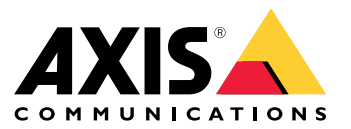

Manual do usuário

Quais são as novidades?

## Quais são as novidades?

Para conhecer os novos recursos em cada versão de AXIS Camera Station, acesse *[Novidades](https://help.axis.com/what-is-new-in-axis-camera-station) no AXIS Camera Station*.

Recursos do AXIS Camera Station

## Recursos do AXIS Camera Station

Para obter mais informações sobre os recursos de AXIS Camera Station, acesse <sup>o</sup> *Guia de recursos do AXIS [Camera](http://help.axis.com/axis-camera-station-feature-guide) Station*.

Vídeos de tutorial do AXIS Camera Station

## Vídeos de tutorial do AXIS Camera Station

Para ver exemplos mais detalhados de como usar AXIS <sup>o</sup> Camera Station, acesse *Vídeos de tutorial do AXIS [Camera](https://help.axis.com/axis-camera-station-tutorial-videos) Station*.

### Links úteis para um administrador

## Links úteis para um administrador

Aqui estão alguns tópicos que podem interessar <sup>a</sup> você.

- *Login no servidor do AXIS Camera Station na [página](#page-10-0) [11](#page-10-0)*
- *Configurar [dispositivos](#page-40-0) na página [41](#page-40-0)*
- *Configurar [armazenamento](#page-67-0) na página [68](#page-67-0)*
- *[Configurar](#page-71-0) gravação <sup>e</sup> eventos na página [72](#page-71-0)*
- *[Configurar](#page-103-0) serviços conectados na página [104](#page-103-0)*
- *[Configurar](#page-106-0) servidor na página [107](#page-106-0)*
- *[Configurar](#page-113-0) licenças na página [114](#page-113-0)*
- *[Configurar](#page-117-0) <sup>a</sup> segurança na página [118](#page-117-0)*

### **Mais manuais do AXIS Camera Station**

- *Guia do [Integrador](http://help.axis.com/axis-camera-station-integrator-guide) do AXIS Camera Station*
- *O que há de novo no AXIS [Camera](http://help.axis.com/what-is-new-in-axis-camera-station) Station*
- *Guia de [Instalação](http://help.axis.com/axis-camera-station-installation-and-migration-guide) <sup>e</sup> Migração do AXIS Camera Station*
- *AXIS [Camera](http://help.axis.com/axis-camera-station-mobile-app) Station Mobile App*
- *Guia de [Recursos](http://help.axis.com/axis-camera-station-feature-guide) do AXIS Camera Station*
- *Vídeos de tutorial do AXIS [Camera](http://help.axis.com/axis-camera-station-tutorial-videos) Station*
- *Guia de Solução de [Problemas](http://help.axis.com/axis-camera-station-troubleshooting-guide) do AXIS Camera Station*
- *Guia de [Fortalecimento](http://help.axis.com/axis-camera-station-system-hardening-guide) do Sistema do AXIS Camera Station*

### Links úteis para um operador

### Links úteis para um operador

Aqui estão alguns tópicos que podem interessar <sup>a</sup> você.

- *Login no servidor do AXIS Camera Station na [página](#page-10-0) [11](#page-10-0)*
- *[Configurar](#page-99-0) cliente na página [100](#page-99-0)*
- *[Visualização](#page-14-0) ao vivo na página [15](#page-14-0)*
- *[Reprodução](#page-24-0) de gravações na página [25](#page-24-0)*
- *[Exportar](#page-26-0) gravações na página [27](#page-26-0)*
- *Guia de introdução aos [operadores](https://www.axis.com/dam/public/6d/60/96/how-to--getting-started-guide-for-operators-en-US-388713.pdf) do AXIS Camera Station*
- *Folha de dicas do AXIS Camera Station – revisão <sup>e</sup> [exportação](https://www.axis.com/dam/public/d3/41/f0/axis-camera-station-cheat-sheet--review-and-exportpdf-en-US-388709.pdf)*

### Início rápido

## Início rápido

Esse tutorial orienta você ao longo das etapas básicas necessárias para deixar <sup>o</sup> seu sistema pronto para funcionar.

Antes de começar:

- Configure <sup>a</sup> rede dependendo da sua instalação. Consulte *[Configuração](#page-7-0) de rede*.
- Se necessário, configure as portas do servidor. Consulte *[Configuração](#page-8-0) de portas do servidor.*.
- Considere questões de segurança. Consulte *[Considerações](#page-8-0) de segurança*.

Para administradores:

- 1. *Iniciar <sup>o</sup> cliente do AXIS Camera Station*
- 2. *Adicionar dispositivos*
- 3. *Configurar método de gravação na página <sup>7</sup>*

Para operadores:

- 1. *Exibir vídeo ao vivo na [página](#page-7-0) [8](#page-7-0)*
- 2. *Exibir gravações na [página](#page-7-0) [8](#page-7-0)*
- 3. *[Exportar](#page-7-0) gravações na página [8](#page-7-0)*
- 4. *[Reproduzir](#page-7-0) <sup>e</sup> verificar gravações no AXIS File Player na página [8](#page-7-0)*

### **Iniciar <sup>o</sup> cliente do AXIS Camera Station**

Clique duas vezes no ícone do cliente do AXIS Camera Station para iniciar <sup>o</sup> cliente. Quando <sup>o</sup> cliente é iniciado pela primeira vez, ele tenta fazer login no servidor do AXIS Camera Station instalado no mesmo computador que <sup>o</sup> cliente.

Você pode conectar <sup>a</sup> vários servidores AXIS Camera Station de formas diferentes. Consulte *Login no [servidor](#page-10-0) do AXIS Camera Station*.

### **Adicionar dispositivos**

A página **Add devices (Adicionar dispositivos)** é aberta na primeira vez que você inicia <sup>o</sup> AXIS Camera Station. O AXIS Camera Station procura na rede os dispositivos conectados <sup>e</sup> exibe uma lista de dispositivos encontrados. Consulte *Adicionar [dispositivos](#page-40-0)*.

- 1. Selecione na lista as câmeras que deseja adicionar. Se você não conseguir encontrar sua câmera, clique em **Manual search (Pesquisa manual)**.
- 2. Clique em **Add (Adicionar)**.
- 3. Selecione **Quick configuration (Configuração rápida)** ou **Site Designer configuration (Configuração do site designer)**. Clique em **Next (Avançar)**. Consulte *[Importar](#page-43-0) projetos do Site Designer na página [44](#page-43-0)*.
- 4. Use as configurações padrão <sup>e</sup> certifique-se de que <sup>o</sup> método de gravação esteja definido como **None (Nenhum)**. Clique em **Install (Instalar)**.

### **Configurar método de gravação**

- 1. Vá para **Configuration <sup>&</sup>gt; Recording and events <sup>&</sup>gt; Recording method (Configuração <sup>&</sup>gt; Gravação <sup>e</sup> eventos <sup>&</sup>gt; Método de gravação)**.
- 2. Selecione uma câmera.

### <span id="page-7-0"></span>Início rápido

- 3. Ative as opções **Motion detection (Detecção de movimento)** ou **Continuous (Contínua)** ou ambas.
- 4. Clique em **Apply (Aplicar)**.

### **Exibir vídeo ao vivo**

- 1. Abra uma guia **Live view (Visualização ao vivo)**.
- 2. Selecione uma câmera para exibir seu vídeo ao vivo.

Consulte *[Visualização](#page-14-0) ao vivo na página [15](#page-14-0)* para obter mais informações.

#### **Exibir gravações**

- 1. Abra uma guia **Recordings (Gravações)**.
- 2. Selecione <sup>a</sup> câmera da qual deseja exibir as gravações.

Consulte *[Gravações](#page-24-0) na página [25](#page-24-0)* para obter mais informações.

#### **Exportar gravações**

- 1. Abra uma guia **Recordings (Gravações)**.
- 2. Selecione <sup>a</sup> câmera da qual deseja exportar as gravações.
- 3. Clique em **Face para exibir os marcadores de seleção**.
- 4. Arraste os marcadores para incluir as gravações que deseja exportar.
- 5. Clique em para abrir <sup>a</sup> guia **Export (Exportar)**.
- 6. Clique em **Export... (Exportar...)**.

Consulte *[Exportar](#page-26-0) gravações na página [27](#page-26-0)* para obter mais informações.

### **Reproduzir <sup>e</sup> verificar gravações no AXIS File Player**

- 1. Vá para <sup>a</sup> pasta com as gravações exportadas.
- 2. Clique duas vezes no AXIS File Player.
- 3. Clique em **para mostrar as notas da gravação.**
- 4. Para verificar <sup>a</sup> assinatura digital:
	- 4.1 Vá para **Tools <sup>&</sup>gt; Verify digital signature (Ferramentas <sup>&</sup>gt; Verificar assinatura digital)**.
	- 4.2 Selecione **Validate with password (Validar com senha)** <sup>e</sup> insira <sup>a</sup> senha.
	- 4.3 Clique em **Verify (Verificar)**. A página de resultados da verificação é exibida.

#### Observação

A assinatura digital é diferente do vídeo assinado. O vídeo assinado permite rastrear <sup>o</sup> vídeo até <sup>a</sup> câmera de origem, <sup>o</sup> que permite verificar se <sup>a</sup> gravação não foi adulterada. Consulte *Signed video (Vídeo [assinado\)](https://www.axis.com/solutions/built-in-cybersecurity-features)* <sup>e</sup> <sup>o</sup> manual do usuário da câmera para obter mais informações.

## <span id="page-8-0"></span>Início rápido

### **Configuração de rede**

Configure as opções de proxy ou firewall antes de usar <sup>o</sup> AXIS Camera Station se <sup>o</sup> cliente do AXIS Camera Station, <sup>o</sup> servidor do AXIS Camera Station <sup>e</sup> os dispositivos de rede conectados estiverem em redes diferentes.

#### **Configurações de proxy do cliente**

Quando <sup>o</sup> cliente <sup>e</sup> <sup>o</sup> servidor estiverem separados por um servidor de proxy, defina as configurações de proxy do cliente.

- 1. Abra <sup>o</sup> cliente do AXIS Camera Station.
- 2. Clique em **Change client proxy settings (Alterar configurações de proxy do cliente)**.
- 3. Altere as configurações de proxy do cliente. Consulte *[Configurações](#page-11-0) de proxy do cliente* no Manual do usuário.
- 4. Clique em **OK**.

#### **Configurações de proxy do servidor**

Quando os dispositivos de rede <sup>e</sup> <sup>o</sup> servidor estiverem separados por um servidor proxy, configure as configurações de proxy do servidor.

- 1. Abra <sup>o</sup> AXIS Camera Station Service Control.
- 2. Selecione **Modify settings (Modificar configurações)**.
- 3. Na seção de configurações de proxy, use <sup>a</sup> **opção da Internet de conta do sistema** padrão ou selecione **Use manual proxy settings** (Usar configurações de proxy manuais). Consulte *[Geral](#page-179-0)* no AXIS Camera Station Service Control.
- 4. Clique em **Save (Salvar)**.

#### **NAT <sup>e</sup> firewall**

Quando um NAT, firewall ou similar separar <sup>o</sup> cliente <sup>e</sup> <sup>o</sup> servidor, configure <sup>o</sup> NAT ou firewall para garantir que <sup>a</sup> porta HTTP, <sup>a</sup> porta TCP <sup>e</sup> <sup>a</sup> porta de streaming especificadas no AXIS Camera Station Service Control possam passar pelo firewall ou NAT. Contate <sup>o</sup> administrador da rede para obter instruções sobre como configurar <sup>o</sup> NAT ou firewall.

### **Configuração de portas do servidor.**

O servidor do AXIS Camera Station usa as portas <sup>55752</sup> (HTTP), <sup>55754</sup> (TCP), <sup>55756</sup> (comunicação móvel) <sup>e</sup> <sup>55757</sup> (streaming móvel) para comunicação entre <sup>o</sup> servidor <sup>e</sup> <sup>o</sup> cliente. Se necessário, você poderá alterar as portas no AXIS Camera Station Service Control. Consulte Geral no AXIS Camera Station Service Control.

Consulte *[Geral](#page-179-0)* no AXIS Camera Station Service Control.

### **Considerações de segurança**

Para prevenir acesso não autorizado <sup>a</sup> câmeras <sup>e</sup> gravações, tenha em mente <sup>o</sup> seguinte:

- Use senhas fortes para todos os dispositivos de rede (câmeras, codificadores de vídeo <sup>e</sup> dispositivos auxiliares).
- • Instale <sup>o</sup> servidor do AXIS Camera Station, câmeras, codificadores de vídeo <sup>e</sup> dispositivos auxiliares em uma rede segura separada da rede do escritório. Você pode instalar <sup>o</sup> AXIS Camera Station em um computador em outra rede, por exemplo, uma rede com acesso à Internet.
- • Certifique-se de que todos os usuários tenham senhas fortes. O Windows Active Directory oferece um alto nível de segurança.

### Sobre o AXIS Camera Station

### Sobre o AXIS Camera Station

O AXIS Camera Station é um sistema completo de monitoramento <sup>e</sup> gravação para instalações de pequeno <sup>e</sup> médio portes.

**Servidor do AXIS Camera Station -** lida com toda <sup>a</sup> comunicação com câmeras, codificadores de vídeo <sup>e</sup> dispositivos auxiliares no sistema. A largura de banda total disponível limita número de câmeras <sup>e</sup> codificadores com que cada servidor pode se comunicar.

**Cliente do AXIS Camera Station: -** fornece acesso <sup>a</sup> gravações, vídeo em tempo real, logs <sup>e</sup> configurações. Você pode instalar <sup>o</sup> cliente em qualquer computador, habilitando assim <sup>a</sup> visualização <sup>e</sup> <sup>o</sup> acesso remotos de qualquer lugar na Internet ou rede corporativa.

**Aplicativo de visualização móvel AXIS -** Aplicativo de visualização móvel AXIS: Fornece acesso <sup>a</sup> vídeo ao vivo <sup>e</sup> gravações em vários sistemas. Você pode instalar <sup>o</sup> aplicativo em dispositivos Android <sup>e</sup> iOS <sup>e</sup> permitir <sup>a</sup> exibição remota em outros locais. Ela usa HTTPS para se comunicar com <sup>o</sup> servidor do AXIS Camera Station. Configure as portas de comunicação móvel <sup>e</sup> streaming conforme descrito na seção de configurações do servidor em *[Geral](#page-179-0)*. Para obter mais informações sobre como usar <sup>o</sup> aplicativo, consulte <sup>o</sup> *[Manual](https://help.axis.com/axis-camera-station-mobile-app) do Usuário do AXIS Camera Station Mobile App*.

Vários clientes podem se conectar ao mesmo servidor, <sup>e</sup> cada cliente pode se conectar <sup>a</sup> vários servidores.

### <span id="page-10-0"></span>Login no servidor do AXIS Camera Station

### Login no servidor do AXIS Camera Station

Usando <sup>o</sup> cliente do AXIS Camera Station, você pode se conectar <sup>a</sup> vários servidores ou <sup>a</sup> um único servidor instalado no computador local ou em outro lugar na rede. Você pode se conectar <sup>a</sup> vários servidores do AXIS Camera Station de formas diferentes.

**Servidores usados pela última vez -** Conecte-se aos servidores usados na sessão anterior.

**Este computador -** Conecte-se ao servidor instalado no mesmo computador em que <sup>o</sup> cliente.

**Servidor remoto -** Consulte *Faça login em um servidor remoto na página <sup>11</sup>*.

**AXIS Secure Remote Access -** Consulte *Entrar no AXIS Secure Remote Access na página 11*.

#### Observação

Quando você tenta se conectar <sup>a</sup> um servidor pela primeira vez, <sup>o</sup> cliente verifica <sup>o</sup> ID do certificado do servidor. Para garantir que você esteja se conectando ao servidor correto, verifique manualmente <sup>o</sup> ID de certificado com aquele exibido no AXIS Camera Station Service Control. Consulte *Geral na [página](#page-179-0) [180](#page-179-0)*.

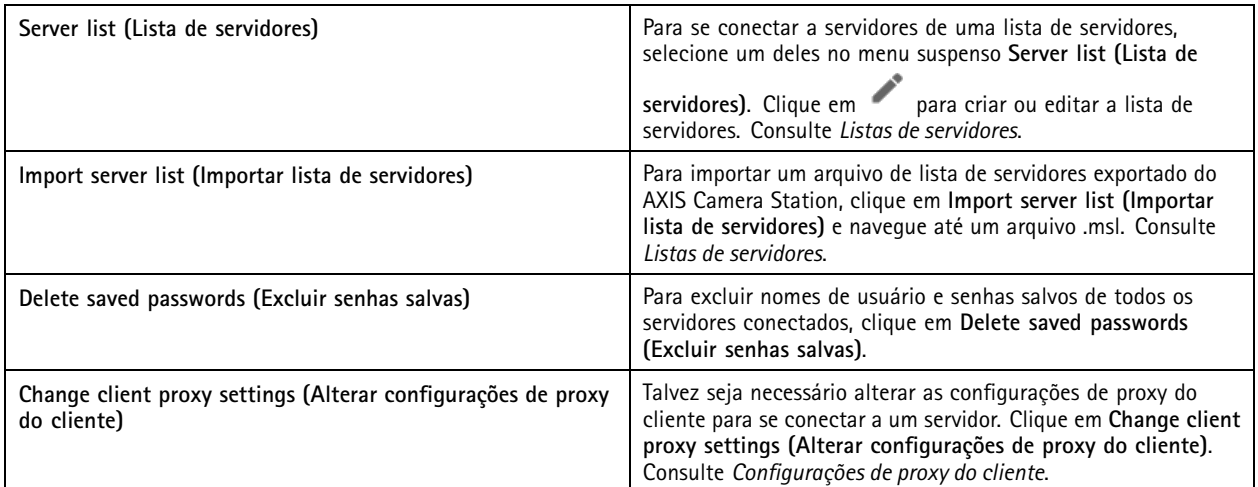

### **Faça login em um servidor remoto**

- 1. Selecione **Remote server (Servidor remoto)**.
- 2. Selecione um servidor na lista suspensa **Remote server (Servidor remoto)** ou insira <sup>o</sup> endereço IP ou de DNS. Se <sup>o</sup>

servidor não estiver listado, clique em para recarregar todos os servidores remotos disponíveis. Se <sup>o</sup> servidor estiver configurado para aceitar clientes em uma porta diferente do número de porta padrão 55752, insira <sup>o</sup> endereço IP seguido pelo número da porta, por exemplo, 192.168.0.5:46001.

- 3. Você pode:
	- Selecionar **Log in as current user (Fazer login como <sup>o</sup> usuário atual)** para fazer login como <sup>o</sup> usuário atual do Windows.
	- Desmarcar <sup>a</sup> opção **Log in as current user (Fazer login como <sup>o</sup> usuário atual)** <sup>e</sup> clicar em **Log in (Fazer login)**. Selecionar **Other user (Outro usuário)**<sup>e</sup> fornecer outro nome de usuário <sup>e</sup> senha para fazer login com um nome de usuário e uma senha diferentes.

### <span id="page-11-0"></span>Login no servidor do AXIS Camera Station

### **Entrar no AXIS Secure Remote Access**

#### Observação

Ao tentar conectar <sup>a</sup> um servidor usando <sup>o</sup> AXIS Secure Remote Access, <sup>o</sup> servidor não pode atualizar <sup>o</sup> cliente automaticamente.

- 1. Clique no link **Sign in to AXIS Secure Remote Access (Fazer login no AXIS Secure Remote Access)**.
- 2. Insira suas credenciais de conta My Axis. Consulte *Axis Secure [Remote](#page-104-0) Access*.
- 3. Clique em **Sign in (Entrar)**.
- 4. Clique em **Grant (Conceder)**.

### **Configurações de proxy do cliente**

Estas configurações se aplicam <sup>a</sup> um servidor proxy que se encontra entre <sup>o</sup> cliente do AXIS Camera Station <sup>e</sup> <sup>o</sup> servidor do AXIS Camera Station.

#### Observação

Use <sup>o</sup> AXIS Camera Station Service Control para definir as configurações de proxy para um servidor proxy que se encontra entre um servidor do AXIS Camera Station <sup>e</sup> as câmeras de rede. Consulte *AXIS [Camera](#page-179-0) Station Service Control*.

Selecione <sup>a</sup> opção apropriada para sua configuração.

- **Direct connection (Conexão direta)**: Selecione esta opção se não houver nenhum servidor proxy entre <sup>o</sup> cliente do AXIS Camera Station <sup>e</sup> <sup>o</sup> servidor do AXIS Camera Station.
- • **Use Internet Options settings (Usar as configurações de opções da Internet)** (padrão): Selecione esta opção para usar as configurações do Windows.
- **Use manual proxy settings (Usar configurações de proxy manuais)**: Selecione esta opção para configurar as configurações de proxy manualmente. Forneça as informações necessárias na seção Manual settings (Configurações manuais).
	- **Address (Endereço)**: Insira <sup>o</sup> endereço ou nome de host do servidor de proxy.
	- **Port (Porta)**: Insira <sup>o</sup> número da porta do servidor proxy.
	- **Do not use proxy server for addresses beginning with (Não usar servidor proxy para endereços que começam com)**: Insira os servidores que você deseja excluir do acesso pelo proxy. Use pontos-e-vírgulas para separar as entradas. Você pode usar curingas nos endereços ou nomes de host, por exemplo: "192.168.\* or "\*.meudomínio.com".
	- Always bypass proxy server for local addresses (Sempre ignorar o servidor de proxy para os endereços locais): Selecione essa opção para ignorar <sup>o</sup> proxy ao conectar <sup>a</sup> um servidor no computador local. Endereços locais não possuem extensão de nome de domínio, por exemplo, http://webserver/, http://localhost, http://loopback, ou http://127.0.0.1.

## Cliente do AXIS Camera Station:

## Cliente do AXIS Camera Station:

<sup>A</sup> página Add devices (Adicionar dispositivos) na guia Configuration (Configuração) é aberta quando você usa <sup>o</sup> AXIS Camera Station pela primeira vez. Consulte *Adicionar [dispositivos](#page-40-0)*.

**Guias**

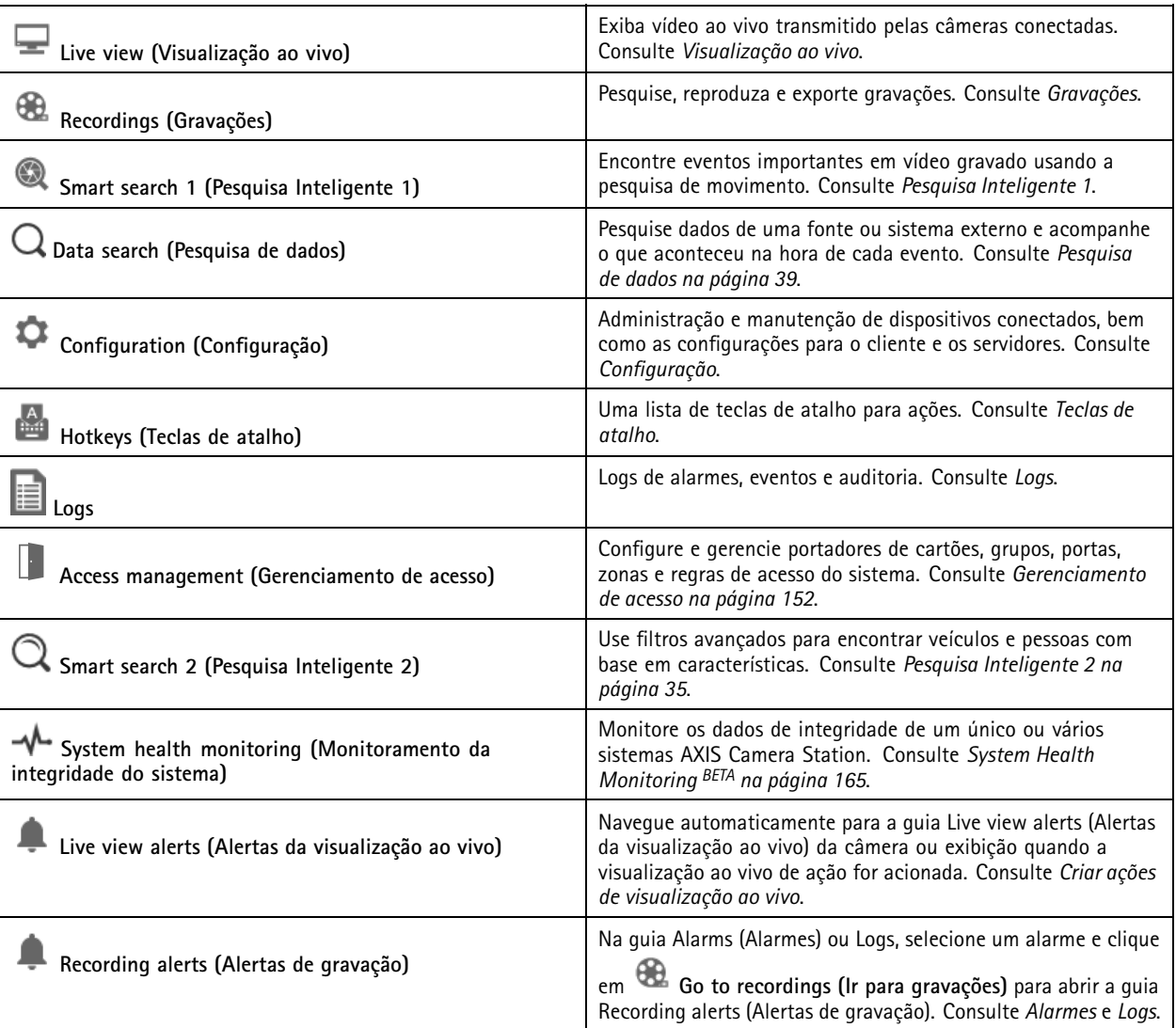

**Menu principal**

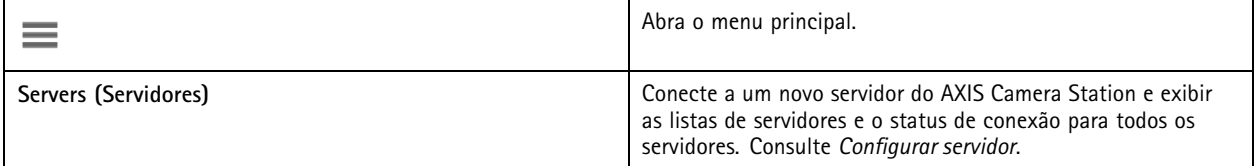

### Cliente do AXIS Camera Station:

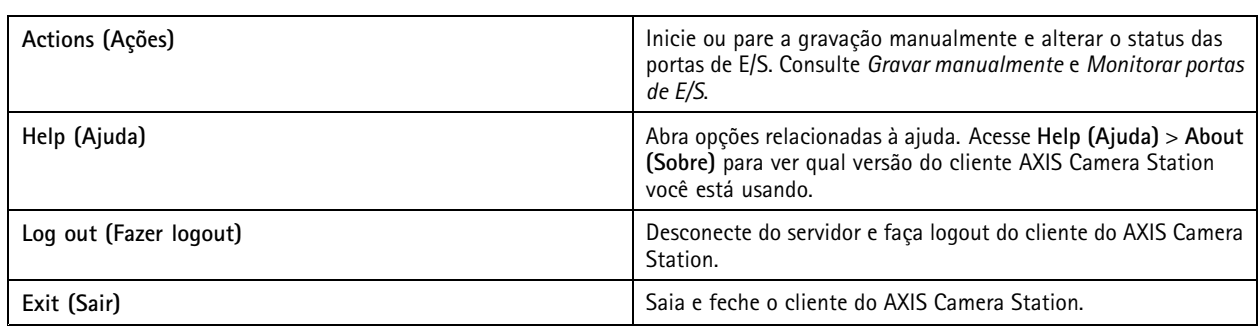

#### **Barra de titulo**

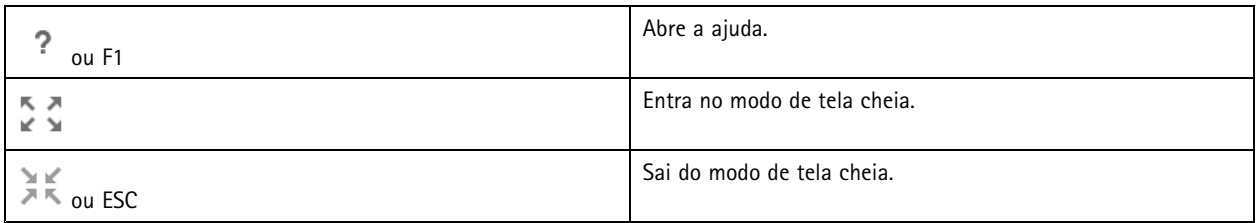

#### **Barra de status**

A barra de status pode incluir:

- Um ícone de aviso exibida quando há uma incompatibilidade de hora entre <sup>o</sup> cliente <sup>e</sup> servidor. Sempre garanta que <sup>a</sup> hora no cliente esteja sincronizada com <sup>a</sup> hora no servidor para evitar problemas de linha do tempo.
- O status de conexão do servidor mostra <sup>o</sup> número de servidores conectados. Consulte *Status da [conexão](#page-111-0)*.
- O status da licença mostra <sup>o</sup> número de dispositivos não licenciados. Consulte *[Configurar](#page-113-0) licenças*.
- O uso do acesso remoto seguro mostra quantos dados restam ou quanto excedente usado este mês para <sup>a</sup> quantidade incluída em seu nível de serviço. Consulte *Axis Secure [Remote](#page-104-0) Access*.
- **AXIS Camera Station update available (Atualização do AXIS Camera Station disponível)**será exibida quando houver uma nova versão se você estiver conectado como um administrador. Consulte *[Atualizar](#page-109-0) <sup>o</sup> AXIS Camera Station na página [110](#page-109-0)*.

#### **Alarmes <sup>e</sup> tarefas**

As guias Alarms (Alarmes) <sup>e</sup> Tasks (Tarefas) mostram eventos acionados <sup>e</sup> alarmes do sistema. Consulte *[Alarmes](#page-172-0)* <sup>e</sup> *[Tarefas](#page-173-0)*.

### <span id="page-14-0"></span>Visualização ao vivo

## Visualização ao vivo

A visualização ao vivo mostra as exibições <sup>e</sup> câmeras <sup>e</sup> vídeos ao vivo das câmeras conectadas <sup>e</sup> exibe todas as exibições <sup>e</sup> câmeras dos servidores conectados agrupados pelo nome do servidor ao conectar <sup>a</sup> vários servidores do AXIS Camera Station.

As exibições oferecem acesso <sup>a</sup> todas as câmeras <sup>e</sup> dispositivos adicionados ao AXIS Camera Station. Uma exibição pode consistir em uma ou várias câmeras, uma sequência de itens, um mapa ou uma página da Web. A visualização ao vivo atualiza as visualizações automaticamente quando você adiciona ou remove dispositivos do sistema.

Todos os usuários podem acessar visualizações. Para obter informações sobre direitos de acesso de usuário, consulte *[Configurar](#page-117-0) permissões de usuário na [página](#page-117-0) [118](#page-117-0)*.

Para obter ajuda sobre como configurar <sup>a</sup> visualização ao vivo, consulte *[Configurações](#page-100-0) do cliente*.

### **Vários monitores**

Para abrir uma exibição em outra tela:

- 1. Abra uma guia Live view (Visualização ao vivo) .
- 2. Selecione uma ou mais câmeras, exibições ou sequências.
- 3. Arraste e solte-as na outra tela.

Para abrir uma exibição em um monitor conectado <sup>a</sup> um decodificador de vídeo Axis:

- 1. Abra uma guia Live view (Visualização ao vivo) .
- 2. Selecione uma ou mais câmeras, exibições ou sequências.
- 3. Clique com <sup>o</sup> botão direito nas câmeras, visualizações ou sequências <sup>e</sup> selecione **Show on AXIS T8705 (Mostrar no AXIS T8705)** ou **Show on AXIS D1110 (Mostrar no AXIS D1110)**, dependendo de qual decodificador de vídeo você está usando.

#### Observação

- A AXIS T8705 oferece suporte somente <sup>a</sup> câmeras Axis.
- O AXIS D1110 oferece suporte <sup>a</sup> até 8 fluxos em uma exibição dividida.

### **Gerenciar exibições na visualização ao vivo**

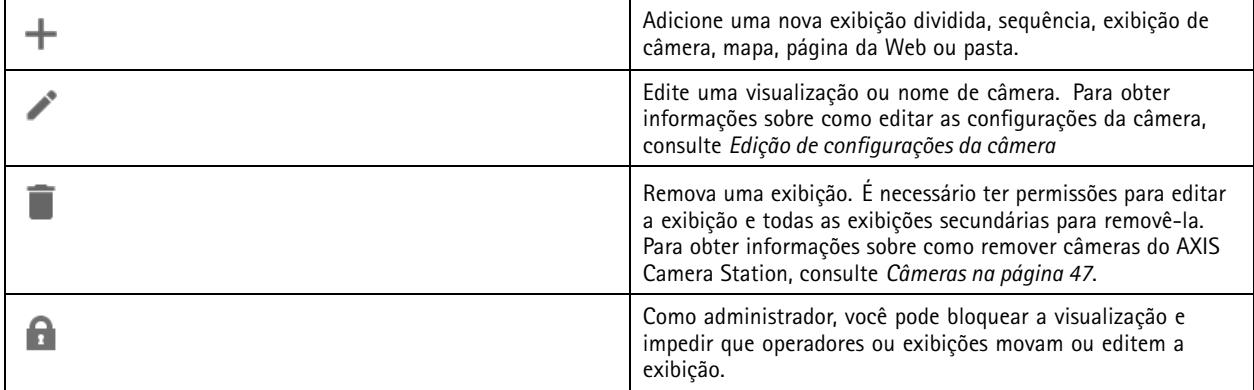

# <span id="page-15-0"></span>Visualização ao vivo

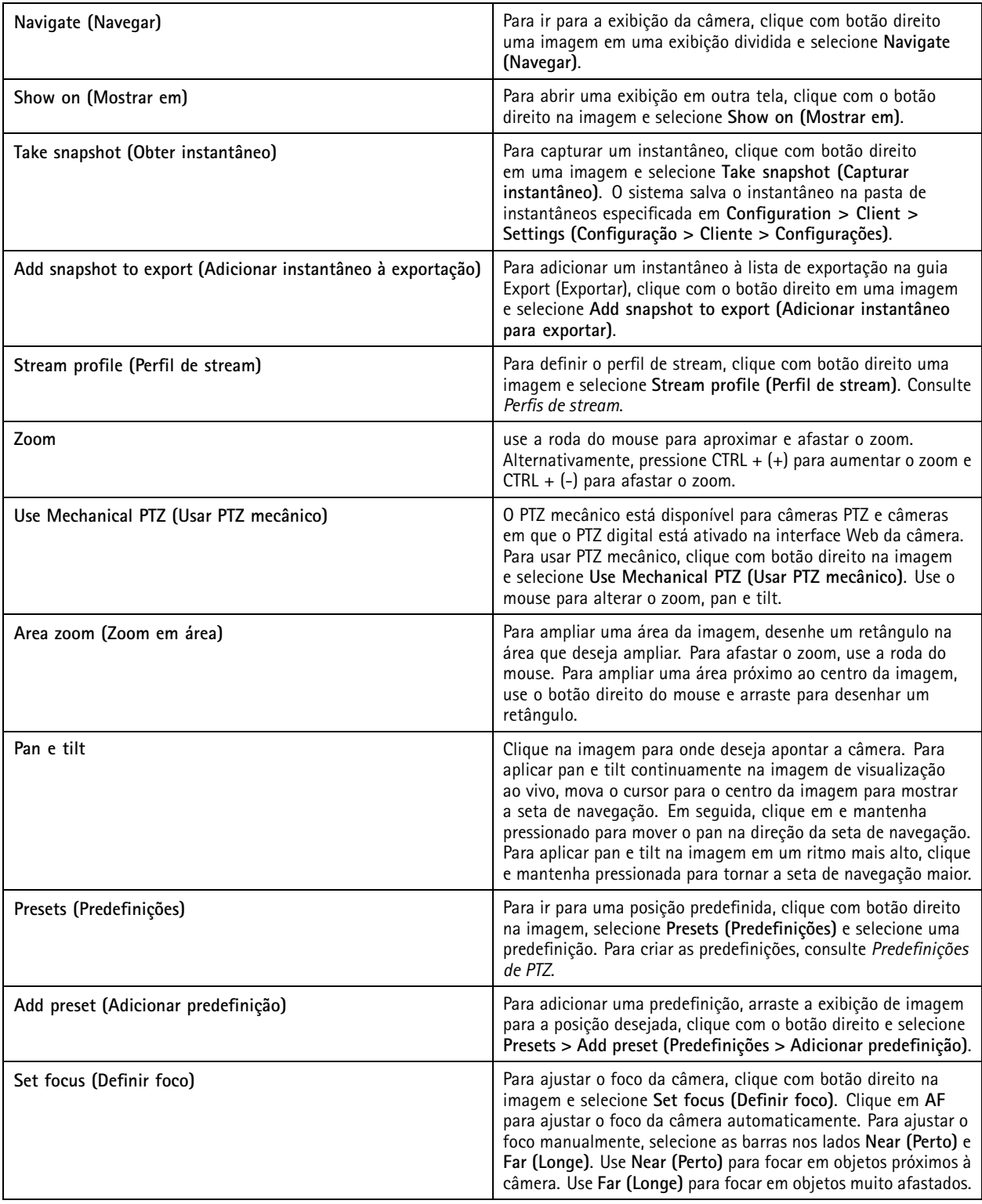

# **Gerenciamento de imagens na visualização ao vivo**

## Visualização ao vivo

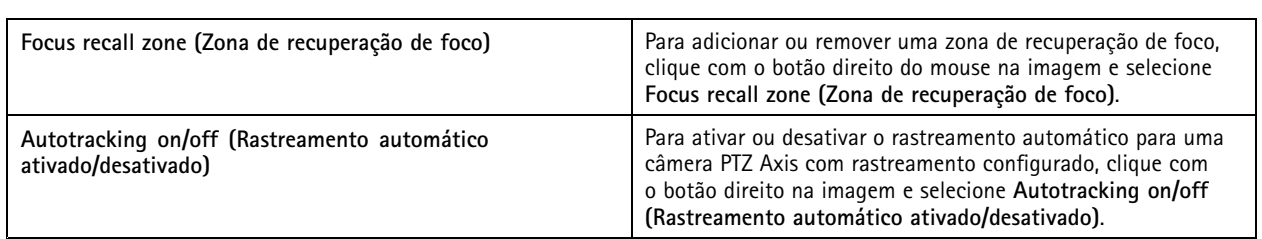

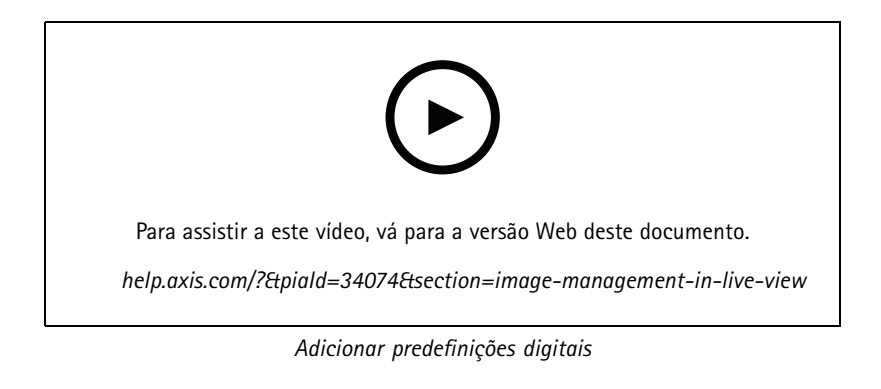

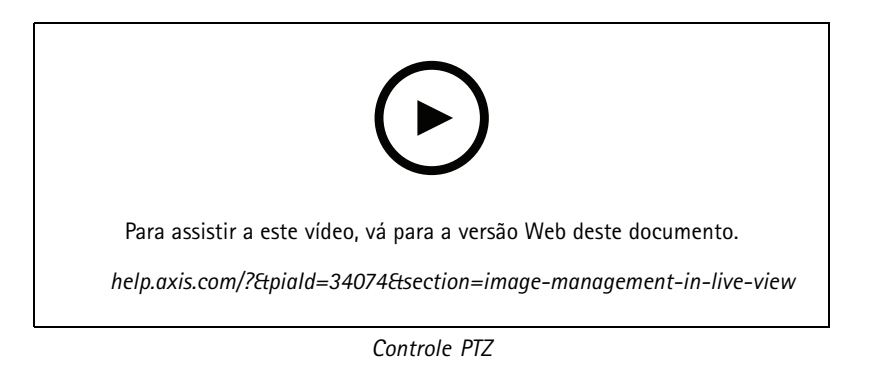

### Observação

Como administrador, você pode desativar <sup>o</sup> PTZ mecânico para os usuários. Consulte *[Configurar](#page-117-0) permissões de usuário*.

## **Gravação <sup>e</sup> reprodução instantânea na visualização ao vivo**

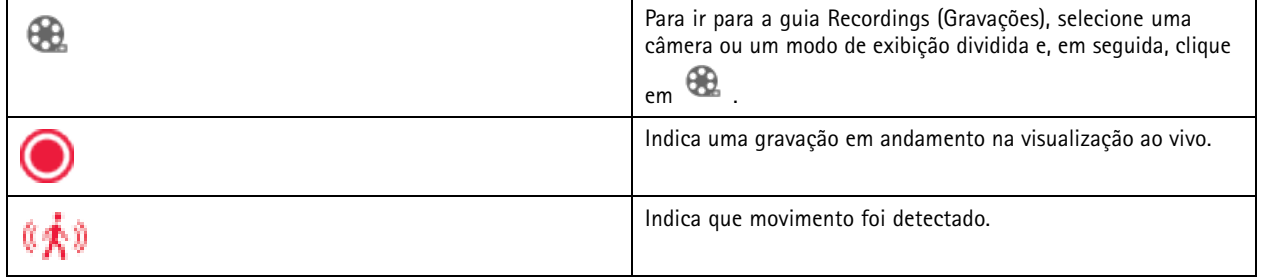

### Visualização ao vivo

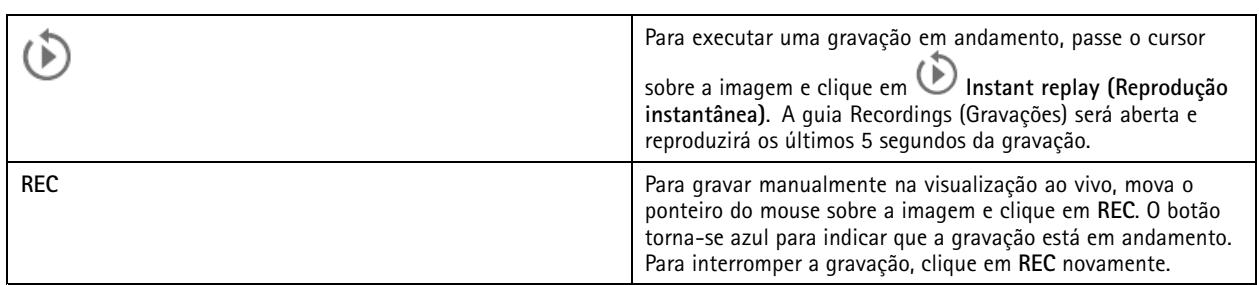

Para configurar as opções de gravação manual, como resolução, compactação <sup>e</sup> taxa de quadros, consulte *[Método](#page-75-0) de gravação*. Para obter mais informações sobre gravação <sup>e</sup> reprodução, consulte *[Reprodução](#page-24-0) de gravações*.

#### Observação

Os administradores podem desativar <sup>o</sup> recurso de gravação manual para os usuários. Consulte *[Configurar](#page-117-0) permissões de [usuário](#page-117-0)*.

### **Áudio na visualização ao vivo**

O áudio estará disponível se <sup>a</sup> câmera possuir recursos de áudio <sup>e</sup> <sup>o</sup> áudio tiver sido ativado no perfil usado para <sup>a</sup> visualização ao vivo.

Vá para **Configuration <sup>&</sup>gt; Devices <sup>&</sup>gt; Stream profiles (Configuração <sup>&</sup>gt; Dispositivos <sup>&</sup>gt; Perfis de stream)** <sup>e</sup> configure <sup>o</sup> áudio para <sup>a</sup> câmera. Consulte *Perfis de stream na [página](#page-47-0) [48](#page-47-0)*.

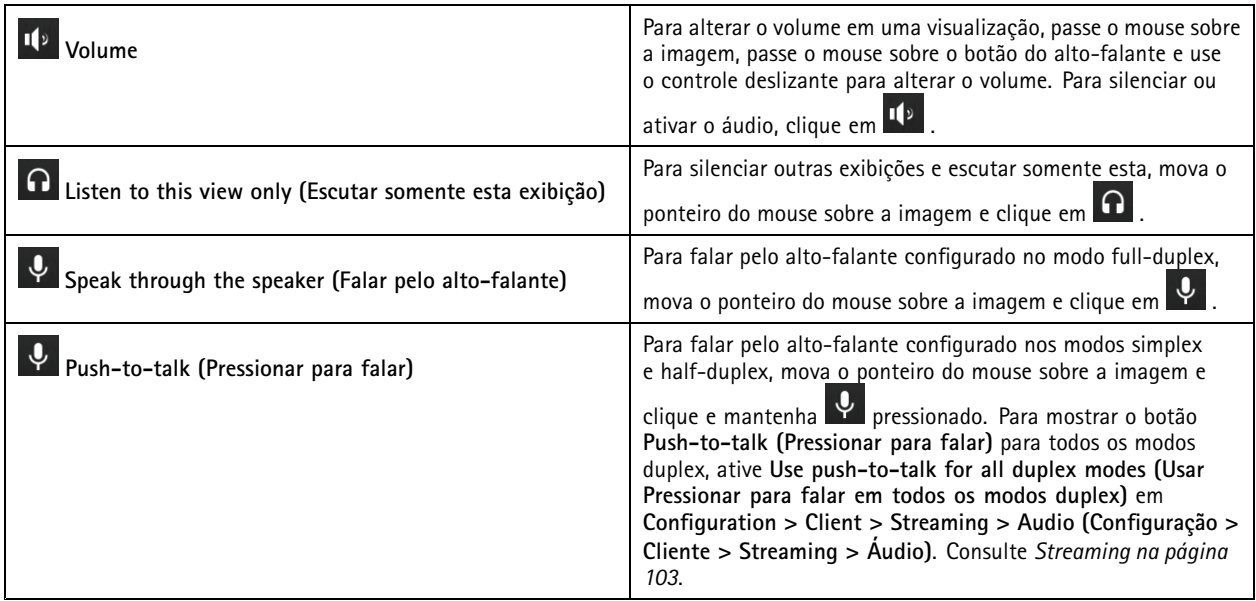

#### Observação

Como administrador, você pode desligar <sup>o</sup> áudio dos usuários. Consulte *[Configurar](#page-117-0) permissões de usuário*.

### **Controle na tela na visualização ao vivo.**

#### Observação

O controle na tela requer <sup>o</sup> firmware 7.40 ou posterior.

### <span id="page-18-0"></span>Visualização ao vivo

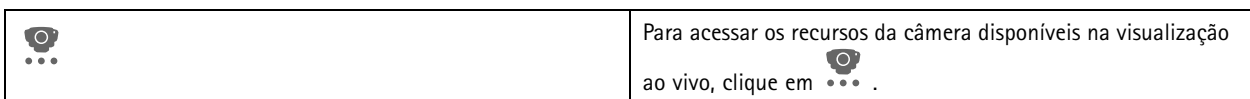

### **Exibição dividida**

Uma exibição dividida mostra várias exibições na mesma janela. Você pode usar exibições de câmeras, sequências, páginas da Web, mapas <sup>e</sup> outras exibições divididas na exibição dividida.

#### Observação

Ao conectar <sup>a</sup> vários servidores AXIS Camera Station, você pode adicionar qualquer exibição, câmera ou dispositivo de outros servidores à exibição dividida.

Para adicionar uma exibição dividida:

- 1. Na guia Live view (Visualização ao vivo), clique em  $\blacksquare$
- 2. Selecione **New Split View (Nova exibição dividida)**.
- 3. Insira um nome para <sup>a</sup> exibição dividida.
- 4. Selecione um modelo que deseja usar no menu suspensa **Template (Modelo)**.
- 5. Arraste <sup>e</sup> solte uma ou várias exibições ou câmeras na grade.
- 6. Clique em **Save view (Salvar exibição)** para salvar <sup>a</sup> exibição dividida no servidor atual.

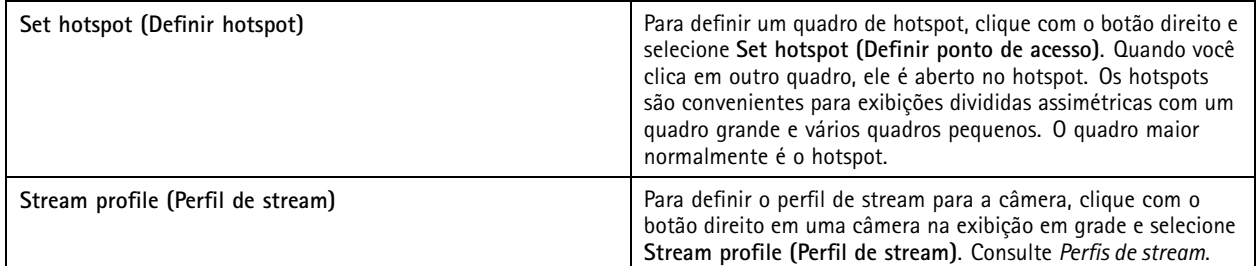

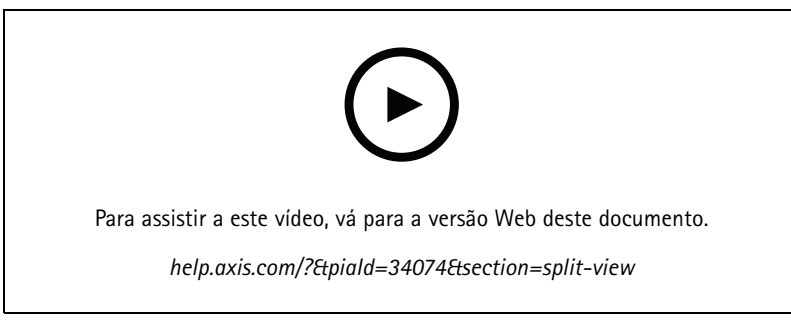

*Adicionar uma exibição dividida*

### **Painel de portas na exibição dividida**

Se você configurou uma porta, poderá ajudar os portadores de cartões <sup>e</sup> monitorar <sup>o</sup> status da porta <sup>e</sup> as transações recentes em uma exibição dividida.

1. Adicione uma porta. Consulte *[Adicionar](#page-130-0) uma porta na página [131](#page-130-0)*.

# Visualização ao vivo

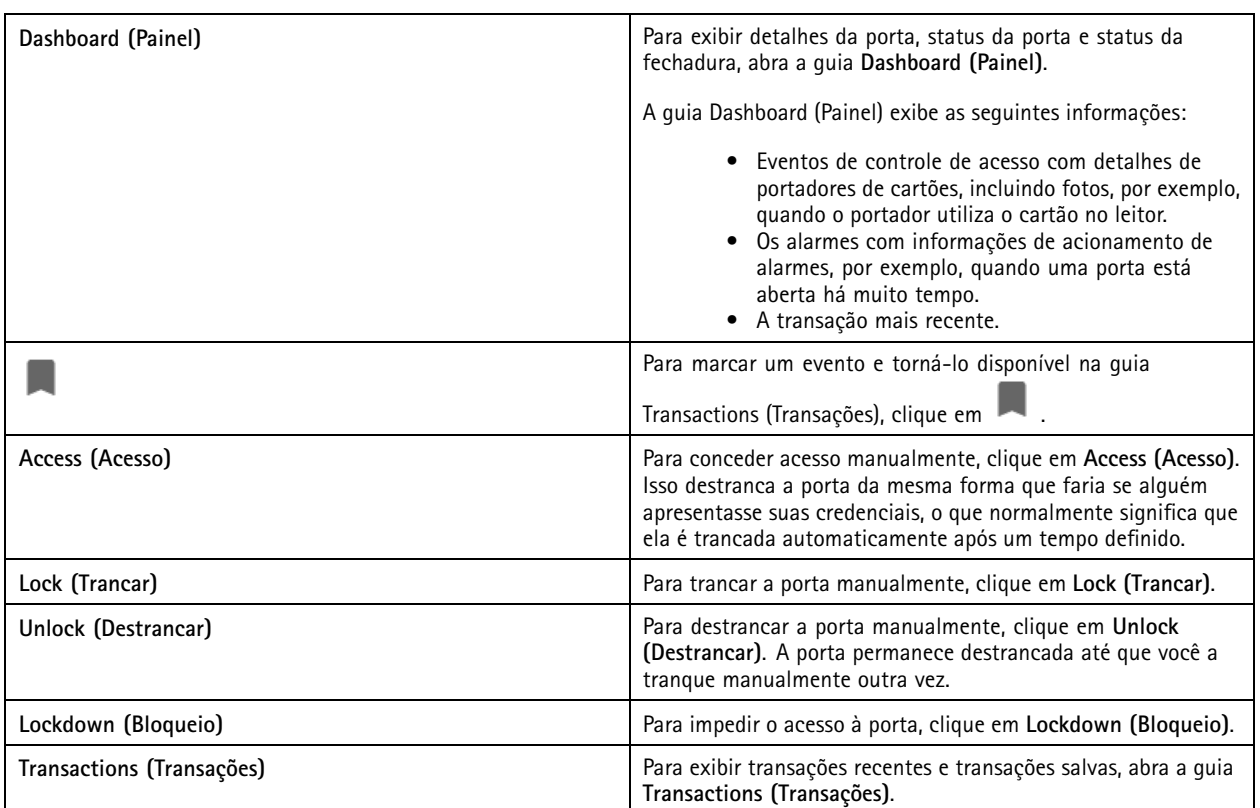

2. Adicione <sup>o</sup> painel da porta <sup>a</sup> uma exibição dividida, consulte *[Exibição](#page-18-0) dividida na página [19](#page-18-0)*.

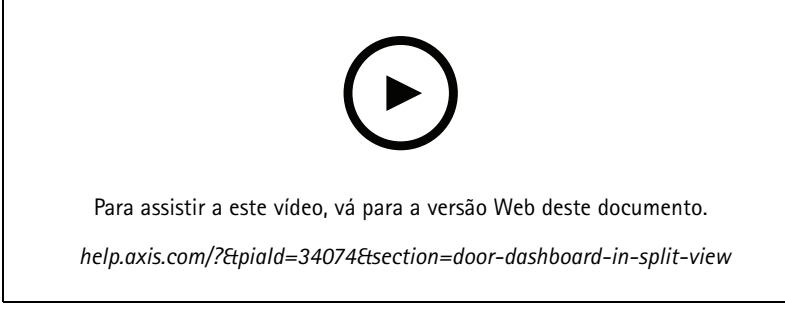

*Monitorar <sup>e</sup> ajudar no painel de portas*

### **Sequência**

Uma sequência alterna entre exibições.

#### Observação

Ao conectar <sup>a</sup> vários servidores AXIS Camera Station, você pode adicionar qualquer exibição, câmera ou dispositivo de outros servidores à sequência.

Para adicionar uma sequência:

1. Na guia Live view (Visualização ao vivo), clique em  $\begin{array}{\textstyle + \end{array}}$ .

### Visualização ao vivo

#### 2. Selecione **New sequence (Nova sequência)**.

- 3. Insira um nome para <sup>a</sup> sequência.
- 4. Arraste <sup>e</sup> solte uma ou várias exibições ou câmeras na exibição de sequência.
- 5. Organize as exibições na ordem desejada na sequência.
- 6. Opcionalmente, defina tempos de permanência individuais para cada visualização.
- 7. Para câmeras com recursos de PTZ, selecione <sup>a</sup> predefinição de PTZ na lista suspensa **PTZ preset (Predefinição de PTZ)**. Consulte *[Predefinições](#page-51-0) de PTZ*.
- 8. Clique em **Save view (Salvar exibição)** para salvar <sup>a</sup> sequência no servidor atual.

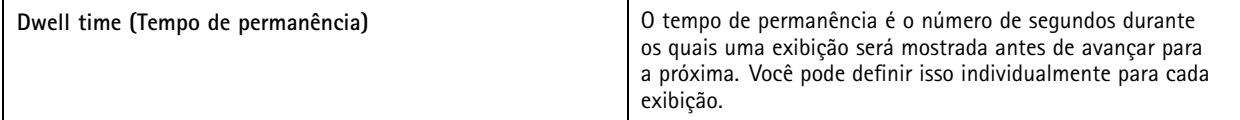

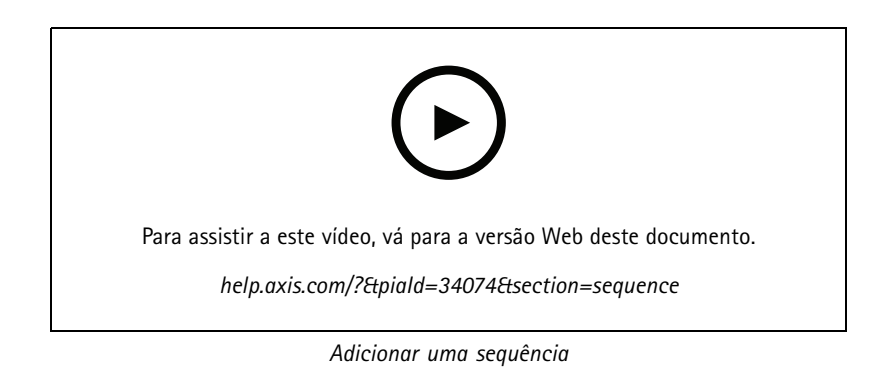

### **Exibição de câmera**

Uma exibição de câmera exibe vídeo ao vivo de uma câmera. Você pode usar exibições de câmeras em exibições divididas, sequências <sup>e</sup> mapas.

#### Observação

Ao conectar <sup>a</sup> vários servidores AXIS Camera Station, <sup>a</sup> lista mostra todas as câmeras de todos os servidores conectados.

Para adicionar uma exibição de câmera:

- 1. Na visualização ao vivo ou guia Recordings (Gravações), clique em
- 2. Selecione **New Camera View (Nova exibição de câmera)**.
- 3. Selecione <sup>a</sup> câmera no menu suspenso <sup>e</sup> clique em **OK**.

#### **Mapa**

Um mapa é uma imagem importada em que é possível colocar exibições da câmera, exibições divididas, sequências, páginas da Web, outros mapas <sup>e</sup> portas. <sup>O</sup> mapa oferece uma visão geral <sup>e</sup> uma forma de localizar <sup>e</sup> acessar dispositivos individuais. É possível criar vários mapas <sup>e</sup> organizá-los em um mapa de visão geral para grandes instalações.

Quaisquer botões de ação também estão disponíveis na exibição do mapa. Consulte *Criar [acionadores](#page-87-0) de botões de ação*.

### Visualização ao vivo

#### Observação

Ao conectar <sup>a</sup> vários servidores AXIS Camera Station, você pode adicionar qualquer exibição, câmera ou dispositivo de outros servidores à exibição de mapa.

Para adicionar um mapa:

- 1. Na guia Live view (Visualização ao vivo), clique em  $\begin{array}{\text{+}} \ \text{-} \end{array}$ .
- 2. Selecione **New map (Novo mapa)**.
- 3. Insira um nome para <sup>o</sup> mapa.
- 4. Clique em **Choose image (Escolher imagem)** <sup>e</sup> procure <sup>o</sup> arquivo do mapa. O tamanho máximo do arquivo é <sup>20</sup> MB, <sup>e</sup> os formatos BMP, JPG, PNG <sup>e</sup> GIF são compatíveis.
- 5. Arraste as exibições, câmeras, outros dispositivos <sup>e</sup> portas para <sup>o</sup> mapa. Um ícone de porta pode ser:
- 6. Clique em um ícone no mapa para editar as configurações.
- 7. Clique em **Add label (Adicionar rótulo)**, insira um nome de rótulo <sup>e</sup> defina <sup>o</sup> tamanho, <sup>a</sup> rotação, <sup>o</sup> estilo <sup>e</sup> <sup>a</sup> cor do rótulo.

#### Observação

É possível editar algumas configurações para vários ícones <sup>e</sup> rótulos ao mesmo tempo.

8. Clique em **Save view (Salvar exibição)** para salvar <sup>o</sup> mapa no servidor atual.

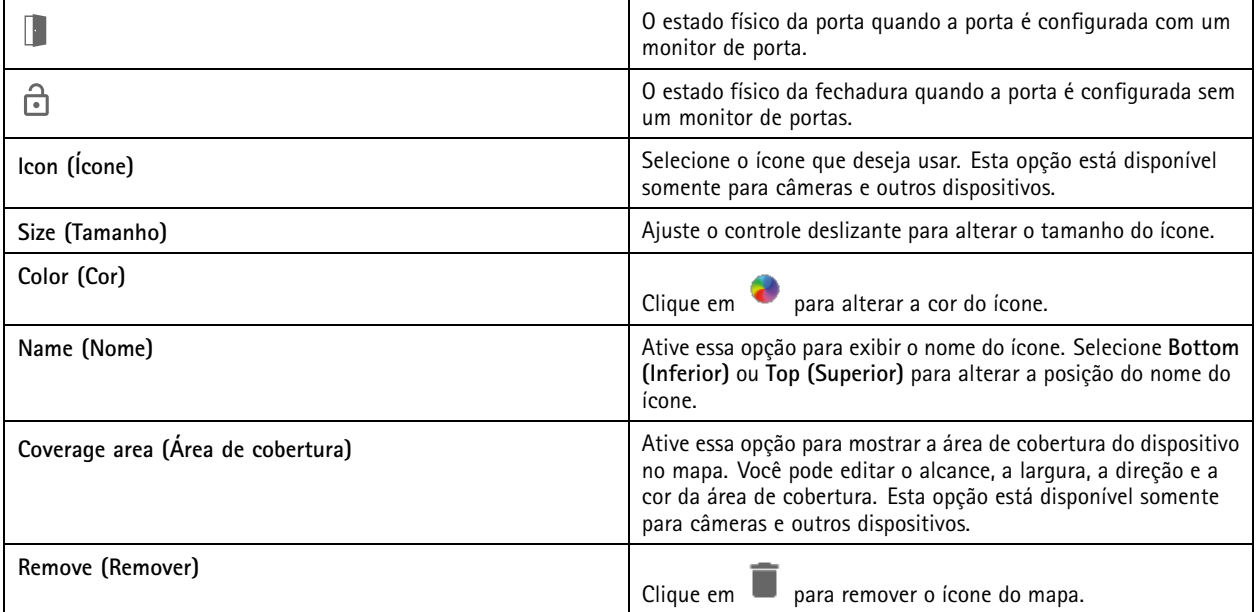

### Visualização ao vivo

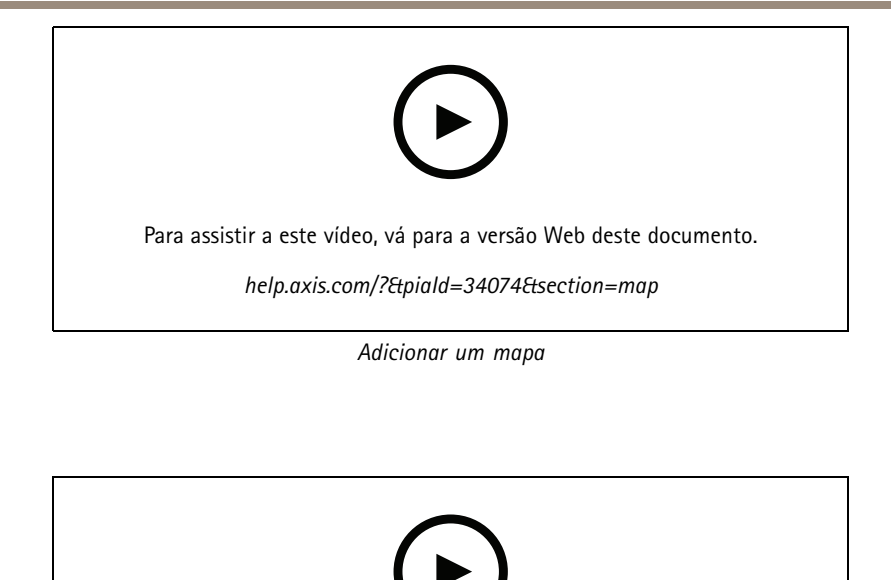

Para assistir <sup>a</sup> este vídeo, vá para <sup>a</sup> versão Web deste documento.

*help.axis.com/?&piaId=34074&section=map*

*Acionar áudio de um mapa*

## **Página da Web**

Uma exibição de página da Web mostra uma página da Internet. Você pode adicionar uma página da Web, por exemplo, <sup>a</sup> uma exibição dividida ou <sup>a</sup> uma sequência.

Para adicionar uma página da Web:

- 1. Na guia Live view (Visualização ao vivo), clique em  $\blacksquare$ .
- 2. Selecione **New webpage (Nova página da Web)**.
- 3. Insira um nome para <sup>a</sup> página da Web.
- 4. Insira <sup>o</sup> URL completo da página da Web.
- 5. Clique em **OK**.

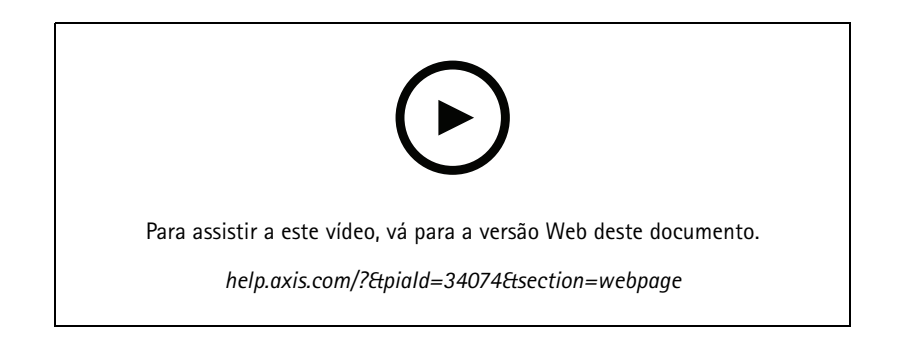

### Visualização ao vivo

### **Pastas**

Use pastas para categorizar itens em uma navegação de exibição em árvore. As pastas podem conter exibições divididas, sequências, visualizações de câmeras, mapas, páginas da Web <sup>e</sup> outras pastas.

Para adicionar uma pasta:

- 1. Na visualização ao vivo ou guia Recordings (Gravações), clique em  $\begin{array}{\parallel} \begin{array}{l} \text{-} \end{array} \end{array}$
- 2. Selecione **New Folder (Nova pasta)**.
- 3. Insira um nome para <sup>a</sup> pasta <sup>e</sup> clique em **OK**.

### <span id="page-24-0"></span>Gravações

### Gravações

<sup>A</sup> guia Recordings (Gravações) lida com <sup>a</sup> pesquisa de gravação, reprodução <sup>e</sup> exportação. <sup>A</sup> guia contém uma exibição da gravação <sup>e</sup> dois painéis onde é possível encontrar exibições, imagens, ferramentas de reprodução <sup>e</sup> câmeras de servidores conectados agrupados pelo nome do servidor, consulte *[Visualização](#page-14-0) ao vivo*.

Na exibição principal da gravação, você pode gerenciar <sup>a</sup> imagem da mesma forma que na visualização ao vivo. Para obter mais informações, acesse *[Gerenciamento](#page-15-0) de imagens na visualização ao vivo na página [16](#page-15-0)*.

Para alterar <sup>o</sup> método de gravação <sup>e</sup> as configurações de gravação, como resolução, compactação <sup>e</sup> taxa de quadros, consulte *[Método](#page-75-0) de gravação*.

#### Observação

Não é possível excluir gravações do AXIS Camera Station manualmente. Você só pode alterar <sup>o</sup> tempo de retenção em **Configuration <sup>&</sup>gt; Storage <sup>&</sup>gt; Selection (Configuração <sup>&</sup>gt; Armazenamento <sup>&</sup>gt; Seleção)** para excluir as gravações antigas.

## **Reprodução de gravações**

Gravações de várias câmeras poderão ser reproduzidas ao mesmo tempo se <sup>o</sup> marcador de reprodução for colocado em várias gravações na linha do tempo.

Você pode exibir vídeo ao vivo <sup>e</sup> gravado ao mesmo tempo ao usar vários monitores.

#### **Linha do tempo de reprodução**

Use <sup>a</sup> linha do tempo para navegar na reprodução <sup>e</sup> descobrir quando uma gravação ocorreu. Uma linha vermelha na linha do tempo mostra uma gravação por detecção de movimento. Uma linha azul na linha do tempo mostra uma gravação acionada por uma regra de ação. Quando você passa <sup>o</sup> mouse sobre uma gravação na linha do tempo, <sup>o</sup> tipo <sup>e</sup> <sup>a</sup> hora da gravação são mostrados. Para obter uma visualização melhor <sup>e</sup> encontrar gravações, você pode aumentar, diminuir <sup>o</sup> zoom <sup>e</sup> arrastar <sup>a</sup> linha do tempo. A reprodução é pausada temporariamente quando você arrasta <sup>a</sup> linha do tempo <sup>e</sup> continua quando você <sup>a</sup> solta. Em uma gravação, mova <sup>a</sup> linha do tempo (varredura) para obter uma visão geral do conteúdo <sup>e</sup> encontrar ocorrências específicas.

#### **Encontrar gravações**

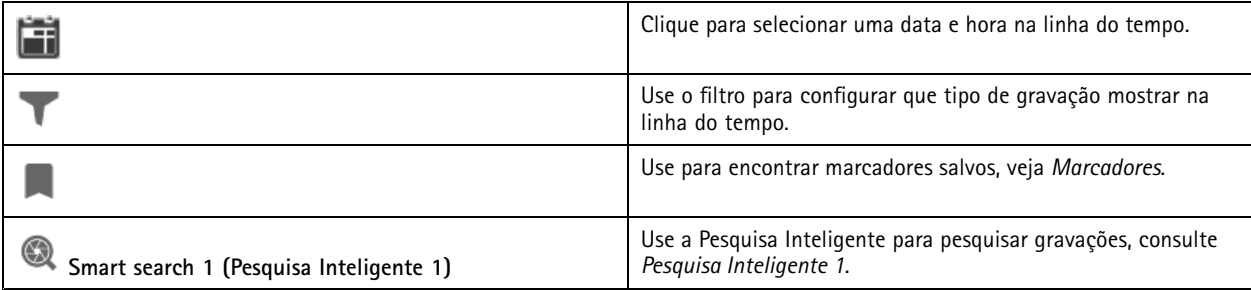

**Reprodução de gravações**

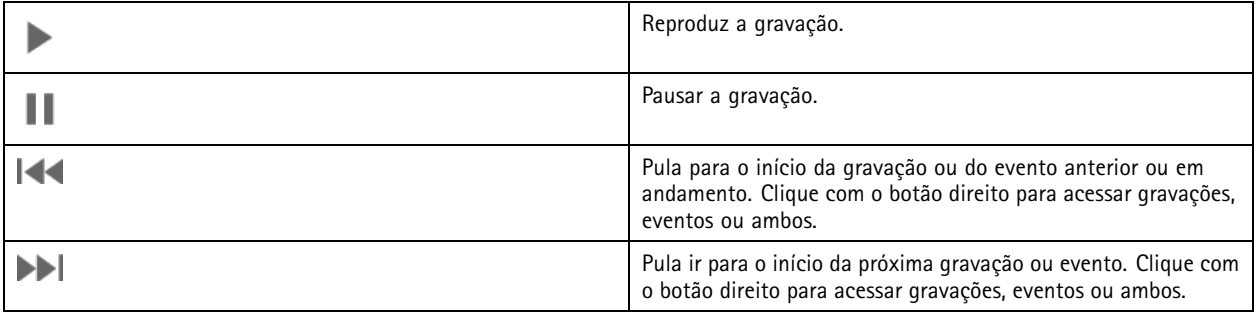

### <span id="page-25-0"></span>Gravações

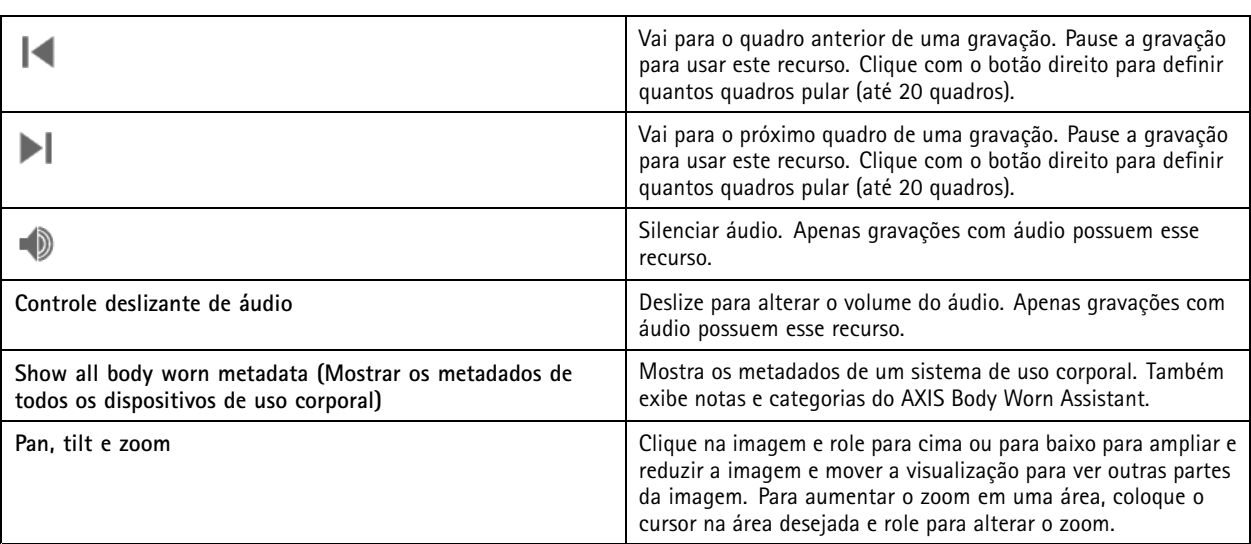

### **Marcadores**

Observação

- Você não poderá excluir uma gravação bloqueada, <sup>a</sup> menos que <sup>a</sup> desbloqueie manualmente.
- O sistema exclui gravações bloqueadas quando <sup>a</sup> câmera é removida do AXIS Camera Station.

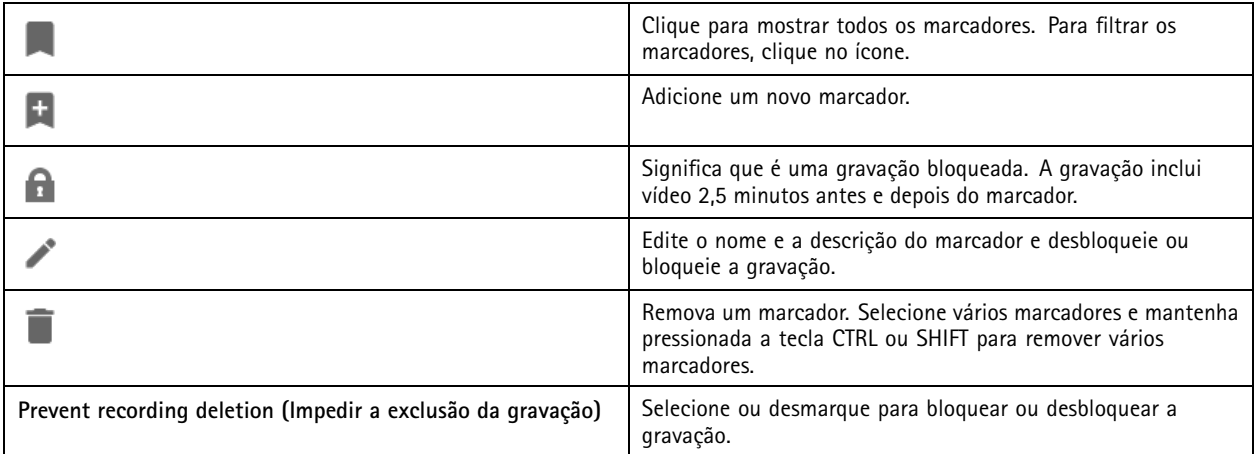

#### **Adicionar marcadores**

- 1. Vá para <sup>a</sup> gravação.
- 2. Na linha do tempo da câmera, aumente ou diminua <sup>o</sup> zoom <sup>e</sup> mova <sup>a</sup> linha do tempo para fazer <sup>o</sup> marcador apontar para <sup>a</sup> posição desejada.
- 3. Clique em **...**
- 4. Insira <sup>o</sup> nome <sup>e</sup> <sup>a</sup> descrição do marcador. Use palavras-chave na descrição para fazer com que <sup>o</sup> marcador seja fácil de encontrar e reconhecer.
- 5. Selecione **Prevent recording deletion (Impedir exclusão da gravação)** para bloquear <sup>a</sup> gravação.

### <span id="page-26-0"></span>Gravações

#### Observação

Não é possível excluir uma gravação bloqueada. Para desbloquear <sup>a</sup> gravação, desmarque <sup>a</sup> opção ou exclua <sup>o</sup> marcador.

6. Clique em **OK** para salvar <sup>o</sup> marcador.

### **Exportar gravações**

Na guia **Export (Exportar)**, você pode exportar gravações para um armazenamento local ou local de rede. Aqui você também encontra informações <sup>e</sup> uma prévia da gravação. É possível exportar vários arquivos ao mesmo tempo <sup>e</sup> você pode optar por exportá-los para .asf, .mp<sup>4</sup> <sup>e</sup> .mkv. Para reproduzir suas gravações, use <sup>o</sup> Windows Media Player (.asf) ou <sup>o</sup> AXIS File Player (.asf, .mp4, .mkv). O AXIS File Player é um software gratuito de reprodução de vídeo <sup>e</sup> áudio que não requer instalação.

#### Observação

No AXIS File Player, você pode alterar <sup>a</sup> velocidade de reprodução das gravações nos formatos .mp<sup>4</sup> <sup>e</sup> .mkv, mas não no formato .asf.

Antes de começar, certifique-se de ter permissões para exportar. Consulte *Permissão de usuário para [exportação](#page-28-0) na página [29](#page-28-0)*.

#### **Exportar gravações**

- 1. Na guia **Recordings (Gravações)**, selecione uma câmera ou um modo de exibição.
- 2. Adicione as gravações à lista de exportação. As gravações na linha do tempo que não estão incluídas na exportação recebem uma cor listrada.
	- 2.1 Clique em **Repara mostrar os marcadores de seleção**.
	- 2.2 Mova os marcadores para incluir as gravações que deseja exportar.
	- 2.3 Clique em para abrir <sup>a</sup> guia **Export (Exportar)**.
- 3. Clique em **Export... (Exportar...)**.
- 4. Selecione uma pasta para <sup>a</sup> qual as gravações serão exportadas.
- 5. Clique em **OK**. A tarefa de exportar gravações aparece na guia **Tasks (Tarefas)**.

A pasta de exportação inclui:

- As gravações no formato selecionado.
- Um arquivo .txt com notas se você selecionar **Include notes (Incluir notas)**.
- O AXIS File Player se você selecionar **Include AXIS File Player (Incluir AXIS File Player)**.
- Um arquivo .asx com uma lista de reprodução se você selecionar **Create <sup>p</sup>laylist (.asx) (Criar lista de reprodução (.asx))**.

# Gravações

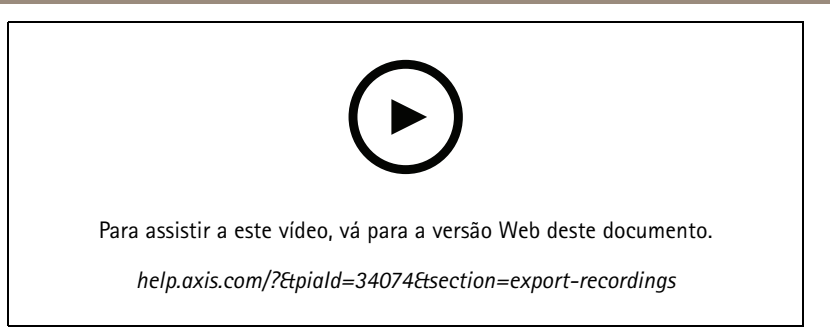

*Exportar gravações*

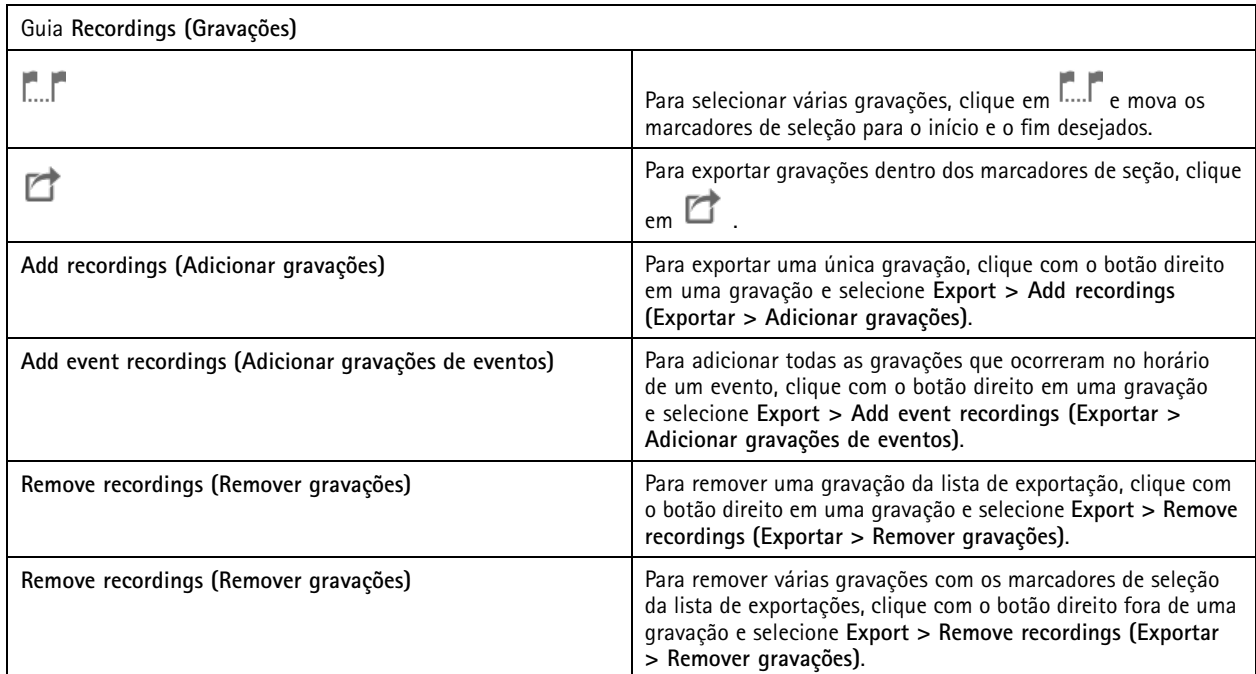

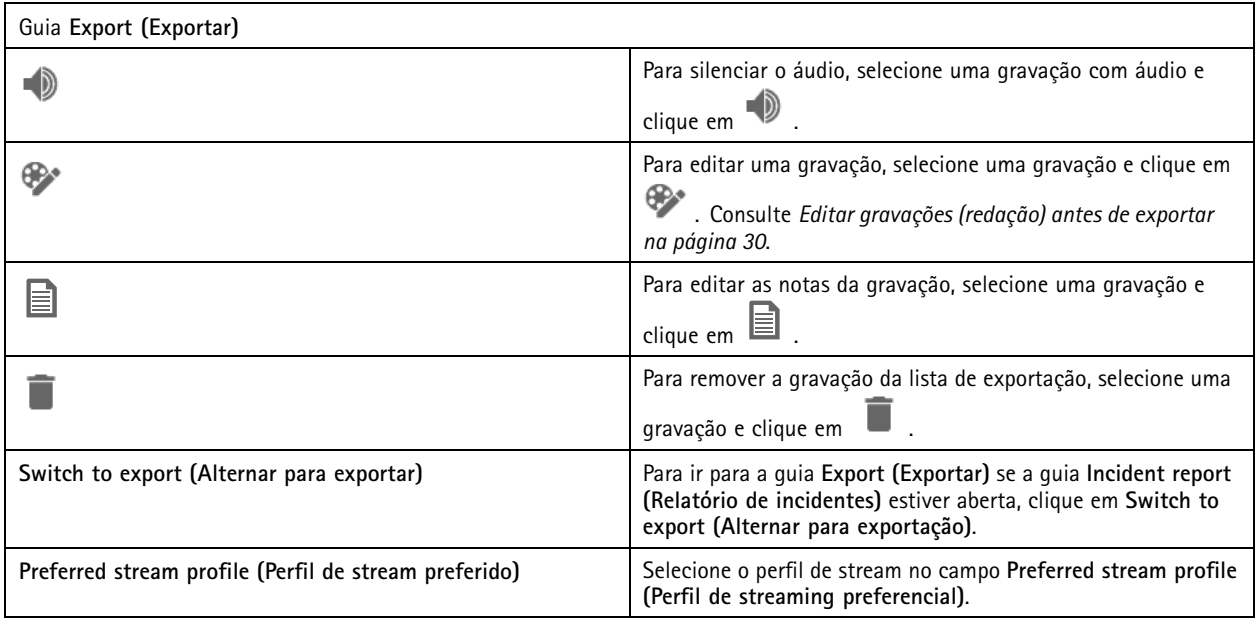

# <span id="page-28-0"></span>Gravações

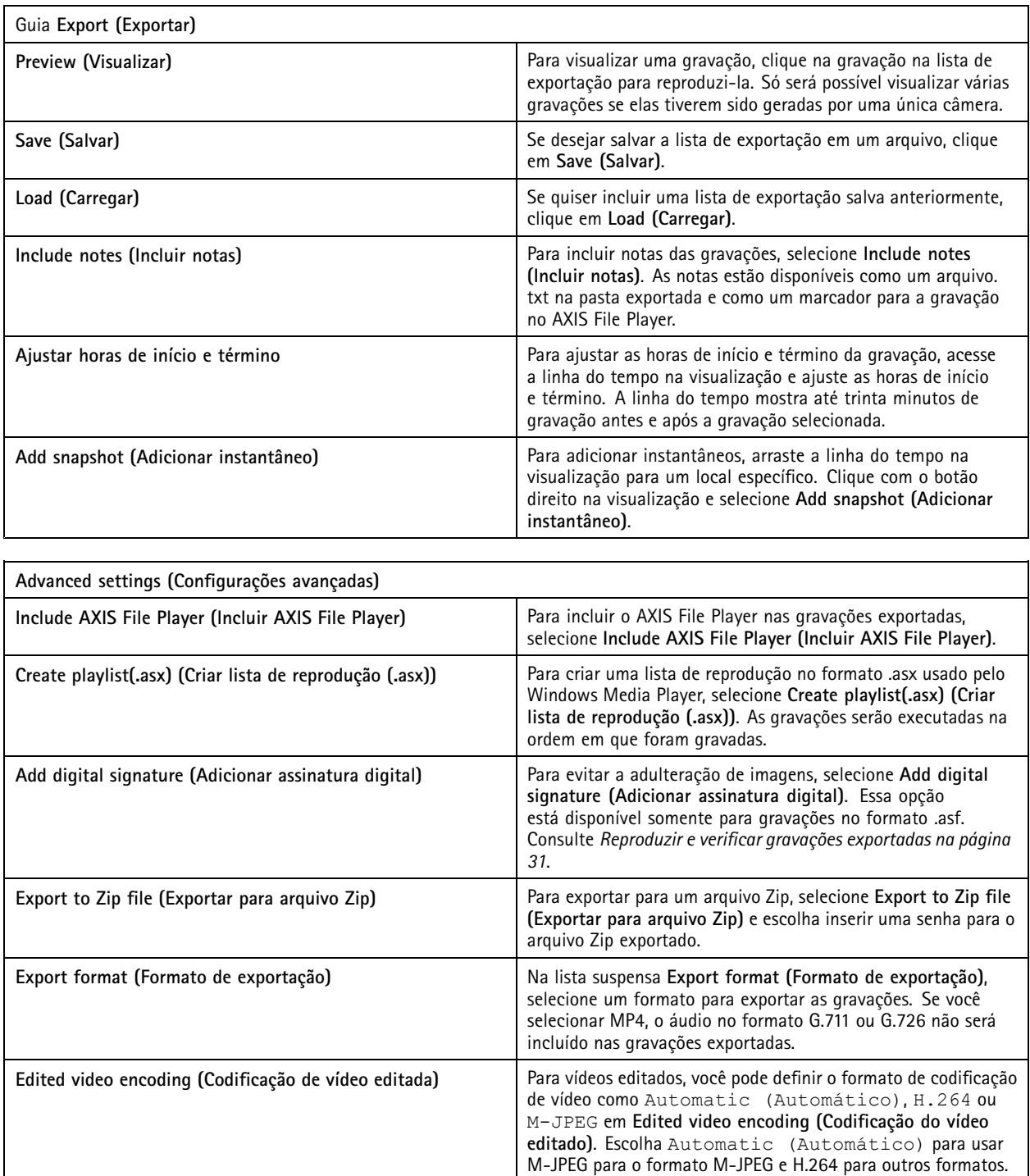

### **Permissão de usuário para exportação**

Para exportar gravações ou gerar relatórios de incidentes, é necessário ter permissão. Você pode ter permissão para um ou ambos. Quando você clica em na guia **Recordings (Gravações)**, <sup>a</sup> guia de exportação conectada <sup>é</sup> aberta. Para configurar as permissões, vá para *[Configurar](#page-117-0) permissões de usuário na página [118](#page-117-0)*.

### <span id="page-29-0"></span>Gravações

#### **Editar gravações (redação) antes de exportar**

- 1. Na guia **Export (Exportar)** ou **Incident report (Relatório de incidentes)**, selecione uma gravação <sup>e</sup> clique em .
- 2. Mova <sup>a</sup> linha do tempo para <sup>a</sup> primeira ocorrência do objeto em movimento que você deseja cobrir.
- 3. Clique em **Bounding boxes <sup>&</sup>gt; Add (Caixas delimitadoras <sup>&</sup>gt; Adicionar)** para adicionar uma nova caixa delimitadora.
- 4. Vá para **Bounding box options <sup>&</sup>gt; Size (Opções da caixa delimitadora <sup>&</sup>gt; Tamanho)** para ajustar <sup>o</sup> tamanho.
- 5. Mova <sup>a</sup> caixa delimitadora <sup>e</sup> coloque-a sobre <sup>o</sup> objeto.
- 6. Vá para **Bounding box options <sup>&</sup>gt; Fill (Opções da caixa delimitadora <sup>&</sup>gt; Preenchimento)** <sup>e</sup> defina-o como **Pixelated (Mosaico)** ou **Black (Preto)**.
- 7. Quando <sup>a</sup> gravação for reproduzida, clique com <sup>o</sup> botão direito no objeto <sup>e</sup> selecione **Add key frame (Adicionar quadro-chave)**.
- 8. Para adicionar quadros-chave contínuos, mova <sup>a</sup> caixa delimitadora para cobrir <sup>o</sup> objeto ao reproduzir <sup>a</sup> gravação.
- 9. Mova <sup>a</sup> linha do tempo <sup>e</sup> certifique-se de que <sup>a</sup> caixa delimitadora cubra <sup>o</sup> objeto durante toda <sup>a</sup> gravação.
- 10. Para definir um final, clique com <sup>o</sup> botão direito no formato de diamante no último quadro-chave <sup>e</sup> selecione **Set end (Definir final)**. Isso remove os quadros-chave após <sup>o</sup> ponto final.

#### Observação

É possível adicionar múltiplas caixas delimitadoras no vídeo. Se as caixas delimitadoras se sobrepuserem, <sup>a</sup> parte sobreposta preencherá <sup>a</sup> cor na ordem de preto, mosaico <sup>e</sup> transparente.

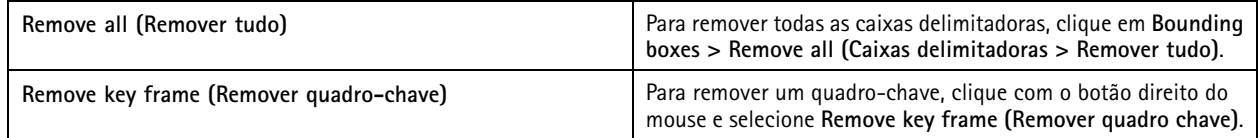

- 1. Crie uma caixa delimitadora, consulte *Desfocar um objeto em movimento na página 30*.
- 2. Vá para **Bounding box options <sup>&</sup>gt; Fill (Opções da caixa delimitadora <sup>&</sup>gt; Preenchimento)** <sup>e</sup> defina-o como **Clear (Transparente)**.
- 3. Vá para **Video background (Plano de fundo do vídeo)** <sup>e</sup> defina-o como **Pixelated (Mosaico)** ou **Black (Preto)**.

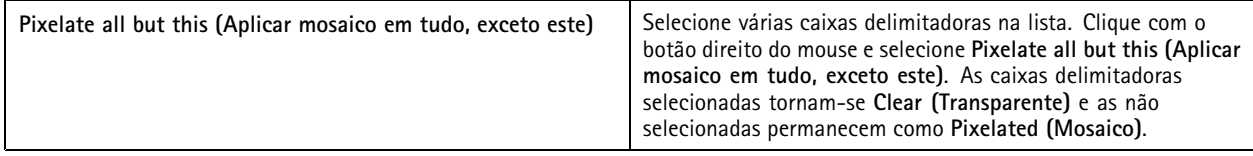

Para gerar caixas delimitadoras <sup>a</sup> partir dos dados analíticos, ative os dados analíticos da câmera. Consulte *Perfis de [stream](#page-47-0) na [página](#page-47-0) [48](#page-47-0)*.

- 1. Na guia **Export (Exportar)** ou **Incident report (Relatório de incidentes)**, clique em .
- 2. Clique em **Generate bounding boxes (Gerar caixas delimitadoras)**.
- 3. Certifique-se de que as caixas delimitadoras cubram <sup>o</sup> objeto em movimento. Ajuste se necessário.
- 4. Selecione um preenchimento para as caixas delimitadoras ou <sup>o</sup> plano de fundo do vídeo.

Para melhorar <sup>a</sup> edição de vídeo, instale <sup>o</sup> aplicativo AXIS Video Content Stream 1.0 na câmera. Isso só é válido para câmeras com firmware 5.50 <sup>e</sup> posterior. O aplicativo é instalado automaticamente quando você adiciona uma câmera ao AXIS Camera Station. Consulte *[Instalar](#page-61-0) aplicativo de câmera*.

### <span id="page-30-0"></span>Gravações

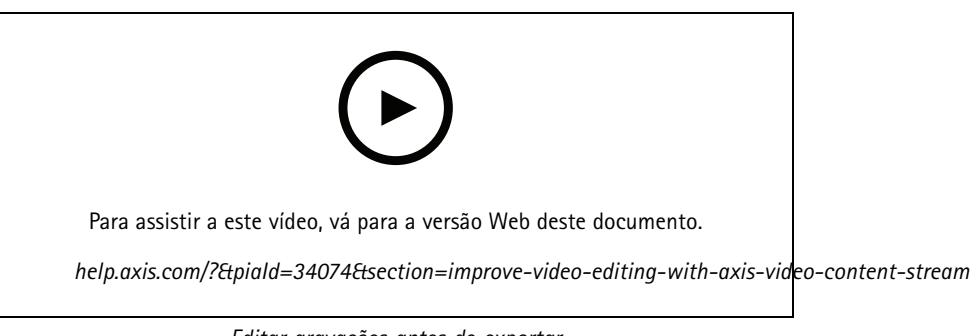

*Editar gravações antes de exportar*

#### **Reproduzir <sup>e</sup> verificar gravações exportadas**

Para evitar <sup>a</sup> adulteração de imagens, você pode adicionar uma assinatura digital às gravações exportadas com ou sem senha. Use <sup>o</sup> AXIS File Player para verificar <sup>a</sup> assinatura digital <sup>e</sup> verificar alterações na gravação.

- 1. Vá para <sup>a</sup> pasta com as gravações exportadas. Se <sup>o</sup> arquivo Zip exportado estiver protegido por senha, insira sua senha para abrir <sup>a</sup> pasta.
- 2. Abra <sup>o</sup> AXIS File Player. As gravações exportadas serão reproduzidas automaticamente.
- 3. No AXIS File Player, clique em **para mostrar as notas das gravações.**
- 4. No AXIS File Player, verifique <sup>a</sup> assinatura digital das gravações com **Add digital signature (Adicionar assinatura digital)**.
	- 4.1 Vá para **Tools <sup>&</sup>gt; Verify digital signature (Ferramentas <sup>&</sup>gt; Verificar assinatura digital)**.
	- 4.2 Selecione **Validate with password (Validar com senha)** <sup>e</sup> insira <sup>a</sup> senha se ela estiver protegida por uma.
	- 4.3 Para ver os resultados da verificação, clique em **Verify (Verificar)**.

### **Exportar relatórios de incidentes**

Na guia Incident report (Relatório de incidentes), você pode exportar relatórios de incidentes para um armazenamento local ou local de rede. Aqui, você pode incluir gravações, instantâneos <sup>e</sup> notas em seus relatórios de incidentes.

Antes de começar, certifique-se de ter permissões para exportar. Consulte *Permissão de usuário para [exportação](#page-28-0) na página [29](#page-28-0)*.

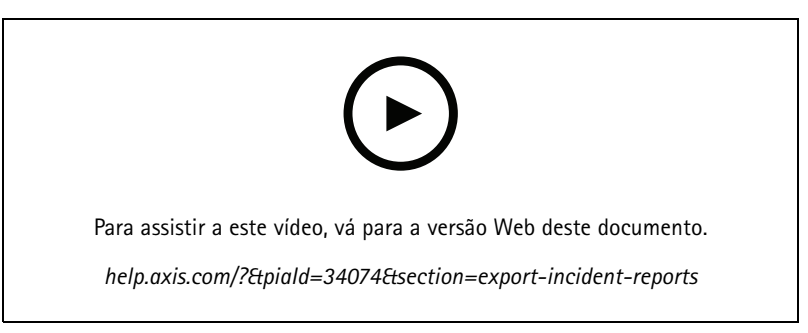

*Relatórios de incidentes*

**Gerar relatório de incidentes**

- 1. Na guia **Recordings (Gravações)**, selecione uma câmera ou um modo de exibição.
- 2. Adicione as gravações à lista de exportação. Consulte *[Exportar](#page-26-0) gravações na página [27](#page-26-0)*.

## Gravações

- 3. Clique **Switch to incident report (Alternar para relatório de incidentes)** para ir para <sup>a</sup> guia de relatório de incidente.
- 4. Clique em **Create report (Criar relatório)**.
- 5. Selecione uma pasta para salvar <sup>o</sup> relatório de incidentes.
- 6. Clique em **OK**. A tarefa de exportar relatório de incidente aparece na guia **Tasks (Tarefas)**.

A pasta de exportação inclui:

- AXIS File Player.
- As gravações no formato selecionado.
- Um arquivo .txt se você selecionar **Include notes (Incluir notas)**.
- O relatório de incidentes.
- A lista de reprodução se você exportar mais de uma gravação.

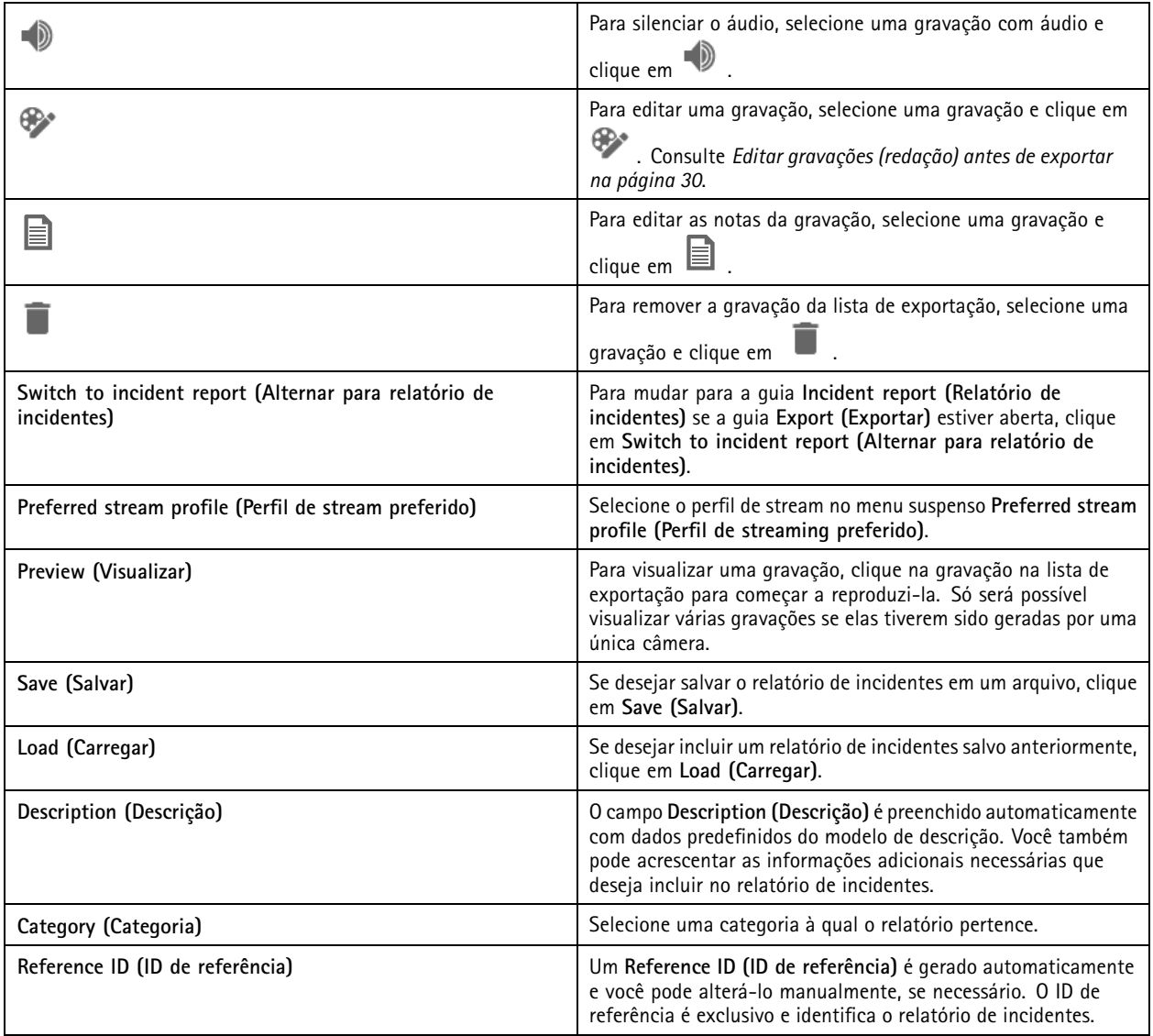

## <span id="page-32-0"></span>Gravações

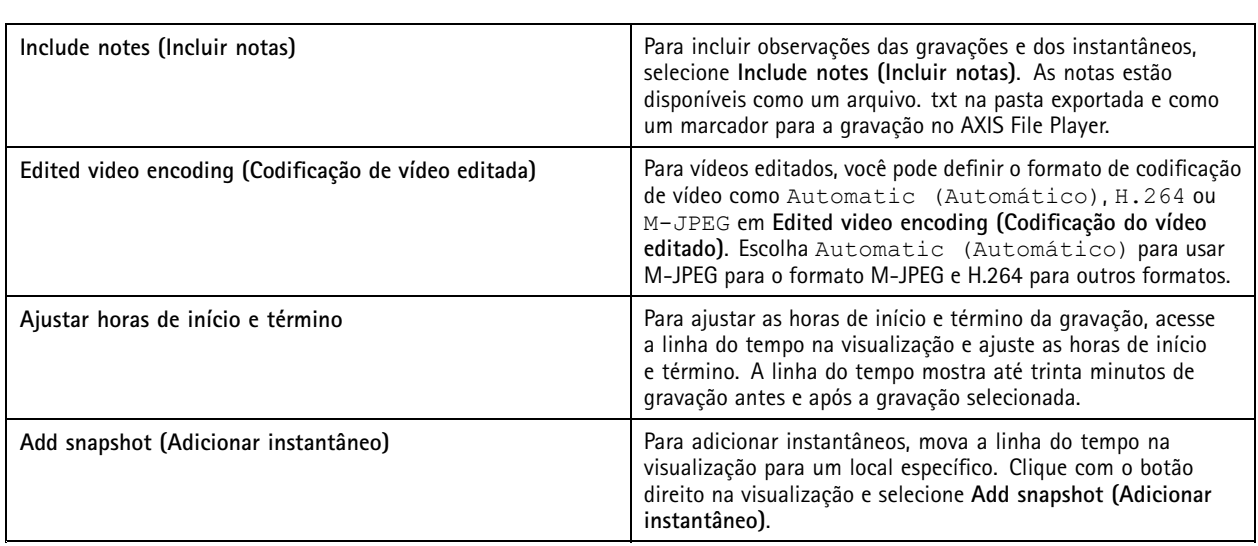

### **Gravar manualmente**

#### Observação

Ao se conectar <sup>a</sup> vários servidores do AXIS Camera Station, você pode iniciar <sup>e</sup> interromper manualmente uma gravação em qualquer servidor conectado. Para fazer isso, selecione <sup>o</sup> servidor na lista suspensa **Selected server (Servidor selecionado)**.

Para iniciar <sup>e</sup> parar manualmente uma gravação via menu principal:

- 1. Vá para **<sup>&</sup>gt; Actions <sup>&</sup>gt; Record manually (Ações <sup>&</sup>gt; Gravar manualmente)**.
- 2. Selecione uma ou mais câmeras.
- 3. Clique em **Start (Iniciar)** para iniciar <sup>a</sup> reprodução da gravação.
- 4. Clique em **Stop (Parar)** para interromper <sup>a</sup> gravação.

Para iniciar <sup>e</sup> parar uma gravação manual na guia **Live view (Visualização ao vivo)**.

- 1. Vá para **Live view (Visualização ao vivo)**.
- 2. Mova <sup>o</sup> ponteiro do mouse sobre <sup>a</sup> quadro de visualização ao vivo da câmera.
- 3. Clique em **REC (Parar)** para iniciar <sup>a</sup> gravação. Um indicador vermelho aparece no quadro de exibição durante <sup>a</sup> gravação.
- 4. Clique em **REC** para interromper <sup>a</sup> gravação.

## <span id="page-33-0"></span>Pesquisa Inteligente 1

## Pesquisa Inteligente 1

Use <sup>a</sup> Pesquisa Inteligente <sup>1</sup> para encontrar as partes de uma gravação que apresentam movimento em uma área definida da imagem.

Para aumentar <sup>a</sup> velocidade da pesquisa, selecione **Include analytics data (Incluir dados analíticos)** nos perfis de stream. Consulte *Perfis de [stream](#page-47-0)*.

Para usar <sup>a</sup> Pesquisa Inteligente 1:

- 1. Clique em  $\bigstar$  e abra uma guia Smart search 1 (Pesquisa Inteligente 1).
- 2. Selecione <sup>a</sup> câmera que deseja pesquisar.
- 3. Ajuste <sup>a</sup> área de interesse. Você pode adicionar até 20 pontos à forma. Para remover um ponto, clique sobre ele.
- 4. Use o Short-lived objects filter (Filtro de objetos de curta duração) e o Small objects filter (Filtro de objetos pequenos) para filtrar quaisquer resultados indesejados.
- 5. Selecione <sup>a</sup> hora de início <sup>e</sup> término <sup>e</sup> <sup>a</sup> data da pesquisa. Use <sup>a</sup> tecla SHIFT para selecionar um intervalo de datas.
- 6. Clique em **Search (Pesquisar)**.

Os resultados da pesquisa aparecem na guia **Results (Resultados)**. Aqui você pode clicar com <sup>o</sup> botão direito em um ou mais resultados para exportar as gravações.

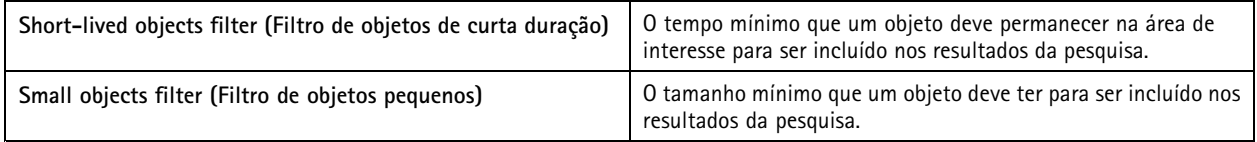

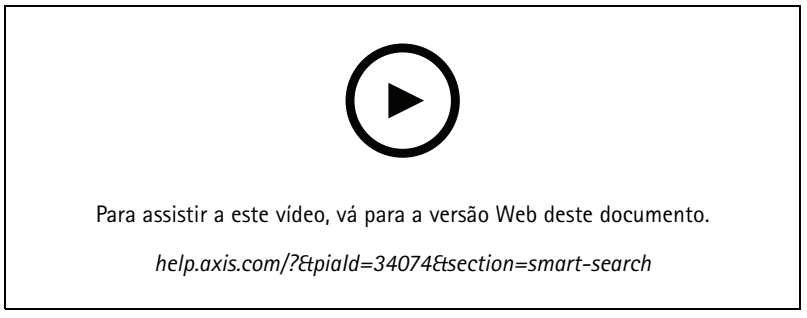

*Pesquisa Inteligente 1*

## <span id="page-34-0"></span>Pesquisa Inteligente 2

## Pesquisa Inteligente 2

Use <sup>a</sup> Pesquisa Inteligente 2 para encontrar pessoas <sup>e</sup> veículos em movimento nas gravações.

Quando você ativa <sup>a</sup> Pesquisa Inteligente <sup>2</sup> para uma câmera Axis, <sup>o</sup> AXIS Camera Station começa <sup>a</sup> gravar metadados dessa câmera. A Pesquisa Inteligente 2 usa os metadados para classificar objetos na cena <sup>e</sup> permite usar filtros para encontrar itens de interesse.

#### Observação

A Pesquisa Inteligente 2 requer <sup>o</sup> seguinte:

- Ela requer metadados de análise de streaming sobre RTSP.
- AXIS Video Content Stream em câmeras com AXIS OS anterior à versão 9.60. Consulte *[Instalar](#page-61-0) aplicativo de câmera na [página](#page-61-0) [62](#page-61-0)*.
- Sincronização de tempo entre <sup>o</sup> servidor do AXIS Camera Station <sup>e</sup> as câmeras.

#### Observação

Recomendações gerais:

- Recomendamos <sup>o</sup> uso de gravação contínua. Usar <sup>a</sup> detecção de movimento pode resultar em detecções sem vídeo.
- Recomendamos usar <sup>o</sup> formato H.264 se desejar visualizar as gravações no resultado da pesquisa.
- Certifique-se de que as condições de iluminação estejam dentro das especificações da câmera para <sup>a</sup> classificação ideal das cores. Use iluminação adicional, se necessário.

#### **Fluxo de trabalho**

- 1. *[Configurar](#page-148-0) <sup>a</sup> Pesquisa Inteligente 2 na página [149](#page-148-0)*
- 2. Configure <sup>a</sup> sincronização de tempo entre <sup>o</sup> servidor do AXIS Camera Station <sup>e</sup> as câmeras. Consulte *[Sincronização](#page-66-0) de hora na [página](#page-66-0) [67](#page-66-0)*.
- 3. Crie um filtro ou carregue um filtro existente. Consulte *Pesquisar na página 35*.
- 4. Gerencie resultados de pesquisa. Consulte *Resultados da Pesquisa [Inteligente](#page-36-0) na página [37](#page-36-0)*.

### **Pesquisar**

Para criar um filtro:

- 1. Vá para **Configuration <sup>&</sup>gt; Smart search <sup>2</sup> <sup>&</sup>gt; Settings (Configuração <sup>&</sup>gt; Pesquisa Inteligente <sup>2</sup> <sup>&</sup>gt; Configurações)** <sup>e</sup> selecione as câmeras que deseja usar na Pesquisa Inteligente 2.
- 2. Clique em  $\triangle$  e abra a quia Smart search 2 (Pesquisa Inteligente 2).
- 3. Defina seus critérios de pesquisa.
- 4. Clique em **Search (Pesquisar)**.

# Pesquisa Inteligente 2

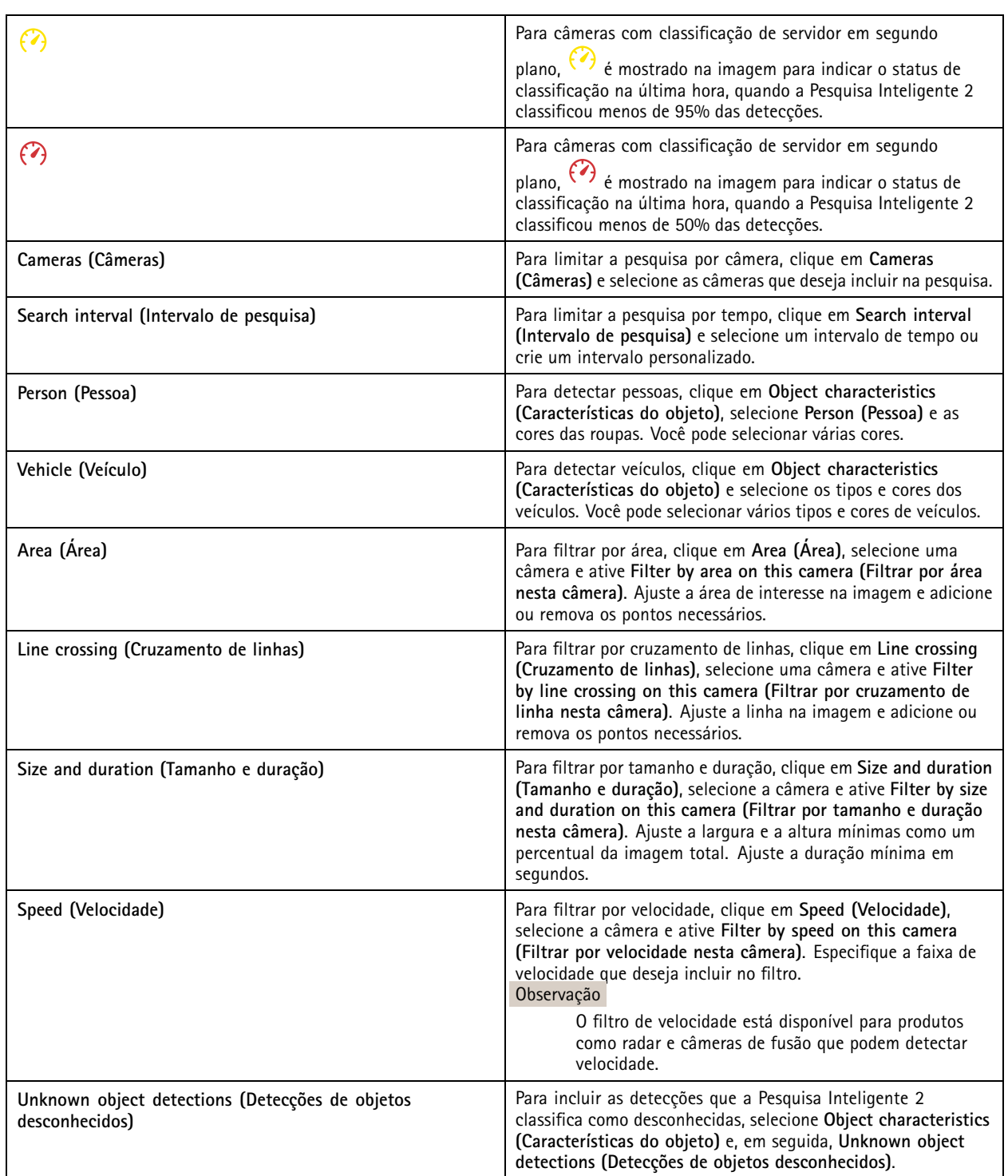
## Pesquisa Inteligente 2

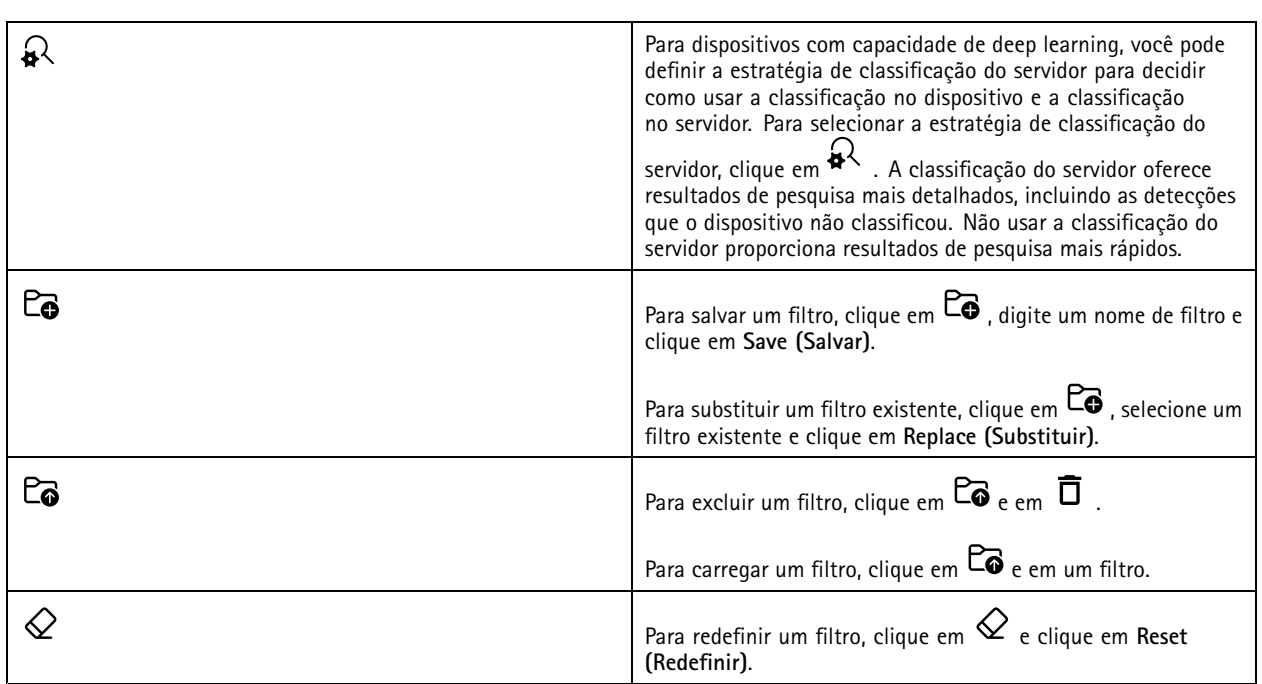

### **Resultados da Pesquisa Inteligente**

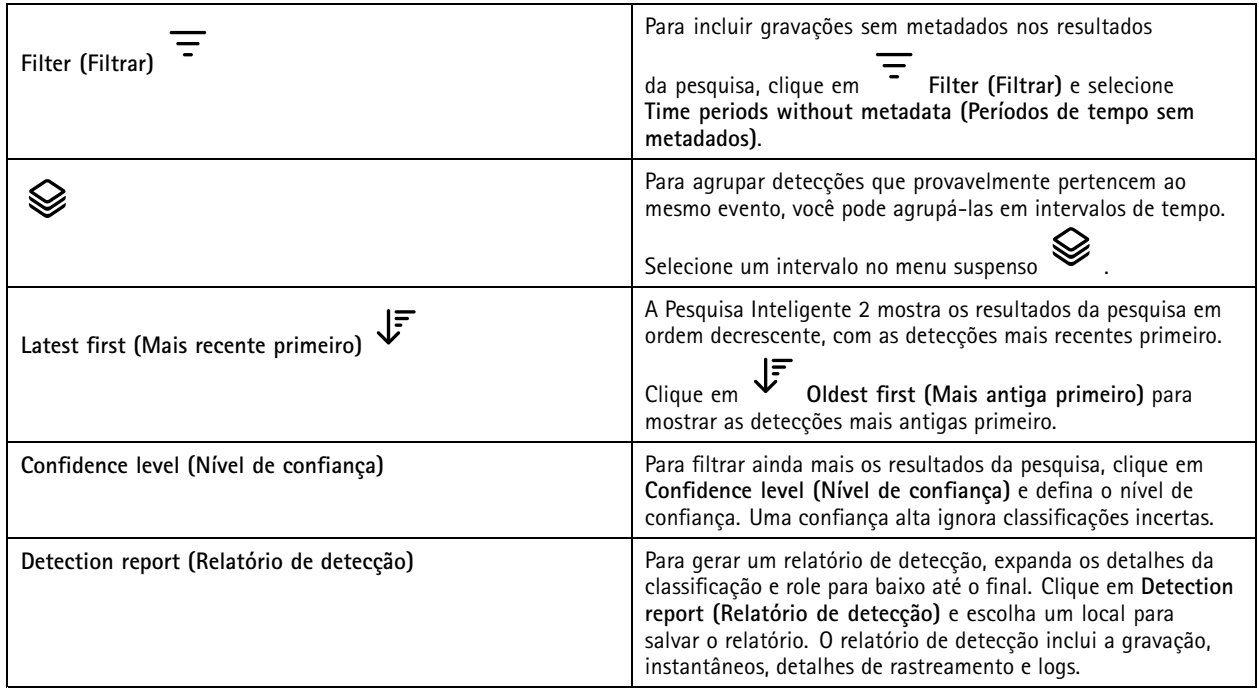

### **Limitações**

• A latência de rede alta ou muito variável pode causar problemas de sincronização de tempo <sup>e</sup> afetar <sup>a</sup> classificação de detecções com base em metadados de análise.

### Pesquisa Inteligente 2

- A classificação dos tipos de objeto <sup>e</sup> <sup>a</sup> precisão da detecção são afetadas negativamente por baixa qualidade de imagem devido aos altos níveis de compactação, por condições climáticas, como chuva ou neve pesada <sup>e</sup> em câmeras com baixa resolução, distorções pesada, campo de visão grande ou vibrações excessivas.
- A Pesquisa Inteligente 2 pode não detectar objetos pequenos <sup>e</sup> distantes.
- A classificação de cores não funciona na escuridão ou com iluminação IR.
- $\bullet$ Não há suporte <sup>a</sup> câmeras de uso corporal.
- • O radar pode detectar apenas pessoas <sup>e</sup> outros veículos. Não é possível ativar <sup>a</sup> classificação de servidor em segundo plano para radar.
- A classificação do objeto tem comportamento desconhecido para câmeras térmicas.
- • A Pesquisa Inteligente 2 não detecta objetos em movimento quando uma posição predefinida PTZ muda e, por um curto período de recalibração após alteração de posição.
- O cruzamento de linhas <sup>e</sup> os filtros de área não seguem alterações na posição PTZ.

### <span id="page-38-0"></span>Pesquisa de dados

### Pesquisa de dados

A pesquisa de dados permite encontrar dados de uma fonte externa, como:

- Um evento gerados por um sistema de controle de acesso.
- Uma placas de licença capturada pelo AXIS License Plate Verifier.
- Uma velocidade capturada pelo AXIS Speed Monitor.

Para alterar <sup>o</sup> tempo durante <sup>o</sup> qual <sup>o</sup> AXIS Camera Station mantém dados externos, vá para **Configuration <sup>&</sup>gt; Server <sup>&</sup>gt; Settings <sup>&</sup>gt; External data (Configuração <sup>&</sup>gt; Servidor <sup>&</sup>gt; Configurações <sup>&</sup>gt; Dados externos)**.

Para pesquisar dados:

- 1. Clique em  $\mathbf{+}$  e selecione Data search (Pesquisa de dados).
- 2. Selecione um intervalo de pesquisa  $\overline{\mathbb{C}_{\mathbb{Q}}}$ .
- 3. Selecione uma fonte de dados na lista suspensa **Source (Fonte)**.
- 4. Insira quaisquer palavras-chave no campo de pesquisa. Consulte *[Otimizar](#page-39-0) sua pesquisa na página [40](#page-39-0)*.
- 5. Clique em **Search (Pesquisar)**.

A pesquisa de dados marca os dados gerados <sup>a</sup> partir da origem se você os tiver configurado com uma visualização. Clique nos dados na lista para ir para <sup>a</sup> gravação associada ao evento.

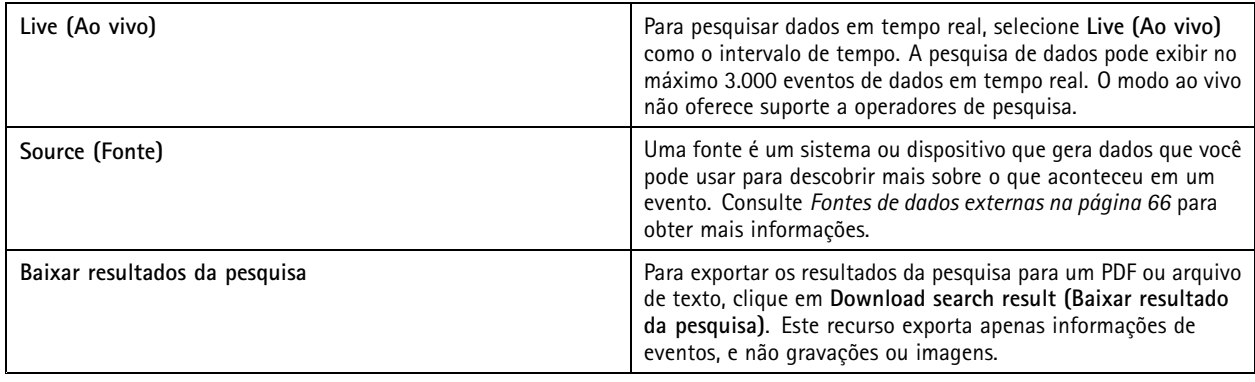

Dependendo da fonte de dados, você pode obter itens diferentes no resultado da pesquisa. Aqui estão alguns exemplos:

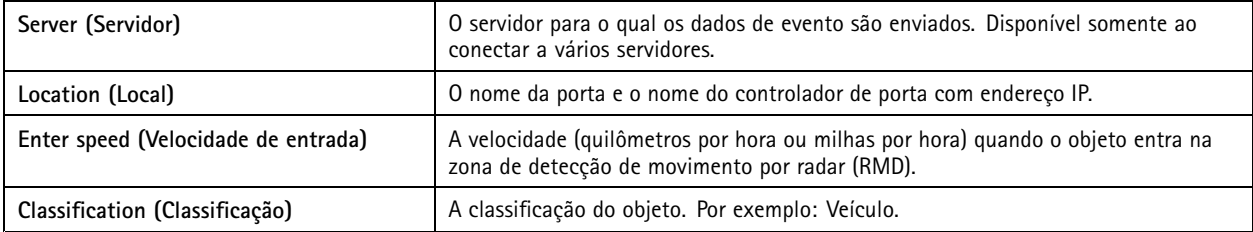

## <span id="page-39-0"></span>Pesquisa de dados

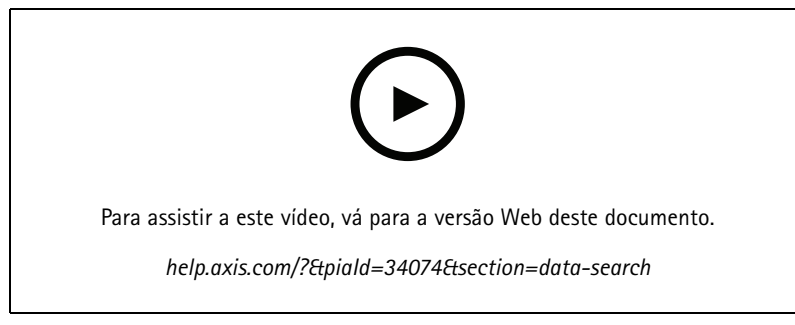

*Pesquisar dados de controle de acesso*

### **Otimizar sua pesquisa**

Você pode usar os seguintes operadores de pesquisa para obter resultados mais precisos:

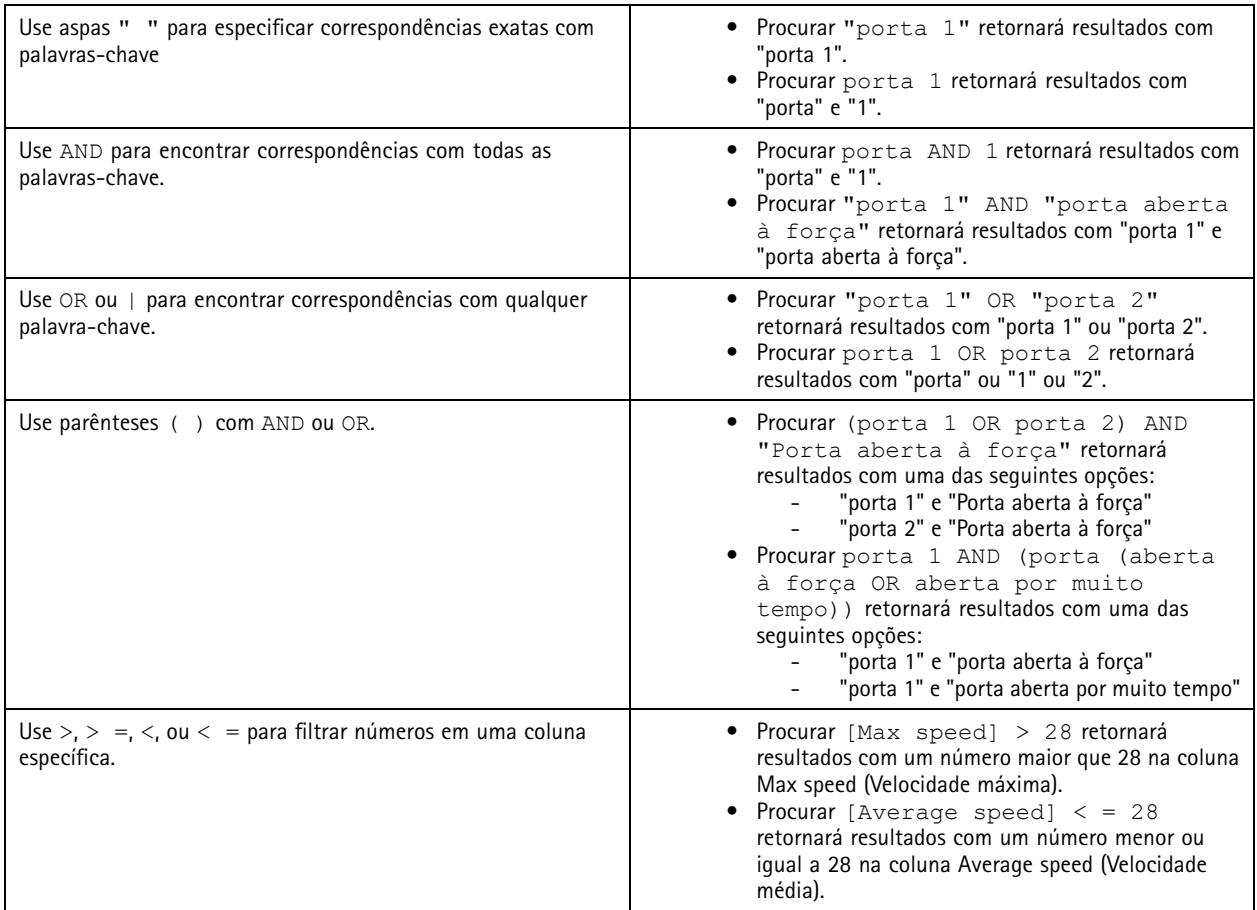

## <span id="page-40-0"></span>Configuração

## Configuração

Na guia Configuration (Configuração), é possível gerenciar <sup>e</sup> manter os dispositivos conectados, bem como as configurações para <sup>o</sup> cliente e os servidores. Clique em <sup>e</sup> e selecione **Configuration (Configuração)** para abrir a guia Configuration (Configuração).

### **Configurar dispositivos**

No AXIS Camera Station, um dispositivo refere-se <sup>a</sup> um produto de rede com um endereço IP. Uma câmera refere-se <sup>a</sup> uma fonte de vídeo, como uma câmera de rede ou uma porta de vídeo (com uma câmera analógica conectada) em um codificador de vídeo com várias portas. Por exemplo, um codificador de vídeo com <sup>4</sup> portas é um dispositivo com quatro câmeras.

#### Observação

- O AXIS Camera Station é compatível somente com dispositivos com endereços IPv4.
- Alguns codificadores de vídeo têm um endereço IP para cada porta de vídeo. Neste caso, <sup>o</sup> AXIS Camera Station trata cada porta de vídeo como um dispositivo com uma câmera.

No AXIS Camera Station, um dispositivo pode ser:

- uma câmera de rede
- •um codificador de vídeo com uma ou mais portas de vídeo
- • um dispositivo de câmera não auxiliar, por exemplo, um dispositivo de áudio <sup>e</sup> E/S, um alto-falante em rede ou um controlador de porta
- um intercomunicador

Você pode executar as seguintes ações nos dispositivos:

- Adicionar câmeras <sup>e</sup> dispositivos sem recursos de vídeo. Consulte *Adicionar dispositivos*.
- Editar as preferências de câmeras conectadas. Consulte *[Câmeras](#page-46-0)*.
- Editar preferências de dispositivos que não são câmeras. Consulte *Outros [dispositivos](#page-46-0)*.
- Editar perfis de stream em relação <sup>a</sup> resolução, formato <sup>e</sup> muito mais. Consulte *Perfis de [stream](#page-47-0)*.
- •Ajustar as configurações de imagem em tempo real. Consulte *[Configuração](#page-50-0) da imagem*.
- •Adicionar ou remover predefinições de PTZ. Consulte *[Predefinições](#page-51-0) de PTZ*.
- •Gerenciar <sup>e</sup> manter dispositivos conectados. Consulte *[Gerenciamento](#page-52-0) de dispositivos*.
- Gerenciar fontes de dados externas. Consulte *Fontes de dados externas na [página](#page-65-0) [66](#page-65-0)*.

### **Adicionar dispositivos**

#### Observação

- O sistema considera as áreas de exibição como câmeras individuais. Você deve criar áreas de exibição da câmera antes de usá-las. Consulte *Usar áreas de [exibição](#page-45-0)*.
- Quando um dispositivo é adicionado, <sup>o</sup> dispositivo sincroniza seu horário com <sup>o</sup> servidor do AXIS Camera Station.
- Recomendamos não usar caracteres especiais como Ã, Áe Õ no nome de host de um dispositivo.
- 1. Encontre seus dispositivos, streams de vídeo ou vídeos pré-gravados.
	- *Encontre seus [dispositivos](#page-41-0) na página [42](#page-41-0)*

## <span id="page-41-0"></span>Configuração

- -*[Encontre](#page-42-0) seus streams de vídeo na página [43](#page-42-0)*
- -*Encontrar vídeos [pré-gravados](#page-43-0) na página [44](#page-43-0)*
- 2. *Adicionar dispositivos, streams de vídeo ou vídeos [pré-gravados](#page-43-0) na página [44](#page-43-0)*

Você deve resolver todos os problemas mostrados na coluna de status do dispositivo antes de adicionar um dispositivo.

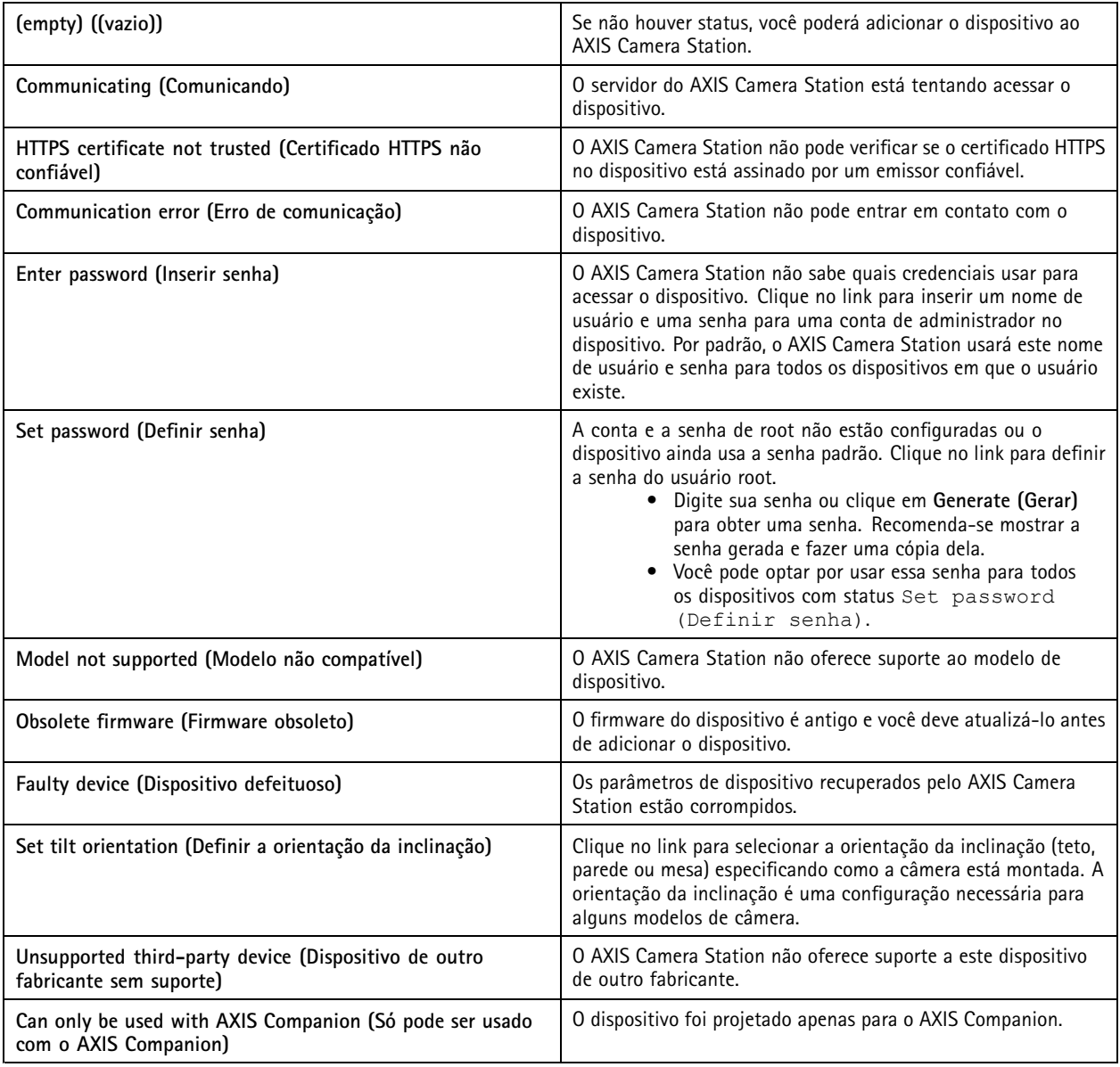

### **Encontre seus dispositivos**

Os dispositivos em sua rede são exibidos automaticamente. Para encontrar os dispositivos que não estão listados:

- 1. Vá para **Configuration <sup>&</sup>gt; Devices <sup>&</sup>gt; Add devices (Configuração <sup>&</sup>gt; Dispositivos <sup>&</sup>gt; Adicionar dispositivos)**.
- 2. Clique em **Cancel (Cancelar)** para interromper <sup>a</sup> pesquisa de rede em andamento.

## <span id="page-42-0"></span>Configuração

- 3. Clique em **Manual search (Pesquisa manual)**.
- 4. Para encontrar vários dispositivos em um ou mais intervalos IP:
	- 4.1 Selecione **Search one or more IP ranges (Pesquisar um ou mais intervalos de IP)**.
	- 4.2 Digite <sup>o</sup> intervalo de IPs. Por exemplo: 192.168.10.\*, 192.168.20-22.\*, 192.168.30.0-50
	- Use um caractere curinga para todos os endereços em um grupo.
	- Use um traço para um intervalo de endereços.
	- Use uma vírgula para separar vários intervalos.
	- 4.4 Para alterar <sup>a</sup> porta padrão 80, digite <sup>o</sup> intervalo de portas. Por exemplo: 80, 1080-1090
	- -Use um traço para um intervalo de portas.
	- Use uma vírgula para separar vários intervalos.
	- 4.3 Clique em **Search (Pesquisar)**.
- 5. Para encontrar um ou mais dispositivos específicos:
	- 5.1 Selecione Enter one or more hostnames or IP addresses (Insira um ou mais nomes de host ou endereços IP).
	- 5.2 Insira os nomes de host ou endereços IP separados por vírgula.
	- 5.3 Clique em **Search (Pesquisar)**.
- 6. Clique em **OK**.

#### **Encontre seus streams de vídeo**

Você pode adicionar os streams de vídeo que oferecem suporte a:

- Protocolo: RTSP, HTTP, HTTPS
- Codificação de vídeo: M-JPEG para HTTP <sup>e</sup> HTTPS, H. 264 para RTSP
- Codificação de áudio: AAC <sup>e</sup> G.711 para RTSP

Esquemas de URL de stream de vídeo compatíveis:

• rtsp://<endereço>:<porta>/<caminho>

Por exemplo: rtsp://<endereço>:554/axis-media/media.amp

• http://<endereço>:80/<caminho>

Por exemplo: http://<endereço>:80/axis-cgi/mjpg/video.cgi?date=1&clock=1 &resolution=1920x1080

• https://<endereço>:443/<caminho>

Por exemplo: https://<endereço>:443/axis-cgi/mjpg/video.cgi?date=1&clock=1 &resolution=1920x1080

- 1. Vá para **Configuration <sup>&</sup>gt; Devices <sup>&</sup>gt; Add devices (Configuração <sup>&</sup>gt; Dispositivos <sup>&</sup>gt; Adicionar dispositivos)**.
- 2. Clique em **Enter stream URLs (Inserir URLs de stream)** <sup>e</sup> insira um ou mais URLs de stream separados por vírgulas.
- 3. Clique em **Add (Adicionar)**.

## <span id="page-43-0"></span>Configuração

#### **Encontrar vídeos pré-gravados**

É possível adicionar vídeos pré-gravados no formato .mkv ao AXIS Camera Station.

Requisitos do arquivo .mkv:

- Codificação de vídeo: M-JPEG, H.264, H.265
- Codificação de áudio: AAC
- 1. Crie uma pasta **PrerecordedVideos** em C:\ProgramData\Axis Communications\AXIS Camera Station Server.
- 2. Adicione um arquivo .mkv à pasta.
- 3. Para corrigir <sup>a</sup> distorção em vídeos pré-gravados, adicione um arquivo .dewarp com <sup>o</sup> mesmo nome que <sup>o</sup> arquivo .mkv à pasta. Consulte *[Configuração](#page-50-0) da imagem na página [51](#page-50-0)* para obter mais informações.
- 4. Vá para **Configuration <sup>&</sup>gt; Devices <sup>&</sup>gt; Add devices (Configuração <sup>&</sup>gt; Dispositivos <sup>&</sup>gt; Adicionar dispositivos)** <sup>e</sup> ative **Include prerecorded video (Incluir vídeo pré-gravado)**.

Você pode encontrar seu vídeo pré-gravado <sup>e</sup> vários vídeos pré-gravados fornecidos pelo sistema.

#### **Adicionar dispositivos, streams de vídeo ou vídeos pré-gravados**

- 1. Em um sistema multisservidor, selecione um servidor na lista suspensa **Selected server (Servidor selecionado)**.
- 2. Vá para **Configuration <sup>&</sup>gt; Devices <sup>&</sup>gt; Add devices (Configuração <sup>&</sup>gt; Dispositivos <sup>&</sup>gt; Adicionar dispositivos)**.
- 3. Se você deseja alterar <sup>o</sup> nome do dispositivo, clique no nome na lista <sup>e</sup> digite um novo nome.
- 4. Selecione os dispositivos, os streams de vídeo ou os vídeos pré-gravados. Clique em **Add (Adicionar)**.
- 5. Escolha se deseja usar nomes de hosts em vez de IP quando possível para os dispositivos.
- 6. Escolha **Quick configuration (Configuração rápida)** se desejar apenas definir as configurações básicas.

Se você estiver importando um projeto do Site Designer, consulte *Importar projetos do Site Designer*.

7. Clique em **Install (Instalar)**. O AXIS Camera Station ativa automaticamente <sup>o</sup> HTTPS nos dispositivos compatíveis.

#### **Importar projetos do Site Designer**

O AXIS Site Designer é uma ferramenta de design online que ajuda você <sup>a</sup> construir um site com produtos <sup>e</sup> acessórios Axis.

Se você criou um site no AXIS Site Designer, pode importar as configurações do projeto para <sup>o</sup> AXIS Camera Station. Você pode acessar <sup>o</sup> projeto usando um código de acesso ou um arquivo de configuração do Site Designer baixado.

Para importar um projeto de site designer para <sup>o</sup> AXIS Camera Station:

- 1. Gerar um código de acesso para <sup>o</sup> projeto de site designer ou baixe um arquivo de projeto.
	- 1.1 Faça login em *<http://sitedesigner.axis.com>* com sua conta MyAxis.
	- 1.2 Selecione um projeto <sup>e</sup> acesse <sup>a</sup> página do projeto.
	- 1.3 Clique em **Share (Compartilhar)**.
	- 1.4 Clique em **Generate code (Gerar código)** se seu servidor do AXIS Camera Station tiver uma conexão com <sup>a</sup> Internet. Ou clique em **Download settings file (Baixar arquivo de configurações)** se <sup>o</sup> AXIS Camera Station não tiver uma conexão com a Internet.
- 2. No cliente do AXIS Camera Station, vá para **Configuration <sup>&</sup>gt; Devices <sup>&</sup>gt; Add devices (Configuração <sup>&</sup>gt; Dispositivos <sup>&</sup>gt; Adicionar dispositivos)**.

## Configuração

- 3. Selecione as câmeras <sup>e</sup> clique em **Add (Adicionar)**.
- 4. Selecione **Site Designer configuration (Configuração do Site Designer)** <sup>e</sup> clique em **Next (Avançar)**.
- 5. Selecione **Access code (Código de acesso)** <sup>e</sup> insira <sup>o</sup> código de acesso. Ou selecione **Choose file (Escolher arquivo)** <sup>e</sup> vá para <sup>o</sup> arquivo de configuração do Site Designer baixado.
- 6. Clique em **Import (Importar)**. Na importação, <sup>o</sup> AXIS Camera Station tenta combinar <sup>o</sup> projeto do Site Designer com as câmeras selecionadas por endereço IP ou nome do produto. Você poderá selecionar <sup>a</sup> câmera correta no menu suspenso se <sup>a</sup> correspondência falhar.
- 7. Clique em **Install (Instalar)**.

O AXIS Camera Station importa as seguintes configurações do projeto do Site Designer:

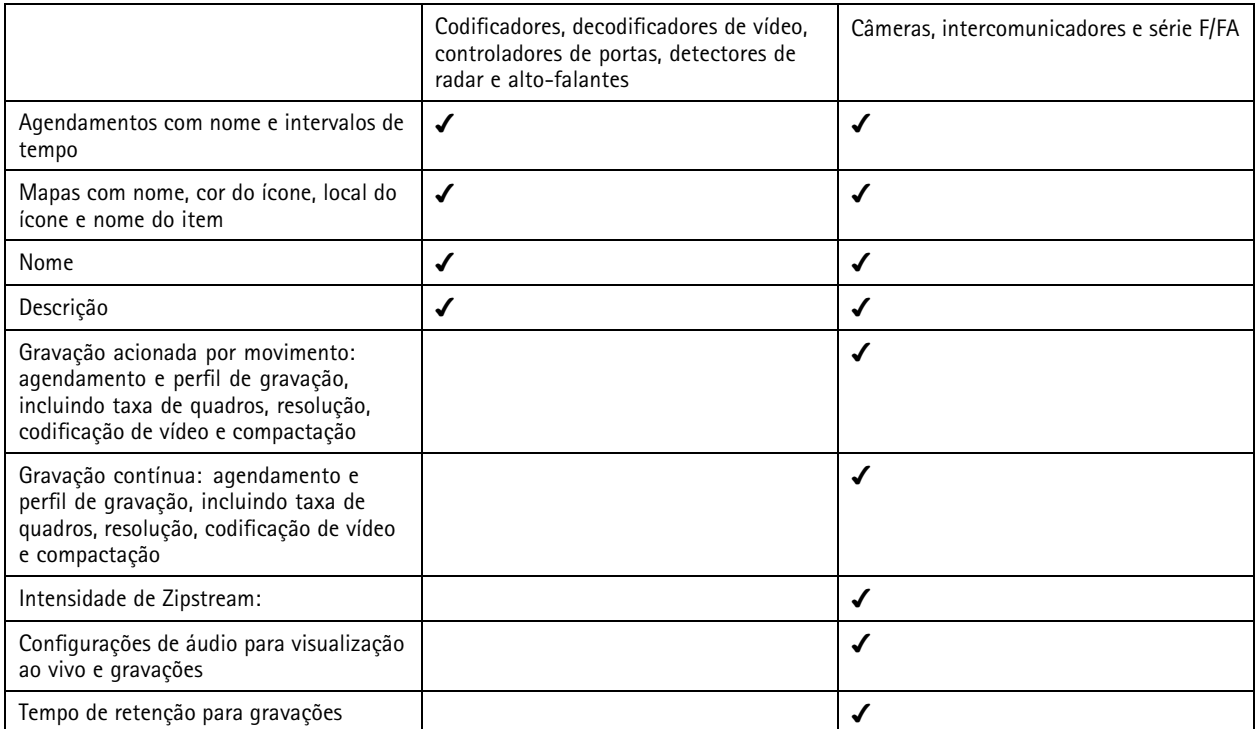

Observação

- Se você tiver definido apenas um dos perfis de gravação ou se houver dois perfis de gravação idênticos no projeto do Site Designer, AXIS Camera Station definirá <sup>o</sup> perfil como médio.
- Se você definiu ambos os perfis de gravação no projeto do Site Designer, <sup>o</sup> AXIS Camera Station define <sup>o</sup> perfil de gravação contínua como médio <sup>e</sup> <sup>a</sup> gravação acionada por movimento como alta.
- O AXIS Camera Station otimiza <sup>a</sup> proporção, <sup>o</sup> que significa que <sup>a</sup> resolução pode diferir entre <sup>a</sup> importação <sup>e</sup> <sup>o</sup> projeto do Site Designer.
- O AXIS Camera Station poderá definir as configurações de áudio se <sup>o</sup> dispositivo possuir um microfone ou alto-falante integrado. Para usar um dispositivo de áudio externo, é necessário ativá-lo manualmente após <sup>a</sup> instalação do dispositivo.
- O AXIS Camera Station não aplica configurações de áudio <sup>a</sup> intercomunicadores, mesmo que as configurações no Site Designer sejam diferentes. Nos intercomunicadores, <sup>o</sup> áudio está sempre ativado apenas na visualização ao vivo.

## <span id="page-45-0"></span>Configuração

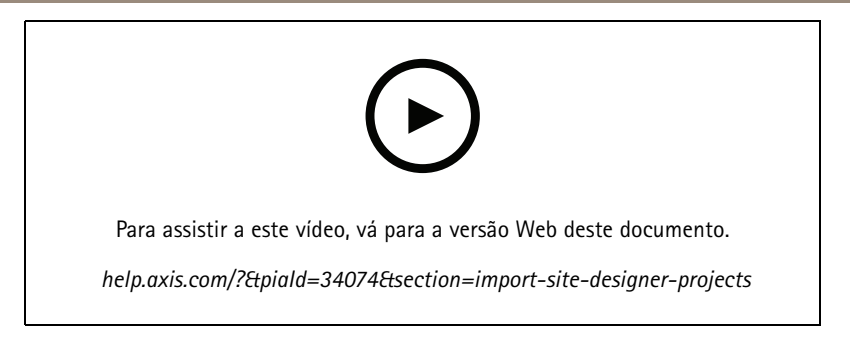

### **Adicionar dispositivos de outros fabricantes**

É possível adicionar dispositivos de outros fabricantes ao AXIS Camera Station da mesma forma que você adiciona produtos Axis. Consulte *Adicionar [dispositivos](#page-40-0)*.

### Observação

Você também pode adicionar dispositivos de outros fabricantes como streams de vídeo no AXIS Camera Station. Consulte *Encontre seus streams de vídeo na [página](#page-42-0) [43](#page-42-0)*.

Para obter informações sobre suporte <sup>a</sup> dispositivos de terceiros, consulte <sup>o</sup> *[artigo](https://www.axis.com/products/axis-camera-station/support-and-documentation) técnico mais recente*.

#### Observação

Você pode baixar <sup>e</sup> executar <sup>o</sup> AXIS Camera Station Device Compatibility Tool para verificar se seus produtos de vídeo em rede são compatíveis com <sup>o</sup> AXIS Camera Station 5 ou posterior. A ferramenta verifica se <sup>o</sup> AXIS Camera Station pode receber streams de vídeo de seus produtos de vídeo em rede. Consulte *AXIS Camera Station Device [Compatibility](https://www.axis.com/support/downloads/axis-camera-station-device-compatibility-tool) Tool*.

O AXIS Camera Station não é compatível com ONVIF. No entanto, ele requer que os dispositivos de outros fabricantes sejam compatíveis com <sup>o</sup> ONVIF Profile S <sup>e</sup> verificados pela AXIS Camera Station Device Compatibility Tool. O AXIS Camera Station oferece suporte às seguintes funções para dispositivos de outros fabricantes de acordo com as normas IEC 62676-2-31 <sup>e</sup> IEC 62676-2-32:

- Descoberta de câmeras
- Codificação de vídeo: M-JPEG, H.264
- Codificações de áudio: G. <sup>711</sup> (unidirecional, do dispositivo para <sup>o</sup> AXIS Camera Station)
- Um perfil de vídeo por câmera
- Visualização ao vivo
- •Gravações contínuas <sup>e</sup> manuais
- •Reprodução
- •Exportação de gravações
- •Acionadores de eventos de dispositivos
- PTZ

#### **Usar áreas de exibição**

Alguns modelos de câmeras oferecem suporte <sup>a</sup> áreas de visualização. O AXIS Camera Station lista as áreas de exibição como câmeras individuais na página **Add devices (Adicionar dispositivos)**. Consulte *Adicionar [dispositivos](#page-40-0)*.

## <span id="page-46-0"></span>Configuração

#### Observação

- Todas as áreas de exibição em uma câmera de rede são contadas como uma câmera no número total de câmeras permitido pela licença do AXIS Camera Station.
- O número de câmeras que você pode adicionar depende da licença.
- Cada licença do AXIS Camera Station permite um determinado número de câmeras.

Para usar áreas de visualização no AXIS Camera Station, primeiro você deve habilitá-las na câmera:

- 1. Vá para **Configuration <sup>&</sup>gt; Devices <sup>&</sup>gt; Cameras (Configuração <sup>&</sup>gt; Dispositivos <sup>&</sup>gt; Câmeras)**.
- 2. Selecione <sup>a</sup> câmera <sup>e</sup> clique no link na coluna Address (Endereço).
- 3. Na página de configuração da câmera, insira <sup>o</sup> nome de usuário <sup>e</sup> <sup>a</sup> senha para fazer login.
- 4. Clique em **Help (Ajuda)** para obter instruções de onde encontrar <sup>a</sup> configuração, <sup>o</sup> que varia em função do modelo e do firmware da câmera.

#### **Câmeras**

Vá para **Configuration <sup>&</sup>gt; Devices <sup>&</sup>gt; Cameras (Configuração <sup>&</sup>gt; Dispositivos <sup>&</sup>gt; Câmeras)** para exibir <sup>a</sup> lista de todas as câmeras adicionadas ao sistema.

Nesta página, você pode:

- • Clicar no endereço de uma câmera para abrir sua interface da Web. Isso exige que não haja NAT ou firewall entre <sup>o</sup> cliente do AXIS Camera Station <sup>e</sup> <sup>o</sup> dispositivo.
- Edite as configurações da câmera. Consulte *Edição de configurações da câmera*.
- • Remova cameras. Quando isso é feito, <sup>o</sup> AXIS Camera Station exclui todas as gravações, inclusive as bloqueadas, associadas às câmeras excluídas.

#### **Edição de configurações da câmera**

Para editar configurações da câmera:

- 1. Vá para **Configuration <sup>&</sup>gt; Devices <sup>&</sup>gt; Cameras (Configuração <sup>&</sup>gt; Dispositivos <sup>&</sup>gt; Câmeras)**.
- 2. Selecione uma câmera <sup>e</sup> clique em **Edit (Editar)**.

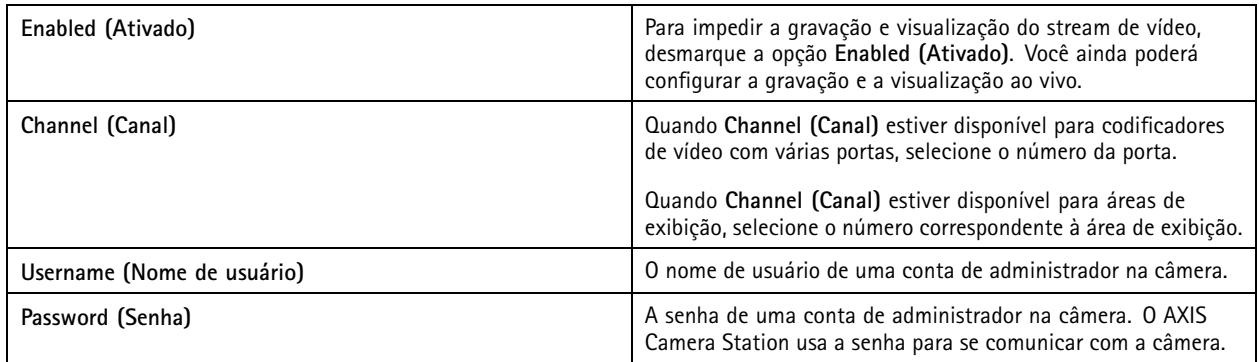

### **Outros dispositivos**

Vá para **Configuration <sup>&</sup>gt; Devices <sup>&</sup>gt; Other devices (Configuração <sup>&</sup>gt; Dispositivos <sup>&</sup>gt; Outros dispositivos)** para exibir uma lista de dispositivos sem recursos de vídeo. A lista inclui controladores de porta, dispositivos de áudio <sup>e</sup> módulos de E/S.

Para obter informações sobre produtos compatíveis, acesse *[www.axis.com](https://www.axis.com)*. Consulte *Usar áudio de outros [dispositivos](#page-50-0)*.

## <span id="page-47-0"></span>Configuração

Nesta página, você pode:

- Clicar no endereço de um dispositivo para abrir sua interface Web. Isso exige que não haja NAT ou firewall entre <sup>o</sup> cliente do AXIS Camera Station <sup>e</sup> <sup>o</sup> dispositivo.
- Editar as configurações do dispositivo, como nome, endereço <sup>e</sup> senha do dispositivo.
- Remover dispositivos.

#### **Editar outras configurações do dispositivo**

Para editar as configurações para dispositivos diferentes de câmeras:

- 1. Vá para **Configuration <sup>&</sup>gt; Devices <sup>&</sup>gt; Other devices (Configuração <sup>&</sup>gt; Dispositivos <sup>&</sup>gt; Outros dispositivos)**.
- 2. Selecione um dispositivo <sup>e</sup> clique em **Edit (Editar)**.

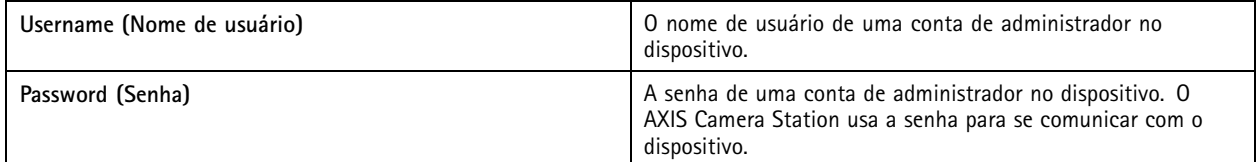

### **Perfis de stream**

Um perfil de stream é um grupo de configurações que afetam <sup>o</sup> stream de vídeo, como resolução, formato de vídeo, taxa de quadros <sup>e</sup> compactação. Vá para **Configuration <sup>&</sup>gt; Devices <sup>&</sup>gt; Stream profiles (Configuração <sup>&</sup>gt; Dispositivos <sup>&</sup>gt; Perfis de stream)** para abrir <sup>a</sup> página Stream profiles (Perfis de stream). A página exibe uma lista de todas as câmeras.

Os seguintes perfis estão disponíveis nas configurações de visualização ao vivo <sup>e</sup> gravações:

**Alto -** Otimizado para <sup>a</sup> melhor qualidade <sup>e</sup> resolução.

**Médio -** Otimizado para balancear alta qualidade <sup>e</sup> desempenho.

**Baixo -** Otimizado para desempenho.

#### Observação

O perfil de stream é definido como **Automatic (Automático)** na visualização ao vivo <sup>e</sup> nas gravações por padrão, <sup>o</sup> que significa que <sup>o</sup> perfil do stream muda automaticamente para **High (Alto)**, **Medium (Médio)** ou **Low (Baixo)** dependendo do tamanho disponível para <sup>o</sup> stream de vídeo.

#### **Editar perfis de stream**

- 1. Vá para **Configuration <sup>&</sup>gt; Devices <sup>&</sup>gt; Stream profiles (Configuração <sup>&</sup>gt; Dispositivos <sup>&</sup>gt; Perfis de stream)**<sup>e</sup> selecione as câmeras que deseja configurar.
- 2. Em **Video profiles (Perfis de vídeo)**, configure <sup>a</sup> resolução, <sup>o</sup> formato do vídeo, <sup>a</sup> taxa de quadros <sup>e</sup> <sup>a</sup> compactação.
- 3. Em **Audio (Áudio)**, configure <sup>o</sup> microfone <sup>e</sup> <sup>o</sup> alto-falante.
- 4. Em **Advanced (Avançado)**, configure dados analíticos, streaming FFmpeg, indicadores de objetos de rastreamento automático PTZ <sup>e</sup> configurações de stream personalizadas. Essas configurações não estão disponíveis para todos os produtos.
- 5. Clique em **Apply (Aplicar)**.

**Video profiles (Perfis de vídeo)**

# **Configuração**

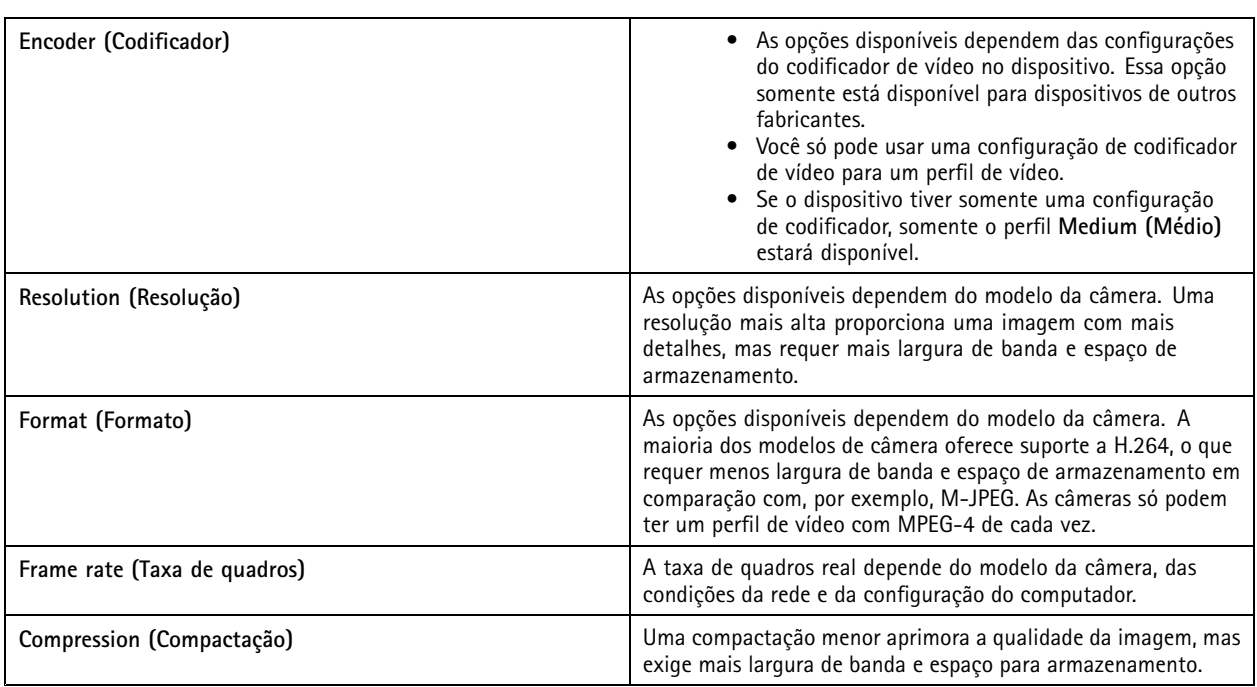

### **Zipstream**

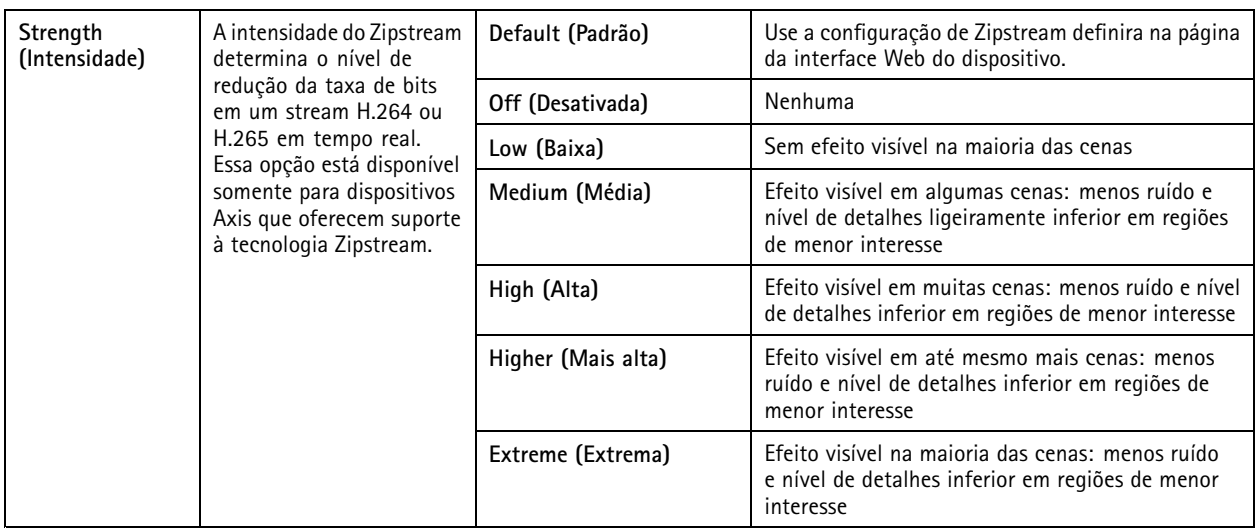

**Audio (Áudio)**

## Configuração

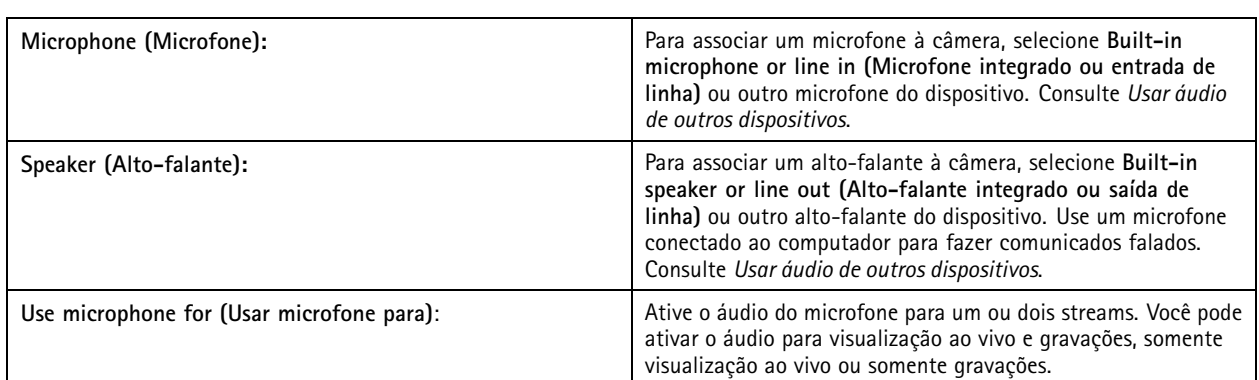

### **Advanced (Avançado)**

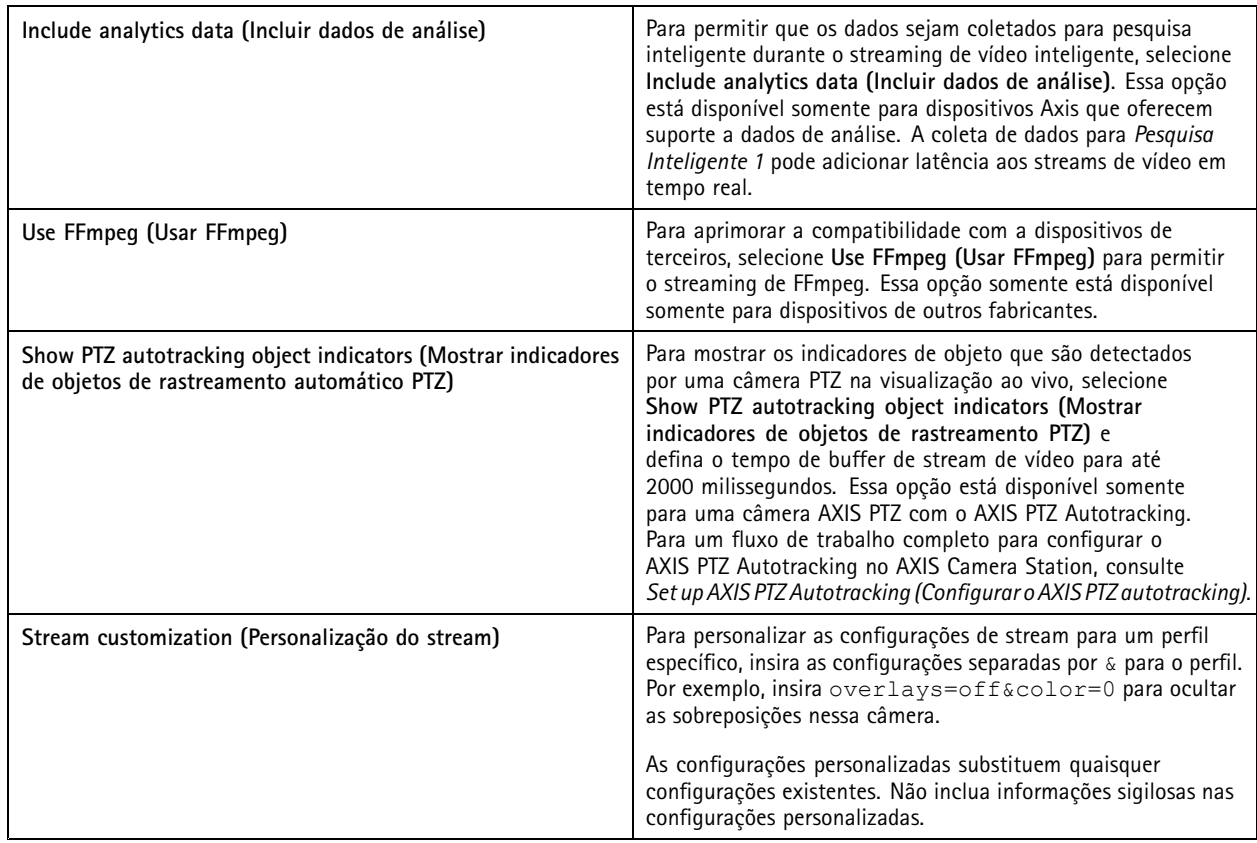

Para **personalizar configurações de perfil** de resolução, taxa de quadros, compactação, formato de vídeo <sup>e</sup> áudio, selecione <sup>a</sup> câmera para configurar. Para câmeras do mesmo modelo com os mesmos recursos de configuração, várias câmeras podem ser configuradas ao mesmo tempo. Consulte *Opções de [configuração](#page-57-0)*.

Para **personalizar configurações de perfil para gravações**, consulte *[Método](#page-75-0) de gravação*.

Você poderá limitar a resolução e a taxa de quadros da visualização ao vivo para reduzir o consumo de largura de banda, por exemplo, se <sup>a</sup> conexão entre <sup>o</sup> cliente do AXIS Camera Station client <sup>e</sup> <sup>o</sup> servidor do AXIS Camera Station for lenta. Consulte Uso de largura de banda em *[Streaming](#page-102-0)*.

## <span id="page-50-0"></span>Configuração

#### **Usar áudio de outros dispositivos**

Você pode usar áudio de outros dispositivos não câmeras ou auxiliares com <sup>o</sup> vídeo de uma câmera de rede ou codificador de vídeo para visualização ao vivo ou gravação.

- 1. Adicione <sup>o</sup> dispositivo não câmera ao AXIS Camera Station. Consulte *Adicionar [dispositivos](#page-40-0)*.
- 2. Configure <sup>a</sup> câmera para usar áudio do dispositivo. Consulte *Perfis de [stream](#page-47-0)*.
- 3. Ative <sup>o</sup> áudio para visualização ao vivo ou gravação. Consulte *Perfis de [stream](#page-47-0)*.

Você pode encontrar os seguintes exemplos nos *[Tutoriais](https://help.axis.com/axis-camera-station-tutorial-videos#expand-system-with-audio) em vídeo do AXIS Camera Station*:

- Configurar dispositivos de áudio <sup>e</sup> fazer comunicados ao vivo
- Criar um botão de ação para reproduzir áudio manualmente quando um movimento for detectado
- Reprodução automática de áudio quando <sup>o</sup> movimento é detectado
- Adicionar um clipe de áudio ao alto-falante <sup>e</sup> ao AXIS Camera Station

### **Configuração da imagem**

Você pode configurar as opções de imagem para as câmeras conectadas ao AXIS Camera Station.

#### Observação

As alterações nas configurações de imagem são aplicadas instantaneamente.

Para configurar as opções de imagem:

- 1. Vá para **Configuration <sup>&</sup>gt; Devices <sup>&</sup>gt; Image configuration (Configuração <sup>&</sup>gt; Dispositivos <sup>&</sup>gt; Configuração de imagem)**, uma lista de todas as câmeras adicionadas ao AXIS Camera Station é exibida.
- 2. Selecione <sup>a</sup> câmera. O fluxo de vídeo é mostrado abaixo da lista em tempo real. Use <sup>o</sup> campo **Type to search (Digite para pesquisar)** para procurar uma câmera específica na lista.
- 3. Configure as opções de imagem.

**Configurações da imagem**

**Brightness (Brilho):** Ajuste <sup>o</sup> brilho da imagem. Um valor mais elevado proporciona uma imagem mais clara.

**Color level (Nível de cor):** Ajuste <sup>a</sup> saturação das cores. Selecione um valor menor para reduzir <sup>a</sup> saturação de cores. O nível de cor <sup>0</sup> proporciona uma imagem preto <sup>e</sup> branco. O valor máximo representa <sup>a</sup> saturação de cores máxima.

**Sharpness (Nitidez):** Ajuste <sup>a</sup> quantidade de nitidez aplicada à imagem. Aumentar <sup>a</sup> nitidez pode aumentar <sup>o</sup> ruído na imagem, especialmente em situações de pouca luz. Uma nitidez alta também pode introduzir artefatos de imagem ao redor de áreas com alto contraste, por exemplo, bordas afiadas. Uma nitidez menor reduz <sup>o</sup> ruído da imagem, mas torna <sup>a</sup> imagem menos nítida.

**Contrast (Contraste):** Ajuste <sup>o</sup> contraste da imagem.

**White balance (Balanço de branco):** Selecione <sup>a</sup> opção balanço de branco na lista suspensa. O balanço de branco <sup>é</sup> usado para fazer com que as cores na imagem tenham <sup>a</sup> mesma aparência, independentemente da temperatura da cor da fonte de luz. Quando <sup>a</sup> opção **Automatic (Automático)** ou **Auto** é selecionada, <sup>a</sup> câmera identifica <sup>a</sup> fonte de luz <sup>e</sup> compensa <sup>a</sup> cor automaticamente. Se <sup>o</sup> resultado não for satisfatório, selecione uma opção correspondente para <sup>o</sup> tipo de fonte de iluminação. As opções disponíveis dependem dos modelos das câmeras.

**Rotate image (Girar imagem):** Defina os graus de rotação da imagem.

**Automatic image rotation (Rotação automática da imagem):** Ative para ajustar <sup>a</sup> rotação da imagem automaticamente.

**Mirror image (Espelhar imagem):** Ative para espelhar <sup>a</sup> imagem.

## <span id="page-51-0"></span>Configuração

**Backlight compensation (Compensação de luz de fundo):** Ative se um ponto de iluminação claro, por exemplo, uma lâmpada, faz com que outras áreas na imagem apareçam muito escuras.

**Dynamic contrast (wide dynamic range) (Contraste dinâmico (amplo alcance dinâmico)):** Ative para utilizar <sup>o</sup> amplo alcance dinâmico <sup>e</sup> aprimorar <sup>a</sup> exposição quando há um contraste considerável entre as áreas claras <sup>e</sup> escuras da imagem. Use <sup>o</sup> controle deslizante para ajustar <sup>o</sup> contraste dinâmico. Ative <sup>o</sup> contraste dinâmico em condições de iluminação de fundo intensa. Desative <sup>o</sup> contraste dinâmico em condições de pouca iluminação.

**Custom dewarp settings (Configurações da remoção de distorção personalizada):** Você pode importar um arquivo .dewarp que contenha os parâmetros de lente, centros ópticos <sup>e</sup> orientação de inclinação da câmera. Clique em **Reset (Redefinir)** para redefinir os parâmetros para seus valores originais.

- 1. Crie um arquivo .dewarp que inclua os seguintes parâmetros:
	- Obrigatório: RadialDistortionX, RadialDistortionY, RadialDistortionZ <sup>e</sup> TiltOrientation. Os valores possíveis para TiltOrientation são wall (parede), desk (mesa) <sup>e</sup> ceiling (teto).
	- Opcional: OpticalCenterX <sup>e</sup> OpticalCenterY. Se desejar definir os centros ópticos, você deverá incluir os dois parâmetros.
- 2. Clique em **Import (Importar)** <sup>e</sup> navegue para <sup>o</sup> arquivo .dewarp.

O exemplo <sup>a</sup> seguir é de um arquivo .dewarp:

RadialDistortionX=-43.970703 RadialDistortionY=29.148499 RadialDistortionZ=715.732193 TiltOrientation=Desk OpticalCenterX=1296 OpticalCenterY=972

### **Predefinições de PTZ**

Pan, tilt, zoom (PTZ) é <sup>a</sup> capacidade de pan (mover para <sup>a</sup> esquerda <sup>e</sup> para <sup>a</sup> direita), tilt (mover para cima <sup>e</sup> para baixo) <sup>e</sup> aumentar <sup>e</sup> diminuir o zoom.

Vá para **Configuration <sup>&</sup>gt; Devices <sup>&</sup>gt; PTZ presets (Configuração <sup>&</sup>gt; Dispositivos <sup>&</sup>gt; Predefinições de PTZ)**, uma lista de câmeras que podem ser usadas com PTZ é exibida. Clique em uma câmera para visualizar todas as predefinições disponíveis para <sup>a</sup> câmera. Clique em **Refresh (Atualizar)**para atualizar <sup>a</sup> lista de predefinições.

Você pode usar PTZ com:

- Câmeras PTZ, ou seja, câmeras com recurso de PTZ mecânico integrado
- Câmeras fixas em que <sup>o</sup> PTZ digital foi ativado

O PTZ digital é ativado na página de configuração integrada da câmera. Para obter mais informações, consulte <sup>o</sup> manual do usuário da câmera. Para abrir <sup>a</sup> página de configuração, vá para <sup>a</sup> página de gerenciamento de dispositivos, selecione <sup>a</sup> câmera <sup>e</sup> clique no link na coluna Address (Endereço).

As predefinições de PTZ podem ser configuradas no AXIS Camera Station <sup>e</sup> na página de configuração da câmera. Recomendamos configurar as predefinições de PTZ no AXIS Camera Station.

- Quando uma predefinição de PTZ é configurada na página de configuração da câmera, é possível exibir <sup>o</sup> stream somente dentro da predefinição. Os movimentos de PTZ na visualização ao vivo podem ser observados <sup>e</sup> são gravados.
- • Quando uma predefinição de PTZ é configurada no AXIS Camera Station, é possível exibir <sup>o</sup> stream completo da câmera. Os movimentos de PTZ na visualização ao vivo não podem vistos <sup>e</sup> não são gravados.

#### Observação

O PTZ não poderá ser usado se <sup>a</sup> fila de controle da câmera estiver ativada. Para obter informações sobre <sup>a</sup> fila de controle <sup>e</sup> como ativá-la <sup>e</sup> desativá-la, consulte <sup>o</sup> manual do usuário da câmera.

Para adicionar uma predefinição:

## <span id="page-52-0"></span>Configuração

- 1. Vá para **Configuration <sup>&</sup>gt; Devices <sup>&</sup>gt; PTZ presets (Configuração <sup>&</sup>gt; Dispositivos <sup>&</sup>gt; Predefinições de PTZ)** <sup>e</sup> selecione uma câmera na lista.
- 2. Para câmeras com PTZ mecânico, use os controles de PTZ para mover <sup>a</sup> exibição da câmera para <sup>a</sup> posição desejada. Para câmeras com PTZ digital, use <sup>o</sup> botão de rolagem do mouse para aumentar <sup>o</sup> zoom <sup>e</sup> arraste <sup>a</sup> exibição da câmera para <sup>a</sup> posição desejada.
- 3. Clique em **Add (Adicionar)** <sup>e</sup> digite um nome para <sup>a</sup> nova predefinição.
- 4. Clique em **OK**.

Para remover uma predefinição, selecione <sup>a</sup> predefinição <sup>e</sup> clique em **Remove (Remover)**. Isso removerá <sup>a</sup> predefinição do AXIS Camera Station <sup>e</sup> da câmera.

### **Gerenciamento de dispositivos**

O gerenciamento de dispositivos fornece ferramentas para administração <sup>e</sup> <sup>a</sup> manutenção de dispositivos conectados ao AXIS Camera Station.

Vá para **Configuration <sup>&</sup>gt; Devices <sup>&</sup>gt; Management (Configuração <sup>&</sup>gt; Dispositivos <sup>&</sup>gt; Gerenciamento)** para abrir <sup>a</sup> página de gerenciamento de dispositivos.

Se você tiver configurado <sup>a</sup> verificação automática de novas versões de firmware em *[Configurações](#page-103-0) de atualização de firmware na [página](#page-103-0) [104](#page-103-0)*, um link será exibido quando houver novas versões de firmware disponíveis para os dispositivos. Clique no link para atualizar as versões de firmware. Consulte *[Atualizar](#page-60-0) firmware*.

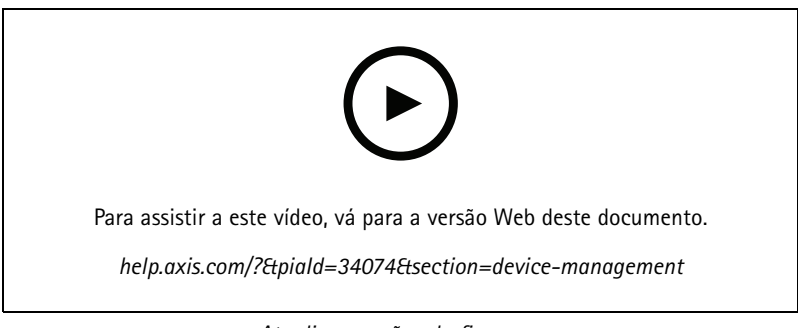

*Atualizar versões do firmware*

Se você tiver configurado seleção <sup>a</sup> verificação automática de novas versões de software em *[Atualizar](#page-109-0) <sup>o</sup> AXIS Camera Station na [página](#page-109-0) [110](#page-109-0)*, um link será exibido quando uma nova versão do AXIS Camera Station estiver disponível. Clique no link para instalar uma nova versão do AXIS Camera Station.

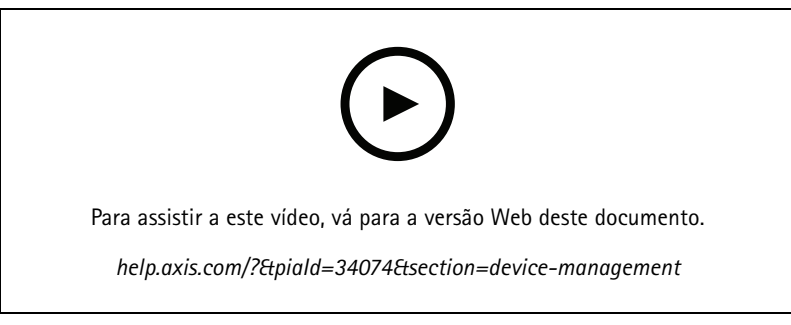

*Instalar uma nova versão do AXIS Camera Station*

## Configuração

Uma lista de dispositivos adicionados ao AXIS Camera Station é exibida. Use <sup>o</sup> campo **Type to search (Digite para pesquisar)** para encontrar dispositivos na lista. Para ocultar ou mostrar colunas, clique com botão direito na linha de cabeçalho <sup>e</sup> selecione quais colunas deseja mostrar. Arraste <sup>e</sup> solte os cabeçalhos para exibir as colunas em ordem diferente.

A lista de dispositivos inclui as seguintes informações:

- **Name (Nome):** O nome do dispositivo ou uma lista de todos os nomes de câmera associados quando <sup>o</sup> dispositivo é um codificador de vídeo com várias câmeras conectadas ou uma câmera de rede com múltiplas áreas de exibição.
- **MAC address (Endereço MAC):** O endereço MAC do dispositivo.
- • **Status:** O status do dispositivo.
	- **OK:** O estado padrão para uma conexão de dispositivo estabelecida.
	- **Maintenance (Manutenção):** O dispositivo está em manutenção e, temporariamente, não pode ser acessado.
	- **Not accessible (Inacessível):** Nenhuma conexão poderá ser estabelecida com <sup>o</sup> dispositivo.
	- **Not accessible over set hostname (Não acessível via nome de host definido):** Não é possível estabelecer conexão com <sup>o</sup> dispositivo via nome de host.
	- **Server not accessible (Servidor inacessível):** Nenhuma conexão poderá ser estabelecida com <sup>o</sup> servidor ao qual <sup>o</sup> dispositivo está conectado.
	- **Enter password (Inserir senha):** Sem conexão com <sup>o</sup> dispositivo até que credenciais válidas sejam inseridas. Clique no link para fornecer credenciais de usuário válidas. Se <sup>o</sup> dispositivo oferecer suporte <sup>a</sup> conexões criptografadas, ela será enviada criptografada por padrão.
	- **Set password (Definir senha):** A conta <sup>e</sup> <sup>a</sup> senha de root não estão configuradas ou <sup>o</sup> dispositivo ainda usa <sup>a</sup> senha padrão. Clique no link para definir <sup>a</sup> senha do usuário root.
	- Digite sua senha ou clique em **Generate (Gerar)** para gerar automaticamente uma senha até <sup>o</sup> tamanho permitido pelo dispositivo. Recomenda-se mostrar <sup>a</sup> senha gerada automaticamente <sup>e</sup> fazer uma cópia dela.
	- Você pode optar por usar essa senha para todos os dispositivos com status Set password (Definir senha).
	- Selecione **Enable HTTPS (Ativar HTTPS)** para ativar <sup>o</sup> HTTPS se <sup>o</sup> dispositivo oferecer suporte <sup>a</sup> ele.
	- **Password type: unencrypted (Tipo de senha: não criptografada):** Nenhuma conexão foi estabelecida com <sup>o</sup> dispositivo, pois ele havia sido conectado anteriormente usando uma senha criptografada. Por questões de segurança, <sup>o</sup> AXIS Camera Station não permite <sup>o</sup> uso de senhas não criptografadas para dispositivos usaram senhas criptografadas anteriormente. Para dispositivos com suporte <sup>a</sup> criptografia, <sup>o</sup> tipo de conexão é configurado na página de configuração do dispositivo.
	- **Certificate error (Erro de certificado):** Há algum erro com <sup>o</sup> certificado no dispositivo.
	- **Certificate about to expire (O certificado está prestes <sup>a</sup> expirar):** O certificado no dispositivo está prestes <sup>a</sup> expirar.
	- **Certificate has expired (O certificado expirou):** O certificado no dispositivo expirou.
	- **HTTPS certificate not trusted (Certificado HTTPS não confiável):** O certificado HTTPS no dispositivo não é confiável para <sup>o</sup> AXIS Camera Station.
	- **HTTP failed (Falha de HTTP):** Nenhuma conexão HTTP poderá ser estabelecida com <sup>o</sup> dispositivo.
	- **HTTPS failed (Falha de HTTPS):** Nenhuma conexão HTTPS poderá ser estabelecida com <sup>o</sup> dispositivo.
	- **HTTP and HTTPS failed (ping or UDP OK) (Falha de HTTP <sup>e</sup> HTTPS (Ping ou UDP OK)):** Nenhuma conexão HTTP nem HTTPS poderá ser estabelecida com <sup>o</sup> dispositivo. O dispositivo responde <sup>a</sup> pings <sup>e</sup> comunicação via User Datagram Protocol (UDP).

## Configuração

- • **Address (Endereço):** O endereço do dispositivo. Clique no link para ir para <sup>a</sup> página de configuração do dispositivo. Ele mostra <sup>o</sup> endereço IP ou nome de host dependendo de qual foi usado ao adicionar <sup>o</sup> dispositivo. Consulte *Guia [Device](#page-65-0) configuration [\(Configuração](#page-65-0) de dispositivos) na página [66](#page-65-0)*.
- • **Hostname (Nome de host):** O nome de host do dispositivo, se disponível. Clique no link para ir para <sup>a</sup> página de configuração do dispositivo. O nome de host exibido é <sup>o</sup> nome de domínio totalmente qualificado. Consulte *Guia [Device](#page-65-0) configuration [\(Configuração](#page-65-0) de dispositivos) na página [66](#page-65-0)*.
- **Manufacturer (Fabricante):** O fabricante do dispositivo.
- •**Model (Modelo):** O modelo do dispositivo.
- •**Firmware:** A versão do firmware que <sup>o</sup> dispositivo está usando.
- •**DHCP:** Se <sup>o</sup> dispositivo está conectado ao servidor via DHCP.
- •**HTTPS:** O status HTTPS do dispositivo. Consulte <sup>o</sup> status de HTTPS em *[Segurança](#page-63-0) na página [64](#page-63-0)*.
- •**IEEE 802.1X:** O status IEEE 802.1X do dispositivo. Consulte <sup>o</sup> status de IEEE 802.1 X em *[Segurança](#page-63-0) na página [64](#page-63-0)*.
- •**Server (Servidor):** O servidor do AXIS Camera Station ao qual <sup>o</sup> dispositivo está conectado.
- •**Tags:** (Ocultado por padrão) As tags adicionadas ao dispositivo.
- • **UPnP Friendly Name (Nome amigável UPnP):** (Ocultada por padrão) O nome UPnP. Este é um nome descritivo usado para facilitar <sup>a</sup> identificação do dispositivo.

Você pode executar as seguintes ações nos dispositivos:

- Atribuir endereço IP <sup>a</sup> dispositivos. Consulte *[Atribuição](#page-55-0) de endereço IP*.
- Definir <sup>a</sup> senha para dispositivos. Consulte *[Gerenciamento](#page-58-0) de usuários*.
- Atualizar <sup>o</sup> firmware de dispositivos. Consulte *[Atualizar](#page-60-0) firmware*.
- •Definir <sup>a</sup> data <sup>e</sup> <sup>a</sup> hora nos dispositivos. Consulte *[Ajuste](#page-61-0) de data <sup>e</sup> hora*.
- •Reiniciar dispositivos.
- • Restaure os dispositivos para redefinir <sup>a</sup> maioria das configurações, incluindo <sup>a</sup> senha, para os valores padrão de fábrica. As seguintes configurações não serão redefinidas: aplicativos da câmera carregados, protocolo de inicialização (DHCP ou estático), endereço IP estático, roteador padrão, máscara de sub-rede, hora do sistema.

#### Observação

Para evitar <sup>o</sup> acesso não autorizado, é altamente recomendável configurar <sup>a</sup> senha após <sup>a</sup> restauração de um dispositivo.

- Instalar aplicativo de câmera nos dispositivos. Consulte *[Instalar](#page-61-0) aplicativo de câmera*.
- •Recarregue os dispositivos quando as configurações forem alteradas da página de configuração dos dispositivos.
- •Configure os dispositivos. Consulte *Configurar [dispositivos](#page-55-0)*.
- •Gerenciamento de usuários. Consulte *[Gerenciamento](#page-58-0) de usuários*.
- •Gerenciar certificados. Consulte *[Segurança](#page-63-0) na página [64](#page-63-0)*.
- •Colete dados do dispositivo. Consulte *Coleta de dados do [dispositivo](#page-64-0)*.
- •Selecione para usar <sup>o</sup> endereço IP ou <sup>o</sup> nome de host. Consulte *[Conexão](#page-64-0) na página [65](#page-64-0)*.
- •Identificar dispositivos com tags. Consulte *[Tags](#page-64-0)*.
- • Inserir credenciais do dispositivo. Clique com <sup>o</sup> botão direito em um dispositivo <sup>e</sup> selecione **Advanced <sup>&</sup>gt; Enter device credentials (Avançado <sup>&</sup>gt; Inserir credenciais do dispositivo)** para inserir senha para <sup>o</sup> dispositivo.

### <span id="page-55-0"></span>Configuração

• Vá para <sup>a</sup> guia configuração do dispositivo <sup>e</sup> configure seu dispositivo. Consulte *Guia Device configuration [\(Configuração](#page-65-0) de [dispositivos\)](#page-65-0) na página [66](#page-65-0)*.

#### **Atribuição de endereço IP**

O AXIS Camera Station pode atribuir endereços IP <sup>a</sup> vários dispositivos. Novos endereços IP podem ser obtidos no site automaticamente de um servidor DHCP ou atribuídos com base em um intervalo de endereços IP.

#### **Atribuição de endereços IP**

- 1. Vá para **Configuration <sup>&</sup>gt; Devices <sup>&</sup>gt; Management (Configuração <sup>&</sup>gt; Dispositivos <sup>&</sup>gt; Gerenciamento)** <sup>e</sup> selecione os dispositivos para configurar.
- 2. Clique em  $\overline{\mathcal{L}}$  ou clique com botão direito e selecione Assign IP address (Atribuir endereço IP).
- 3. Se alguns dos dispositivos não puderem ser configurados, por exemplo, se os dispositivos estiverem inacessíveis, <sup>a</sup> caixa de diálogo de dispositivos inválidos será exibida. Clique em **Continue (Continuar)** para ignorar os dispositivos que não podem ser configurados.
- 4. Se você selecionar um dispositivo para atribuir endereços IP, clique em **Advanced (Avançado)** para abrir <sup>a</sup> página Assign IP address (Atribuir endereço IP).
- 5. Selecione **Obtain IP addresses automatically (DHCP) (Obter endereços IP automaticamente (DHCP))** para obter os endereços IP automaticamente de um servidor DHCP.
- 6. Selecione **Assign the following IP address range (Atribuir <sup>o</sup> seguinte intervalo de endereços IP)** <sup>e</sup> especifique <sup>o</sup> intervalo de IP, <sup>a</sup> máscara de sub-rede <sup>e</sup> <sup>o</sup> roteador padrão.

Para especificar <sup>o</sup> intervalo de IP:

- Use caracteres curinga. Por exemplo: 192.168.0.\* ou 10.\*.1.\*
- Escreva os endereços IP inicial <sup>e</sup> final separados por um traço. Por exemplo: 192.168.0.10-192.168.0.20 (este intervalo de endereços poderá ser encurtado para 192.168.0.10-20) ou 10.10-30.1.101
- Combine caracteres curinga <sup>e</sup> intervalos. Por exemplo: 10.10-30.1.\*
- Use uma vírgula para separar vários intervalos. Por exemplo: 192.168.0.\*,192.168.1.10-192.168.1.20

#### Observação

Para atribuir um intervalo de endereços IP, os dispositivos devem ser conectados no mesmo servidor do AXIS Camera Station.

- 7. Clique em **Next (Avançar)**.
- 8. Revise os endereços IP atuais <sup>e</sup> os novos endereços IP. Para alterar qualquer um dos endereços IP de um dispositivo, selecione <sup>o</sup> dispositivo <sup>e</sup> clique em **Edit IP (Editar IP)**.
	- O endereço IP atual, <sup>a</sup> máscara de sub-rede <sup>e</sup> <sup>o</sup> roteador padrão são exibidos na seção Current IP address (Endereço IP atual).
	- Edite as opções na seção New IP address (Novo endereço IP) <sup>e</sup> clique em **OK**.
- 9. Clique em **Finish (Concluir)** quando estiver satisfeito com os novos endereços IP.

### **Configurar dispositivos**

Você pode configurar algumas configurações em vários dispositivos ao mesmo tempo, copiando as configurações de dispositivos de um dispositivo ou aplicando um arquivo de configuração.

#### Observação

Para definir todas as configurações em um único dispositivo, acesse <sup>a</sup> página de configuração do dispositivo. Consulte *[Guia](#page-65-0) Device configuration [\(Configuração](#page-65-0) de dispositivos) na página [66](#page-65-0)*.

## <span id="page-56-0"></span>Configuração

- Para obter informações sobre como configurar dispositivos, consulte *Métodos de configuração*.
- Para obter informações sobre como criar um arquivo de configuração, consulte *Criar arquivo de [configuração](#page-57-0)*.
- Para obter informações sobre quais configurações podem ser copiadas, consulte *Opções de [configuração](#page-57-0)*.

#### **Métodos de configuração**

Há diferentes métodos para configurar dispositivos. O AXIS Device Management tentará configurar todos os dispositivos de acordo com as configurações no método. Consulte *Configurar [dispositivos](#page-55-0)*.

#### **Use <sup>a</sup> configuração do dispositivo selecionado**

#### Observação

Este método somente está disponível para <sup>a</sup> configuração de um único dispositivo com <sup>a</sup> reutilização de algumas ou todas as configurações existentes.

- 1. Vá para **Configuration <sup>&</sup>gt; Devices <sup>&</sup>gt; Management (Configuração <sup>&</sup>gt; Dispositivos <sup>&</sup>gt; Gerenciamento)**.
- 2. Clique com <sup>o</sup> botão direito em um dispositivo <sup>e</sup> selecione **Configure Devices <sup>&</sup>gt; Configure (Configurar dispositivos <sup>&</sup>gt; Configurar)**.
- 3. Selecione as configurações <sup>a</sup> serem aplicadas. Consulte *Opções de [configuração](#page-57-0) na página [58](#page-57-0)*.
- 4. Clique em **Next (Avançar)** para verificar as configurações <sup>a</sup> serem aplicadas.
- 5. Clique em **Finish (Concluir)** para aplicar as configurações ao dispositivo.

**Copiar configuração de outro dispositivo**

- 1. Vá para **Configuration <sup>&</sup>gt; Devices <sup>&</sup>gt; Management (Configuração <sup>&</sup>gt; Dispositivos <sup>&</sup>gt; Gerenciamento)**.
- 2. Clique com <sup>o</sup> botão direito nos dispositivos <sup>e</sup> selecione **Configure Devices <sup>&</sup>gt; Configure (Configurar dispositivos <sup>&</sup>gt; Configurar)**. É possível selecionar dispositivos de modelos <sup>e</sup> firmware diferentes.
- 3. Clique em **Device (Dispositivo)** para mostrar dispositivos com configurações de reutilizáveis.
- 4. Selecione um dispositivo para copiar as configurações <sup>e</sup> clique em **OK**.
- 5. Selecione as configurações <sup>a</sup> serem aplicadas. Consulte *Opções de [configuração](#page-57-0) na página [58](#page-57-0)*.
- 6. Clique em **Next (Avançar)** para verificar as configurações <sup>a</sup> serem aplicadas.
- 7. Clique em **Finish (Concluir)** para aplicar as configurações aos dispositivos.

### **Usar arquivo de configuração**

Um arquivo de configuração contém as configurações de um dispositivo. Ele pode ser usado para configurar vários dispositivos ao mesmo tempo <sup>e</sup> reconfigurar um dispositivo, por exemplo, se <sup>o</sup> dispositivo for redefinido para as configurações padrão de fábrica. Um arquivo de configuração criado <sup>a</sup> partir de um dispositivo pode ser aplicado <sup>a</sup> dispositivos com firmware ou modelo diferente mesmo se algumas configurações não existirem em todos os dispositivos.

Se algumas configurações não existirem ou não puderem ser aplicadas, o status da tarefa aparecerá como erro na quia tarefas na parte inferior do cliente do AXIS Camera Station. Clique com botão direito na tarefa <sup>e</sup> selecione Show (Mostrar) para exibir informações sobre as configurações que não puderam ser aplicadas.

#### Observação

Este método só deve ser usado por usuários experientes.

- 1. Vá para **Configuration <sup>&</sup>gt; Devices <sup>&</sup>gt; Management (Configuração <sup>&</sup>gt; Dispositivos <sup>&</sup>gt; Gerenciamento)**.
- 2. Clique com <sup>o</sup> botão direito nos dispositivos <sup>e</sup> selecione **Configure Devices <sup>&</sup>gt; Configure (Configurar dispositivos <sup>&</sup>gt; Configurar)**.

## <span id="page-57-0"></span>Configuração

- 3. Clique em **Configuration File (Arquivo de configuração)** para ir para <sup>o</sup> arquivo de configuração. Para obter instruções sobre como criar um arquivo de configuração, consulte *Criar arquivo de configuração na página 58*.
- 4. Navegue para <sup>o</sup> arquivo .cfg <sup>e</sup> clique em **Open (Aberta)**.
- 5. Clique em **Next (Avançar)** para verificar as configurações <sup>a</sup> serem aplicadas.
- 6. Clique em **Finish (Concluir)** para aplicar as configurações aos dispositivos.

#### **Criar arquivo de configuração**

Um arquivo de configuração contém as configurações de um dispositivo. Essas configurações podem ser aplicadas <sup>a</sup> outros dispositivos. Para obter informações sobre como usar <sup>o</sup> arquivo de configuração, consulte *Métodos de [configuração](#page-56-0)*.

As configurações exibidas são as configurações de dispositivos que podem ser acessadas usando <sup>o</sup> AXIS Device Management. Para encontrar uma configuração específica, use <sup>o</sup> campo **Type to search (Digite para pesquisar)**.

Para criar um arquivo de configuração:

- 1. Vá para **Configuration <sup>&</sup>gt; Devices <sup>&</sup>gt; Management (Configuração <sup>&</sup>gt; Dispositivos <sup>&</sup>gt; Gerenciamento)**.
- 2. Selecione <sup>o</sup> dispositivo para <sup>o</sup> qual <sup>o</sup> arquivo de configuração será criado.
- 3. Clique com botão direito <sup>e</sup> selecione **Configure Devices <sup>&</sup>gt; Create Configuration File (Configurar dispositivos <sup>&</sup>gt; Criar arquivo de configuração)**.
- 4. Selecione as configurações para incluir <sup>e</sup> alterar seus valores conforme <sup>o</sup> necessário. Consulte *Opções de configuração*.
- 5. Clique em **Next (Avançar)** para verificar as configurações.
- 6. Clique em **Finish (Concluir)** para criar <sup>o</sup> arquivo de configuração.
- 7. Clique em **Save (Salvar)** para salvar as configurações em um arquivo. cfg.

#### **Opções de configuração**

Ao configurar dispositivos, você pode configurar os parâmetros, regras de ação <sup>e</sup> configurações adicionais dos dispositivos.

#### **Parâmetros**

Parâmetros são parâmetros do dispositivo interno que são usados para controlar <sup>o</sup> comportamento do dispositivo. Para obter informações gerais sobre parâmetros, consulte <sup>o</sup> Manual do Usuário disponível em *[www.axis.com](https://www.axis.com)*

#### Observação

- Os parâmetros só devem ser modificados por usuários experientes.
- Os parâmetros do dispositivo não são acessíveis via AXIS Device Management.

É possível inserir variáveis em alguns campos de texto. As variáveis serão substituídas por texto antes que elas sejam aplicadas <sup>a</sup> um dispositivo. Para inserir uma variável, clique com botão direito <sup>o</sup> campo de texto <sup>e</sup> selecione:

- • **Insert device serial number variable (Inserir <sup>o</sup> número de série variável do dispositivo):** Esta variável será substituída pelo número de série do dispositivo ao qual <sup>o</sup> arquivo de configuração se aplica.
- **Insert device name variable (Inserir variável de nome de dispositivo):** Esta variável será substituída pelo nome do dispositivo usado ao aplicar <sup>o</sup> arquivo de configuração. O nome do dispositivo pode ser encontrado na coluna Name (Nome) na página Device management (Gerenciamento de dispositivos). Para renomeia um dispositivo, vá para <sup>a</sup> página Camera or Other devices (Câmeras ou outros dispositivos).
- • **Insert server name variable (Inserir variável de nome de servidor):** Esta variável será substituída pelo nome do servidor usado ao aplicar <sup>o</sup> arquivo de configuração. O nome do servidor pode ser encontrado na coluna Server (Servidor) na página Device management (Gerenciamento de dispositivos). Para renomear um servidor, vá para <sup>o</sup> AXIS Camera Station Service Control.

### <span id="page-58-0"></span>Configuração

• **Insert server time zone variable (Inserir variável de fuso horário do servidor):** Esta variável será substituída pelo fuso horário POSIX do servidor usado ao aplicar <sup>o</sup> arquivo de configuração. Ela pode ser usada com <sup>o</sup> parâmetro de fuso horário POSIX para definir <sup>o</sup> fuso horário correto de todos os dispositivos em uma rede com servidores em fusos horários diferentes.

#### **Regras de ação**

As regras de ação podem ser copiadas entre dispositivos. As regras de ação só devem ser modificadas por usuários experientes. Para obter informações gerais sobre regras de ação, consulte *[Regras](#page-79-0) de ação*.

#### **Configurações adicionais**

- • **Stream profiles (Perfis de stream):** Um perfil de stream é um perfil de configuração de visualização ao vivo previamente programado para configurações de codificação de vídeo, imagem <sup>e</sup> áudio. Os perfis de stream podem ser copiados entre dispositivos.
- **Janelas de detecção de movimento:** As janelas de detecção de movimento são usadas para definir áreas específicas no campo de visão da câmera. Em geral, alarmes serão gerados sempre que <sup>o</sup> movimento ocorre (ou deixa de ocorrer) dentro de áreas especificadas. As janelas de detecção de movimento podem ser copiadas entre dispositivos.

#### **Gerenciamento de usuários**

Vá para **Configuration <sup>&</sup>gt; Devices <sup>&</sup>gt; Management (Configuração <sup>&</sup>gt; Dispositivos <sup>&</sup>gt; Gerenciamento)**, <sup>a</sup> página de gerenciamento de dispositivos é exibida para gerenciar usuários dos dispositivos.

Quando você define uma senha ou remove usuários para vários dispositivos, os usuários que não estão presentes em todos os

dispositivos são indicados com . Cada usuário é exibido somente uma vez quando o usuário está presente em diferentes dispositivos com funções diferentes.

#### Observação

As contas são específicas de dispositivos <sup>e</sup> não estão relacionadas às contas de usuário do Axis Camera Station.

#### **Definir <sup>a</sup> senha**

#### Observação

- Dispositivos com firmware 5.20 ou posterior oferecem suporte <sup>a</sup> senhas de 64 caracteres. Dispositivos com versões de firmware anteriores são compatíveis com senhas de 8 caracteres. Recomendamos configurar separadamente senhas em dispositivos com firmware mais antigo.
- Ao definir uma senha em vários dispositivos que oferecem suporte <sup>a</sup> comprimentos de senha diferentes, <sup>a</sup> senha deverá ser ajustada dentro do comprimento mais curto aceito.
- Para prevenir acessos não autorizados <sup>e</sup> aumentar <sup>a</sup> segurança, é altamente recomendável que todos os dispositivos adicionados ao AXIS Camera Station sejam protegidos por senha.

Os seguintes caracteres podem ser usados em senhas:

- letras A-Z, A-z
- números de 0-9
- •espaço, vírgula (,), ponto (.), dois-pontos (:), pontos <sup>e</sup> vírgulas (;)
- $!, "$ ,  $\#$ ,  $\$\,$ ,  $\%$ ,  $\&$ ,  $\frac{1}{1}$ ,  $\left($ ,  $+$ ,  $*$ ,  $-$ ,  $\right)$ ,  $/$ ,  $\lt$ ,  $\gt$ ,  $=$ ,  $\frac{2}{1}$ ,  $\left[$ ,  $\setminus$   $\hat{}}$ ,  $-$ ,  $\cdot$ ,  $\left\{$ ,  $\right]$ ,  $\sim$ ,  $\textcircled{2}$ ,  $\}$ ,  $\}$

Para definir <sup>a</sup> senha de usuários em dispositivos:

- 1. Vá para **Configuration <sup>&</sup>gt; Devices <sup>&</sup>gt; Management <sup>&</sup>gt; Manage devices (Configuração <sup>&</sup>gt; Dispositivos <sup>&</sup>gt; Gerenciamento <sup>&</sup>gt; Gerenciar dispositivos)**.
- 2. Selecione os dispositivos <sup>e</sup> clique em . Você também pode clicar com <sup>o</sup> botão direito nos dispositivos <sup>e</sup> selecionar **User Management <sup>&</sup>gt; Set password (Gerenciamento de usuários <sup>&</sup>gt; Definir senha)**.

## Configuração

- 3. Selecione um usuário.
- 4. Digite sua senha ou clique em **Generate (Gerar)** para gerar uma senha forte.
- 5. Clique em **OK**.

#### **Adicionar usuário**

Para adicionar usuários locais ou do Active Directory ao Axis Camera Station:

- 1. Vá para **Configuration <sup>&</sup>gt; Devices <sup>&</sup>gt; Management <sup>&</sup>gt; Manage devices (Configuração <sup>&</sup>gt; Dispositivos <sup>&</sup>gt; Gerenciamento <sup>&</sup>gt; Gerenciar dispositivos)**.
- 2. Clique com <sup>o</sup> botão direito do mouse nos dispositivos <sup>e</sup> selecione **User Management <sup>&</sup>gt; Add user (Gerenciamento de usuários <sup>&</sup>gt; Adicionar usuário)**.
- 3. Insira um nome de usuário <sup>e</sup> uma senha <sup>e</sup> confirme <sup>a</sup> senha. Para obter uma lista de caracteres válidos, consulte <sup>a</sup> seção Definir senha acima.
- 4. Selecione os direitos de acesso de usuário na lista suspensa do campo **Role (Função)**:
	- **Administrator: (Administrador:)** acesso irrestrito ao dispositivo.
	- -**Operator: (Operador:)** acesso ao stream de vídeo, eventos <sup>e</sup> todas as configurações, exceto às opções do sistema.
	- **Viewer (Visualizador):** acesso ao stream de vídeo.
- 5. Selecione **Enable PTZ control (Habilitar controle de PTZ)** para permitir que <sup>o</sup> usuário utilize os recursos de pan, tilt <sup>e</sup> zoom na visualização ao vivo.
- 6. Clique em **OK**.

#### **Remover usuário**

Para remover os usuários dos dispositivos:

- 1. Vá para **Configuration <sup>&</sup>gt; Devices <sup>&</sup>gt; Management <sup>&</sup>gt; Manage devices (Configuração <sup>&</sup>gt; Dispositivos <sup>&</sup>gt; Gerenciamento <sup>&</sup>gt; Gerenciar dispositivos)**.
- 2. Clique com <sup>o</sup> botão direito do mouse nos dispositivos <sup>e</sup> selecione **User Management <sup>&</sup>gt; Remove user (Gerenciamento de usuários <sup>&</sup>gt; Remover usuário)**.
- 3. Selecione <sup>o</sup> usuário <sup>a</sup> ser removido da lista suspensa no campo **User (Usuário)**.
- 4. Clique em **OK**.

#### **Listar usuários**

Para listar todos os usuários nos dispositivos <sup>e</sup> seus direitos de acesso:

- 1. Vá para **Configuration <sup>&</sup>gt; Devices <sup>&</sup>gt; Management <sup>&</sup>gt; Manage devices (Configuração <sup>&</sup>gt; Dispositivos <sup>&</sup>gt; Gerenciamento <sup>&</sup>gt; Gerenciar dispositivos)**.
- 2. Clique com <sup>o</sup> botão direito do mouse nos dispositivos <sup>e</sup> selecione **User Management <sup>&</sup>gt; List users (Gerenciamento de usuários <sup>&</sup>gt; Listar usuários)**.
- 3. Use <sup>o</sup> campo **Type to search (Digite para pesquisar)** para encontrar os usuários específicos na lista.

### <span id="page-60-0"></span>Configuração

### **Atualizar firmware**

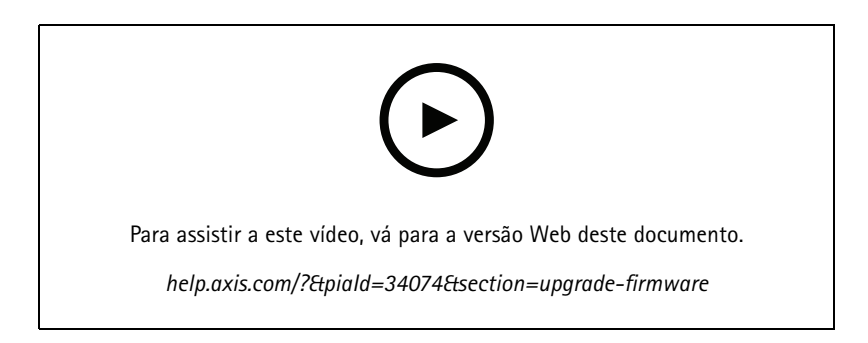

O firmware é <sup>o</sup> software que determina <sup>a</sup> funcionalidade do produto Axis. Usar <sup>o</sup> firmware mais recente garante que <sup>o</sup> dispositivo terá <sup>a</sup> funcionalidade mais recente <sup>e</sup> aprimoramentos.

O novo firmware pode ser baixado com <sup>o</sup> AXIS Camera Station ou importado de um arquivo em um cartão de memória ou unidade de disco rígido. As versões de firmware que estão disponíveis para download são mostradas com <sup>o</sup> texto **(Download)** após seus números de versão. Versões de firmware que estão disponíveis no cliente local são mostradas com <sup>o</sup> texto **(File) ((Arquivo))** após seus números de versão.

Ao atualizar <sup>o</sup> firmware, você pode selecionar <sup>o</sup> tipo de atualização:

- **Padrão:** Atualize para <sup>a</sup> versão de firmware selecionada <sup>e</sup> mantenha os valores de configuração existentes.
- **Padrão de fábrica:** Atualize para <sup>a</sup> versão do firmware selecionada <sup>e</sup> redefina todas as configurações para os valores padrão de fábrica.

Para atualizar o firmware:

- 1. Vá para **Configuration <sup>&</sup>gt; Devices <sup>&</sup>gt; Management (Configuração <sup>&</sup>gt; Dispositivos <sup>&</sup>gt; Gerenciamento)** <sup>e</sup> selecione os dispositivos para configurar.
- 2. Clique em  $\frac{1}{\sqrt{2\pi}}$  ou clique com botão direito e selecione Upgrade firmware (Atualizar firmware).
- 3. Se alguns dos dispositivos não puderem ser configurados, por exemplo, se os dispositivos estiverem inacessíveis, <sup>a</sup> caixa de diálogo de dispositivos inválidos será exibida. Clique em **Continue (Continuar)** para ignorar os dispositivos que não podem ser configurados.
- 4. O dispositivo não está acessível durante <sup>o</sup> processo de atualização de firmware, clique em **Yes (Sim)** para continuar. Caso tenha confirmado <sup>e</sup> não deseje mostrar isso novamente, selecione **Do not show this dialog again (Não mostrar esta caixa de diálogo novamente)** <sup>e</sup> clique em **Yes (Sim)**.
- 5. A caixa de diálogo Upgrade firmware (Atualizar firmware) lista <sup>o</sup> modelo de dispositivo, <sup>o</sup> número de dispositivos de cada modelo, <sup>a</sup> versão de firmware existente, as versões de firmware disponíveis para atualizar <sup>e</sup> <sup>o</sup> tipo de atualização. Por padrão, os dispositivos na lista são previamente selecionados quando novas versões de firmware estão disponíveis para download, <sup>e</sup> <sup>a</sup> versão do firmware mais recente é pré-selecionada para cada dispositivo.
	- 5.1 Para atualizar <sup>a</sup> lista de versões disponíveis para download do firmware, clique em **Check for updates (Verificar se há atualizações)**. Para procurar um ou mais arquivos de firmware armazenados no cliente local, clique em **Browse (Procurar)**.
	- 5.2 Selecione os dispositivos, as versões de firmware que deseja atualizar <sup>e</sup> <sup>o</sup> tipo de atualização.
	- 5.3 Clique em **OK** para iniciar <sup>a</sup> atualização dos dispositivos na lista.

#### Observação

Por padrão, as atualizações de firmware são feitas para todos os dispositivos selecionados ao mesmo tempo. A ordem de atualização pode ser alterada. Consulte *[Configurações](#page-103-0) de atualização de firmware*.

## <span id="page-61-0"></span>Configuração

#### **Ajuste de data <sup>e</sup> hora**

As configurações de data <sup>e</sup> hora para seus dispositivos Axis podem ser sincronizadas com <sup>a</sup> hora do computador servidor, com um servidor NTP ou definidas manualmente.

Para definir <sup>a</sup> data <sup>e</sup> <sup>a</sup> hora nos dispositivos:

- 1. Vá para **Configuration <sup>&</sup>gt; Devices <sup>&</sup>gt; Management (Configuração <sup>&</sup>gt; Dispositivos <sup>&</sup>gt; Gerenciamento)**.
- 2. Selecione o dispositivo e clique em  $\boxed{\mathbb{C}_{\mathbb{D}}}$  ou clique com o botão direito do mouse sobre ele e selecione Set date and **time (Definir data <sup>e</sup> hora)**.
- 3. **Device time (Hora do dispositivo)** lista <sup>a</sup> data <sup>e</sup> <sup>a</sup> hora atuais para seu dispositivo Axis. Ao selecionar vários dispositivos, **Device time (Hora do dispositivo)** não está disponível.
- 4. Selecione <sup>o</sup> fuso horário.
	- Selecione <sup>o</sup> fuso horário que deseja usar com seu produto Axis na lista suspensa **Time zone (Fuso horário)**.
	- Selecione **Automatically adjust for daylight saving time changes (Ajustar automaticamente para alterações do horário de verão)** se <sup>o</sup> produto estiver localizado em uma área que usa <sup>o</sup> horário de verão.

#### Observação

O fuso horário pode ser definido selecionando-se <sup>o</sup> modo de hora **Synchronize with NTP server (Sincronizar com <sup>o</sup> servidor NTP)** ou **Set manually (Definir manualmente)**.

- 5. Na seção Time mode (Modo de hora):
	- Selecione **Synchronize with server computer time (Sincronizar com <sup>a</sup> data/hora do computador servidor)** para sincronizar <sup>a</sup> data <sup>e</sup> hora do seu produto com <sup>o</sup> relógio no computador servidor, ou seja, <sup>o</sup> computador em que <sup>o</sup> servidor do AXIS Camera Station está instalado.
	- Selecione **Synchronize with NTP server (Sincronizar com <sup>o</sup> servidor NTP)** para sincronizar <sup>a</sup> data <sup>e</sup> hora do seu produto com um servidor NTP. Insira <sup>o</sup> endereço IP, <sup>o</sup> DNS ou <sup>o</sup> nome de host do servidor NTP no campo fornecido.
	- Selecione **Set manually (Definir manualmente)** para definir manualmente <sup>a</sup> data <sup>e</sup> <sup>a</sup> hora.
- 6. Clique em **OK**.

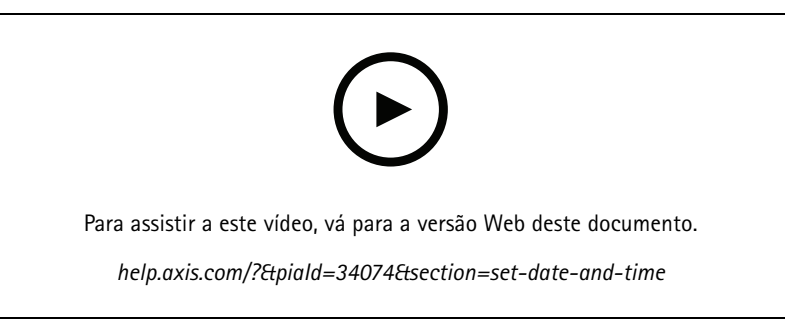

*Ajuste de data <sup>e</sup> hora*

#### **Instalar aplicativo de câmera**

Um aplicativo de câmera é um software que pode ser carregado <sup>e</sup> instalado em produtos de vídeo em rede Axis. Os aplicativos adicionam funcionalidade ao dispositivo, por exemplo, recursos de detecção, reconhecimento, rastreamento ou contagem.

Alguns aplicativos podem ser instalados diretamente no AXIS Camera Station. Outros aplicativos devem ser baixados primeiro de *[www.axis.com/global/en/products/analytics-and-other-applications](https://www.axis.com/global/en/products/analytics-and-other-applications)* ou do site do fornecedor do aplicativo.

## Configuração

Os aplicativos podem ser instalados em dispositivos compatíveis com <sup>a</sup> AXIS Camera Application Platform. Alguns aplicativos também exigem um modelo de câmera ou versão de firmware específicos.

Se <sup>o</sup> aplicativo exigir uma licença, <sup>o</sup> arquivo de chave de licença poderá ser instalado ao mesmo tempo que <sup>o</sup> aplicativo ou ser instalado mais tarde via página de configuração do dispositivo.

Para obter <sup>o</sup> arquivo de chave de licença, <sup>o</sup> código de licença incluído com <sup>o</sup> aplicativo deve ser registrado em *[www.axis.com/se/sv/products/camera-applications/license-key-registration#/registration](https://www.axis.com/se/sv/products/camera-applications/license-key-registration#/registration)*

Se um aplicativo não puder ser instalado, vá para *[www.axis.com](https://www.axis.com)* <sup>e</sup> verifique se <sup>o</sup> modelo de dispositivo <sup>e</sup> <sup>a</sup> versão do firmware oferecem suporte à AXIS Camera Application Platform.

Aplicativos da câmera disponíveis:

**AXIS Video Motion Detection <sup>4</sup> -** Um aplicativo que detecta <sup>o</sup> movimento objetos em uma área de interesse. O aplicativo não necessita de licença <sup>e</sup> pode ser instalado em câmeras com firmware 6.50 ou posterior. Você também pode consultar as notas de versão de firmware do seu produto para verificar se ele oferece suporte <sup>a</sup> detecção de movimento por vídeo 4.

**AXIS Video Motion Detection 2 -** Um aplicativo que detecta <sup>o</sup> movimento objetos em uma área de interesse. O aplicativo não necessita de licença <sup>e</sup> pode ser instalado em câmeras com firmware 5.60 ou posterior.

**AXIS Video Content Stream -** Um aplicativo que permite que as câmeras Axis enviem dados de rastreamento de objetos de movimento para <sup>o</sup> AXIS Camera Station. Ele pode ser instalado em câmeras com firmware nas versões 5.50 <sup>a</sup> 9.59. O uso do AXIS Video Content Stream só é permitido quando usado em combinação com <sup>o</sup> AXIS Camera Station.

**Outros aplicativos -** Qualquer aplicativo que você deseja instalar. Faça download do aplicativo para seu computador local antes de iniciar <sup>a</sup> instalação.

Para instalar aplicativos de câmera:

- 1. Vá para **Configuration <sup>&</sup>gt; Devices <sup>&</sup>gt; Management (Configuração <sup>&</sup>gt; Dispositivos <sup>&</sup>gt; Gerenciamento)**.
- 2. Selecione as câmeras em que deseja instalar os aplicativos. Clique em  $\Box$  ou clique com botão direito e selecione **Install camera application (Instalar aplicativo da câmera)**.
- 3. Selecione <sup>o</sup> aplicativo de câmera que deseja instalar nas câmeras. Para instalar outros aplicativos, clique em **Browse (Navegar)** <sup>e</sup> navegue para <sup>o</sup> arquivo de aplicativo local. Clique em **Next (Avançar)**.
- 4. Se <sup>o</sup> aplicativo estiver instalado, você poderá selecionar **Allow application overwrite (Permitir sobreposição do aplicativo)** para reinstalar <sup>o</sup> aplicativo ou selecionar **Allow application downgrade (Permitir downgrade do aplicativo)** para instalar uma versão anterior do aplicativo.

#### Observação

Fazer downgrade ou substituir <sup>o</sup> aplicativo redefine as configurações do aplicativo nos dispositivos.

- 5. Se uma licença for necessária para <sup>o</sup> aplicativo, <sup>a</sup> caixa de diálogo Install licenses (Instalar licenças) será exibida.
	- 5.1 Clique em **Yes (Sim)** para iniciar <sup>a</sup> instalação de uma licença e, em seguida, clique em **Next (Avançar)**.
	- 5.2 Clique em **Browse (Navegar)** <sup>e</sup> navegue para <sup>o</sup> arquivo de licença. Em seguida, clique em **Next (Avançar)**.

#### Observação

A instalação do AXIS Video Motion Detection 2, AXIS Video Motion Detection <sup>4</sup> ou AXIS Video Content Stream não necessita de uma licença.

6. Revise as informações <sup>e</sup> clique em **Finish (Concluir)**. O status da câmera muda de OK para Maintenance (Manutenção) <sup>e</sup> volta para OK quando <sup>a</sup> instalação é concluída.

## <span id="page-63-0"></span>Configuração

### **Segurança**

<sup>A</sup> autoridade de certificação (CA) do AXIS Camera Station assina <sup>e</sup> distribui automaticamente certificados de cliente <sup>e</sup> servidor para dispositivos quando você habilita HTTPS ou IEE 802.1X. A CA ignora certificados pré-instalados. Para obter informações sobre como configurar certificados, consulte *[Certificados](#page-120-0) na página [121](#page-120-0)*.

#### **Gerenciar certificados HTTPS ou IEEE 802.1 X**

#### Observação

Antes de ativar <sup>o</sup> IEEE 802.1 X, certifique-se que <sup>a</sup> hora nos dispositivos Axis esteja sincronizada com <sup>o</sup> AXIS Camera Station.

- 1. Vá para **Configuration <sup>&</sup>gt; Devices <sup>&</sup>gt; Management (Configuração <sup>&</sup>gt; Dispositivos <sup>&</sup>gt; Gerenciamento)**.
- 2. Clique com botão direito nos dispositivos:
	- Selecione **Security <sup>&</sup>gt; HTTPS <sup>&</sup>gt; Enable/Update (Segurança <sup>&</sup>gt; HTTPS <sup>&</sup>gt; Ativar/Atualizar)** para ativar <sup>o</sup> HTTPS ou atualizar as configurações de HTTPS para os dispositivos.
	- Selecione **Security <sup>&</sup>gt; IEEE 802.1X <sup>&</sup>gt; Enable/Update (Segurança <sup>&</sup>gt; IEEE 802.1X <sup>&</sup>gt; Ativar/Atualizar)** para ativar <sup>o</sup> IEEE 802.1 X ou atualizar as configurações de IEEE 802.1 X para os dispositivos.
	- Selecione **Security <sup>&</sup>gt; HTTPS <sup>&</sup>gt; Disable (Segurança <sup>&</sup>gt; HTTPS <sup>&</sup>gt; Desativar)** para desativar <sup>o</sup> HTTPS para os dispositivos.
	- Selecione **Security <sup>&</sup>gt; IEEE 802.1X <sup>&</sup>gt; Disable (Segurança <sup>&</sup>gt; IEEE 802.1X <sup>&</sup>gt; Desativar)** para desativar <sup>o</sup> IEEE 802.1 X para os dispositivos.
	- Selecione **Certificates... (Certificados...)** para obter uma visão geral, excluir certificados ou obter informações detalhadas sobre um certificado específico.

#### Observação

Quando <sup>o</sup> mesmo certificado é instalado em vários dispositivos, ele é exibido somente como um item. Excluir <sup>o</sup> certificado irá removê-lo de todos os dispositivos em que ele está instalado.

#### **Status de HTTPS <sup>e</sup> IEEE 802.1 X**

Na página de gerenciamento do dispositivo, <sup>o</sup> status de HTTPS <sup>e</sup> IEEE 802.1 X é listado.

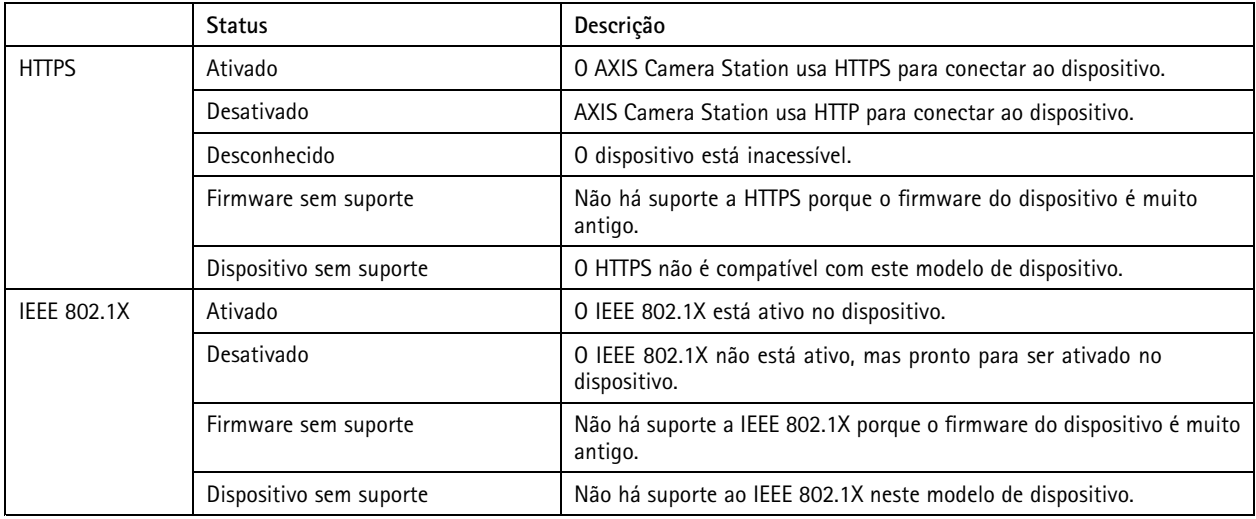

## <span id="page-64-0"></span>Configuração

#### **Coleta de dados do dispositivo**

Essa opção é normalmente usada para fins de solução de problemas. Use essa opção para gerar um arquivo. zip com um relatório de coleta de dados para um local específico em seus dispositivos.

Para coletar dados do dispositivo:

- 1. Vá para **Configuration <sup>&</sup>gt; Devices <sup>&</sup>gt; Management (Configuração <sup>&</sup>gt; Dispositivos <sup>&</sup>gt; Gerenciamento)**.
- 2. Clique com botão direito nos dispositivos <sup>e</sup> selecione **Collect device data (Coletar dados do dispositivo)**.
- 3. Na fonte de dados na seção de dispositivos selecionados:
	- Clique em **Preset (Predefinição)** <sup>e</sup> selecione uma opção na lista suspensa de comandos comumente usados.

#### Observação

Algumas predefinições não funcionam em todos os dispositivos. Por exemplo, <sup>o</sup> status de PTZ não funciona em dispositivos de áudio.

- Clique em **Custom (Personalizar)** <sup>e</sup> especifique <sup>o</sup> caminho URL para fonte de coleta de dados nos servidores selecionados.
- 4. Na seção Save as (Salvar como), especifique <sup>o</sup> nome <sup>e</sup> <sup>o</sup> local do arquivo .zip de coleta de dados.
- 5. Selecione **Automatically open folder when ready (Abrir pasta automaticamente quando estiver pronto)** para abrir <sup>a</sup> pasta especificada quando <sup>a</sup> coleta de dados for feita.
- 6. Clique em **OK**.

#### **Conexão**

Para se comunicar com os dispositivos usando <sup>o</sup> endereço IP ou <sup>o</sup> nome de host:

- 1. Vá para **Configuration <sup>&</sup>gt; Devices <sup>&</sup>gt; Management (Configuração <sup>&</sup>gt; Dispositivos <sup>&</sup>gt; Gerenciamento)**.
- 2. Selecione os dispositivos, clique com <sup>o</sup> botão direito <sup>e</sup> selecione **Connection (Conexão)**.
	- -Para conectar aos dispositivos usando <sup>o</sup> endereço IP, selecione **Use IP (Usar IP)**.
	- Para conectar aos dispositivos usando <sup>o</sup> nome de host, selecione **Use hostname (Usar nome de host)**.

#### **Tags**

As tags são usadas para organizar os dispositivos na página Device management (Gerenciamento de dispositivos). Um dispositivo pode ter várias marcas.

Por exemplo, eles podem ser marcados de acordo com <sup>o</sup> modelo <sup>e</sup> <sup>a</sup> localização. Quando os dispositivos são marcados de acordo com <sup>o</sup> modelo da câmera, você pode encontrar <sup>e</sup> atualizar rapidamente todas as câmeras desse modelo.

Para marcar um dispositivo com uma tag:

- 1. Vá para **Configuration <sup>&</sup>gt; Devices <sup>&</sup>gt; Management (Configuração <sup>&</sup>gt; Dispositivos <sup>&</sup>gt; Gerenciamento)**.
- 2. Um dispositivo de clique com botão direito <sup>e</sup> selecione **Tag devices (Marcar dispositivos)**.
- 3. Selecione **Use existing tag (Usar tag existente)** <sup>e</sup> selecione uma tag ou selecione **Create <sup>a</sup> new tag (Criar nova tag)** <sup>e</sup> digite um nome para <sup>a</sup> tag.
- 4. Clique em **OK**.

Para remover uma tag de um dispositivo:

## <span id="page-65-0"></span>Configuração

- 1. Vá para **Configuration <sup>&</sup>gt; Devices <sup>&</sup>gt; Management (Configuração <sup>&</sup>gt; Dispositivos <sup>&</sup>gt; Gerenciamento)** <sup>e</sup> clique em no canto superior direito.
- 2. Na pasta Tags, selecione uma tag. Todos os dispositivos associados à tag agora são exibidos.
- 3. Selecione os dispositivos. Clique com botão direito <sup>e</sup> selecione **Untag devices (Desmarcar dispositivos)**.
- 4. Clique em **OK**.

#### Para gerenciar uma tag:

- 1. Vá para **Configuration <sup>&</sup>gt; Devices <sup>&</sup>gt; Management (Configuração <sup>&</sup>gt; Dispositivos <sup>&</sup>gt; Gerenciamento)** <sup>e</sup> clique em no canto superior direito.
- 2. Na página Device tags (Tags de dispositivo):
	- Clique com botão direito em **Tags** <sup>e</sup> selecione **New tag (Nova tag)** para criar uma tag.
	- Clique com botão direito em uma tag, selecione **Rename tag (Renomear tag)** <sup>e</sup> digite um novo nome para renomear uma tag.
	- Clique com botão direito em uma tag, selecione **Delete (Excluir)** para excluir uma tag.
	- Clique em para fixar a página Device tags (Tags de dispositivo).
	- Clique em uma tag para exibir todos os dispositivos associados <sup>a</sup> ela <sup>e</sup> clique em All devices (Todos os dispositivos) para exibir todos os dispositivos conectados ao AXIS Camera Station.
	- Clique em **Warnings/Errors (Avisos/Erros)** para exibir dispositivos que necessitam de atenção, por exemplo, os dispositivos que não podem ser acessados.

#### **Guia Device configuration (Configuração de dispositivos)**

Para configurar todas as opções em um único dispositivo:

- 1. Vá para **Configuration <sup>&</sup>gt; Devices <sup>&</sup>gt; Management (Configuração <sup>&</sup>gt; Dispositivos <sup>&</sup>gt; Gerenciamento)**.
- 2. Clique no endereço do dispositivo ou no nome de host para ir para <sup>a</sup> guia de configuração do dispositivo.
- 3. Altere as configurações. Para obter informações sobre como configurar <sup>o</sup> dispositivo, consulte <sup>o</sup> manual do usuário do dispositivo.
- 4. Feche <sup>a</sup> guia <sup>e</sup> <sup>o</sup> dispositivo é recarregado para garantir que as alterações sejam implementadas no AXIS Camera Station.

**Limitações**

- A autenticação automática para dispositivos de terceiros não é suportada.
- Não é possível garantir <sup>o</sup> suporte geral <sup>a</sup> dispositivos de outros fabricantes.
- • A guia de configuração de dispositivo com streams de vídeo ativos aumenta <sup>a</sup> carga <sup>e</sup> pode afetar <sup>o</sup> desempenho no computador servidor.

### **Fontes de dados externas**

Uma fonte de dados externa é um sistema ou uma fonte que gera dados que podem ser usados para rastrear <sup>o</sup> que aconteceu no momento de cada evento. Consulte *[Pesquisa](#page-38-0) de dados na página [39](#page-38-0)*.

Vá para Configuration > Devices > External data sources (Configuração > Dispositivos > Fontes de dados externas) para exibir uma lista de todas as fontes de dados externas. Clique no cabeçalho de uma coluna para classificá-la pelo seu conteúdo.

### Configuração

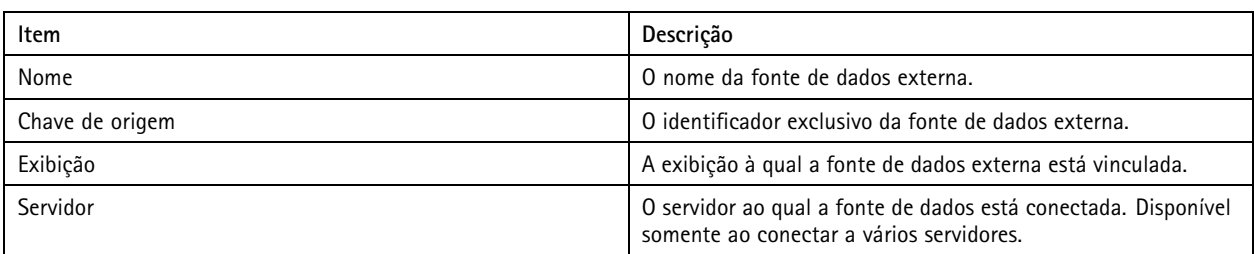

Uma fonte de dados externa é adicionada automaticamente quando

• Uma porta <sup>é</sup> criada em **Configuration <sup>&</sup>gt; Access control <sup>&</sup>gt; Doors and zones (Configuração <sup>&</sup>gt; Controle de acesso <sup>&</sup>gt; Portas <sup>e</sup> zonas)**.

Para que um fluxo de trabalho completo seja configurado no AXIS A1601 Network Door Controller via AXIS Camera Station, consulte *[Configurar](https://help.axis.com/axis-camera-station-integrator-guide#set-up-axis-a1601-network-door-controller) AXIS A1601 Network Door Controller*.

•O primeiro evento é recebido pelo dispositivo que está configurado com <sup>o</sup> AXIS License Plate Verifier.

Para ver um fluxo de trabalho completo para configurar <sup>o</sup> AXIS License Plate Verifier no AXIS Camera Station, consulte *[Configurar](https://help.axis.com/axis-camera-station-integrator-guide#set-up-axis-license-plate-verifier) <sup>o</sup> AXIS License Plate Verifier*.

Se uma fonte de dados externa estiver configurada com uma exibição, os dados gerados da fonte de dados serão marcados automaticamente na linha do tempo da exibição na guia pesquisa de dados. Para conectar uma fonte de dados <sup>a</sup> uma exibição:

- 1. Vá para **Configuration <sup>&</sup>gt; Devices <sup>&</sup>gt; External data sources (Configuração <sup>&</sup>gt; Dispositivos <sup>&</sup>gt; Fontes de dados externas)**.
- 2. Selecione uma fonte de dados externa <sup>e</sup> clique em **Edit (Editar)**.
- 3. Selecione uma exibição na lista suspensa **View (Exibição)**.
- 4. Clique em **OK**.

### **Sincronização de hora**

Vá para **Configuration <sup>&</sup>gt; Devices <sup>&</sup>gt; Time synchronization (Configuração <sup>&</sup>gt; Dispositivos <sup>&</sup>gt; Sincronização de hora)** para abrir <sup>a</sup> página de sincronização de hora.

Uma lista de dispositivos adicionados ao AXIS Camera Station é exibida. Clique com <sup>o</sup> botão direito do mouse na linha do cabeçalho <sup>e</sup> selecione as colunas que deseja mostrar. Arraste <sup>e</sup> solte os cabeçalhos para exibir as colunas em ordem diferente.

A lista de dispositivos inclui as seguintes informações:

- **Name (Nome):** O nome do dispositivo ou uma lista de todos os nomes de câmera associados quando <sup>o</sup> dispositivo é um codificador de vídeo com várias câmeras conectadas ou uma câmera de rede com múltiplas áreas de exibição.
- • **Address (Endereço):** O endereço do dispositivo. Clique no link para ir para <sup>a</sup> página de configuração do dispositivo. Ele mostra <sup>o</sup> endereço IP ou nome de host dependendo de qual foi usado ao adicionar <sup>o</sup> dispositivo. Consulte *Guia [Device](#page-65-0) configuration [\(Configuração](#page-65-0) de dispositivos) na página [66](#page-65-0)*.
- **MAC address (Endereço MAC):** O endereço MAC do dispositivo.
- •**Model (Modelo):** O modelo do dispositivo.
- **Enabled (Ativado):** Mostra se <sup>a</sup> sincronização de hora está ativada.
- **NTP source (Fonte NTP):** A fonte NTP configurada para <sup>o</sup> dispositivo.
	- **Static (Estático):** Os servidores NTP no dispositivo são especificados manualmente em **Primary NTP server (Servidor NTP principal)** <sup>e</sup> **Secondary NTP server (Servidor NTP secundário)**.
	- **DHCP:** O dispositivo recebe <sup>o</sup> servidor NTP dinamicamente da rede. **Primary NTP server (Servidor NTP primário)** <sup>e</sup> **Secondary NTP server (Servidor NTP secundário)** não estão disponíveis quando **DHCP** é selecionado.

## Configuração

- **Primary NTP server (Servidor NTP primário):** O servidor NTP primário configurado para <sup>o</sup> dispositivo. Disponível somente quando **Static (Estático)** estiver selecionado.
- **Secondary NTP server (Servidor NTP secundário):** O servidor NTP secundário configurado para <sup>o</sup> dispositivo. Disponível somente para dispositivos Axis que oferecem suporte <sup>a</sup> NTP secundário <sup>e</sup> quando **Static (Estático)** está selecionado.
- **Server time offset (Diferença de hora do servidor):** <sup>A</sup> diferença de hora entre <sup>o</sup> dispositivo <sup>e</sup> <sup>o</sup> servidor.
- **UTC time (Hora UTC):** O tempo universal coordenado no dispositivo.
- • **Synced (Sincronizado):** Mostra se as configurações de sincronização de hora são realmente aplicadas. Isso só está disponível para dispositivos com firmware 9.1 ou posterior.
- **Time to next sync (Tempo para <sup>a</sup> próxima sincronização):** O tempo restante para <sup>a</sup> próxima sincronização.

O serviço Horário do Windows (W32Time) usa <sup>o</sup> Network Time Protocol (NTP) para sincronizar <sup>a</sup> data <sup>e</sup> <sup>a</sup> hora para <sup>o</sup> servidor AXIS Camera Station. As seguintes informações são exibidas:

- **Server (Servidor):** O servidor AXIS Camera Station no qual <sup>o</sup> serviço Horário do Windows está sendo executado.
- **Status:** O status do serviço Horário do Windows. Running (Em execução) ou Stopped (Parado).
- **NTP server (Servidor NTP):** O servidor NTP configurado para <sup>o</sup> serviço Horário do Windows.

#### **Configurar sincronização de hora**

- 1. Vá para **Configuration <sup>&</sup>gt; Devices <sup>&</sup>gt; Time synchronization (Configuração <sup>&</sup>gt; Dispositivos <sup>&</sup>gt; Sincronização de hora)**.
- 2. Selecione seus dispositivos <sup>e</sup> **Enable time synchronization (Ativar sincronização de hora)**.
- 3. Selecione <sup>a</sup> fonte NTP **Static (Estática)** ou **DHCP**.
- 4. Se você tiver selecionado **Static (Estática)**, configure <sup>o</sup> servidor NTP primário <sup>e</sup> secundário.
- 5. Para receber um alarme para uma diferença de tempo maior do que <sup>2</sup> segundos, selecione **Send alarm when the time** difference between server and device is larger than 2 seconds (Enviar alarme quando a diferença de tempo entre **<sup>o</sup> servidor <sup>e</sup> <sup>o</sup> dispositivo for maior que <sup>2</sup> segundos)**.
- 6. Clique em **Apply (Aplicar)**.

### **Configurar armazenamento**

Vá para **Configuration <sup>&</sup>gt; Storage <sup>&</sup>gt; Management (Configuração <sup>&</sup>gt; Armazenamento <sup>&</sup>gt; Gerenciamento)** para abrir <sup>a</sup> página Manage storage (Gerenciar armazenamento). Uma lista de armazenamento local <sup>e</sup> de rede que foi adicionado ao AXIS Camera Station é exibida. Esta página contém as seguintes informações:

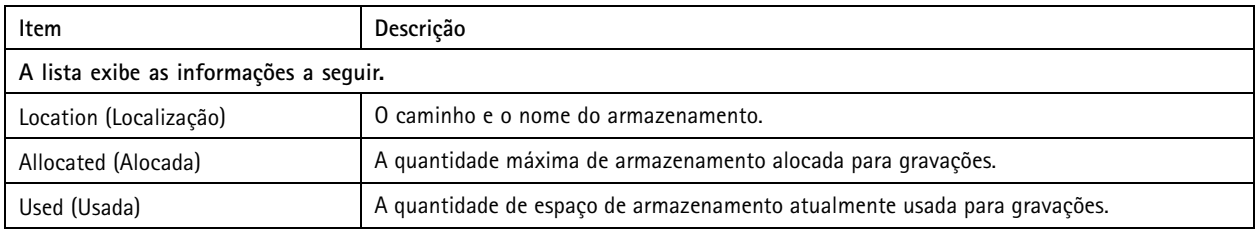

# Configuração

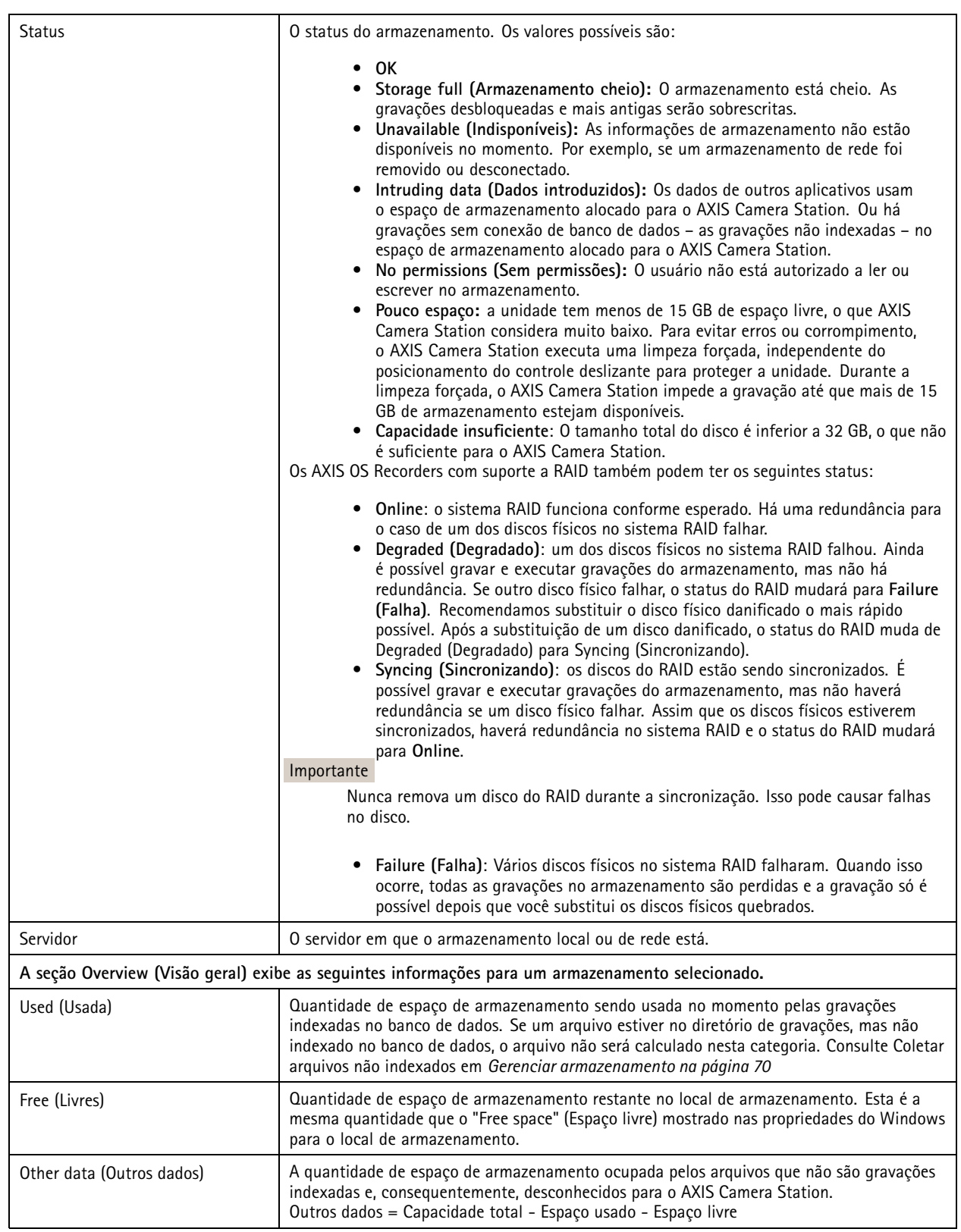

## <span id="page-69-0"></span>Configuração

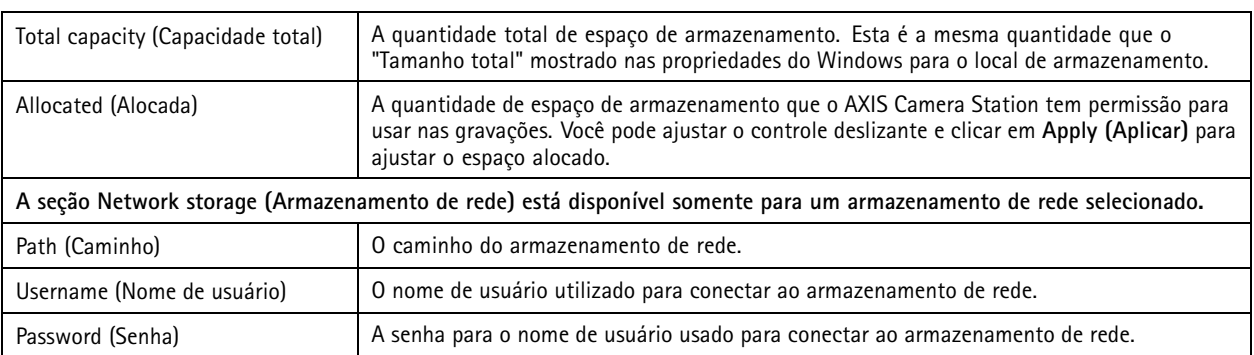

### **Gerenciar armazenamento**

Vá para **Configuration <sup>&</sup>gt; Storage <sup>&</sup>gt; Management (Configuração <sup>&</sup>gt; Armazenamento <sup>&</sup>gt; Gerenciamento)** para abrir <sup>a</sup> página Manage storage (Gerenciar armazenamento). Nesta página, você pode especificar <sup>a</sup> pasta para armazenar gravações. Para impedir que <sup>o</sup> armazenamento encha, uma porcentagem máxima de capacidade total que será usada pelo AXIS Camera Station deve ser definida. Armazenamento local <sup>e</sup> unidades de rede de adicionais podem ser acrescentados para fins de segurança <sup>e</sup> aumento de espaço.

#### Observação

- Ao conectar <sup>a</sup> vários servidores do AXIS Camera Station, você pode adicionar um armazenamento local ou unidade de rede compartilhada em qualquer servidor conectado ao selecionar <sup>o</sup> servidor na lista suspensa **Selected server (Servidor selecionado)**.
- Quando <sup>o</sup> serviço é conectado usando <sup>a</sup> conta do sistema, não é possível adicionar unidades de rede vinculando <sup>a</sup> pastas compartilhadas em outros computadores. Consulte *[Armazenamento](#page-196-0) de rede inacessível*.
- Não será possível remover <sup>o</sup> armazenamento local ou <sup>o</sup> armazenamento de rede se as câmeras estiverem definidas para gravar nela ou se elas contiverem gravações.

#### **Adicionar um armazenamento local ou unidade de rede compartilhada**

- 1. Vá para **Configuration <sup>&</sup>gt; Storage <sup>&</sup>gt; Management (Configuração <sup>&</sup>gt; Armazenamento <sup>&</sup>gt; Gerenciamento)** <sup>e</sup> clique em **Add (Adicionar)**.
- 2. Para adicionar um armazenamento local, selecione **Local storage (Armazenamento local)** <sup>e</sup> selecione um armazenamento na lista suspensa.
- 3. Para adicionar uma unidade de rede compartilhada, selecione **Shared network drive (Unidade de rede compartilhada)** <sup>e</sup> digite <sup>o</sup> caminho para uma unidade de rede compartilhada. Por exemplo: \\endereço\_ip\compartilhamento. Clique em **OK** <sup>e</sup> insira <sup>o</sup> nome de usuário <sup>e</sup> <sup>a</sup> senha para <sup>a</sup> unidade de rede compartilhada.
- 4. Clique em **OK**.

#### **Remover um armazenamento local ou unidade de rede compartilhada**

Para remover um armazenamento local ou unidade de rede compartilhado, selecione um armazenamento local ou uma unidade de rede compartilhada na lista de armazenamento <sup>e</sup> clique em **Remove (Remover)**.

#### **Adicione uma pasta para novas gravações**

- 1. Vá para **Configuration <sup>&</sup>gt; Storage <sup>&</sup>gt; Management (Configuração <sup>&</sup>gt; Armazenamento <sup>&</sup>gt; Gerenciamento)** <sup>e</sup> selecione um armazenamento local ou uma unidade de rede compartilhada na lista de armazenamentos.
- 2. Insira um nome de pasta no campo **Folder for new recordings (Pasta para novas gravações)** para alterar <sup>o</sup> local em que as gravações serão armazenadas.
- 3. Clique em **Apply (Aplicar)**.

#### **Ajustar <sup>a</sup> capacidade de armazenamento**

## Configuração

- 1. Vá para **Configuration <sup>&</sup>gt; Storage <sup>&</sup>gt; Management (Configuração <sup>&</sup>gt; Armazenamento <sup>&</sup>gt; Gerenciamento)** <sup>e</sup> selecione um armazenamento local ou uma unidade de rede compartilhada na lista de armazenamentos.
- 2. Mova <sup>o</sup> controle deslizante para definir <sup>o</sup> espaço máximo que será usado pelo AXIS Camera Station na seção Visão geral.
- 3. Clique em **Apply (Aplicar)**.

### Observação

- Recomendamos deixar pelo menos 5% do espaço livre em disco garantir <sup>o</sup> desempenho ideal.
- O requisito para <sup>o</sup> espaço mínimo de um armazenamento adicionado ao AXIS Camera Station é de 32 GB com pelo menos <sup>15</sup> GB de espaço livre disponível.
- Se houver menos de <sup>15</sup> GB de espaço livre disponível, <sup>o</sup> AXIS Camera Station iniciará automaticamente <sup>a</sup> exclusão de gravações antigas para liberar espaço.

#### **Coletar arquivos não indexados**

Arquivos não indexados podem compor uma parte considerável dos outros dados no armazenamento. Os arquivos não indexados são quaisquer dados na pasta gravação que não faz parte do banco de dados atual. O arquivo pode conter as gravações de instalações anteriores ou dados perdidos quando um ponto de restauração é usado.

Os arquivos coletados não são excluídos, mas coletados <sup>e</sup> colocados na pasta **Non-indexed files (Arquivos não indexados)** no armazenamento de gravações. O armazenamento pode estar localizado no mesmo computador em que <sup>o</sup> cliente ou em um servidor remoto dependendo da sua configuração. Para acessar <sup>a</sup> pasta **Non-indexed files (Arquivos não indexados)**, é necessário ter acesso ao servidor.

Os dados na pasta são colocados na ordem em que foram encontrados. Isso significa que <sup>o</sup> conteúdo é dividido primeiro por servidor e, em seguida, por dispositivos conectados àquele servidor específico.

Você pode optar por procurar uma gravação ou log específico que você perdeu ou simplesmente excluir <sup>o</sup> conteúdo para liberar espaço.

Para coletar arquivos não indexados para revisão ou remoção:

- 1. Vá para **Configuration <sup>&</sup>gt; Storage <sup>&</sup>gt; Management (Configuração <sup>&</sup>gt; Armazenamento <sup>&</sup>gt; Gerenciamento)** <sup>e</sup> selecione um armazenamento local ou uma unidade de rede compartilhada na lista de armazenamentos.
- 2. Na seção Collect non-indexed files (Coletar arquivos não indexados), clique em **Collect (Coletar)** para iniciar uma tarefa.
- 3. Quando <sup>a</sup> tarefa estiver concluída, vá para <sup>a</sup> guia Tasks (Tarefas) <sup>e</sup> clique duas vezes na tarefa para exibir <sup>o</sup> resultado.

### **Selecionar dispositivos de armazenamento para conectar**

Vá para **Configuration <sup>&</sup>gt; Storage <sup>&</sup>gt; Selection (Configuração <sup>&</sup>gt; Armazenamento <sup>&</sup>gt; Seleção)** para abrir <sup>a</sup> página Select storage (Selecionar armazenamento). Esta página contém uma lista de todas as câmeras que foram adicionadas ao AXIS Camera Station, <sup>e</sup> você pode especificar <sup>o</sup> número de dias para manter as gravações para câmeras específicas. Quando selecionada, as informações de armazenamento podem ser vistas em Recording Storage (Armazenamento de gravações). É possível configurar várias câmeras ao mesmo tempo.

Esta página contém as seguintes informações:

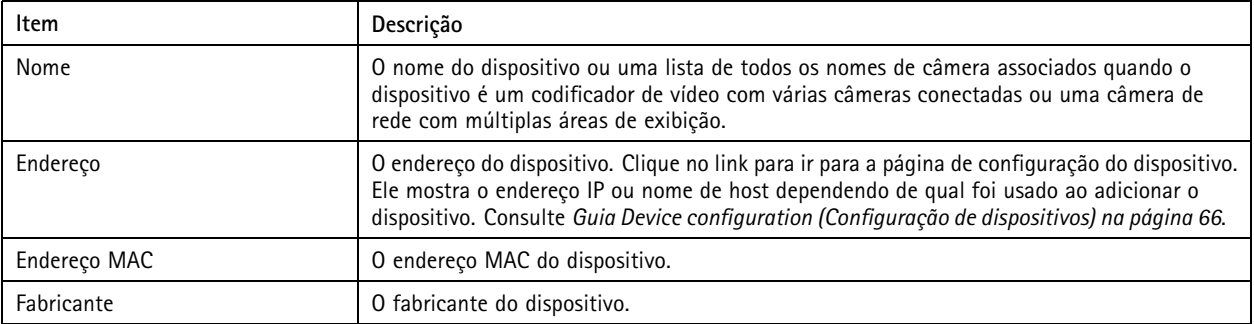

## Configuração

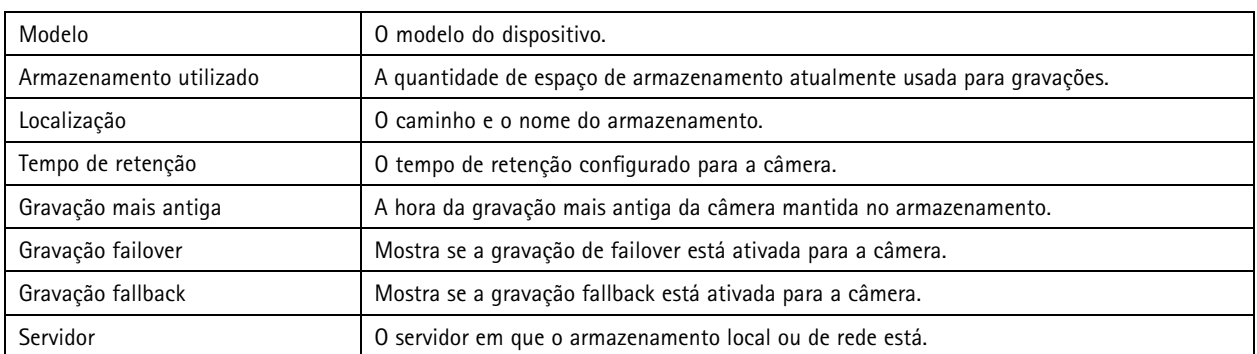

A solução de armazenamento para cada câmera é configurada quando as câmeras são adicionadas ao AXIS Camera Station. Para editar as configurações de armazenamento de uma câmera:

- 1. Vá para **Configuration <sup>&</sup>gt; Storage <sup>&</sup>gt; Selection (Configuração <sup>&</sup>gt; Armazenamento <sup>&</sup>gt; Seleção)** <sup>e</sup> selecione <sup>a</sup> câmera para editar as configurações de armazenamento. Use <sup>o</sup> campo **Type to search (Digite para pesquisar)** para procurar câmeras específicas.
- 2. Na seção Recording storage (Armazenamento de gravações):
	- No campo **Store to (Armazenar em)**, selecione <sup>o</sup> armazenamento para salvar as gravações da lista suspensa. As opções disponíveis são <sup>o</sup> armazenamento local <sup>e</sup> <sup>o</sup> armazenamento de rede que foram criados.
	- Selecione **Failover recording (Gravação failover)** para armazenar as gravações no cartão SD da câmera quando <sup>a</sup> conexão entre <sup>a</sup> câmera <sup>e</sup> <sup>o</sup> AXIS Camera Station for perdida. Uma vez que <sup>a</sup> conexão é restaurada, as gravações failover são transferidas para <sup>o</sup> AXIS Camera Station.

#### Observação

Esse recurso pode ser usado somente em câmeras com cartão SD <sup>e</sup> firmware 5.20 ou posterior.

 Selecione <sup>o</sup> tempo de retenção **Unlimited (Ilimitado)** para manter as gravações até <sup>o</sup> armazenamento se tornar cheio. Caso contrário, selecione **Limited (Limitado)** para definir <sup>o</sup> número máximo de dias para manter as gravações.

### Observação

Se <sup>a</sup> quantidade de espaço de armazenamento reservada para <sup>o</sup> AXIS Camera Station encher, as gravações poderão ser excluídas antes do número de dias designado.

- Especifique <sup>o</sup> número de dias para manter suas gravações.
- 3. Clique em **Apply (Aplicar)**.

### **Configurar gravação <sup>e</sup> eventos**

Quando você adiciona câmeras ao AXIS Camera Station, ele automaticamente configura <sup>a</sup> gravação por movimento ou gravação contínua. Posteriormente, você poderá alterar <sup>o</sup> método de gravação para atender às suas necessidades, vá para *[Método](#page-75-0) de gravação na [página](#page-75-0) [76](#page-75-0)*.

#### **Gravação de movimento**

É possível usar <sup>a</sup> detecção de movimento com todas as câmeras de rede <sup>e</sup> codificadores de vídeo Axis. Gravar somente quando <sup>a</sup> câmera detecta um movimento economiza consideravelmente espaço de armazenamento em comparação com <sup>a</sup> gravação contínua. Em **Recording method (Método de gravação)** você pode ativar <sup>e</sup> configurar <sup>a</sup> **Motion detection (Detecção de movimento)**. Você pode, por exemplo, definir as configurações se <sup>a</sup> câmera detectar muitos ou poucos objetos em movimento ou se <sup>o</sup> tamanho dos arquivos gravados for muito grande para <sup>o</sup> espaço de armazenamento disponível.

Para configurar <sup>a</sup> gravação de movimento:
## Configuração

- 1. Vá para **Configuration <sup>&</sup>gt; Recording and events <sup>&</sup>gt; Recording method (Configuração <sup>&</sup>gt; Gravação <sup>e</sup> eventos <sup>&</sup>gt; Método de gravação)**.
- 2. Selecione uma câmera.
- 3. Ative <sup>a</sup> opção **Motion detection (Detecção de movimento)** para usar <sup>a</sup> gravação de movimento.
- 4. Edite as **Video settings (Configurações de vídeo)**:
	- Selecione um **Profile (Perfil)** no menu suspenso. O perfil **High (Alto)** é <sup>o</sup> padrão. Use uma resolução mais baixa para diminuir <sup>o</sup> tamanho da gravação. Para editar as configurações de perfil, consulte *Perfis de [stream](#page-47-0)*.
	- **Prebuffer (Pré-buffer)**: Defina <sup>o</sup> número de segundos antes do movimento detectado que devem ser incluídos em uma gravação.
	- **Postbuffer (Pós-buffer)**: Defina <sup>o</sup> número de segundos após <sup>o</sup> movimento detectado que devem ser incluídos em uma gravação.
	- Selecione **Raise alarm (Acionar alarme)** para acionar um alarme quando <sup>a</sup> câmera detectar movimento.
- 5. Selecione um agendamento ou clique em **New (Novo)** para criar um novo agendamento. Para diminuir <sup>o</sup> impacto no seu espaço de armazenamento, grave apenas durante períodos de tempo específicos.
- 6. Defina um intervalo de tempo entre dois acionadores sucessivos no **Trigger period (Período de acionamento)** para reduzir <sup>o</sup> número de gravações sucessivas.

Se um acionamento adicional ocorrer dentro deste intervalo, <sup>a</sup> gravação continuará <sup>e</sup> <sup>o</sup> período de acionamento será reiniciado.

- 7. Clique em **Motion settings (Configurações de movimento)** para definir as configurações de detecção de movimento, como <sup>o</sup> número de objetos detectáveis. As configurações disponíveis são diferentes para câmeras diferentes, consulte *[Editar](#page-77-0) detecção de movimento [integrada](#page-77-0)* <sup>e</sup> *Editar AXIS Video Motion [Detection](#page-75-0) <sup>2</sup> ou <sup>4</sup>*.
- 8. Clique em **Apply (Aplicar)**.

#### Observação

Você pode usar regras de ação para configurar <sup>a</sup> gravação por movimento. Certifique-se de desativar <sup>a</sup> opção **Motion detection (Detecção de movimento)** em **Recording method (Método de gravação)** antes de usar regras de ação.

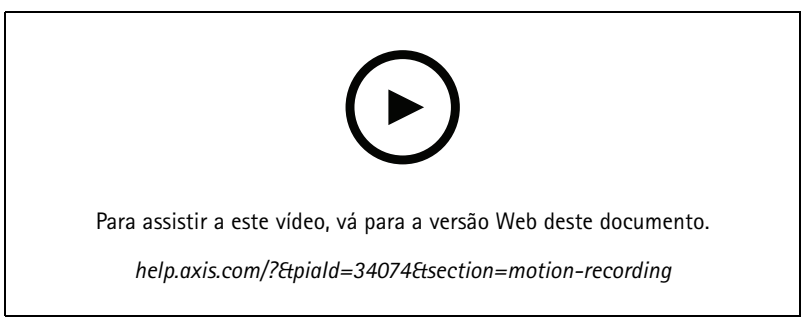

*Configurar detecção de movimento*

#### **Gravação contínua <sup>e</sup> agendada**

A gravação contínua salva imagens continuamente <sup>e</sup> requer, portanto, mais espaço de armazenamento do que outras opções de gravação. Para reduzir <sup>o</sup> tamanho do arquivo, considere <sup>a</sup> gravação com detecção de movimento.

Para configurar <sup>a</sup> gravação contínua:

1. Vá para **Configuration <sup>&</sup>gt; Recording and events <sup>&</sup>gt; Recording method (Configuração <sup>&</sup>gt; Gravação <sup>e</sup> eventos <sup>&</sup>gt; Método de gravação)**.

## Configuração

- 2. Selecione uma câmera.
- 3. Ative **Continuous (Contínua)** para usar <sup>a</sup> gravação contínua.
- 4. Selecione um **Profile (Perfil)** no menu suspenso. O perfil **Medium (Padrão)** é <sup>o</sup> padrão. Use uma resolução mais baixa para reduzir <sup>o</sup> tamanho da gravação. Para editar as configurações de perfil, consulte *Perfis de [stream](#page-47-0)*.
- 5. Selecione um agendamento ou clique em **New (Novo)** para criar um novo agendamento. Para diminuir <sup>o</sup> impacto no seu espaço de armazenamento, grave apenas durante períodos de tempo específicos.
- 6. Ative <sup>a</sup> opção **Average bitrate (Taxa de bits média)** <sup>e</sup> defina <sup>o</sup> valor de **Max storage (Armazenamento máximo)**. O sistema mostra taxa de bits média prevista com base no armazenamento máximo <sup>e</sup> no tempo de retenção especificados. A taxa de bits média máxima é 50000 kbps. Consulte *[Configurar](#page-75-0) <sup>a</sup> taxa de bits média na página [76](#page-75-0)*.
- 7. Clique em **Apply (Aplicar)**.

#### **Gravação manual**

Para obter mais informações sobre como gravar manualmente, consulte *Gravar [manualmente](#page-32-0)*.

Para configurar as opções de gravação manual:

- 1. Vá para **Configuration <sup>&</sup>gt; Recording and events <sup>&</sup>gt; Recording method (Configuração <sup>&</sup>gt; Gravação <sup>e</sup> eventos <sup>&</sup>gt; Método de gravação)**.
- 2. Em **Manual**, edite as **Video settings (Configurações de vídeo)**:
	- Selecione um **Profile (Perfil)** no menu suspenso. O perfil **High (Alto)** é <sup>o</sup> padrão. Use uma resolução mais baixa para reduzir <sup>o</sup> tamanho da gravação. Para editar as configurações de perfil, consulte *Perfis de [stream](#page-47-0)*.
	- **Prebuffer (Pré-buffer)**: Defina <sup>o</sup> número de segundos antes do movimento detectado que devem ser incluídos em uma gravação.
	- **Postbuffer (Pós-buffer)**: Defina <sup>o</sup> número de segundos após <sup>o</sup> movimento detectado que devem ser incluídos em uma gravação.
- 3. Clique em **Apply (Aplicar)**.

#### **Gravação acionada por regra**

Uma gravação acionada por regra é iniciada <sup>e</sup> interrompida de acordo com uma regra criada nas regras de ação. Você pode usar regras, por exemplo, para gerar as gravações acionadas por sinais de portas de E/S, AXIS Cross Line Detection ou tentativas de violação. Uma regra pode ter vários acionadores.

Para criar uma gravação acionada por regra, consulte *[Regras](#page-79-0) de ação*.

#### Observação

Se você usa uma regra para configurar <sup>a</sup> gravação acionada por movimento, certifique-se de desativar <sup>a</sup> gravação para evitar gravações por movimento duplicadas.

#### **Gravação failover**

Use <sup>a</sup> gravação failover para garantir que você possa salvar as gravações quando <sup>a</sup> conexão com <sup>o</sup> AXIS Camera Station for perdida. A câmera salva as gravações no cartão SD quando <sup>a</sup> conexão permanece inativa por mais de 10 segundos. A câmera deve ter um cartão SD <sup>e</sup> firmware 5.20 ou posterior. A gravação failover afeta somente as gravações H.264.

Para ativar <sup>a</sup> gravação failover:

- 1. Vá para **Configuration <sup>&</sup>gt; Storage <sup>&</sup>gt; Selection (Configuração <sup>&</sup>gt; Armazenamento <sup>&</sup>gt; Seleção)**.
- 2. Selecione uma câmera compatível com <sup>a</sup> gravação failover.
- 3. Selecione **Failover recording (Gravação failover)**.

## Configuração

#### 4. Clique em **Apply (Aplicar)**.

#### Observação

Reiniciar <sup>o</sup> servidor do AXIS Camera Station não aciona gravações failover. Por exemplo, ao executar <sup>o</sup> Mantenedor de banco de dados, reinicie <sup>o</sup> AXIS Camera Station Service Control ou reinicie <sup>o</sup> computador no qual <sup>o</sup> servidor está instalado.

Quando <sup>a</sup> conexão for restaurada, <sup>o</sup> AXIS Camera Station importará <sup>a</sup> gravação failover <sup>e</sup> <sup>a</sup> marcará com uma cor cinza-escuro na linha do tempo. A câmera armazena os 10 últimos segundos de um stream em sua memória interna para tentar compensar <sup>o</sup> atraso de 10 segundos antes do acionamento da gravação failover. Lacunas curtas com cerca de <sup>1</sup> – <sup>4</sup> segundos ainda podem ser exibidas.

A gravação failover funciona de maneira diferente dependendo do método de gravação:

• **Detecção de movimento com pré-buffer**

Em caso de desconexão por mais de 10 segundos, <sup>a</sup> gravação failover é ativada. A câmera grava continuamente no cartão SD até que <sup>a</sup> conexão seja restabelecida ou <sup>o</sup> cartão SD se torne cheio.

- • **Detecção de movimento sem pré-buffer**
	- Em caso de desconexão por mais de 10 segundos quando <sup>a</sup> gravação de movimento não estiver em andamento, <sup>a</sup> gravação failover não será ativada mesmo que movimento seja detectado.
	- Em caso de desconexão por mais de 10 segundos enquanto <sup>a</sup> gravação por movimento estiver em andamento, <sup>a</sup> gravação failover será ativada. A câmera grava continuamente no cartão SD até que <sup>a</sup> conexão seja restabelecida ou <sup>o</sup> cartão SD se torne cheio.
- •**Gravação contínua**

Em caso de desconexão por mais de 10 segundos, <sup>a</sup> gravação failover é ativada. A câmera grava continuamente no cartão SD até que <sup>a</sup> conexão seja restabelecida ou <sup>o</sup> cartão SD se torne cheio.

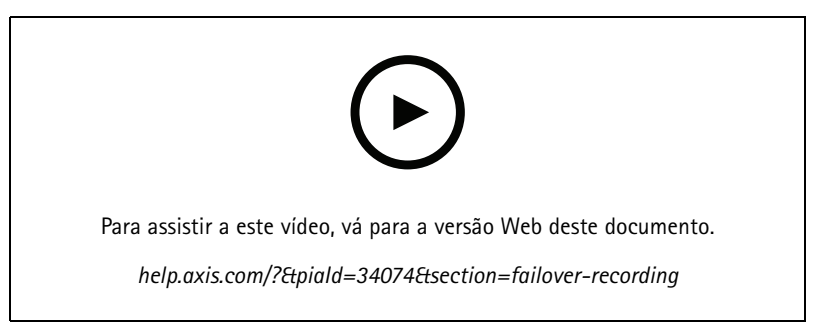

*Usar cartão SD para gravação failover*

#### **Gravação fallback**

Você pode ativar <sup>a</sup> gravação fallback em um dispositivo que usa <sup>o</sup> AXIS S3008 Recorder como armazenamento de gravação. Uma vez ativada <sup>a</sup> gravação fallback, <sup>o</sup> dispositivo iniciará automaticamente uma gravação contínua com perfil de stream médio no gravador quando <sup>a</sup> conexão entre AXIS Camera Station <sup>e</sup> <sup>o</sup> gravador for perdida.

#### Observação

- Isso requer <sup>o</sup> AXIS Camera Station 5.36 ou posterior, AXIS S3008 Recorder com firmware 10.4 ou posterior, firmware de dispositivo Axis 5.50 ou posterior.
- Se houver uma gravação contínua em andamento quando <sup>a</sup> gravação fallback for acionada, uma nova gravação contínua será iniciada com <sup>o</sup> perfil de stream médio. O sistema cria duplicados do fluxo no gravador.

Para desativar <sup>a</sup> gravação fallback:

## <span id="page-75-0"></span>Configuração

- 1. Certifique-se de ter adicionado <sup>o</sup> AXIS S3008 Recorder <sup>e</sup> os dispositivos <sup>e</sup> definido <sup>o</sup> gravador como armazenamento de gravação para <sup>o</sup> dispositivo. Consulte *[Configurar](https://help.axis.com/axis-camera-station-integrator-guide#set-up-axis-s3008-recorder) <sup>o</sup> AXIS S3008 Recorder*.
- 2. Vá para **Configuration <sup>&</sup>gt; Storage <sup>&</sup>gt; Selection (Configuração <sup>&</sup>gt; Armazenamento <sup>&</sup>gt; Seleção)**.
- 3. Selecione <sup>o</sup> dispositivo <sup>e</sup> selecione **Fallback recording (Gravação fallback)**.
- 4. Clique em **Apply (Aplicar)**.

#### **Método de gravação**

O AXIS Camera Station configura automaticamente <sup>a</sup> gravação por movimento ou <sup>a</sup> gravação contínua quando você adiciona dispositivo.

Vá para Configuration > Recording and events > Recording method (Configuração > Gravação e eventos > Método de gravação) para abrir <sup>a</sup> tela **Recording method (Método de gravação)** <sup>e</sup> mostrar uma lista de todos os dispositivos.

Uma marca de seleção na lista mostra <sup>o</sup> método de gravação usado por um dispositivo. Para dispositivos do mesmo modelo, é possível configurar vários dispositivos ao mesmo tempo. Para personalizar configurações de perfil para vídeo <sup>e</sup> áudio, consulte *Perfis de [stream](#page-47-0)*.

#### Observação

As áreas de exibição não oferecem suporte à detecção de movimento.

#### **Configurar <sup>a</sup> taxa de bits média**

Com <sup>a</sup> taxa de bits média, <sup>a</sup> taxa de bits é ajustada automaticamente por um tempo maior. O objetivo é atingir <sup>a</sup> taxa de bits desejada <sup>e</sup> fornecer <sup>a</sup> melhor qualidade de vídeo com base no armazenamento especificado.

#### Observação

- Essa opção está disponível somente para gravação contínua <sup>e</sup> as câmeras devem ser compatíveis com <sup>a</sup> taxa de bits média <sup>e</sup> possuir firmware 9.40 ou posterior.
- As configurações de taxa de bits média afetarão <sup>a</sup> qualidade do perfil de stream selecionado.
- 1. Vá para **Configuration <sup>&</sup>gt; Storage <sup>&</sup>gt; Selection (Configuração <sup>&</sup>gt; Armazenamento <sup>&</sup>gt; Seleção)** <sup>e</sup> certifique-se de que você definiu um tempo de retenção limitado para <sup>a</sup> câmera.
- 2. Vá para **Configuration <sup>&</sup>gt; Devices <sup>&</sup>gt; Stream profiles (Configuração <sup>&</sup>gt; Dispositivos <sup>&</sup>gt; Perfis de stream)** <sup>e</sup> certifique-se de usar H.264 ou H.265 como <sup>o</sup> formato para <sup>o</sup> perfil de vídeo que será usado para <sup>a</sup> gravação contínua.
- 3. Vá para Configuration > Recording and events > Recording method (Configuração > Gravação e eventos > Método de **gravação)**, selecione <sup>a</sup> câmera <sup>e</sup> ative **Continuous (Contínua)**.
- 4. Em **Video settings (Configurações de vídeo)**, selecione <sup>o</sup> perfil de vídeo que você configurou.
- 5. Ative <sup>a</sup> opção **Average bitrate (Taxa de bits média)** <sup>e</sup> defina <sup>o</sup> valor de **Max storage (Armazenamento máximo)**. O sistema mostra taxa de bits média prevista com base no armazenamento máximo <sup>e</sup> no tempo de retenção especificados. A taxa de bits média máxima é 50000 kbps.

#### Observação

**Max storage (Armazenamento máximo)** significa <sup>o</sup> espaço máximo para as gravações durante <sup>o</sup> tempo de retenção. Ele apenas garante que as gravações não ultrapassem <sup>o</sup> espaço especificado, não garante que haja espaço suficiente para as gravações.

6. Clique em **Apply (Aplicar)**.

#### **Editar AXIS Video Motion Detection 2 ou 4**

Os AXIS Video Motion Detection 2 <sup>e</sup> <sup>4</sup> são aplicativos de câmera que podem ser instalados em produtos compatíveis com <sup>a</sup> AXIS Camera Application Platform. Quando você instala <sup>o</sup> AXIS Video Motion Detection <sup>2</sup> ou <sup>4</sup> na câmera, <sup>a</sup> detecção de movimento detecta objetos em movimento dentro de uma área de interesse. A detecção de movimento 2 requer firmware 5.60 ou posterior, <sup>e</sup> <sup>o</sup>

## Configuração

AXIS Video Motion Detection <sup>4</sup> requer firmware 6.50 ou posterior. Você também pode consultar as notas de versão de firmware do seu produto para verificar se ele oferece suporte <sup>a</sup> detecção de movimento por vídeo 4.

Se você selecionar <sup>a</sup> gravação acionada por movimento ao adicionar câmeras ao AXIS Camera Station, <sup>o</sup> AXIS Video Motion Detection 2 ou <sup>4</sup> será instalado em câmeras com <sup>o</sup> firmware necessário. As câmeras sem <sup>o</sup> firmware necessário usam detecção de movimento integrada. Você pode instalar <sup>o</sup> aplicativo manualmente na página de gerenciamento do dispositivo. Consulte *[Instalar](#page-61-0) aplicativo de câmera*.

Com <sup>o</sup> AXIS Video Motion Detection 2 ou 4, você pode criar:

- **Área de interesse**: Uma área em uma gravação onde <sup>a</sup> câmera detecta objetos em movimento. <sup>O</sup> recurso ignora objetos fora da área de interesse. A área é exibida na parte superior da imagem de vídeo na forma de um polígono. A área pode conter <sup>3</sup> <sup>a</sup> <sup>20</sup> pontos (cantos).
- **Área de exclusão**: uma área dentro da área de interesse que ignora objetos em movimento.
- • **Filtros de ignorar**: crie filtros para ignorar objetos em movimento detectados pelo aplicativo. Use <sup>o</sup> mínimo de filtros possível <sup>e</sup> configure os filtros com cuidado para garantir que nenhum objeto importante seja ignorado. Use <sup>e</sup> configure um filtro de cada vez.
	- **Objetos de curta duração**: esse filtro ignora objetos que só aparecem por um curto período de tempo na imagem. Por exemplo, faróis de um carro em movimento <sup>e</sup> sombras que se mexem rapidamente. Defina <sup>o</sup> tempo mínimo durante <sup>o</sup> qual os objetos devem permanecer na imagem para acionar um alarme. O tempo começa <sup>a</sup> ser contado no momento em que <sup>o</sup> aplicativo detecta <sup>o</sup> objeto. O filtro atrasa os alarmes <sup>e</sup> não os aciona quando <sup>o</sup> objeto desaparece da imagem dentro do tempo especificado.
	- **Objetos pequenos**: esse filtro ignora objetos pequenos, por exemplo, animais de pequeno porte. Defina <sup>a</sup> largura <sup>e</sup> altura como um percentual da imagem total. O filtro ignora objetos menores do que <sup>a</sup> largura <sup>e</sup> <sup>a</sup> altura especificadas <sup>e</sup> não aciona alarmes. O objeto deve ser menor que os valores de largura <sup>e</sup> altura para que <sup>o</sup> filtro <sup>o</sup> ignore.
	- **Objetos balançando**: Este filtro ignora objetos que só se movem por distâncias curtas, por exemplo, folhagens ou bandeiras oscilando <sup>e</sup> suas sombras. Defina <sup>a</sup> distância como uma porcentagem da imagem total. O filtro ignora objetos que se movem <sup>a</sup> uma distância inferior à distância entre <sup>o</sup> centro da elipse <sup>e</sup> uma das setas. A elipse é uma medida de movimento <sup>e</sup> será aplicada <sup>a</sup> todos os movimento na imagem.

Para configurar as opções de movimento:

#### Observação

As configurações definidas aqui alteram as configurações da câmera.

- 1. Vá para **Configuration <sup>&</sup>gt; Recording and events <sup>&</sup>gt; Recording method (Configuração <sup>&</sup>gt; Gravação <sup>e</sup> eventos <sup>&</sup>gt; Método de gravação)**.
- 2. Selecione uma câmera com <sup>o</sup> AXIS Video Motion Detection <sup>2</sup> ou <sup>4</sup> <sup>e</sup> clique em **Motion Settings (Configurações de movimento)**.
- 3. Edite a área de interesse.
- 4. Edite a área de exclusão.
- 5. Crie filtros de ignorar.
- 6. Clique em **Apply (Aplicar)**.

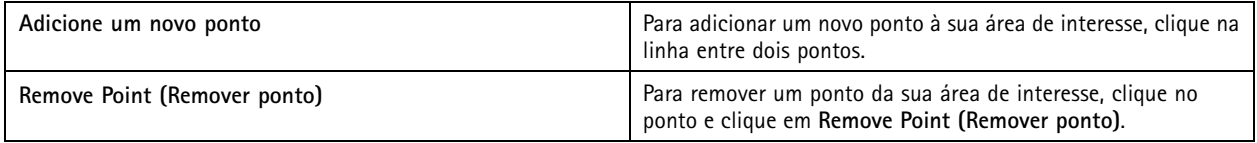

## <span id="page-77-0"></span>Configuração

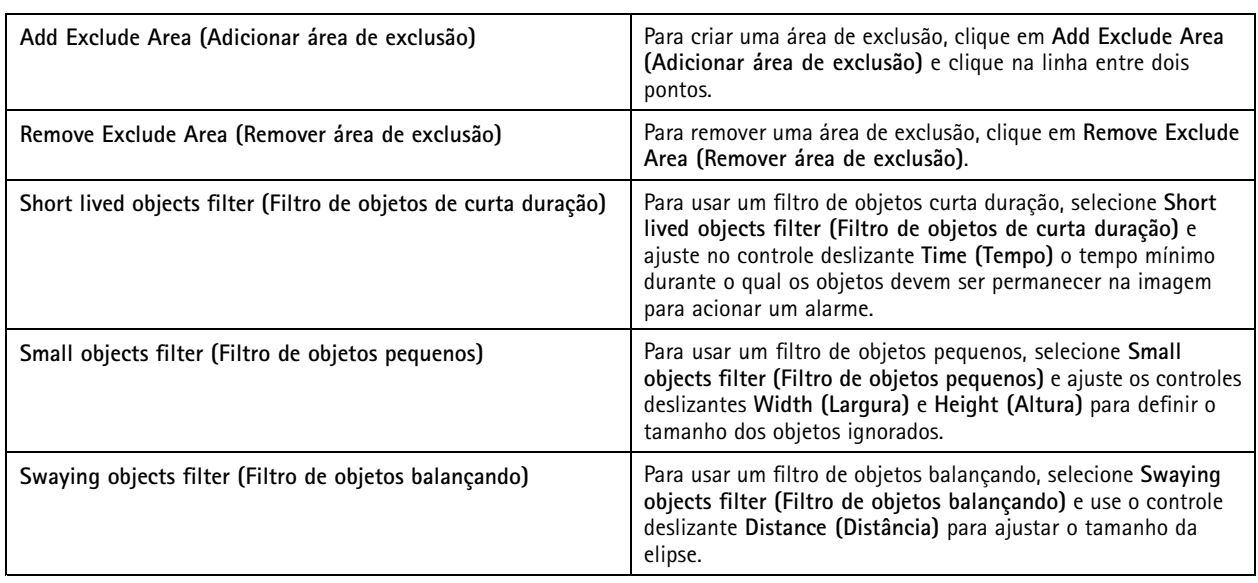

#### **Editar detecção de movimento integrada**

Com <sup>a</sup> detecção de movimento integrada, <sup>a</sup> câmera detecta movimento em uma ou mais áreas de inclusão <sup>e</sup> ignora todos os outros movimentos. Uma área de inclusão é uma área que detecta movimento. Você pode colocar uma área de exclusão dentro de uma área de inclusão para ignorar <sup>o</sup> movimento. É possível usar múltiplas áreas de inclusão <sup>e</sup> exclusão.

#### **Para adicionar <sup>e</sup> editar uma área de inclusão:**

#### Observação

As configurações definidas aqui alteram as configurações da câmera.

- 1. Vá para **Configuration <sup>&</sup>gt; Recording and events <sup>&</sup>gt; Recording method (Configuração <sup>&</sup>gt; Gravação <sup>e</sup> eventos <sup>&</sup>gt; Método de gravação)**.
- 2. Selecione uma câmera com detecção de movimento integrada <sup>e</sup> clique em **Motion Settings (Configurações de movimento)**.
- 3. Clique em **Add (Adicionar)** na seção da janela.
- 4. Selecione **Include (Incluir)**.
- 5. Para ver apenas <sup>a</sup> área que você edita, selecione **Show selected window (Mostrar janela selecionada)**.
- 6. Mova <sup>e</sup> redimensione <sup>a</sup> forma na imagem de vídeo. Essa é <sup>a</sup> área de inclusão.
- 7. Ajuste <sup>o</sup> **Object size (Tamanho do objeto)**, <sup>o</sup> **History (Histórico)** <sup>e</sup> <sup>a</sup> **Sensitivity (Sensibilidade)** manualmente.
- 8. Para usar as configurações predefinidas. Selecione **Low (Baixa)**, **Moderate (Moderada)**, **High (Alta)** ou **Very High (Muito alta)**. **Low (Baixa)** detecta objetos maiores com um histórico mais curto. **Very High (Muito alta)** detecta objetos menores com um histórico maior.
- 9. Na seção **Activity (Atividade)**, analise <sup>o</sup> movimento detectado na área de inclusão. Picos vermelhos indicam movimento. Use <sup>o</sup> campo **Activity (Atividade)** ao ajustar **Object size (Tamanho do objeto)**, **History (Histórico)** <sup>e</sup> **Sensitivity (Sensibilidade)**.
- 10. Clique em **OK**.

### <span id="page-78-0"></span>Configuração

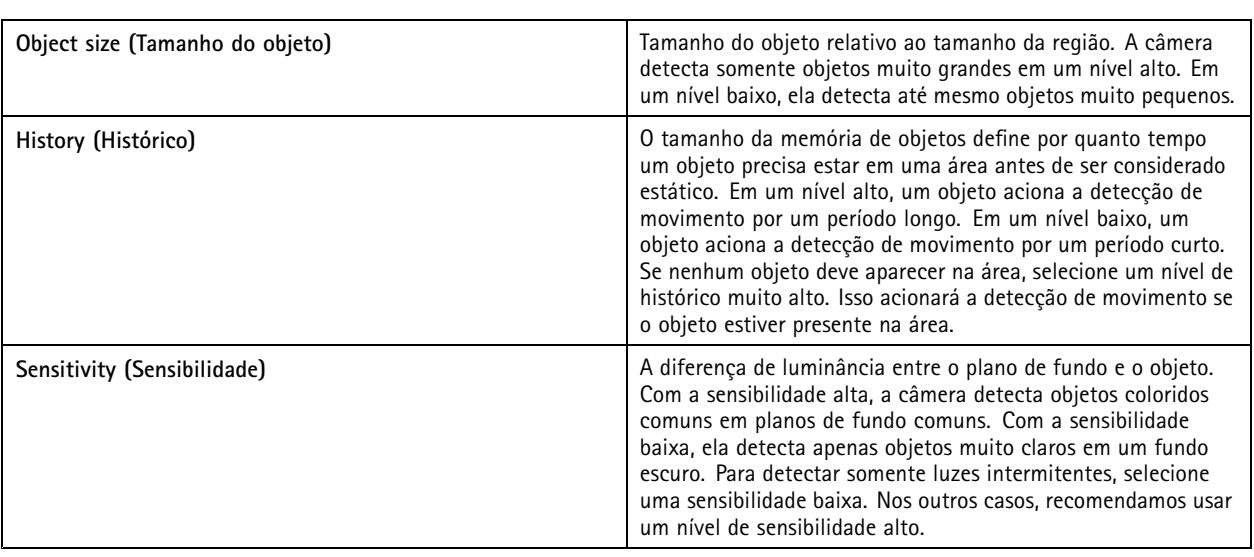

**Para adicionar <sup>e</sup> editar uma área de exclusão:**

- 1. Na tela **Edit Motion Detection (Editar detecção de movimento)**, clique em **Add (Adicionar)** na seção Window (Janela).
- 2. Selecione **Exclude (Excluir)**.
- 3. Mova <sup>e</sup> redimensione <sup>a</sup> forma sombreada na imagem de vídeo.
- 4. Clique em **OK**.

**Para remover uma área de inclusão ou exclusão:**

- 1. Na tela **Edit Motion Detection (Editar detecção de movimento)**, selecione uma área para remover.
- 2. Clique em **Remove (Remover)**.
- 3. Clique em **OK**.

#### **Portas de E/S**

Muitas câmeras <sup>e</sup> codificadores de vídeo têm portas de E/S para conexão de dispositivos externos. Alguns dispositivos auxiliares também têm portas de E/S.

Há dois tipos de portas de E/S:

**Porta de entrada -** Use para conectar dispositivos que podem alternar entre um circuito aberto ou fechado. Por exemplo, contatos de portas <sup>e</sup> janelas, detectores de fumaça, detectores de quebra de vidro <sup>e</sup> PIRs (detector de infravermelho passivo).

**Porta de saída -** Use para conectar <sup>a</sup> dispositivos como relés, portas, fechaduras <sup>e</sup> alarmes. O AXIS Camera Station pode controlar dispositivos conectados <sup>a</sup> portas de saída.

#### Observação

- Quando conectado <sup>a</sup> vários servidores do AXIS Camera Station, você pode selecionar qualquer servidor conectado no menu suspenso **Selected server (Servidor selecionado)** para adicionar <sup>e</sup> gerenciar portas de E/S.
- Os administradores podem desativar portas de E/S para os usuários. Consulte *[Configurar](#page-117-0) permissões de usuário*.

As regras de ação usam portas de E/S como acionadores ou ações. Os acionadores usam sinais de entrada, por exemplo, quando <sup>o</sup> AXIS Camera Station recebe um sinal de um dispositivo conectado <sup>a</sup> uma porta de entrada <sup>e</sup> executa ações especificadas. As ações usam portas de saída, por exemplo, quando uma regra é ativada, <sup>o</sup> AXIS Camera Station pode ativar ou desativar um dispositivo conectado <sup>a</sup> uma porta de saída. Consulte *[Regras](#page-79-0) de ação*.

### <span id="page-79-0"></span>Configuração

Para obter informações sobre como conectar dispositivos <sup>e</sup> configurar as portas de E/S, consulte <sup>o</sup> Manual do usuário ou <sup>o</sup> Guia de instalação do produto Axis. Alguns produtos têm portas que podem ser configuradas para agir como entrada ou saída.

É possível controlar portas de saída manualmente. Consulte *Monitorar portas de E/S*.

#### **Adicionar portas de E/S**

Para adicionar portas de E/S:

- 1. Vá para Configuration > Recording and events > I/O ports (Configuração > Gravação e eventos > Portas de E/S).
- 2. Clique em **Add (Adicionar)** para exibir uma lista de portas de E/S que podem ser adicionadas.
- 3. Selecione <sup>a</sup> porta <sup>e</sup> clique em **OK**.
- 4. Certifique-se de que as informações em **Type (Tipo)** <sup>e</sup> **Device (Dispositivo)** estejam corretas.
- 5. Insira um nome em **Port (Porta)**, **Active State (Estado ativo)** <sup>e</sup> **Inactive State (Estado inativo)**. Os nomes também aparecem em regras de ação, logs <sup>e</sup> monitoramento de E/S.
- 6. Para portas de saída, você pode definir <sup>o</sup> estado inicial para quando <sup>o</sup> AXIS Camera Station se conectar ao dispositivo. Selecione **On startup set to (Ao inicializar, definir como)** <sup>e</sup> selecione <sup>o</sup> estado inicial no menu suspenso **State (Estado)**.

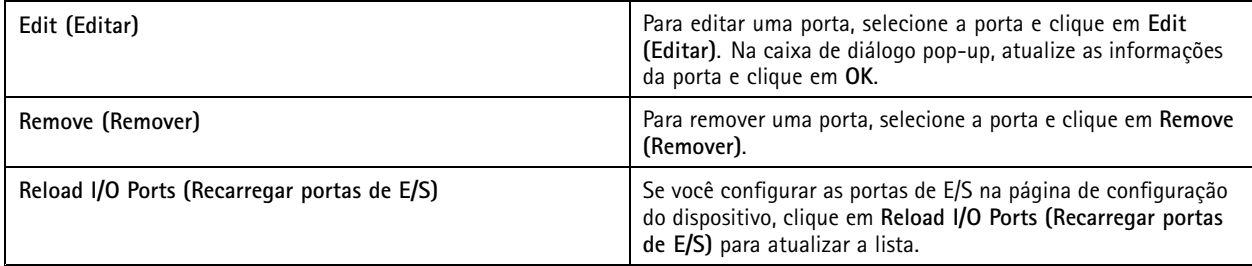

#### **Monitorar portas de E/S**

#### Observação

Quando conectado <sup>a</sup> vários servidores do AXIS Camera Station, você pode selecionar qualquer servidor conectado no menu suspenso **Selected server (Servidor selecionado)** para monitorar portas de E/S.

Para controlar portas de saída manualmente:

- 1. Vá para **<sup>&</sup>gt; Actions <sup>&</sup>gt; I/O Monitoring (Ações <sup>&</sup>gt; Monitoramento de E/S)**.
- 2. Selecione uma porta de saída.
- 3. Clique em **Change state (Alterar estado)**.

#### **Regras de ação**

O AXIS Camera Station usa regras para configurar ações. Uma regra é um conjunto de condições que definem como <sup>e</sup> quando ações devem ser executadas. As regras de ação permitem reduzir <sup>o</sup> número de gravações, interagir com dispositivos conectados às portas de E/S <sup>e</sup> alertar operadores sobre eventos importantes.

Observação

- Quando conectado <sup>a</sup> vários servidores do AXIS Camera Station, você pode selecionar qualquer servidor conectado no menu suspenso **Selected Server (Servidor selecionado)** para criar <sup>e</sup> gerenciar regras de ação.
- Para dispositivos de terceiros, as ações disponíveis podem diferir entre dispositivos. Muitas destas ações podem exigir configuração adicional no dispositivo.

### <span id="page-80-0"></span>Configuração

#### **Criar uma nova regra**

- 1. Vá para Configuration > Recording and events > Action rules (Configuração > Gravação e eventos > Regras de ação).
- 2. Clique em **New (Novo)**.
- 3. Crie acionadores para definir quando uma regra deve ser ativada. Consulte *Adicionar acionadores*.
- 4. Clique em **Next (Avançar)**.
- 5. Crie ações para definir <sup>o</sup> que acontece quando <sup>a</sup> regra é ativada. Consulte *[Adicionar](#page-90-0) ações*.
- 6. Clique em **Next (Avançar)**.
- 7. Crie um cronograma para usar <sup>a</sup> regra de ação. Isso reduz <sup>a</sup> quantidade de eventos <sup>e</sup> gravações. Consulte *[Agendamentos](#page-96-0)*.
- 8. Clique em **Next (Avançar)**.
- 9. Revise as informações na página **Details (Detalhes)**.

10. Insira um nome para <sup>a</sup> regra <sup>e</sup> clique em **Finish (Concluir)** para usá-la.

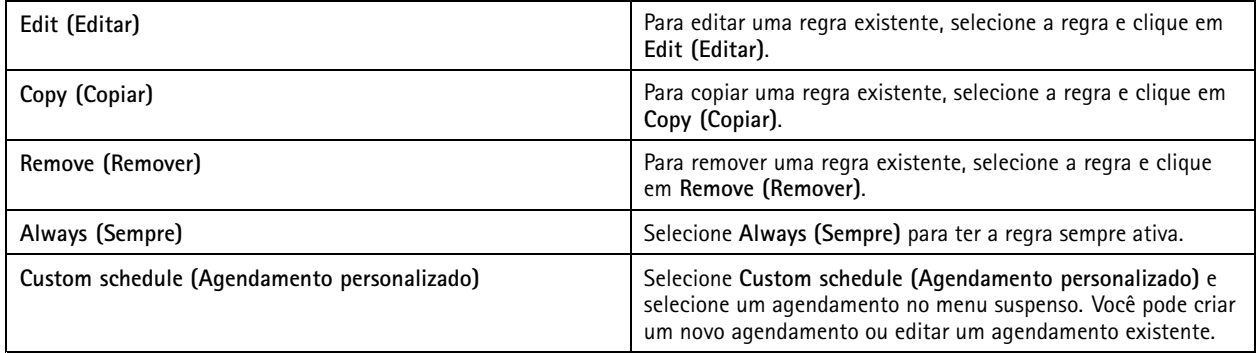

#### **Adicionar acionadores**

Os acionadores ativam regras, <sup>e</sup> uma regra pode ter vários acionadores. Enquanto um dos acionadores permanecer ativo, <sup>a</sup> regra continuará ativa. Se todos os acionadores precisarem estar ativos para que <sup>a</sup> regra fique ativa, selecione **All triggers must be active** simultaneously to trigger the actions (Todos os acionadores devem estar ativos simultaneamente para iniciar as ações). Aumente <sup>o</sup> período do acionador se você usar esta configuração em acionadores de pulso. Os acionadores de pulso são acionadores que se tornam ativos momentaneamente.

Os seguintes acionadores estão disponíveis:

**Detecção de movimento -** O movimento registrado dentro de uma área definida ativa <sup>o</sup> acionador de detecção de movimento. Como <sup>a</sup> câmera processa <sup>a</sup> detecção, ela não adiciona nenhuma carga de processamento ao servidor do AXIS Camera Station. Consulte *Criar [acionadores](#page-81-0) de detecção de movimento na página [82](#page-81-0)*.

**Alarme ativo de violação -** O acionador de violação é ativado quando você reposiciona <sup>o</sup> dispositivo, <sup>a</sup> lente é coberta por algo ou <sup>a</sup> lente é significativamente desfocada. Como <sup>o</sup> dispositivo processa <sup>a</sup> detecção de violação, ela não adiciona nenhuma carga de processamento ao servidor do AXIS Camera Station. Consulte *Criar [acionadores](#page-81-0) de alarmes ativos de violação na página [82](#page-81-0)*.

**AXIS Cross Line Detection -** O AXIS Cross Line Detection é um aplicativo para câmeras <sup>e</sup> codificadores de vídeo. O aplicativo detecta objetos que cruzam uma linha virtual <sup>e</sup> pode, por exemplo, ser usado para monitorar pontos de entrada <sup>e</sup> saída. É necessário instalar <sup>o</sup> aplicativo no dispositivo antes de usar <sup>o</sup> AXIS Cross Line Detection. Como <sup>a</sup> câmera processa <sup>a</sup> detecção, ela não adiciona nenhuma carga de processamento ao servidor do AXIS Camera Station. Consulte *Criar [acionadores](#page-82-0) do AXIS Cross Line Detection na página [83](#page-82-0)*.

**Evento <sup>e</sup> erro do sistema -** Um acionador de evento <sup>e</sup> erro do sistema é ativado quando erros de gravação ocorrem, um armazenamento torna-se cheio, <sup>o</sup> contato com um armazenamento de rede falha ou <sup>a</sup> conexão <sup>a</sup> um ou mais dispositivos é perdida. Consulte *Criar evento do sistema <sup>e</sup> [acionadores](#page-82-0) de erros na página [83](#page-82-0)*.

### <span id="page-81-0"></span>Configuração

**Entrada/Saída -** O acionador de entrada/saída (E/S) é ativado quando <sup>a</sup> porta de E/S de um dispositivo recebe um sinal de, por exemplo, uma porta conectada, detector de fumaça ou switch. É necessário adicionar <sup>a</sup> porta de E/S antes de usar um acionador de E/S. Consulte *Criar acionadores de [entrada/saída](#page-83-0) na página [84](#page-83-0)*.

**Evento de dispositivo -** Esse acionador utiliza eventos diretamente da câmera ou dispositivo auxiliar. Use-o se nenhum acionador adequado estiver disponível no AXIS Camera Station. Os eventos disponíveis dependem do dispositivo. Muitos destes eventos podem exigir configuração adicional no dispositivo. Consulte *Criar acionadores de eventos de [dispositivos](#page-83-0) na página [84](#page-83-0)*.

**Botão de ação -** Os botões de ação são exibidos na parte superior da visualização ao vivo ou em um mapa. Use os botões para iniciar <sup>e</sup> parar ações na visualização ao vivo. É possível usar um botão em regras diferentes, mas cada regra só pode ter um acionador de botão de ação. Consulte *Criar [acionadores](#page-87-0) de botões de ação na página [88](#page-87-0)*.

**Evento do AXIS Entry Manager -** Este acionador é ativado quando AXIS Camera Station recebe sinais de portas configuradas no AXIS Entry Manager. Por exemplo, portas forçadas <sup>a</sup> abrir, abertas por muito tempo ou acesso negado. Consulte *Criar [acionadores](#page-89-0) de eventos do AXIS Entry [Manager](#page-89-0) na página [90](#page-89-0)*.

**HTTPS externo -** O acionador de HTTPS externo permite que aplicativos externos acionem eventos no AXIS Camera Station via comunicação HTTPS. Este acionador pode ser usado para integrar <sup>o</sup> AXIS Camera Station <sup>a</sup> aplicativos externos. Consulte *[Criar](#page-89-0) [acionadores](#page-89-0) HTTPS externos na página [90](#page-89-0)*.

#### **Criar acionadores de detecção de movimento**

O acionador de detecção de movimento é ativado quando <sup>a</sup> câmera detecta movimento dentro de uma área definida. Como <sup>a</sup> câmera processa <sup>a</sup> detecção, ela não adiciona nenhuma carga de processamento ao servidor do AXIS Camera Station.

#### Observação

Não use acionadores de detecção de movimento para iniciar gravações se <sup>a</sup> gravação por movimento estiver ativada na câmera. Desligue <sup>a</sup> gravação acionada por movimento antes de usar acionadores de detecção de movimento. Para desativar <sup>a</sup> gravação por movimento, vá para **Configuration <sup>&</sup>gt; Recording and events <sup>&</sup>gt; Recording method (Configuração <sup>&</sup>gt; Gravação <sup>e</sup> eventos <sup>&</sup>gt; Método de gravação)**.

Para criar um acionador de detecção de movimento:

- 1. Vá para Configuration > Recording and events > Action rules (Configuração > Gravação e eventos > Regras de ação).
- 2. Clique em **New (Novo)**.
- 3. Clique em **Add (Adicionar)** <sup>e</sup> selecione **Motion detection (Detecção de movimento)**.
- 4. Clique em **OK**.
- 5. Na tela pop-up:
	- 5.1 Selecione <sup>a</sup> câmera que deve detectar movimento.
	- 5.2 Defina um intervalo de tempo entre duas gravações sucessivas para reduzir <sup>o</sup> número de gravações sucessivas. Se um acionamento adicional ocorrer dentro deste intervalo, <sup>a</sup> gravação continuará <sup>e</sup> <sup>o</sup> período de acionamento será reiniciado.
	- 5.3 Clique em **Motion settings (Configurações de movimento)** para configurar <sup>a</sup> detecção de movimento por vídeo. As configurações disponíveis são diferentes para câmeras diferentes. Consulte *Editar detecção de [movimento](#page-77-0) [integrada](#page-77-0)* <sup>e</sup> *Editar AXIS Video Motion [Detection](#page-75-0) 2 ou 4*.
- 6. Clique em **OK**.

#### **Criar acionadores de alarmes ativos de violação**

O acionador de alarme ativo de violação é ativado quando <sup>a</sup> câmera é reposicionada ou quando <sup>a</sup> lente é coberta, borrifada ou desfocada severamente. Uma detecção de violação é executada pela câmera, <sup>o</sup> que significa que nenhuma carga de processamento é adicionada ao servidor do AXIS Camera Station.

O alarme ativo de violação está disponível para câmeras compatíveis com <sup>o</sup> recurso de violação de câmera <sup>e</sup> firmware 5.11 ou posterior.

## <span id="page-82-0"></span>Configuração

Para criar um acionador de alarme ativo de violação:

- 1. Vá para **Configuration <sup>&</sup>gt; Recording and events <sup>&</sup>gt; Action rules (Configuração <sup>&</sup>gt; Gravação <sup>e</sup> eventos <sup>&</sup>gt; Regras de ação)** <sup>e</sup> clique em **New (Nova)**.
- 2. Clique em **Add (Adicionar)** <sup>e</sup> selecione **Activate tampering alarm (Ativar alarme de violação)**. Clique em **OK**.
- 3. Na página pop-up:
	- No campo **Trigger on (Acionar em)**, selecione <sup>a</sup> câmera que será usada.
	- Clique no link **Tampering settings (Configurações de violação)** para abrir <sup>a</sup> página de violação da câmera em um navegador da Web para configurar opções de violação.
- 4. Clique em **OK**.

#### **Criar acionadores do AXIS Cross Line Detection**

O AXIS Cross Line Detection é um aplicativo que pode ser instalado em câmeras <sup>e</sup> codificadores de vídeo com suporte à AXIS Camera Application Platform. O aplicativo detecta objetos que cruzam uma linha virtual <sup>e</sup> pode, por exemplo, ser usado para monitorar pontos de entrada <sup>e</sup> saída. O acionador é ativado quando um aplicativo detecta um objeto em movimento que cruza uma linha virtual. Como <sup>a</sup> detecção é realizada pelo aplicativo na câmera, nenhuma carga de processamento é adicionada ao servidor do AXIS Camera Station.

Para usar <sup>o</sup> AXIS Cross Line Detection como um acionador, é necessário baixar <sup>o</sup> aplicativo de *[www.axis.com](https://www.axis.com)* <sup>e</sup> instalá-lo nas câmeras <sup>e</sup> nos codificadores de vídeo. Consulte *[Instalar](#page-61-0) aplicativo de câmera*.

Para criar um acionador do AXIS Cross Line Detection:

- 1. Vá para **Configuration <sup>&</sup>gt; Recording and events <sup>&</sup>gt; Action rules (Configuração <sup>&</sup>gt; Gravação <sup>e</sup> eventos <sup>&</sup>gt; Regras de ação)** <sup>e</sup> clique em **New (Nova)**.
- 2. Clique em **Add (Adicionar)** <sup>e</sup> selecione **AXIS Cross Line Detection**. Clique em **OK**.
- 3. Clique em **Refresh (Atualizar)** para atualizar <sup>a</sup> lista se <sup>o</sup> AXIS Cross Line Detection foi instalado em uma nova câmera.
- 4. Selecione <sup>a</sup> câmera <sup>a</sup> ser usada na lista suspensa **Trigger on (Acionar em)**. Somente câmeras com <sup>o</sup> AXIS Cross Line Detection instalado podem ser selecionadas.
- 5. Em **Trigger period (Período de acionamento)**, defina um intervalo de tempo entre dois acionadores sucessivos. Essa configuração é usada para reduzir <sup>o</sup> número de gravações sucessivas. A gravação continuará se um acionador adicional ocorrer dentro desse intervalo. Se houver um acionador adicional, <sup>o</sup> período do acionador reiniciará <sup>a</sup> partir desse ponto.
- 6. Clique no link **AXIS Cross Line Detection settings (Configurações do AXIS Cross Line Detection)** para abrir <sup>a</sup> página de aplicativos da câmera em um navegador da Web. Para obter informações sobre as configurações disponíveis, consulte <sup>a</sup> documentação fornecida com <sup>o</sup> AXIS Cross Line Detection.

#### Observação

Para configurar <sup>o</sup> AXIS Cross Line Detection, use <sup>o</sup> Internet Explorer <sup>e</sup> defina <sup>o</sup> navegador para permitir controles ActiveX. Se solicitado, clique em **Yes (Sim)** para instalar <sup>o</sup> AXIS Media Control.

#### **Criar evento do sistema <sup>e</sup> acionadores de erros**

Selecione um ou mais eventos do sistema <sup>e</sup> erros para usar como acionadores.

Para criar um evento do sistema e acionador de erro:

- 1. Vá para **Configuration <sup>&</sup>gt; Recording and events <sup>&</sup>gt; Action rules (Configuração <sup>&</sup>gt; Gravação <sup>e</sup> eventos <sup>&</sup>gt; Regras de ação)** <sup>e</sup> clique em **New (Nova)**.
- 2. Clique em **Add (Adicionar)** <sup>e</sup> selecione **System event and error (Evento do sistema <sup>e</sup> erro)**. Clique em **OK**.
- 3. Selecione **On recording error (Em caso de erro na gravação)** para ativar <sup>o</sup> acionador quando erros ocorrerem durante <sup>a</sup> gravação, por exemplo, se uma câmera interromper <sup>o</sup> streaming.

### <span id="page-83-0"></span>Configuração

- 4. Selecione **On full storage (Em armazenamento cheio)** para ativar <sup>o</sup> acionador quando um armazenamento de gravações está cheio.
- 5. Selecione **On no contact with network storage (Quando não há contato com <sup>o</sup> armazenamento de rede)** para ativar <sup>o</sup> acionador quando há um problema ao acessar um armazenamento de rede.
- 6. Selecione **On lost connection to camera (Na conexão perdida com <sup>a</sup> câmera)** para ativar <sup>o</sup> acionador quando há um problema de comunicação com uma ou mais câmeras.
	- Selecione **All (Todas)** para incluir todas as câmeras adicionadas ao AXIS Camera Station.
	- Escolha **Selected (Selecionadas)** <sup>e</sup> clique em **Cameras (Câmeras)**. Uma lista de todas as câmeras adicionada ao AXIS Camera Station é exibida. Você pode usar <sup>o</sup> campo **Type to search (Digite para pesquisar)** para encontrar uma câmera específica, **Select all (Selecionar todas)** para selecionar todas as câmeras ou **Deselect all (Desmarcar todas)** para desmarcar todas as câmeras.
- 7. Clique em **OK**.

#### **Criar acionadores de entrada/saída**

O acionador de entrada/saída (E/S) é ativado quando <sup>a</sup> porta de E/S de um dispositivo recebe um sinal de, por exemplo, uma porta conectada, detector de fumaça ou switch.

#### Observação

Antes de usar um acionador de E/S, <sup>a</sup> porta de E/S deve ser adicionada ao AXIS Camera Station. Consulte *[Portas](#page-78-0) de E/S*.

Para criar um acionador de entrada/saída:

- 1. Vá para **Configuration <sup>&</sup>gt; Recording and events <sup>&</sup>gt; Action rules (Configuração <sup>&</sup>gt; Gravação <sup>e</sup> eventos <sup>&</sup>gt; Regras de ação)** <sup>e</sup> clique em **New (Nova)**.
- 2. Clique em **Add (Adicionar)** <sup>e</sup> selecione **Input/Output (Entrada/Saída)**. Clique em **OK**.
- 3. Na seção Trigger port and state (Porta <sup>e</sup> estado do acionador):
	- No campo **I/O port (Porta de E/S)**, selecione <sup>a</sup> entrada ou porta de saída.
	- No campo **Trigger state (Estado do acionador)**, selecione <sup>o</sup> estado da porta de E/S que ativará <sup>o</sup> acionador. Estados disponíveis dependem de como <sup>a</sup> porta está configurada.
	- No campo **Trigger period (Período de acionamento)**, defina um intervalo de tempo entre dois acionadores sucessivos para reduzir <sup>o</sup> número de gravações sucessivas. Se um acionador adicional ocorrer dentro desse intervalo, <sup>a</sup> gravação continuará <sup>e</sup> <sup>o</sup> período do acionador recomeçará desse ponto.
- 4. Clique em **OK**.

#### **Criar acionadores de eventos de dispositivos**

O acionador de eventos do dispositivo fornece acesso <sup>a</sup> todos os eventos na câmera ou dispositivo auxiliar. Ele poderá ser usado se nenhum acionador adequado estiver disponível no AXIS Camera Station.

A maioria dos eventos tem um ou mais filtros que devem ser definidos. Os filtros são condições que devem ser atendidas para que <sup>o</sup> acionador de eventos do dispositivo seja ativado. Para obter informações sobre eventos <sup>e</sup> filtros para os produtos Axis, consulte <sup>a</sup> documentação do VAPIX® disponível em *[www.axis.com/partners](https://www.axis.com/partners)* <sup>e</sup> *[www.axis.com/vapix](https://www.axis.com/vapix)*

Para criar um acionador de eventos de dispositivo:

- 1. Vá para **Configuration <sup>&</sup>gt; Recording and events <sup>&</sup>gt; Action rules (Configuração <sup>&</sup>gt; Gravação <sup>e</sup> eventos <sup>&</sup>gt; Regras de ação)** <sup>e</sup> clique em **New (Nova)**.
- 2. Clique em **Add (Adicionar)** <sup>e</sup> selecione **Device event (Evento do dispositivo)**. Clique em **OK**.
- 3. Na seção Configure device event trigger (Configurar acionador de evento de dispositivo):

## Configuração

- -No campo **Device (Dispositivo)**, selecione <sup>a</sup> câmera ou dispositivo auxiliar.
- No campo **Event (Evento)**, selecione <sup>o</sup> evento <sup>a</sup> ser usado como acionador.

#### Observação

Os eventos disponíveis dependem do dispositivo selecionado. Para dispositivos de outros fabricantes, muitos desses eventos exigem uma configuração adicional no dispositivo.

- - No campo **Trigger period (Período de acionamento)**, defina um intervalo de tempo entre dois acionadores sucessivos para reduzir <sup>o</sup> número de gravações sucessivas. Se um acionador adicional ocorrer dentro desse intervalo, <sup>a</sup> gravação continuará <sup>e</sup> <sup>o</sup> período do acionador recomeçará desse ponto.
- 4. Na seção Filters (Filtros), selecione os filtros. Os filtros disponíveis dependem do evento selecionado.
- 5. Na seção Activity (Atividade), analise <sup>o</sup> estado atual do acionador de eventos do dispositivo como uma função do tempo. Um evento pode ser com ou sem estado. A atividade de um evento com estado é representada por uma função de etapa. A atividade de um evento sem estado é representada por uma linha reta que é interrompida por pulsos quando <sup>o</sup> evento é acionado.
- 6. Clique em **OK**.

#### **Exemplos de eventos de dispositivo**

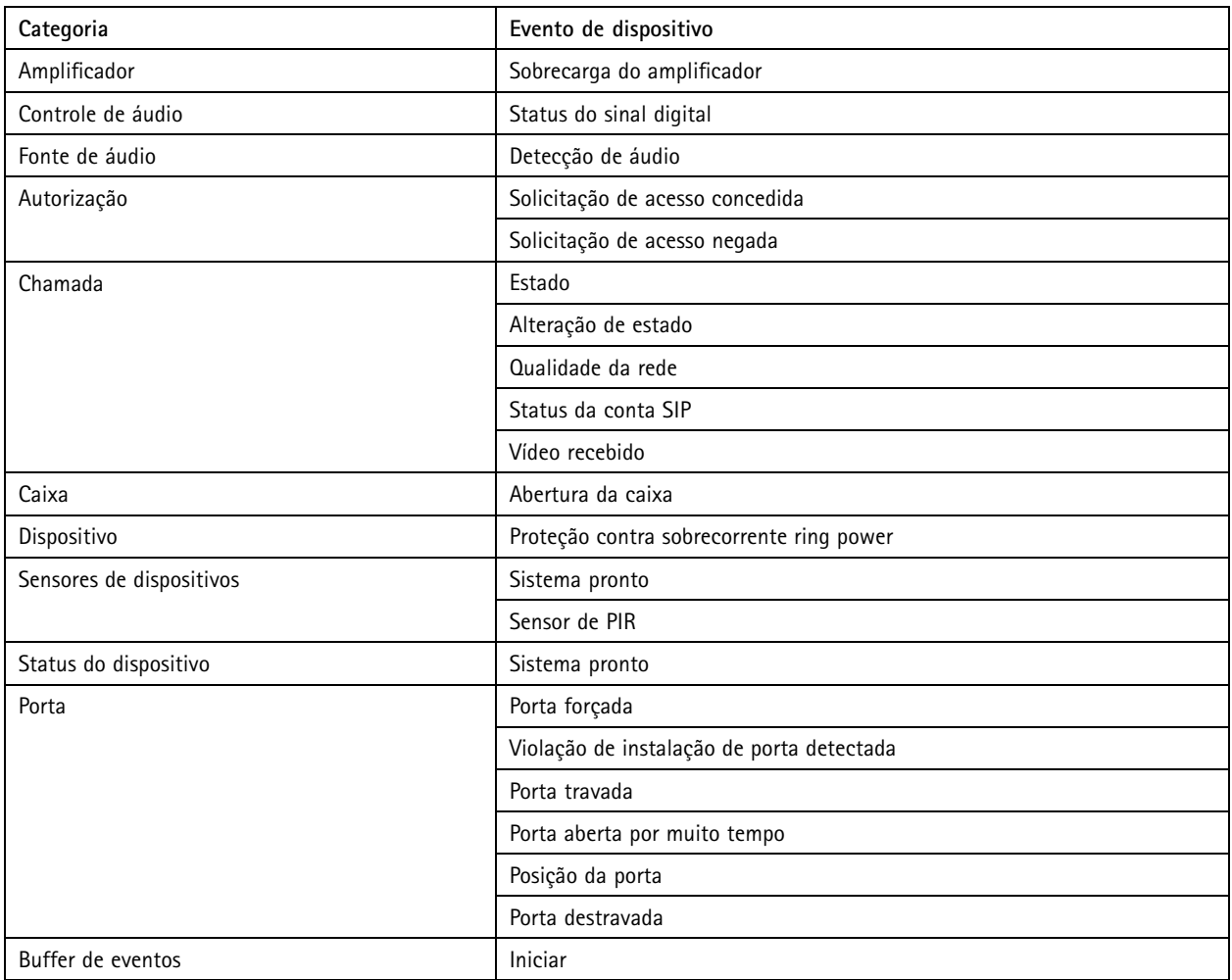

# Configuração

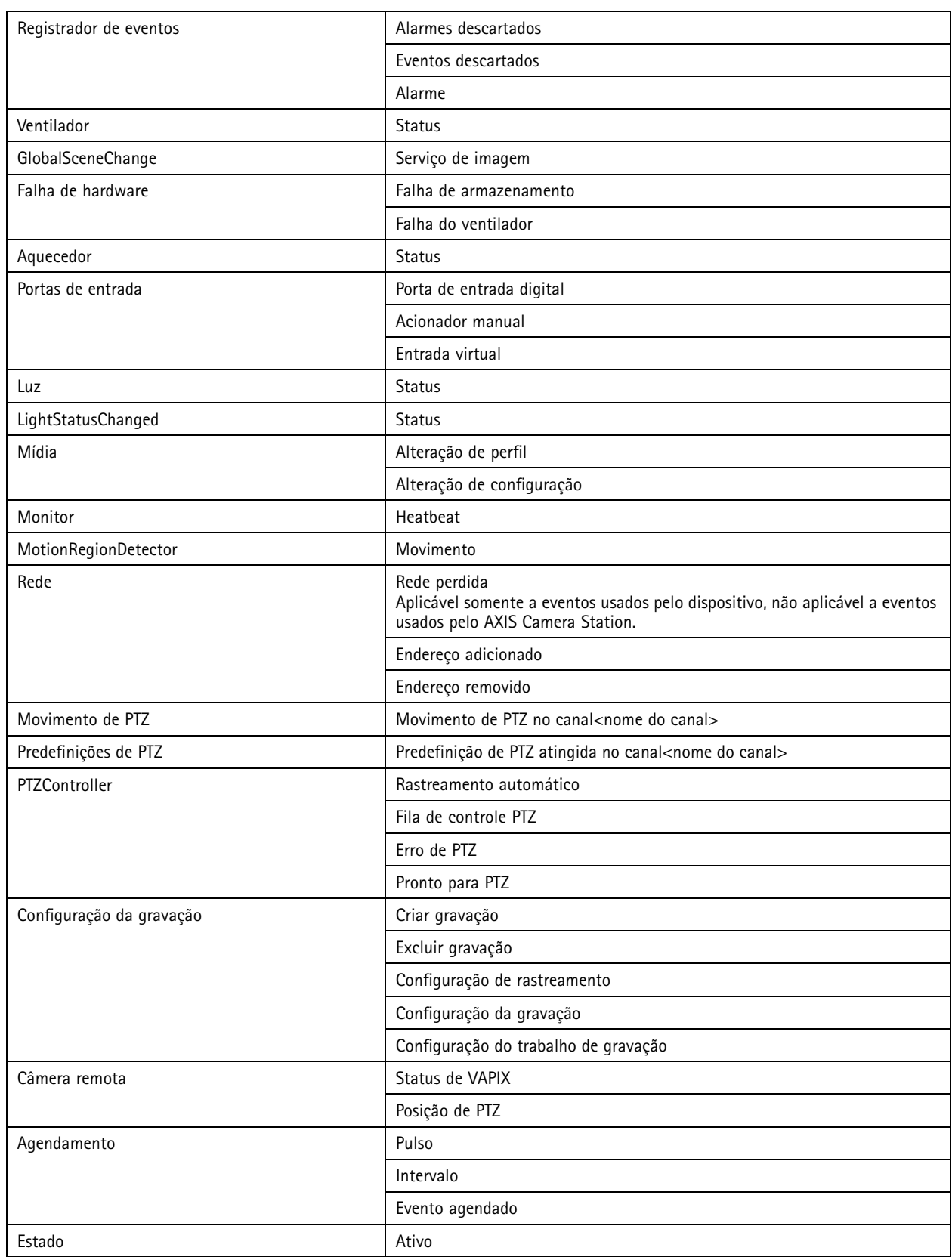

# Configuração

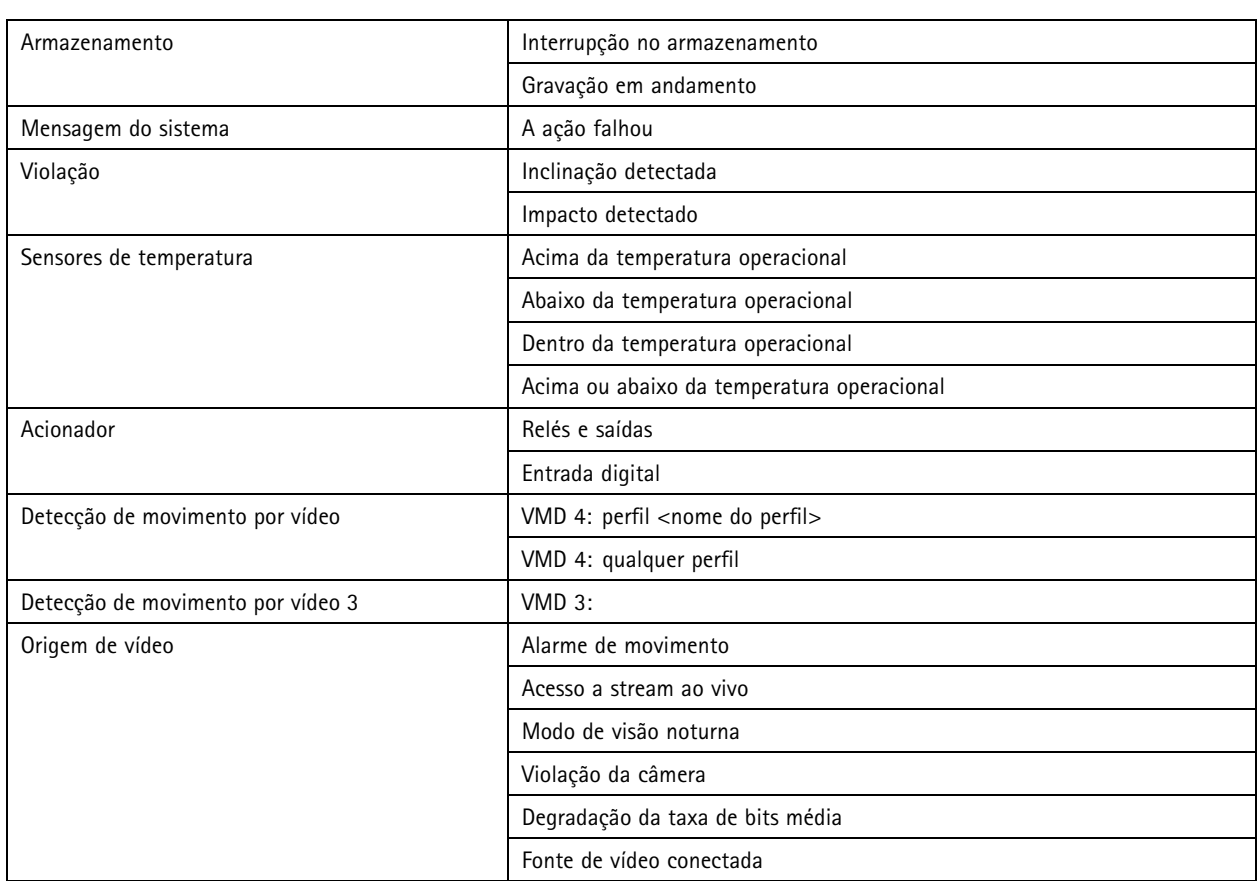

#### **Eventos de dispositivo do AXIS A1601 Network Door Controller**

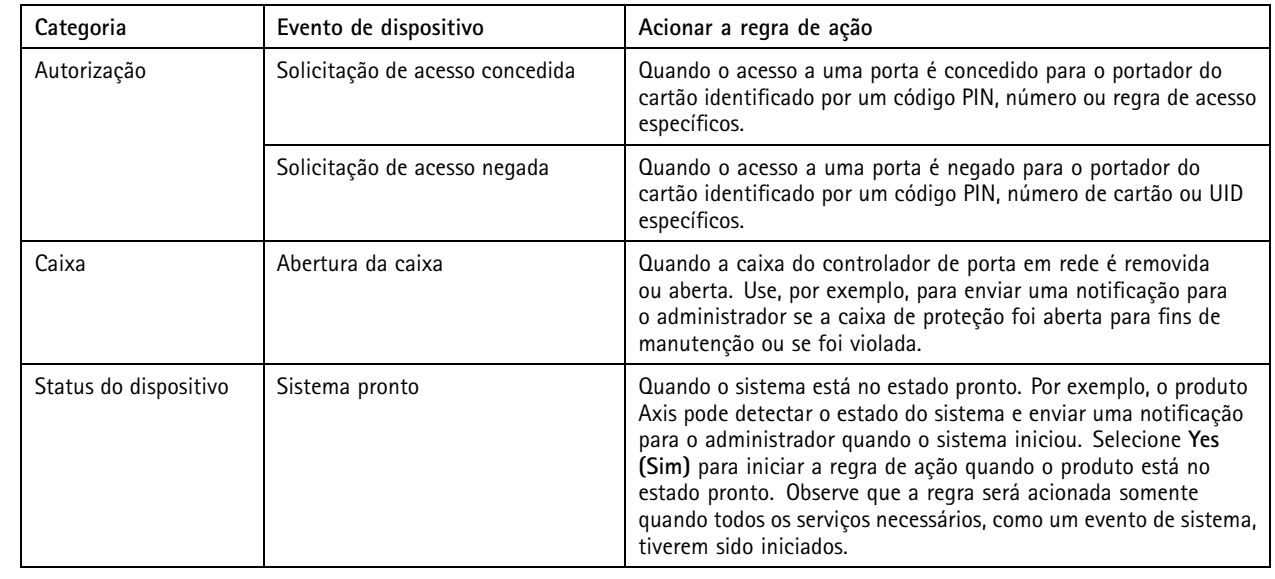

## <span id="page-87-0"></span>Configuração

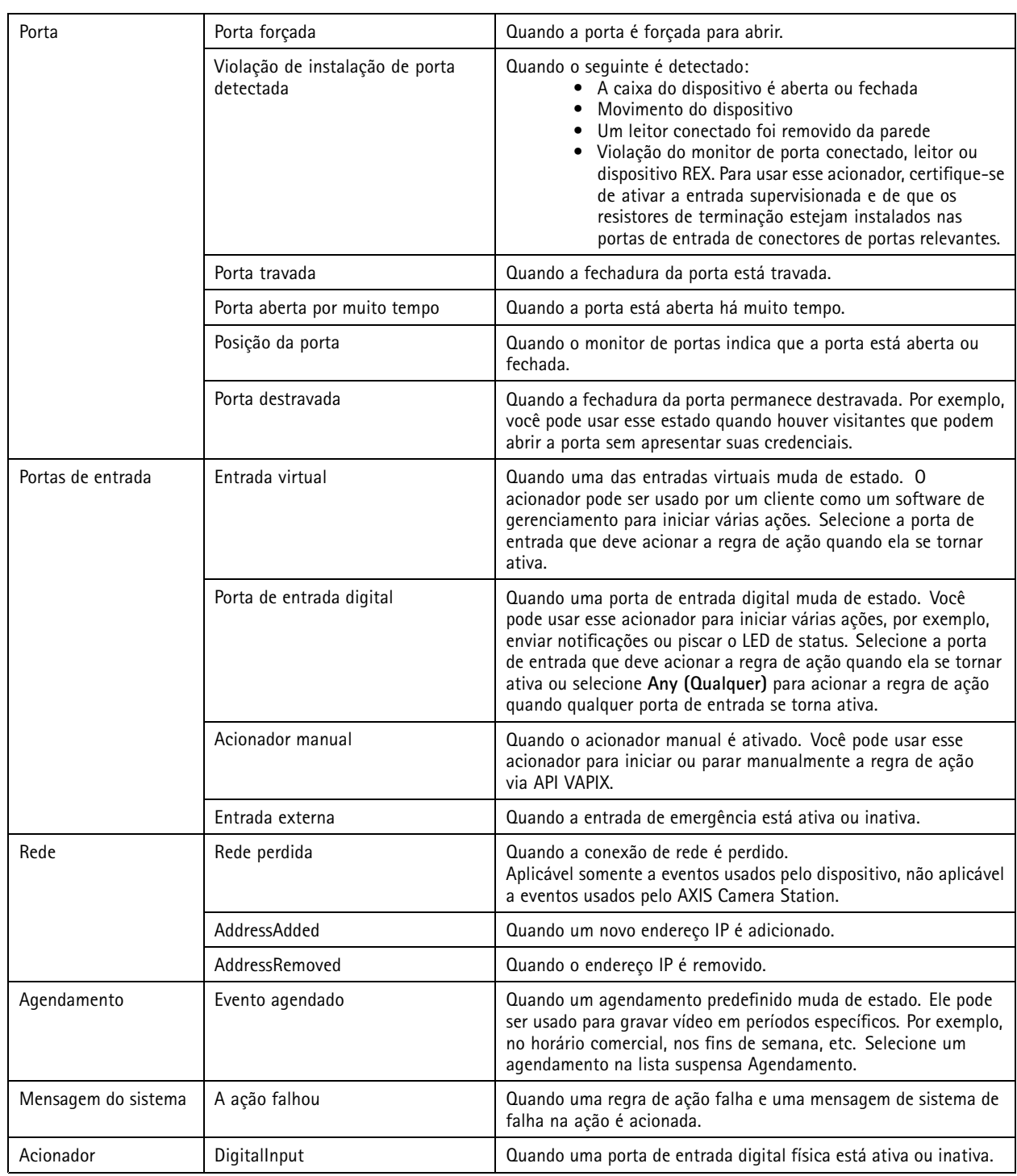

#### **Criar acionadores de botões de ação**

Botões de ação são usados para iniciar <sup>e</sup> interromper ações na visualização ao vivo. Os botões de ação são exibidos na parte inferior da visualização ao vivo ou em um mapa. Quando <sup>o</sup> botão é selecionado, <sup>a</sup> ação é executada. O mesmo botão pode ser usado para várias câmeras <sup>e</sup> mapas de interesse. Pode haver vários botões de ação usados em uma câmera ou um mapa. Você pode organizar os

### Configuração

vários botões para uma câmera ao adicionar ou editar <sup>o</sup> botão de ação. Para organizar os vários botões de ação em um mapa, vá para **Live View (Visualização ao vivo)** <sup>e</sup> edite <sup>o</sup> mapa.

Há dois tipos de botões de ação:

• **Botões de comando:** Um botão de comando é usado para iniciar manualmente uma ação. Use os botões de comando para ações que não necessitam de um botão de parar.

Um botão de comando possui um rótulo de botão <sup>e</sup> uma dica de ferramentas. O rótulo do botão é <sup>o</sup> texto exibido no botão. A dica de ferramenta é exibida movendo-se <sup>o</sup> ponteiro do mouse sobre <sup>o</sup> botão.

Por exemplo: ativar uma saída por um período predefinido (use <sup>a</sup> ação de saída com pulso definido como <sup>o</sup> número de segundos durante os quais saída deve permanecer ativa), gerar um alarme <sup>e</sup> enviar email.

• **Botões de alternância:** Um botão de alternância é usado para iniciar <sup>e</sup> parar uma ação manualmente. O botão possui dois estados: armar <sup>e</sup> desarmar. Clicar no botão alterna entre os dois estados. Por padrão, os botões de alternância iniciam <sup>a</sup> ação quando no estado armar. Para iniciar <sup>a</sup> ação no estado desarmar, selecione **Trigger on untoggle (Acionar ao desarmar)** ao criar <sup>o</sup> botão.

Um botão de alternar possui um rótulo de armar, um rótulo de desarmar <sup>e</sup> uma dica de ferramenta. Os rótulos armar <sup>e</sup> desarmar são os textos exibidos nos botões nos estados armar e desarmar. A dica de ferramenta é exibida movendo-se o ponteiro do mouse sobre <sup>o</sup> botão.

Por exemplo: abrir <sup>e</sup> fechar uma porta (use <sup>a</sup> ação de saída com pulso definido como "as long as any trigger is active" (enquanto qualquer acionador estiver ativo).

#### Observação

A letra ou <sup>o</sup> número após <sup>o</sup> primeiro sublinhado no rótulo de um botão de ação torna-se <sup>a</sup> tecla de acesso ao botão de ação. Pressione ALT <sup>e</sup> <sup>a</sup> tecla de acesso para ativar <sup>o</sup> botão de ação. Por exemplo, quando você nomear um botão de ação como A\_BC, <sup>o</sup> nome do botão de ação mudará para ABC na visualização ao vivo. Pressione ALT <sup>+</sup> B <sup>e</sup> <sup>o</sup> botão de ação será ativado.

Para criar um acionador de botão de ação:

- 1. Vá para **Configuration <sup>&</sup>gt; Recording and events <sup>&</sup>gt; Action rules (Configuração <sup>&</sup>gt; Gravação <sup>e</sup> eventos <sup>&</sup>gt; Regras de ação)** <sup>e</sup> clique em **New (Nova)**.
- 2. Clique em **Add (Adicionar)** <sup>e</sup> selecione **Action Button (Botão de ação)**. Clique em **OK**.
- 3. Selecione **Create new button (Criar novo botão)** ou **Use existing button (Usar <sup>o</sup> botão existente)**. Clique em **Next (Avançar)**.
- 4. Se você selecionou **Create new button (Criar novo botão)**:
	- 4.1 Selecione **Command button (Botão de comando)** ou **Toggle button (Botão de alternar)**. Se você desejar usar <sup>o</sup> botão de alternar para iniciar <sup>a</sup> ação no estado desarmado, selecione **Trigger on untoggle (Acionar ao desarmar)**.
	- 4.2 Clique em **Next (Avançar)**.
	- 4.3 Forneça rótulos <sup>e</sup> uma dica de ferramenta para <sup>o</sup> botão.
- 5. Se você selecionou **Use existing button (Usar botão existente)**:
	- 5.1 Procure <sup>e</sup> navegue para <sup>o</sup> botão ou clique diretamente no botão que deseja usar.
	- 5.2 Se você optou por usar um botão de alternância existente, será necessário selecionar **Trigger on toggle (Acionar ao armar)** ou **Trigger on untoggle (Acionar ao desarmar)**.
	- 5.3 Clique em **Next (Avançar)**.
	- 5.4 Edite os rótulos e dica de ferramentas do botão.
- 6. Selecione <sup>a</sup> câmera ou <sup>o</sup> mapa da lista suspensa. Para adicionar <sup>o</sup> botão <sup>a</sup> várias câmeras ou mapas, clique em **Add to multiple cameras (Adicionar <sup>a</sup> várias câmeras)** ou **Add to multiple maps (Adicionar <sup>a</sup> vários mapas)**.
- 7. Se uma câmera tiver vários botões de ação, clique em **Arrange (Organizar)** para alterar <sup>a</sup> ordem dos botões. Clique em **OK**.
- 8. Clique em **Next (Avançar)**.

### <span id="page-89-0"></span>Configuração

#### **Criar acionadores de eventos do AXIS Entry Manager**

O acionador de eventos do AXIS Entry Manager é ativado quando os sinais são recebidos das portas configuradas no AXIS Entry Manager, por exemplo, se as portas são forçadas para abrir, as portas estão abertas há muito tempo ou <sup>o</sup> acesso é negado.

#### Observação

O acionador de eventos do AXIS Entry Manager está disponível somente quando <sup>o</sup> AXIS A1001 Network Door Controller é adicionado ao AXIS Camera Station.

- 1. Vá para **Configuration <sup>&</sup>gt; Recording and events <sup>&</sup>gt; Action rules (Configuração <sup>&</sup>gt; Gravação <sup>e</sup> eventos <sup>&</sup>gt; Regras de ação)** <sup>e</sup> clique em **New (Nova)**.
- 2. Clique em **Add (Adicionar)** <sup>e</sup> selecione **AXIS Entry Manager event (Evento do AXIS Entry Manager)**. Clique em **OK**.
- 3. Selecione um evento <sup>e</sup> uma porta para ativar <sup>o</sup> acionador.

Os eventos possíveis são: Porta acessada, porta forçada para abrir, porta aberta por muito tempo <sup>e</sup> acesso negado.

4. Clique em **OK**.

#### **Criar acionadores HTTPS externos**

Esse tipo de acionador oferece suporte apenas à comunicação HTTPS <sup>e</sup> requer que você forneça <sup>o</sup> nome de usuário válido do AXIS Camera Station, incluindo <sup>o</sup> nome de domínio <sup>e</sup> <sup>a</sup> senha nas solicitações HTTPS.

As solicitações <sup>a</sup> seguir são compatíveis com <sup>o</sup> método HTTP GET\*. Você também pode usar POST com dados JSON descritos no corpo da solicitação.

#### Observação

- As solicitações de acionamento HTTPS externas só podem ser testadas no Google Chrome.
- O acionador HTTPS externo usa as mesmas portas que <sup>o</sup> aplicativo de visualização para dispositivos móveis. Veja <sup>a</sup> porta de comunicação móvel <sup>e</sup> <sup>a</sup> porta de streaming de dispositivos móveis descritas em *[Geral](#page-179-0)*.
- Ative <sup>o</sup> acionador com ID "trigger1": https://[endereço]:55756/Acs/Api/TriggerFacade/ActivateTrigger?{"triggerName":"trigger1"}
- Desative <sup>o</sup> acionador com ID "trigger1": https://[endereço]:55756/Acs/Api/TriggerFacade/DeactivateTrigger?{"triggerName":"trigger1"}
- Ative <sup>o</sup> acionador com ID "trigger1" e, em seguida, desative <sup>o</sup> acionador automaticamente após 30 segundos: https://[endereço]:55756/Acs/Api/TriggerFacade/ActivateDeactivateTrigger?{"triggerName":"trigger1","deactivateAfterSeconds":"30"}

#### Observação

O temporizador para desativação automática será cancelado se qualquer outro comando for emitido para acionar <sup>a</sup> mesma.

• Ative <sup>o</sup> acionador com ID "trigger1" <sup>e</sup> desative-o logo em seguida ("pulso"): https://[endereço]:55756/Acs/Api/TriggerFacade/PulseTrigger?{"triggerName ":"trigger1"}

Para criar um acionador HTTPS externo:

- 1. Vá para **Configuration <sup>&</sup>gt; Recording and events <sup>&</sup>gt; Action rules (Configuração <sup>&</sup>gt; Gravação <sup>e</sup> eventos <sup>&</sup>gt; Regras de ação)** <sup>e</sup> clique em **New (Nova)**.
- 2. Clique em **Add (Adicionar)** <sup>e</sup> selecione **External HTTPS (HTTPS externo)**. Clique em **OK**.
- 3. Insira <sup>o</sup> nome do acionador no campo **Trigger name (Nome do acionador)**.
- 4. Revise <sup>o</sup> URL de exemplo que usa <sup>o</sup> mesmo endereço do servidor que <sup>o</sup> cliente usou para fazer login. Os URLs funcionam somente após <sup>a</sup> regra de ação ser concluída.

### <span id="page-90-0"></span>Configuração

5. Clique em **OK**.

#### **Ações adequadas para acionadores de HTTPS externos**

- Solicitações para ativar <sup>e</sup> desativar <sup>o</sup> acionador são adequadas para ações que iniciam <sup>e</sup> param gravações.
- Solicitações para pulsar <sup>o</sup> acionador são adequadas para ações como acionar alarme ou enviar email.

#### **Adicionar ações**

Uma regra pode ter várias ações. Quando <sup>a</sup> regra é ativada, todas as ações são executadas.

As seguintes ações estão disponíveis:

- • **Record (Gravar):** Esta ação inicia uma gravação da câmera. A gravação pode ser acessada <sup>e</sup> reproduzida na guia Recordings (Gravações). <sup>A</sup> gravação é salva no local especificado no armazenamento de gravações via **Configuration <sup>&</sup>gt; Storage <sup>&</sup>gt; Selection (Configuração <sup>&</sup>gt; Armazenamento <sup>&</sup>gt; Seleção)**. Consulte *Criar ações de gravação*.
- • **Raise alarm (Ativar alarme):** Esta ação envia um alarme para todos os clientes conectados do AXIS Camera Station. O alarme é exibido na guia Alarms (Alarmes) <sup>e</sup> como uma notificação da barra de tarefas. Instruções na forma de um arquivo com procedimentos de alarme podem ser fornecidas com <sup>o</sup> alarme. Consulte *Criar ações de [acionamento](#page-91-0) de alarme*.
- • **Set output (Definir saída):** Esta ação define <sup>o</sup> estado de uma porta de saída para controlar <sup>o</sup> dispositivo conectado à porta de saída, por exemplo, para ativar uma luz ou trancar uma porta. Antes de usar <sup>a</sup> ação de saída, uma porta de saída deve ser adicionada ao AXIS Camera Station via **Configuration <sup>&</sup>gt; Recording and events <sup>&</sup>gt; I/O ports (Configuração <sup>&</sup>gt; Gravação <sup>e</sup> eventos <sup>&</sup>gt; Portas de E/S)**. Consulte *Criar ações de [saída](#page-91-0)*.
- • **Send email (Enviar email):** Esta ação envia um email para um ou mais destinatários. Instantâneos das câmeras podem ser enviados como anexos de email. Para enviar emails, um servidor SMTP deve ser configurado primeiro. Consulte *[Criar](#page-92-0) ações de envio de [emails](#page-92-0)*.
- • **Live view (Visualização ao vivo):** Esta ação abre <sup>a</sup> visualização ao vivo de uma câmera específica, exibição ou posição predefinida em todos os clientes do AXIS Camera Station conectados. Se <sup>o</sup> modo de exibição ao vivo mostrar uma exibição dividida com um hotspot, <sup>a</sup> câmera na ação de visualização ao vivo será carregada no hotspot. A ação de visualização ao vivo também pode ser usada para restaurar clientes do AXIS Camera Station abertos na barra de tarefas ou colocar os clientes na frente de outros aplicativos abertos. Consulte *Criar ações de [visualização](#page-93-0) ao vivo*.
- **Send HTTP notification (Enviar notificação HTTP):** Esta ação envia uma solicitação HTTP para uma câmera, um controlador de porta ou um servidor da Web externo. Por exemplo, notificações HTTP podem ser usadas para ativar ou desativar um recurso na câmera ou para abrir, fechar, travar ou destravar uma porta conectada <sup>a</sup> um controlador de porta. Consulte *Criar ações de [notificação](#page-94-0) HTTP*.
- • **AXIS Entry Manager:** Esta ação pode conceder acesso, desbloquear ou bloquear uma porta conectada <sup>a</sup> um controlador de porta configurado pelo AXIS Entry Manager. Consulte *Criar ações do AXIS Entry [Manager](#page-95-0) na página [96](#page-95-0)*.
- **Send mobile app notification (Send mobile app notification):** A ação envia uma mensagem personalizada para <sup>o</sup> aplicativo móvel AXIS Camera Station. Você pode clicar na notificação recebida no aplicativo móvel <sup>e</sup> ir para uma exibição de câmera específica. Consulte *Criar ações para enviar [notificações](#page-95-0) para <sup>o</sup> aplicativo móvel na página [96](#page-95-0)*.
- **Turn rules on or off (Ativar ou desativar regras):** Use esta ação para ativar ou desativar outras regras de ação. Consulte .
- • **Access control (Controle de acesso):** Esta ação inclui ações de porta <sup>e</sup> ações de zona no AXIS Camera Station Secure Entry. Consulte *Criar ações de controle de acesso na [página](#page-96-0) [97](#page-96-0)*.

#### **Criar ações de gravação**

<sup>A</sup> ação de gravação inicia uma gravação da câmera. <sup>A</sup> gravação pode ser acessada <sup>e</sup> reproduzida na guia **Recordings (Gravações)**. <sup>A</sup> gravação <sup>é</sup> salva no local especificado via **Configuration <sup>&</sup>gt; Storage <sup>&</sup>gt; Selection (Configuração <sup>&</sup>gt; Armazenamento <sup>&</sup>gt; Seleção)**.

Para criar uma ação de gravação:

1. Vá para **Configuration <sup>&</sup>gt; Recording and events <sup>&</sup>gt; Action rules (Configuração <sup>&</sup>gt; Gravação <sup>e</sup> eventos <sup>&</sup>gt; Regras de ação)** <sup>e</sup> clique em **New (Nova)**.

### <span id="page-91-0"></span>Configuração

- 2. Clique em **Add (Adicionar)** <sup>e</sup> crie um acionador. Clique em **Next (Avançar)**. Consulte *Adicionar [acionadores](#page-80-0)*.
- 3. Clique em **Add (Adicionar)** <sup>e</sup> selecione **Record (Gravar)**. Clique em **OK**.
- 4. No campo **Camera (Câmera)**, selecione <sup>a</sup> câmera que será usada para gravar.
- 5. Na seção Video setting (Configuração de vídeo):
	- Selecione um perfil na lista suspensa **Profile (Perfil)**. Para criar um novo perfil, vá para **Configuration <sup>&</sup>gt; Stream profiles (Configuração <sup>&</sup>gt; Perfis de stream)**. Um perfil contém as configurações, como <sup>o</sup> formato de vídeo, resolução, compactação, taxa de quadros <sup>e</sup> se <sup>o</sup> áudio deve ser incluído.
	- -Selecione <sup>o</sup> número de segundos para gravar antes que <sup>a</sup> ação seja acionada no campo **Prebuffer (Pré-buffer)**.
	- Selecione <sup>o</sup> número de segundos <sup>a</sup> serem incluídos na gravação quando <sup>a</sup> ação deixar de ser acionada no campo **Prebuffer (Pré-buffer)**.
- 6. Clique em **OK**.

#### **Criar ações de acionamento de alarme**

A ação de acionamento de alarme envia um alarme para todos os clientes do AXIS Camera Station conectados. O alarme será exibido na guia Alarms (Alarmes) <sup>e</sup> como uma notificação da barra de tarefas. Instruções na forma de um arquivo com procedimentos de alarme podem ser fornecidas com <sup>o</sup> alarme.

Para criar uma ação de acionamento de alarme:

- 1. Vá para **Configuration <sup>&</sup>gt; Recording and events <sup>&</sup>gt; Action rules (Configuração <sup>&</sup>gt; Gravação <sup>e</sup> eventos <sup>&</sup>gt; Regras de ação)** <sup>e</sup> clique em **New (Nova)**.
- 2. Clique em **Add (Adicionar)** <sup>e</sup> crie um acionador. Clique em **Next (Avançar)**. Consulte *Adicionar [acionadores](#page-80-0)*.
- 3. Clique em **Add (Adicionar)** <sup>e</sup> selecione **Raise alarm (Acionar alarme)**. Clique em **OK**.
- 4. Em **Alarm message (Mensagem de alarme)**:
	- Insira um título para <sup>o</sup> alarme. O título será exibido no campo Alarm (Alarme) na guia Alarms (Alarmes) <sup>e</sup> na notificação da barra de tarefas.
	- Insira uma descrição para <sup>o</sup> alarme. <sup>A</sup> descrição será exibida no campo Description (Descrição) na guia Alarms (Alarmes) <sup>e</sup> na notificação da barra de tarefas.
	- Defina <sup>o</sup> tempo de duração entre <sup>1</sup> <sup>e</sup> 600 segundos para os alarmes pop-up.
- 5. Defina <sup>o</sup> procedimento de alarme em **Alarm procedure (Procedimento de alarme)**. Um procedimento de alarme é um arquivo com as instruções, por exemplo, para um operador. O procedimento de alarme está disponível nas guias **Alarms (Alarmes)** <sup>e</sup> **Logs**.
	- 5.1 Selecione **On alarm show alarm procedure (Sob alarme, mostrar procedimento de alarme)**.
	- 5.2 Clique em **Upload (Carregar)** <sup>e</sup> navegue para <sup>o</sup> arquivo desejado.
	- 5.3 Clique em **Preview (Visualizar)** para abrir <sup>o</sup> arquivo carregado em uma janela de visualização.
	- 5.4 Clique em **OK**.

#### **Criar ações de saída**

A ação de saída define <sup>o</sup> estado de uma porta de saída. Isso é usado para controlar <sup>o</sup> dispositivo conectado à porta de saída, por exemplo, acender <sup>a</sup> luz ou travar uma porta.

#### Observação

Antes de usar uma ação de saída, <sup>a</sup> porta de saída deve ser adicionada ao AXIS Camera Station. Consulte *[Portas](#page-78-0) de E/S*.

### <span id="page-92-0"></span>Configuração

Para criar uma ação de saída:

- 1. Vá para **Configuration <sup>&</sup>gt; Recording and events <sup>&</sup>gt; Action rules (Configuração <sup>&</sup>gt; Gravação <sup>e</sup> eventos <sup>&</sup>gt; Regras de ação)** <sup>e</sup> clique em **New (Nova)**.
- 2. Clique em **Add (Adicionar)** <sup>e</sup> crie um acionador. Clique em **Next (Avançar)**. Consulte *Adicionar [acionadores](#page-80-0)*.
- 3. Clique em **Add (Adicionar)** <sup>e</sup> selecione **Set output (Definir saída)**. Clique em **OK**.
- 4. No campo **Output port (Porta de saída)**, selecione <sup>a</sup> porta de saída.
- 5. No campo **State on action (Estado na ação)**, selecione <sup>o</sup> estado para definir <sup>a</sup> porta. As opções disponíveis dependem da como <sup>a</sup> porta foi configurada.
- 6. Selecione **Pulse (Pulso)** para definir por quanto tempo <sup>a</sup> porta de saída deve permanecer no novo estado.
	- Para manter <sup>a</sup> porta no novo estado, desde que todos os acionadores na regra estejam ativos, selecione **For as long as any trigger is active (Enquanto houver qualquer acionador ativo)**.
	- Para manter <sup>a</sup> porta no novo estado por um tempo fixo, selecione <sup>a</sup> outra opção <sup>e</sup> especifique <sup>o</sup> número de segundos.

#### Observação

Para manter <sup>a</sup> porta no novo estado após <sup>a</sup> ação, desmarque **Pulse (Pulso)**.

7. Clique em **OK**.

#### **Criar ações de envio de emails**

A ação de email envia um email para um ou mais destinatários. Instantâneos das câmeras podem ser enviados como anexos de email.

#### Observação

Para enviar emails, um servidor SMTP deve ser configurado primeiro. Consulte *[Configurações](#page-106-0) do servidor*.

Para criar uma ação de envio de email:

- 1. Vá para **Configuration <sup>&</sup>gt; Recording and events <sup>&</sup>gt; Action rules (Configuração <sup>&</sup>gt; Gravação <sup>e</sup> eventos <sup>&</sup>gt; Regras de ação)** <sup>e</sup> clique em **New (Nova)**.
- 2. Clique em **Add (Adicionar)** <sup>e</sup> crie um acionador. Clique em **Next (Avançar)**. Consulte *Adicionar [acionadores](#page-80-0)*.
- 3. Clique em **Add (Adicionar)** <sup>e</sup> selecione **Send email (Enviar email)**. Clique em **OK**.
- 4. Na seção Recipients (Destinatários):
	- 4.1 Insira <sup>o</sup> endereço de email no campo **New Recipient (Novo destinatário)** <sup>e</sup> selecione **To (Para)**, **Cc (Cc)** ou **Bcc (Cco)**.
	- 4.2 Clique em **Add (Adicionar)** para adicionar <sup>o</sup> endereço de email ao campo **Recipients (Destinatários)**.
- 5. Na seção Contents (Conteúdo), insira <sup>o</sup> assunto do email <sup>e</sup> <sup>a</sup> mensagem.
- 6. Na seção Advanced (Avançado):
	- Para anexar instantâneos na forma de imagens JPG das câmeras na notificação por email, selecione **Attach snapshots (Anexar instantâneos)** <sup>e</sup> clique em **Cameras (Câmeras)**. Uma lista de todas as câmeras adicionada ao AXIS Camera Station é exibida. Você pode usar <sup>o</sup> campo **Type to search (Digite para pesquisar)** para encontrar uma câmera específica, **Select all (Selecionar todas)** para selecionar todas as câmeras ou **Deselect all (Desmarcar todas)** para desmarcar todas as câmeras.
	- Para evitar <sup>o</sup> envio de vários emails para <sup>o</sup> mesmo evento, selecione **Send one email for each event (Enviar um email para cada evento)**.

### <span id="page-93-0"></span>Configuração

 Para evitar <sup>o</sup> envio de emails muito próximos um ao outro. Selecione **Don't send another email for (Não enviar outro email por)** <sup>e</sup> selecione <sup>o</sup> tempo mínimo entre emails na lista suspensa.

#### 7. Clique em **OK**.

#### **Criar ações de visualização ao vivo**

A ação de visualização ao vivo abre <sup>a</sup> guia de visualização ao vivo com uma câmera, exibição ou posição predefinida específica. <sup>A</sup> guia Live view (Visualização ao vivo) será aberta em todos os clientes do AXIS Camera Station conectados. Se <sup>a</sup> guia Live view (Visualização ao vivo) mostrar uma exibição dividida com um hotspot, <sup>a</sup> câmera selecionada na ação de visualização ao vivo será carregada no hotspot. Para obter mais informações sobre hotspots, consulte *[Exibição](#page-18-0) dividida*.

A ação de visualização ao vivo também pode ser usada para restaurar clientes do AXIS Camera Station abertos na barra de tarefas ou colocar os clientes na frente de outros aplicativos abertos.

Para criar uma ação de visualização ao vivo:

- 1. Vá para **Configuration <sup>&</sup>gt; Recording and events <sup>&</sup>gt; Action rules (Configuração <sup>&</sup>gt; Gravação <sup>e</sup> eventos <sup>&</sup>gt; Regras de ação)** <sup>e</sup> clique em **New (Nova)**.
- 2. Clique em **Add (Adicionar)** <sup>e</sup> crie um acionador. Clique em **Next (Avançar)**. Consulte *Adicionar [acionadores](#page-80-0)*.
- 3. Clique em **Add (Adicionar)** <sup>e</sup> selecione **Live view (Visualização ao vivo)**. Clique em **OK**.
- 4. Em **Live view actions (Ações da visualização ao vivo)**, selecione <sup>a</sup> exibição <sup>a</sup> ser aberta na guia Live view (Visualização ao vivo):
	- Para abrir uma exibição, selecione **View (Exibição)** <sup>e</sup> selecione <sup>a</sup> exibição na lista suspensa.
	- Para abrir uma exibição de câmera, selecione **Camera (Câmera)** <sup>e</sup> selecione <sup>a</sup> câmera na lista suspensa. Se uma câmera tem predefinições de PTZ, selecione Go to preset (Ir para predefinição) <sup>e</sup> selecione uma área na lista suspensa para abrir uma posição predefinida.
	- Selecione **No action (Nenhuma ação)** <sup>e</sup> não abra nenhum modo de exibição.
- 5. Em **Shown in (Mostrada em)**:
	- Selecione **Live alert tab (Guia Alerta ao vivo)** para abrir <sup>a</sup> exibição selecionada ou <sup>a</sup> exibição da câmera na guia Live alert (Alerta ao vivo).
	- Selecione **Hotspot in view (Hotspot na exibição)**<sup>e</sup> selecione uma exibição com hotspot na lista suspensa. Se <sup>o</sup> hotspot estiver visível na visualização ao vivo quando <sup>a</sup> ação for acionada, ele mostrará <sup>a</sup> exibição da câmera no hotspot.
- 6. Na seção Bring to front (Trazer para frente), selecione **On trigger bring application to front (No acionador, trazer aplicativo para frente)** para restaurar clientes do AXIS Camera Station abertos da barra de tarefas ou trazer os clientes para <sup>a</sup> frente de outros aplicativos abertos quando <sup>a</sup> ação da visualização ao vivo for iniciada.
- 7. Clique em **OK**.

#### **Exemplo:**

Para abrir uma guia de visualização ao vivo, navegue até <sup>a</sup> exibição do hotspot <sup>e</sup> abra uma exibição da câmera no hotspot <sup>e</sup> configure duas ações de visualização ao vivo na mesma regra de ação:

- 8. Crie uma ação de visualização ao vivo para navegar para <sup>a</sup> exibição com hotspot na guia Live alert (Alerta ao vivo).
	- 8.1 Em **Live view actions (Ações da visualização ao vivo)**, selecione **View (Exibir)** <sup>e</sup> selecione <sup>a</sup> exibição com hotspot.
	- 8.2 Em **Show in (Mostrar em)**, selecione **Live alert tab (Guia Alerta ao vivo)**.
	- 8.3 Selecione **On trigger bring application to front (No acionador, trazer aplicativo para frente)**.

## <span id="page-94-0"></span>Configuração

- 9. Crie outra ação de visualização ao vivo para navegar para <sup>a</sup> exibição do hotspot <sup>e</sup> mostrar uma exibição da câmera no hotspot.
	- 9.1 Em **Live view actions (Ações da visualização ao vivo)**, selecione **Camera (Câmera)** <sup>e</sup> selecione uma exibição de câmera.
	- 9.2 Em **Show in (Mostrar em)**, selecione **Hotspot in view (Hotspot na exibição)** <sup>e</sup> selecione <sup>a</sup> exibição com hotspot.

#### **Criar ações de notificação HTTP**

A ação de notificação HTTP envia uma solicitação HTTP para um destinatário. O destinatário pode ser uma câmera, um controlador de porta, um servidor Web externo ou qualquer servidor que pode receber solicitações HTTP. Notificações HTTP podem, por exemplo, ser usadas para ativar ou desativar um recurso na câmera ou para abrir, fechar, travar ou destravar uma porta conectada <sup>a</sup> um controlador de porta.

Os métodos GET, POST <sup>e</sup> PUT são aceitos.

#### Observação

Para enviar notificações HTTP para destinatários fora da rede local, talvez seja necessário ajustar as configurações de proxy do servidor do AXIS Camera Station. Consulte *[Geral](#page-179-0)*.

Para criar uma ação de notificação HTTP:

- 1. Vá para **Configuration <sup>&</sup>gt; Recording and events <sup>&</sup>gt; Action rules (Configuração <sup>&</sup>gt; Gravação <sup>e</sup> eventos <sup>&</sup>gt; Regras de ação)** <sup>e</sup> clique em **New (Nova)**.
- 2. Clique em **Add (Adicionar)** <sup>e</sup> crie um acionador. Clique em **Next (Avançar)**. Consulte *Adicionar [acionadores](#page-80-0)*.
- 3. Clique em **Add (Adicionar)** <sup>e</sup> selecione **Send HTTP Notification (Enviar notificação HTTP)**. Clique em **OK**.
- 4. No campo **URL**, insira <sup>o</sup> endereço para <sup>o</sup> destinatário <sup>e</sup> <sup>o</sup> script que cuidará da solicitação. Por exemplo: http://192.168.254.10/cgi-bin/notify.cgi
- 5. Selecione **Authentication required (Autenticação necessária)** se <sup>o</sup> destinatário necessitar de autenticação. Insira <sup>o</sup> nome de usuário e a senha.
- 6. Clique em **Advanced (Avançado)** para exibir as configurações avançadas.
	- Selecione <sup>o</sup> método HTTP GET, POST ou PUT na lista suspensa **Method (Método)**.
	- Para os métodos POST <sup>e</sup> PUT, selecione <sup>o</sup> tipo de conteúdo na lista suspensa **Content type (Tipo de conteúdo)**.
	- Para os métodos POST <sup>e</sup> PUT, insira <sup>o</sup> corpo da solicitação no campo **Body (Corpo)**.
- 7. Clique em **OK**.

#### **Criar ações de sirene <sup>e</sup> luz**

A ação de sirene <sup>e</sup> luz aciona um padrão de sirene <sup>e</sup> luz no AXIS D4100-E Network Strobe Siren de acordo com um perfil configurado.

#### Observação

- Para usar essa ação, um perfil deve ser configurado na página de configuração do dispositivo.
- 1. Vá para **Configuration <sup>&</sup>gt; Recording and events <sup>&</sup>gt; Action rules (Configuração <sup>&</sup>gt; Gravação <sup>e</sup> eventos <sup>&</sup>gt; Regras de ação)** <sup>e</sup> clique em **New (Nova)**.
- 2. Clique em **Add (Adicionar)** <sup>e</sup> crie um acionador. Clique em **Next (Avançar)**. Consulte *Adicionar [acionadores](#page-80-0)*.
- 3. Clique em **Add (Adicionar)** <sup>e</sup> selecione **Siren and light (Sirene <sup>e</sup> luz)**. Clique em **OK**.
- 4. Selecione um dispositivo na lista suspensa **Device (Dispositivo)**.

### <span id="page-95-0"></span>Configuração

- 5. Selecione um perfil na lista suspensa **Profile (Perfil)**.
- 6. Clique em **OK**.

#### **Criar ações do AXIS Entry Manager**

A ação do AXIS Entry Manager pode conceder acesso, destravar ou travar uma porta conectada <sup>a</sup> um controlador de porta configurado pelo AXIS Entry Manager.

#### Observação

A ação do AXIS Entry Manager estará disponível somente quando <sup>o</sup> AXIS A1001 Network Door Controller for adicionado ao AXIS Camera Station.

- 1. Vá para **Configuration <sup>&</sup>gt; Recording and events <sup>&</sup>gt; Action rules (Configuração <sup>&</sup>gt; Gravação <sup>e</sup> eventos <sup>&</sup>gt; Regras de ação)** <sup>e</sup> clique em **New (Nova)**.
- 2. Clique em **Add (Adicionar)** <sup>e</sup> crie um acionador. Clique em **Next (Avançar)**. Consulte *Adicionar [acionadores](#page-80-0)*.
- 3. Clique em **Add (Adicionar)** <sup>e</sup> selecione **AXIS Entry Manager**. Clique em **OK**.
- 4. Selecione uma ação <sup>e</sup> uma porta para executar <sup>a</sup> ação.

As ações possíveis são: Conceder acesso, Destravar porta <sup>e</sup> Travar porta.

5. Clique em **OK**.

#### **Criar ações para enviar notificações para <sup>o</sup> aplicativo móvel**

A ação enviar notificação para <sup>o</sup> aplicativo móvel envia uma mensagem personalizada para <sup>o</sup> aplicativo móvel AXIS Camera Station. Você pode clicar na notificação recebida no aplicativo móvel <sup>e</sup> ir para uma exibição de câmera específica. Consulte *Manual do Usuário do [Aplicativo](https://help.axis.com/axis-camera-station-mobile-app#set-up-notifications) Móvel AXIS Camera Station*.

Para criar uma ação para enviar notificações para <sup>o</sup> aplicativo móvel:

- 1. Vá para **Configuration <sup>&</sup>gt; Recording and events <sup>&</sup>gt; Action rules (Configuração <sup>&</sup>gt; Gravação <sup>e</sup> eventos <sup>&</sup>gt; Regras de ação)** <sup>e</sup> clique em **New (Nova)**.
- 2. Clique em **Add (Adicionar)** <sup>e</sup> crie um acionador. Clique em **Next (Avançar)**. Consulte *Adicionar [acionadores](#page-80-0)*.
- 3. Clique em **Add (Adicionar)** <sup>e</sup> selecione **Send mobile app notification (Enviar notificação para aplicativo móvel)**. Clique em **OK**.
- 4. No campo **Message (Mensagem)**, insira <sup>a</sup> mensagem <sup>a</sup> ser exibida no aplicativo móvel.
- 5. Em **Click notification and go to (Clicar em notificação <sup>e</sup> ir para)**,
	- Selecione uma exibição de câmera na lista suspensa **Camera (Câmera)** para ir para <sup>a</sup> exibição de câmera específica quando <sup>a</sup> notificação for clicada no aplicativo móvel.
	- Selecione **Default (Padrão)** para ir para <sup>a</sup> página inicial do aplicativo móvel quando <sup>a</sup> notificação for clicada no aplicativo móvel.
- 6. Clique em **OK**.

#### **Crie uma ação que ative ou desative outras regras de ação**

Use <sup>a</sup> opção **Turn rules on or off (Ativar ou desativar regras)**, por exemplo, se desejar desativar <sup>a</sup> detecção de movimento em um escritório quando um funcionário passa <sup>o</sup> cartão de acesso.

1. Vá para **Configuration <sup>&</sup>gt; Recording and events <sup>&</sup>gt; Action rules (Configuração <sup>&</sup>gt; Gravação <sup>e</sup> eventos <sup>&</sup>gt; Regras de ação)** <sup>e</sup> clique em **New (Nova)**.

## <span id="page-96-0"></span>Configuração

- 2. Clique em **Add (Adicionar)** <sup>e</sup> crie um acionador. Clique em **Next (Avançar)**. Consulte *Adicionar [acionadores](#page-80-0)*.
- 3. Clique em **Add (Adicionar)** <sup>e</sup> selecione **Turn rules on or off (Ativar ou desativar regras)**. Clique em **OK**.
- 4. Selecione uma ou mais regras de ação.
- 5. Escolha se deseja ativar ou desativar as regras de ação selecionadas.
- 6. Insira um atraso se desejar algum tempo entre <sup>o</sup> acionador <sup>e</sup> <sup>a</sup> mudança de estado.
- 7. Selecione Return to the previous state when the trigger is no longer active (Retornar ao estado anterior quando o **acionador não estiver mais ativo)** se você não quiser que <sup>a</sup> regra de ação selecionada permaneça alterada quando <sup>o</sup> gatilho não estiver ativo. No exemplo acima, isso significa que <sup>a</sup> detecção de movimento é reativada assim que <sup>o</sup> funcionário retira o cartão de acesso do leitor.
- 8. Clique em **OK**.

#### **Criar ações de controle de acesso**

A ação de controle de acesso pode executar as seguintes ações no sistema de AXIS Camera Station Secure Entry:

- **Door actions (Ações de porta):** conceda acesso, trave, destrave ou bloqueie as portas selecionadas.
- **Zone actions (Ações de zona):** trave, destrave ou bloqueie as portas selecionadas nas zonas selecionadas.

#### Observação

A ação de controle de acesso está disponível somente para <sup>o</sup> sistema AXIS Camera Station Secure Entry.

- 1. Vá para **Configuration <sup>&</sup>gt; Recording and events <sup>&</sup>gt; Action rules (Configuração <sup>&</sup>gt; Gravação <sup>e</sup> eventos <sup>&</sup>gt; Regras de ação)** <sup>e</sup> clique em **New (Nova)**.
- 2. Clique em **Add (Adicionar)** <sup>e</sup> crie um acionador. Clique em **Next (Avançar)**. Consulte *Adicionar [acionadores](#page-80-0)*.
- 3. Clique em **Add (Adicionar)** <sup>e</sup> selecione **Access control (Controle de acesso)**. Clique em **OK**.
- 4. Para executar ações de porta:
	- 4.1 Em **Access control (Controle de acesso)**, selecione **Door actions (Ações de porta)**.
	- 4.2 Em **Configure action (Configurar ação)**, selecione as portas <sup>e</sup> ação.
- 5. Para executar ações de zona:
	- 5.1 Em **Access control (Controle de acesso)**, selecione **Zone actions (Ações de zona)**.
	- 5.2 Em **Configure action (Configurar ação)**, selecione as zonas, tipos de porta <sup>e</sup> ação.
- 6. Clique em **OK**.

#### **Agendamentos**

Os agendamentos podem ser usados em regras de ação. Uma vez que um agendamento é criado, ele pode ser usado tantas vezes quanto necessário.

Os agendamentos podem ser substituídos em dias específicos, por exemplo, durante feriados públicos.

#### Observação

Ao conectar <sup>a</sup> vários servidores do AXIS Camera Station, você pode adicionar <sup>e</sup> gerenciar agendamentos em qualquer servidor conectado ao selecionar <sup>o</sup> servidor na lista suspensa **Selected server (Servidor selecionado)**.

Vá para **Configuration <sup>&</sup>gt; Recording and events <sup>&</sup>gt; Schedules (Configuração <sup>&</sup>gt; Gravação <sup>e</sup> eventos <sup>&</sup>gt; Agendamentos)**. Uma lista de todos os agendamentos que foram criados é exibida. A coluna Used (Usada) indica se <sup>o</sup> agendamento é usado.

## Configuração

Clique em um agendamento. Os detalhes do agendamento são exibidos.

Para remover um agendamento, selecione <sup>o</sup> agendamento <sup>e</sup> clique em **Remove (Remover)**. Os agendamentos usados não podem ser removidos.

Para adicionar um agendamento:

- 1. Vá para **Configuration <sup>&</sup>gt; Recording and events <sup>&</sup>gt; Schedules (Configuração <sup>&</sup>gt; Gravação <sup>e</sup> eventos <sup>&</sup>gt; Agendamentos)** <sup>e</sup> clique em **New (Nova)**.
- 2. Insira um nome para <sup>o</sup> agendamento.
- 3. Na linha do tempo, selecione os intervalos de tempo nos quais <sup>o</sup> agendamento deve estar.
	- Clique em um intervalo de tempo vazio para definir <sup>o</sup> agendamento.
	- Clique em um intervalo de tempo com agendamento ativado para desativar <sup>o</sup> agendamento.
	- Clique em um intervalo de tempo vazio <sup>e</sup> arraste para definir <sup>o</sup> agendamento para os intervalos de tempo selecionados.
	- Clique em um intervalo de tempo com agendamento <sup>e</sup> arraste para desativar <sup>o</sup> agendamento para os intervalos de tempo selecionados.
	- -Pressione CTRL para selecionar intervalos de cinco minutos.
- 4. Para usar <sup>o</sup> mesmo agendamento em outro dia, clique com <sup>o</sup> botão direito do mouse em um dia <sup>e</sup> selecione **Copy schedule (Copiar agendamento)**. Em seguida, clique com <sup>o</sup> botão direito em outro dia <sup>e</sup> selecione **Paste schedule (Copiar agendamento)**.
- 5. Para adicionar exceções ao agendamento:
	- 5.1 Clique em **Add... (Adicionar...)** sob **Schedule exceptions (Exceções de agendamento)**.
	- 5.2 Selecione uma data de início <sup>e</sup> uma data de término para <sup>a</sup> exceção.
	- 5.3 Marque <sup>o</sup> intervalo de tempo na linha do tempo.
	- 5.4 Clique em OK.

#### Observação

Para remover uma exceção, clique em **Remove... (Remover...)**, selecione um intervalo de tempo que inclua <sup>a</sup> exceção <sup>e</sup> clique em OK.

6. Clique em **Apply (Aplicar)**.

#### **Exemplos de regras de ação**

#### **Exemplo:**

Este exemplo mostra como configurar uma regra de ação no AXIS Camera Station para acionar uma gravação <sup>e</sup> um alarme quando <sup>a</sup> porta de entrada é forçada para abrir.

Antes de iniciar, talvez seja necessário:

- Instale <sup>o</sup> AXIS A1601 Network Door Controller. Consulte *Adicionar [dispositivos](#page-40-0) na página [41](#page-40-0)*.
- Configure <sup>o</sup> controlador de porta. Consulte *[Configurar](#page-127-0) <sup>o</sup> controle de acesso na página [128](#page-127-0)*.
- 9. Vá para **Configuration <sup>&</sup>gt; Recording and events <sup>&</sup>gt; Action rules (Configuração <sup>&</sup>gt; Gravação <sup>e</sup> eventos <sup>&</sup>gt; Regras de ação)** <sup>e</sup> clique em **New (Nova)**.
- 10. Adicione <sup>o</sup> acionador de eventos de porta forçada.
	- 10.1 Clique em **Add (Adicionar)** <sup>e</sup> selecione **Device event (Evento do dispositivo)**. Clique em **OK**.

### Configuração

10.2 Em **Configure device event trigger (Configurar acionador de evento do dispositivo)**:

- Selecione <sup>o</sup> AXIS A1601 Network Door Controller na lista suspensa **Device (Dispositivo)**.
- Selecione **Door <sup>&</sup>gt; Door forced (Porta <sup>&</sup>gt; Porta forçada)** na lista suspensa **Event (Evento)**.
- Defina <sup>10</sup> segundos como **Trigger period (Período de acionamento)**.
- 10.4 Em **Filtros (Filtros)**:
- Selecione <sup>a</sup> porta na lista suspensa **Door name (Nome da porta)**.
- Selecione **Forced (Porta)** na lista suspensa **Door status (Status da porta)**.
- 10.3 Em **Activity (Atividade)**, certifique-se de que <sup>o</sup> acionador esteja exibindo atividade na linha de sinal.
- 10.4 Clique em **OK**.
- 11. Clique em **Next (Avançar)**.
- 12. Adicionar uma ação de gravação.
	- 12.1 Clique em **Add (Adicionar)** <sup>e</sup> selecione **Record (Gravar)**. Clique em **OK**.
	- 12.2 Selecione uma câmera na lista suspensa **Camera (Câmera)**.
	- 12.3 Em **Video setting (Configuração de vídeo)**:
	- Selecione **High (Alto)** na lista suspensa **Profile (Perfil)**.
	- Defina <sup>3</sup> segundos como **Prebuffer (Pré-buffer)**.
	- Defina <sup>5</sup> segundos como **Postbuffer (Pós-buffer)**.
	- 12.4 Clique em **OK**.
- 13. Adicione uma ação de elevação de alarme.
	- 13.1 Clique em **Add (Adicionar)** <sup>e</sup> selecione **Raise alarm (Acionar alarme)**. Clique em **OK**.
	- 13.2 Em **Alarm message (Mensagem de alarme)**, insira um título <sup>e</sup> uma descrição para <sup>o</sup> alarme. Por exemplo, <sup>a</sup> entrada principal é forçada <sup>a</sup> abrir.
	- 13.3 Clique em **OK**.
- 14. Clique em **Next (Avançar)** <sup>e</sup> selecione **Sempre** como agendamento.
- 15. Clique em **Finish (Concluir)**.

#### **Exemplo:**

Este exemplo mostra como configurar uma regra de ação no AXIS Camera Station para reproduzir uma mensagem de boas-vindas <sup>e</sup> chamar <sup>o</sup> elevador quando uma pessoa importante entrar.

Antes de iniciar, talvez seja necessário:

- Instalar <sup>e</sup> configurar <sup>o</sup> AXIS A1601 Network Door Controller <sup>e</sup> adicionar portadores de cartões. Consulte *[Configurar](#page-127-0) <sup>o</sup> controle de acesso na [página](#page-127-0) [128](#page-127-0)* <sup>e</sup> *[Gerenciamento](#page-151-0) de acesso na página [152](#page-151-0)*.
- • Instale um dispositivo de áudio em rede Axis <sup>e</sup> associe <sup>o</sup> dispositivo de áudio <sup>a</sup> uma câmera. Consulte *Perfis de [stream](#page-47-0) na [página](#page-47-0) [48](#page-47-0)*.
- Instale <sup>o</sup> AXIS A9188 Network I/O Relay Module, conecte <sup>a</sup> porta de E/S ao elevador <sup>e</sup> adicione as portas de E/S do módulo de relé de E/S de rede ao AXIS Camera Station. Consulte *Portas de E/S na [página](#page-78-0) [79](#page-78-0)*.
- 19. Vá para **Configuration <sup>&</sup>gt; Recording and events <sup>&</sup>gt; Action rules (Configuração <sup>&</sup>gt; Gravação <sup>e</sup> eventos <sup>&</sup>gt; Regras de ação)** <sup>e</sup> clique em **New (Nova)**.

### Configuração

20. Adicione <sup>o</sup> acionador de eventos do dispositivo.

20.1 Clique em **Add (Adicionar)** <sup>e</sup> selecione **Device event (Evento do dispositivo)**. Clique em **OK**.

20.2 Em **Configure device event trigger (Configurar acionador de evento do dispositivo)**:

- Selecione <sup>o</sup> AXIS A1601 Network Door Controller na lista suspensa **Device (Dispositivo)**.
- Selecione **Authorization <sup>&</sup>gt; Access request granted (Autorização <sup>&</sup>gt; Solicitação de acesso concedida)** na lista suspensa **Event (Evento)**.
- Defina <sup>10</sup> segundos como **Trigger period (Período de acionamento)**.
- 20.4 Em **Filtros (Filtros)**:
- Selecione <sup>a</sup> porta na lista suspensa **Door name (Nome da porta)**.
- Selecione <sup>o</sup> lado da porta na lista suspensa **Door side (Lado da porta)**.
- Selecione **Card number (Número do cartão)** <sup>e</sup> digite <sup>o</sup> número do cartão da pessoa importante.
- 20.4 Em **Activity (Atividade)**, certifique-se de que <sup>o</sup> acionador esteja exibindo atividade na linha de sinal.
- 20.5 Clique em **OK**.
- 21. Clique em **Next (Avançar)**.
- 22. Adicione uma ação de envio de notificação HTTP para acionar uma mensagem de boas-vindas.
	- 22.1 Clique em **Add (Adicionar)** <sup>e</sup> selecione **Send HTTP notification (Enviar notificação HTTP)**. Clique em **OK**.
	- 22.2 No campo **URL**, insira <sup>o</sup> URL do clipe de áudio da mensagem de boas-vindas.
	- 22.3 Selecione <sup>a</sup> opção **Authentication required (Autenticação necessária)** <sup>e</sup> insira <sup>o</sup> nome de usuário <sup>e</sup> <sup>a</sup> senha do dispositivo de áudio.
	- 22.4 Clique em **OK**.
- 23. Adicione uma ação de definição de saída.
	- 23.1 Clique em **Add (Adicionar)** <sup>e</sup> selecione **Set output (Definir saída)**. Clique em **OK**.
	- 23.2 Na lista suspensa **Output port (Porta de saída)**, selecione <sup>a</sup> porta de saída do módulo de E/S que está conectada ao elevador.
	- 23.3 Na lista suspensa **State on action (Estado na ação)**, selecione <sup>o</sup> estado do módulo de E/S para chamar <sup>o</sup> elevador.
	- 23.4 Selecione **Pulse (Pulso)** <sup>e</sup> defina <sup>60</sup> segundos para manter <sup>a</sup> porta no estado.
	- 23.5 Clique em **OK**.
- 24. Clique em Next (Avançar) <sup>e</sup> selecione **Sempre** como agendamento.
- 25. Clique em **Finish (Concluir)**.

### **Configurar cliente**

Vá para **Configuration <sup>&</sup>gt; Client (Configuração <sup>&</sup>gt; Cliente)** para:

- Editar configurações específicas do cliente, como tema <sup>e</sup> idioma. Consulte *[Configurações](#page-100-0) do cliente na página [101](#page-100-0)*.
- Edite configurações específicas do usuário, como notificações <sup>e</sup> opções de inicialização. Consulte *[Configurações](#page-100-0) do usuário na [página](#page-100-0) [101](#page-100-0)*.

### <span id="page-100-0"></span>Configuração

• Editar configurações de desempenho de streaming específicas do cliente, como dimensionamento de vídeo <sup>e</sup> decodificação por hardware. Consulte *[Streaming](#page-102-0) na página [103](#page-102-0)*.

#### **Configurações do cliente**

Estas configurações se aplicam <sup>a</sup> todos os usuários do AXIS Camera Station no computador. Vá para **Configuration <sup>&</sup>gt; Client <sup>&</sup>gt; Client settings (Configuração <sup>&</sup>gt; Cliente <sup>&</sup>gt; Configurações do cliente)** para definir as configurações de cliente do AXIS Camera Station.

**Tema**

Selecione <sup>o</sup> tema para <sup>o</sup> cliente. As alterações entrarão em vigor após <sup>a</sup> reinicialização do aplicativo. Os temas disponíveis são System (Sistema), Light (Claro), Classic (Clássico) <sup>e</sup> Dark (Escuro). System (Sistema) é <sup>o</sup> tema padrão para novas instalações.

Se você selecionar System (Sistema), <sup>o</sup> tema será Dark (Escuro) ou Light (Claro) dependendo da configuração do Windows em Settings > Personalization > Colors > Choose your default app mode (Configurações > Personalização > Cores > Escolha seu **modo de aplicativo padrão)**.

#### **Geral**

Ative a opção Run application when Windows starts (Executar o aplicativo quando o Windows for iniciado) se desejar executar o AXIS Camera Station automaticamente toda vez que <sup>o</sup> Windows for iniciado.

**Visualização ao vivo**

- **Mostrar nomes das câmeras nas visualizações ao vivo**
- Para indicar qualquer tipo de gravação, ative <sup>a</sup> opção **Show recording indicators in live views and maps (Mostrar**

**indicadores de gravação em exibições ao vivo <sup>e</sup> mapas)**. O indicador de gravação aparece em visualizações ao vivo <sup>e</sup> mapas.

• Para indicar <sup>a</sup> gravação de detecção de movimento ou gravações iniciadas por uma regra de ação, ative **Show event indicators in live views and maps (Mostrar indicadores de eventos em exibições ao vivo <sup>e</sup> mapas)**. O indicador de

detecção de movimento  $\langle \hat{P} \rangle$  aparece em exibições e mapas ao vivo.

#### **Idioma**

Altere <sup>o</sup> idioma do cliente do AXIS Camera Station. A alteração será efetivada após <sup>a</sup> reinicialização do cliente.

#### **Feedback**

Compartilhe dados anônimos de utilização do cliente com <sup>a</sup> Axis Communications para nos ajudar <sup>a</sup> melhorar <sup>o</sup> aplicativo <sup>e</sup> sua experiência do usuário. Para alterar <sup>a</sup> opção para <sup>o</sup> servidor, vá para **Configuration <sup>&</sup>gt; Server <sup>&</sup>gt; Settings (Configuração <sup>&</sup>gt; Servidor <sup>&</sup>gt; Configurações)**.

#### **Configurações do usuário**

Estas configurações se aplicam ao usuário atual do AXIS Camera Station no computador. Vá para **Configuration <sup>&</sup>gt; Client <sup>&</sup>gt; User settings (Configuração <sup>&</sup>gt; Cliente <sup>&</sup>gt; Configurações do usuário)** para definir as configurações de usuário do cliente do AXIS Camera Station.

#### **Sistema de navegação**

O **Tree view navigation system (Sistema de navegação com exibição em árvore)** <sup>é</sup> ativado por padrão para ativar <sup>o</sup> painel de navegação de exibição em árvore com as visualizações <sup>e</sup> as câmeras.

Selecione para mostrar exibições ou câmeras ou ambas na lista suspensa **Show in navigation (Mostrar na navegação)**.

Ative Show navigation path when navigating in view (Mostrar caminho de navegação ao navegar na exibição) para exibir o caminho de navegação na parte superior do modo de exibição ao navegar em uma exibição dividida.

#### **Notificações**

## Configuração

- Ative <sup>a</sup> opção **Show taskbar notification on alarms (Mostrar notificação de alarmes na barra de tarefas)** para exibir uma notificação na barra de tarefas do Windows quando um alarme ocorrer.
- Ative <sup>a</sup> opção **Show taskbar notification for tasks (Mostrar notificação de tarefas na barra de tarefas)** para que as tarefas exibam uma notificação na barra de tarefas do Windows quando uma tarefa for adicionada ou terminada.
- Ative **Show notifications in Device management (Mostrar notificações no gerenciamento de dispositivos)** para exibir notificações quando um novo firmware estiver disponível para download.
- Ative **Show intercom notification window (Mostrar janela de notificação do intercomunicador)** para exibir uma janela de notificação quando <sup>o</sup> botão de chamada for pressionado no sistema de intercomunicador que foi instalado no AXIS Camera Station.

#### **Instantâneo**

- Ative a opção When a snapshot is taken show a message (Quando uma captura instantânea for realizada, mostrar uma **mensagem)** para mostrar uma mensagem quando um instantâneo for obtido.
- •Ative a opção When a snapshot is taken open the snapshot folder (Quando um instantâneo for obtido, abrir a pasta de **instantâneos)** para abrir <sup>a</sup> pasta de instantâneos quando um instantâneo for obtido. Clique em **Browse (Procurar)** para especificar <sup>a</sup> pasta para salvar instantâneos.

#### **Inicialização**

- Ative <sup>a</sup> opção **Start in full screen (Iniciar em tela cheia)** para iniciar <sup>o</sup> AXIS Camera Station no modo de tela cheia.
- Ative <sup>a</sup> opção **Remember last used tabs (Lembrar das últimas guias usadas)** para iniciar AXIS Camera Station com as guias, exibições <sup>e</sup> exibições de câmera que estavam abertas quando AXIS Camera Station foi fechado pela última vez.
- Ative <sup>a</sup> opção **Remember last used monitors (Lembrar dos últimos monitores usados)** para iniciar <sup>o</sup> AXIS Camera Station no monitor em que <sup>o</sup> AXIS Camera Station foi fechado na última vez.

#### Observação

- As exibições <sup>e</sup> exibições da câmera são salvas por guia. Eles são memorizados somente quando <sup>o</sup> cliente se reconecta ao mesmo servidor.
- Monitores, exibições <sup>e</sup> exibições de câmeras são memorizados somente quando as guias são memorizadas.
- As exibições dinâmicas que você arrasta <sup>e</sup> solta na visualização ao vivo nunca serão lembradas.
- Ao conectar <sup>a</sup> vários servidores, <sup>a</sup> opção **Remember last used tabs (Lembrar das últimas guias usadas)** não é válida quando usuários diferentes são usados para diferentes servidores.
- Ao conectar a vários servidores com o mesmo usuário:
	- As últimas guias usadas do usuário que faz logon no primeiro servidor serão memorizadas.
	- Quando um novo servidor for conectado, as últimas guias usadas do usuário que faz login no novo servidor serão memorizadas.

#### **Som no alarme**

- Selecione **No sound (Sem som)** se não desejar nenhum som com um alarme.
- •Selecione **Beep (Bipe)** se desejar um som de bipe típico com um alarme. Clique em **Play (Executar)** para testar <sup>o</sup> som.
- • Selecione **Sound file (Arquivo de som)** <sup>e</sup> clique em **Browse (Procurar)** para navegar para <sup>o</sup> arquivo de som se desejar usar algum som personalizado com um alarme. Você pode usar um arquivo de som com qualquer formato compatível com <sup>o</sup> Windows Media Player. Clique em **Play (Executar)** para testar <sup>o</sup> som.

#### **Som no recebimento de chamada**

- Selecione **No sound (Sem som)** se não desejar nenhum som com uma chamada recebida.
- • Selecione **Beep (Bipe)** se você desejar um som de bipe típico com uma chamada de entrada. Clique em **Play (Executar)** para testar <sup>o</sup> som.

## <span id="page-102-0"></span>Configuração

• Selecione **Sound file (Arquivo de som)** <sup>e</sup> clique em **Browse (Procurar)** para navegar para <sup>o</sup> arquivo de som se desejar usar algum som personalizado com uma chamada recebida. Você pode usar um arquivo de som com qualquer formato compatível com <sup>o</sup> Windows Media Player. Clique em **Play (Executar)** para testar <sup>o</sup> som.

#### **Recursos**

Por padrão, <sup>a</sup> Pesquisa Inteligente <sup>1</sup> é mostrada. Desative <sup>a</sup> opção **Show smart search <sup>1</sup> (Mostrar Pesquisa Inteligente 1)** para ocultar esse recurso.

#### **Streaming**

Vá para **Configuration <sup>&</sup>gt; Client <sup>&</sup>gt; Streaming (Configuração <sup>&</sup>gt; Cliente <sup>&</sup>gt; Streaming)** para configurar as opções de streaming do cliente do AXIS Camera Station.

#### **Dimensionamento de vídeo**

- • Selecione **Scale to best fit (Dimensionar para melhor ajuste)** para exibir imagens de vídeo no espaço disponível inteiro, sem perder <sup>a</sup> proporção nem cortar <sup>a</sup> imagem.
- •Selecione Fill video area (may crop parts of the video) (Preencher área do vídeo (partes do vídeo podem ser cortadas)) para redimensionar <sup>o</sup> vídeo para se ajustar ao espaço disponível. A proporção será preservada. Se <sup>o</sup> espaço disponível tiver uma taxa de proporção diferente da taxa do vídeo, <sup>o</sup> vídeo será cortado.

#### **Decodificação por hardware**

Selecione <sup>o</sup> modo <sup>e</sup> placa gráfica na lista suspensa dos campos **Mode (Modo)** <sup>e</sup> **Graphics card (Placa gráfica)**. A decodificação por hardware utiliza sua placa gráfica para decodificar vídeo. Se você tem uma placa gráfica de alto desempenho, <sup>a</sup> decodificação por hardware é uma boa forma de aprimorar <sup>o</sup> desempenho <sup>e</sup> reduzir <sup>a</sup> utilização da CPU, especialmente durante <sup>o</sup> streaming de vídeo em alta resolução. A decodificação de hardware é compatível com M-JPEG <sup>e</sup> H.264.

#### **Modo**

- **Automatic (Automático):** Streams com resolução acima de <sup>3840</sup> <sup>x</sup> 2160p <sup>a</sup> <sup>25</sup> fps (também conhecida como 4K ou UHD) são decodificados por hardware se <sup>a</sup> placa gráfica oferecer suporte <sup>a</sup> esse recurso.
- • **On (Ativado):** Streams com resolução acima de <sup>1920</sup> <sup>x</sup> 1080p <sup>a</sup> <sup>25</sup> fps (também conhecida como 1080p ou HD) são decodificados por hardware se <sup>a</sup> placa gráfica oferecer suporte <sup>a</sup> esse recurso.
- **Off (Desativado):** Decodificação por hardware é desativada <sup>e</sup> <sup>o</sup> AXIS Camera Station usa <sup>a</sup> CPU para decodificar vídeo.

**Placa gráfica:** Lista suas placas gráficas disponíveis. Se seu sistema possuir várias placas gráficas, <sup>o</sup> AXIS Camera Station listará todas as placas gráficas disponíveis.

#### Observação

- Em câmeras com resolução abaixo de 1080p, <sup>a</sup> decodificação por hardware não será usada, mesmo que <sup>a</sup> decodificação por hardware esteja ativada.
- Para câmeras com streaming 4K, se sua placa gráfica não oferecer suporte à decodificação 4K, <sup>a</sup> decodificação por hardware só será usada em streams de 1080p <sup>e</sup> não em streams 4K, mesmo que <sup>a</sup> decodificação por hardware esteja ativada.

#### **Utilização de largura de banda**

A resolução <sup>e</sup> <sup>a</sup> taxa de quadros usadas na visualização ao vivo podem ser limitadas para reduzir <sup>o</sup> consumo de largura de banda, por exemplo, se uma conexão lenta for usada entre <sup>o</sup> cliente do AXIS Camera Station client <sup>e</sup> <sup>o</sup> servidor do AXIS Camera Station.

•Ative Always use the stream profile Low on this client (Use sempre o perfil de stream Baixo neste cliente) para o AXIS Camera Station usar sempre <sup>o</sup> perfil de stream Baixo na visualização ao vivo. Consulte *Perfis de [stream](#page-47-0)*.

#### Observação

Essa configuração afeta vídeo H.264 <sup>e</sup> M-JPEG.

• Ative <sup>a</sup> opção **Suspend video streams for inactive tabs (Suspender streams de vídeo para guias inativas)** para suspender os streams de vídeo nas guias inativas.

### Configuração

• Ative <sup>a</sup> opção **Suspend video streams in intercom notification window (Suspender streams de vídeo na janela de notificação do intercomunicador)** para suspender os streams de vídeo na janela de notificação do intercomunicador.

#### **PTZ (Pan, Tilt, Zoom)**

Ative a opção Select view with first click instead of starting PTZ (Selecione a exibição com o primeiro clique, em vez de iniciar o **PTZ)** para ativar <sup>a</sup> seleção de exibição com <sup>o</sup> primeiro clique feito na exibição. Todos os cliques seguintes na exibição controlam <sup>o</sup> PTZ.

#### **Áudio**

- • **Push-to-talk release delay (ms): (Atraso de liberação de Pressionar para falar (ms):)** Use <sup>o</sup> controle deslizante para ajustar quantos milissegundos você deseja manter <sup>o</sup> áudio transmitido do microfone após soltar <sup>o</sup> botão **Push-to-talk (Pressionar para falar)**.
- Ative a opção Use push-to-talk for all duplex modes (Usar Pressionar para falar em todos os modos duplex) para usar Pressionar para falar nos modos simplex, Half-duplex <sup>e</sup> Full-duplex.
- • Ative <sup>a</sup> opção **Always allow audio for intercoms (Sempre permitir áudio para intercomunicadores)** para poder ouvir <sup>e</sup> falar com porteiros eletrônicos mesmo se não houver chamadas iniciadas pelos intercomunicadores.

#### **Reprodução instantânea**

Defina <sup>o</sup> tempo de duração da reprodução entre <sup>1</sup> <sup>e</sup> 600 segundos para voltar para <sup>a</sup> linha do tempo <sup>e</sup> reproduzir <sup>a</sup> gravação outra vez.

### **Configurar serviços conectados**

#### **Configurações de atualização de firmware**

#### Observação

Ao conectar <sup>a</sup> vários servidores do AXIS Camera Station, você pode configurar as opções de atualização de firmware em qualquer servidor conectado ao selecionar <sup>o</sup> servidor na lista suspensa **Selected server (Servidor selecionado)**.

- 1. Vá para **Configuration <sup>&</sup>gt; Connected services <sup>&</sup>gt; Firmware upgrade settings (Configuração <sup>&</sup>gt; Serviços conectados <sup>&</sup>gt; Configurações da atualização de firmware)**.
- 2. Na seção Automatic check for updates (Verificação automática de atualizações):
	- Selecione **Every start-up (A cada inicialização)** na lista suspensa **Check for updates (Verificar atualizações)** para verificar se há versões de firmware disponíveis no servidor <sup>a</sup> cada inicialização. Por padrão, <sup>o</sup> AXIS Camera Station é configurado para nunca procurar atualizações de firmware.
	- Clique em **Check now (Verificar agora)** para verificar se há versões de firmware disponíveis no servidor.
	- Selecione **Check axis.com for new available firmware (Consulte axis.com para verificar se há novo firmware disponível)** para procurar automaticamente atualizações de firmware publicados em www.axis.com. Por padrão, essa opção é pré-selecionada. Para atualizar <sup>o</sup> firmware manualmente, consulte *[Atualizar](#page-60-0) firmware na página [61](#page-60-0)*.

Na seção Upgrade order (Ordem de atualização):

- Selecione **Parallel (Paralela)** para atualizar todos os dispositivos ao mesmo tempo. Essa opção é mais rápida do que **Sequential (Sequencial)**, mas todos os dispositivos permanecerão offline ao mesmo tempo.
- Selecione **Sequential (Sequencial)** para atualizar os dispositivos um após <sup>o</sup> outro. Essa opção demora mais, mas os dispositivos não permanecerão offline ao mesmo tempo. Selecione **Cancel remaining upgrades if one device fails (Cancelar todas as atualizações restantes se um dispositivo falhar)** para anular uma atualização de sequencial quando um problema ocorrer.

### Configuração

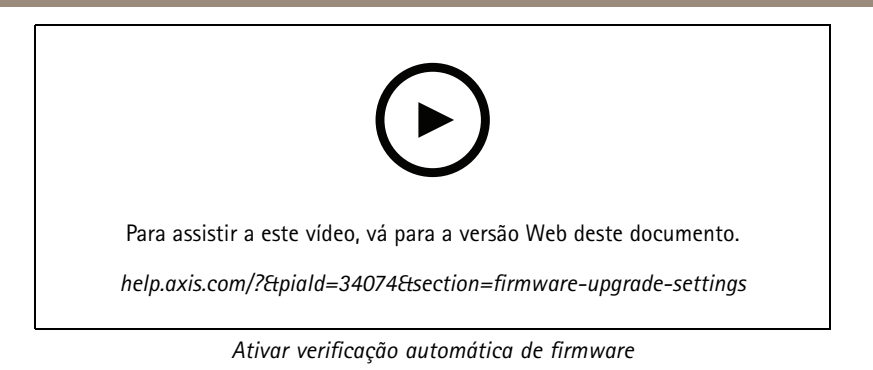

#### **Axis Secure Remote Access**

O Axis Secure Remote Access permite <sup>a</sup> você se conectar ao seu servidor do AXIS Camera Station por meio de uma conexão com <sup>a</sup> Internet segura <sup>e</sup> criptografada usando um smartphone, tablet ou computador. O Axis Secure Remote Access não depende do encaminhamento de portas no seu roteador para acesso à câmera.

#### Observação

- O Axis Secure Remote Access está disponível somente para AXIS Camera Station 5.12 ou posterior.
- Ao se conectar <sup>a</sup> vários servidores do AXIS Camera Station, você pode configurar <sup>o</sup> Axis Secure Remote Access em qualquer servidor conectado ao selecionar <sup>o</sup> servidor na lista suspensa **Selected server (Servidor selecionado)**.

#### **Ativar <sup>o</sup> AXIS Secure Remote Access**

O Axis Secure Remote Access está disponível somente quando você está conectado em sua conta MyAxis. O Axis Secure Remote Access deverá ser ativado manualmente.

- 1. Vá para **Configuration <sup>&</sup>gt; Connected services <sup>&</sup>gt; Axis Secure Remote Access (Configuração <sup>&</sup>gt; Serviços conectados <sup>&</sup>gt; Axis Secure Remote Access)**.
- 2. Na seção MyAxis account (Conta MyAxis), insira <sup>o</sup> endereço de email <sup>e</sup> <sup>a</sup> senha da sua conta MyAxis <sup>e</sup> clique em **Apply (Aplicar)**. Recomenda-se usar uma senha forte para sua conta MyAxis.
- 3. Na seção Axis Secure Remote Access, clique em **Enable (Ativar)** para permitir <sup>o</sup> acesso remoto.

Quando <sup>o</sup> Axis Secure Remote Access está ativado, você pode fazer login remotamente no servidor. Consulte *Login no [servidor](#page-10-0) do AXIS [Camera](#page-10-0) Station*.

#### **Axis Secure Remote Access em dispositivos móveis**

Para dispositivos móveis (iOS <sup>e</sup> Android), baixe <sup>o</sup> *aplicativo de [visualização](https://www.axis.com/products/axis-camera-station/overview) para dispositivos móveis da Axis*. No aplicativo de visualização para dispositivos móveis da Axis, <sup>o</sup> acesso remoto precisa ser ativado primeiro: faça login com <sup>a</sup> mesma conta MyAxis usada para ativar <sup>o</sup> Axis Secure Remote Access no servidor remoto. Quando conectado, <sup>a</sup> quantidade total de dados usados pela conta MyAxis durante <sup>o</sup> mês será mostrada.

#### **Uso do Axis Secure Remote Access**

O uso do Axis Secure Remote Access é exibido na barra de status na parte inferior do cliente do AXIS Camera Station. Clique no link para obter uma visão geral de como <sup>a</sup> conexão remota segura é usada.

- **Nível de serviço:** Mostra <sup>o</sup> nível de serviço de sua assinatura do Axis Secure Remote Access.
- • **Data used this month (Dados usados este mês):** Mostra <sup>a</sup> quantidade de dados que você usou este mês. O contador será reiniciado no primeiro dia de cada mês à meia-noite.
- **Overage (Excedente):** Mostra quantos dados adicionais você usou este mês que ultrapassam <sup>a</sup> quantidade incluída em seu nível de serviço. Isso estará disponível somente se <sup>a</sup> opção de excedente estiver ativada em sua assinatura.
- **Connections (Conexões):** Mostra os servidores em que você está conectado à usando <sup>o</sup> Secure Remote Access.

## Configuração

#### **Configurar <sup>o</sup> AXIS System Health Monitoring Cloud Service**

O AXIS System Health Monitoring Cloud Service permite <sup>a</sup> você monitorar dados de integridade de sistemas localizados em diferentes redes. Como é um serviço baseado na nuvem, ele também oferece confiabilidade adicional, menos manutenção <sup>e</sup> <sup>a</sup> capacidade de monitorar sistemas em diferentes organizações. Consulte *Organizações na página 106* para obter mais informações.

Recomendamos criar uma *[conta](https://my.axis.com/) My Axis* antes de começar <sup>a</sup> configurar <sup>o</sup> serviço de nuvem do Axis System Health Monitoring.

- 1. Vá para **Connected services (Serviços conectados)** <sup>&</sup>gt; **AXIS System Health Monitoring Cloud Service**.
- 2. Clique em **Connect (Conectar)**.
- 3. Faça login usando sua conta My Axis.
- 4. Selecione <sup>a</sup> organização para <sup>a</sup> qual deseja conectar <sup>o</sup> sistema. Consulte *Organizações na página 106* para obter mais informações.
- 5. Clique em **Next (Avançar)**.
- 6. Opcionalmente, crie **Folders (Pastas)** na organização. Criar essa estrutura pode ser útil, por exemplo, se você tiver sistemas em sua organização localizados em sites diferentes.
- 7. Selecione <sup>a</sup> **Folder (Pasta)** à qual você deseja conectar <sup>o</sup> sistema. Você também pode conectar <sup>o</sup> sistema diretamente à organização.
- 8. Clique em **Next (Avançar)**.
- 9. Clique em **Save and exit (Salvar <sup>e</sup> sair)**.
- 10. Aguarde até que <sup>a</sup> conexão seja estabelecida.

#### **Organizações**

A organização está no centro dos seus serviços de nuvem.

- Ele conecta seu sistema AXIS Camera Station aos usuários dos diferentes serviços de nuvem.
- • Em especial, ela permite <sup>a</sup> monitoração da integridade do sistema com base na nuvem. Consulte *Configurar <sup>o</sup> AXIS System Health Monitoring Cloud Service na página 106* para obter mais informações.
- Ela define as diferentes funções de usuário, por exemplo, <sup>o</sup> administrador de serviços ou <sup>o</sup> operador.

Uma organização pode ser estruturada em pastas que, por exemplo, representam sistemas situados em locais diferentes. Para criar uma organização, você precisa de uma *[conta](https://www.axis.com/my-axis/login) My Axis*.

#### **Gerenciar organizações**

Para editar uma organização:

- 1. Vá para **System Health Monitoring (Monitoramento de integridade do sistema)** <sup>&</sup>gt; **Settings (Configurações)**.
- 2. Clique em **Open AXIS System Health Monitoring Cloud Service (Abrir AXIS System Health Monitoring Cloud Service)**.
- $3.$  Abra as  $\triangleq$  configurações do usuário e selecione a organização que deseja editar.
- 4. Abra as configurações do usuário e clique em ✿

#### **Manage organizations (Gerenciar organizações)**.

Neste modo de exibição, você pode adicionar ou excluir pastas <sup>e</sup> subpastas em uma organização existente, bem como criar novas organizações.

### <span id="page-106-0"></span>Configuração

#### **Desconectar um sistema de uma organização**

Você pode, por exemplo, deslocar um sistema de uma organização para outra. Para fazer isso, primeiro é necessário desconectar <sup>o</sup> sistema de sua organização atual.

- 1. Vá para **Connected services (Serviços conectados)** <sup>&</sup>gt; **AXIS System Health Monitoring Cloud Service**.
- 2. Clique em **Disconnect (Desconectar)**.

#### **Convidar um usuário para uma organização**

- 1. Vá para **System Health Monitoring (Monitoramento de integridade do sistema)** <sup>&</sup>gt; **Settings (Configurações)**.
- 2. Clique em **Open AXIS System Health Monitoring Cloud Service (Abrir AXIS System Health Monitoring Cloud Service)**.
- 3. Abra as  $\triangleq$  configurações do usuário e selecione a organização para a qual você deseja convidar o usuário.
- 4. Abra as **configurações do usuário e clique em**  $\alpha$

**Manage organizations (Gerenciar organizações)**.

- 5. Abra <sup>a</sup> guia **Users (Usuários)**.
- 6. Clique em **Generate logs (Gerar logs)**.
- 7. Copie <sup>o</sup> código do convite <sup>e</sup> envie-o para <sup>o</sup> usuário que deseja convidar.

#### Observação

Ao compartilhar <sup>o</sup> código de convite com <sup>o</sup> usuário, forneça também <sup>o</sup> nome da organização para <sup>o</sup> convite.

#### **Ingressar em uma organização**

Quando alguém desejar que você ingresse em uma organização, você receberá um código de convite. Para ingressar na organização:

- 1. Vá para **System Health Monitoring (Monitoramento de integridade do sistema)** <sup>&</sup>gt; **Settings (Configurações)**.
- 2. Clique em **Open AXIS System Health Monitoring Cloud Service (Abrir AXIS System Health Monitoring Cloud Service)**.
- 3. Abra as configurações do usuário e selecione a organização na qual deseja ingressar.
- 4. Abra as  $\bullet$  configurações do usuário e clique em  $\alpha$

**Manage organizations (Gerenciar organizações)**.

- 5. Abra <sup>a</sup> guia **Users (Usuários)**.
- 6. Cole <sup>o</sup> código de convite.
- 7. Clique em **Join (Ingressar)**.

### **Configurar servidor**

#### **Configurações do servidor**

Vá para **Configuration <sup>&</sup>gt; Server <sup>&</sup>gt; Settings (Configuração <sup>&</sup>gt; Servidor <sup>&</sup>gt; Configurações)** para definir as configurações do servidor do AXIS Camera Station.

### Configuração

#### Observação

Ao conectar <sup>a</sup> vários servidores do AXIS Camera Station, você pode configurar as opções do servidor em qualquer servidor conectado ao selecionar <sup>o</sup> servidor na lista suspensa **Selected server (Servidor selecionado)**.

#### **Exportar**

Para incluir áudio ao adicionar gravação à lista de exportação, selecione **Include audio when adding recordings to export (Incluir áudio ao adicionar gravações para exportar)**.

#### **Logs**

Especifique <sup>o</sup> número de dias para manter alarmes, eventos <sup>e</sup> auditorias. Qualquer valor entre <sup>1</sup> <sup>e</sup> 1000 dias pode ser usado.

#### **Dados externos**

Especifique <sup>o</sup> número de dias durante os quais os dados externos serão mantidos. Qualquer valor entre <sup>1</sup> <sup>e</sup> 1000 dias pode ser usado.

#### **Servidores SMTP**

Servidores de SMTP devem ser adicionados para que <sup>o</sup> AXIS Camera Station possa enviar emails em alarmes de sistema ou quando uma regra de configuração de evento é ativada.

Esta seção lista os servidores SMTP adicionados. Use as setas para alterar <sup>a</sup> ordem dos servidores na lista. Os servidores são usados na mesma ordem que estão listados.

Para adicionar um servidor SMTP:

- 1. Vá para **Configuration <sup>&</sup>gt; Server <sup>&</sup>gt; Settings (Configuração <sup>&</sup>gt; Servidor <sup>&</sup>gt; Configurações)**.
- 2. Na seção **SMTP servers (Servidores SMTP)**, clique em **Add (Adicionar)**.
- 3. Na seção **Server (Servidor)**:
	- Insira <sup>o</sup> endereço do servidor SMTP <sup>e</sup> <sup>a</sup> porta <sup>a</sup> ser usada. 587 é <sup>a</sup> porta padrão para conexões TLS SMTP.
	- Selecione **Use authentication (Usar autenticação)** se um nome de usuário <sup>e</sup> uma senha forem necessários para <sup>o</sup> servidor. Insira <sup>o</sup> nome de usuário <sup>e</sup> <sup>a</sup> senha para acessar <sup>o</sup> servidor.
	- Selecione **Use TLS (Usar TLS)** se <sup>o</sup> servidor SMTP usar TLS. TLS é <sup>o</sup> protocolo padrão <sup>e</sup> proporciona comunicações seguras.
- 4. Na seção **Sender (Remetente)**, insira <sup>o</sup> nome que deseja exibir no email <sup>e</sup> no endereço de email do remetente.

Para editar um servidor SMTP, selecione <sup>o</sup> servidor <sup>e</sup> clique em **Edit (Editar)**.

Para remover um servidor SMTP, selecione <sup>o</sup> servidor <sup>e</sup> clique em **Remove (Remover)**. Na caixa de diálogo pop-up, clique em **Yes (Sim)** para remover <sup>o</sup> servidor.

Para testar um servidor SMTP, selecione <sup>o</sup> servidor <sup>e</sup> clique em **Test all (Testar tudo)**. Na caixa de diálogo pop-up, insira um endereço de email no campo **Recipient (Destinatário)** <sup>e</sup> clique em **OK** para enviar um email de teste.

Testes do servidor SMTP para obter uma lista de resultados <sup>e</sup> ações possíveis.

**OK -** A conexão com <sup>o</sup> servidor SMTP foi concluída com êxito. Certifique-se de que os destinatários receberam <sup>o</sup> email de teste.

**Erro desconhecido -** Erro inesperado ao tentar enviar <sup>o</sup> email. Verifique se <sup>o</sup> servidor SMTP está funcionando corretamente.

**Sem contato -** O AXIS Camera Station não consegue acessar <sup>o</sup> servidor SMTP. Certifique-se de que <sup>o</sup> servidor SMTP esteja funcionando corretamente <sup>e</sup> de que todos os roteadores <sup>e</sup> servidores de proxy entre <sup>o</sup> AXIS Camera Station <sup>e</sup> <sup>o</sup> servidor SMTP estejam configurados para permitir <sup>o</sup> tráfego.

**Erro de configuração -** O TLS foi solicitado, mas <sup>o</sup> servidor não oferece suporte <sup>a</sup> StartTLS, <sup>o</sup> servidor não oferece suporte <sup>a</sup> autenticação ou não há um mecanismo de autenticação compatível.

**Erro de handshake de TLS/SSL -** Erro durante negociações de TLS/SSL, como certificado de servidor inválido.
# Configuração

**Autenticação necessária -** O servidor requer autenticação para enviar emails.

**Erro de autenticação -** As credenciais estão incorretas.

**Queda de conexão -** A conexão foi estabelecida, mas perdida.

#### **Alarme do sistema**

Um alarme do sistema ocorre quando <sup>a</sup> conexão <sup>a</sup> uma câmera é perdida, <sup>o</sup> acesso em um armazenamento de gravação é negado, um desligamento inesperado do servidor é detectado ou erros de gravação ocorrem. Notificações por email podem ser enviadas em alarmes do sistema.

#### Observação

Para enviar emails, um servidor SMTP deve ser adicionado primeiro.

Para enviar email em alarmes do sistema:

- 1. Selecione Send email on system alarm to the following recipients (Enviar email em caso de alarme do sistema para os **seguintes destinatários)** para ativar <sup>o</sup> email de alarme do sistema.
- 2. Na seção Recipients (Destinatários):
	- 2.1 Selecione se <sup>o</sup> endereço deve estar no campo **To (Para)**, **Cc (Cc)** ou **Bcc (Cco)** do e-mail <sup>e</sup> insira <sup>o</sup> endereço de email.
	- 2.2 Clique em **Add (Adicionar)** para adicionar <sup>o</sup> endereço de email à caixa **Recipients (Destinatários)**.

#### **Conexão do dispositivo**

Para dispositivos conectados pelo nome de host, quando os nomes de hosts estão inatingíveis:

- • Para continuar <sup>a</sup> conexão usando <sup>o</sup> nome de host, selecione **Keep using the hostnames even if they become unreachable (Continuar usando os nomes de host mesmo se eles ficarem inacessíveis)**.
- Para alternar automaticamente para conectar usando <sup>o</sup> endereço IP, desmarque <sup>a</sup> caixa de seleção.

Você pode selecionar manualmente para usar <sup>o</sup> nome de host ou <sup>o</sup> endereço IP para conectar <sup>a</sup> dispositivos. Consulte *[Conexão](#page-64-0) na [página](#page-64-0) [65](#page-64-0)*.

#### **Idioma**

Altere o idioma do

- AXIS Camera Station Service Control. A alteração será efetivada após <sup>a</sup> reinicialização do Service Control.
- Dados enviados do AXIS Camera Station Secure Entry. Por exemplo: alarmes do sistema, mensagens de log de auditoria, dados externos na guia Data search (Pesquisa de dados).

#### **Feedback**

Compartilhe dados anônimos de utilização do servidor com <sup>a</sup> Axis Communications para nos ajudar <sup>a</sup> melhorar <sup>o</sup> aplicativo <sup>e</sup> sua experiência do usuário. Para alterar <sup>a</sup> opção para <sup>o</sup> cliente, vá para **Configuration <sup>&</sup>gt; Client <sup>&</sup>gt; Settings (Configuração <sup>&</sup>gt; Cliente <sup>&</sup>gt; Configurações)**.

#### **Configurações avançadas**

Faça alterações nas configurações somente após ser instruído pelo suporte da Axis.

- 1. Vá para **Configuration <sup>&</sup>gt; Server <sup>&</sup>gt; Settings (Configuração <sup>&</sup>gt; Servidor <sup>&</sup>gt; Configurações)**.
- 2. Para alterar uma configuração, digite <sup>a</sup> configuração <sup>e</sup> seu valor. Clique em **Add (Adicionar)**.

# Configuração

Para ativar <sup>o</sup> log de depuração para fins de solução de problemas, selecione **Enable server side debug logging (Ativar log de depuração no servidor)**. Ativar essa configuração ocupará mais espaço no disco. Essa configuração será sobrescrita pelo arquivo log4net.config no diretório **ProgramData**.

## **Atualizar <sup>o</sup> AXIS Camera Station**

Para obter <sup>a</sup> versão mais recente do AXIS Camera Station:

- 1. Vá para **Configuration <sup>&</sup>gt; Server <sup>&</sup>gt; Update (Configuração <sup>&</sup>gt; Servidor <sup>&</sup>gt; Atualizar)**.
- 2. Clique em **Download and install... (Baixar <sup>e</sup> instalar...)**.

Aqui você também poderá agendar atualizações que começarão automaticamente na data determinada se houver uma versão mais recente.

### Observação

- Depois de iniciar uma atualização, seja manual ou programada, não há como cancelá-la.
- As atualizações agendadas começam automaticamente.
- Os clientes que se conectam por meio de acesso remoto seguro não são atualizados.
- Em um sistema multisservidor, sempre atualize <sup>o</sup> servidor local por último.
- Este recurso usa <sup>o</sup> instalador do Windows (msi), independentemente do tipo que você está usando atualmente.

## **Relatório de incidentes**

Se <sup>a</sup> permissão de relatório de incidentes estiver ativada, você poderá gerar os relatórios de incidentes, incluindo gravações, instantâneos <sup>e</sup> anotações sobre os incidentes. Consulte *[Exportar](#page-30-0) relatórios de incidentes na página [31](#page-30-0)*.

Para configurar as opções de relatórios de incidentes:

- 1. Vá para **Configuration <sup>&</sup>gt; Server <sup>&</sup>gt; Incident report (Configuração <sup>&</sup>gt; Servidor <sup>&</sup>gt; Relatório de incidentes)**.
- 2. Em **Location (Local)**, selecione <sup>o</sup> local para armazenar os relatórios de incidentes.
	- Para salvar os relatórios de incidentes em uma pasta no computador, selecione **Server directory path (Caminho do diretório do servidor)**. Insira <sup>o</sup> caminho do diretório ou clique com <sup>o</sup> botão direito para inserir as variáveis no campo de caminho. Você pode definir <sup>o</sup> nome do servidor, <sup>a</sup> categoria ou <sup>o</sup> nome do usuário como variáveis. Por exemplo: C:\Reports\\$(Nome do servidor)\\$(Categoria)\\$(Nome do usuário)\
	- Para salvar os relatórios de incidentes em uma pasta no armazenamento de rede, selecione **Network directory path (Caminho do diretório de rede)** <sup>e</sup> insira <sup>o</sup> caminho do diretório. Você pode optar por usar credenciais para <sup>o</sup> armazenamento de rede: O compartilhamento deverá ser acessível <sup>a</sup> partir do servidor do AXIS Camera Station. Consulte *Gerenciar [armazenamento](#page-69-0)* para saber como adicionar armazenamento para uso em gravações.
- 3. Na lista suspensa **Export format (Formato de exportação)**, selecione um formato para <sup>o</sup> qua<sup>l</sup> deseja exportar suas gravações.
	- Se você selecionar ASF, poderá selecionar **Add digital signature (Adicionar assinatura digital)** para usar uma assinatura digital para garantir <sup>a</sup> autenticidade <sup>e</sup> <sup>a</sup> integridade da imagem ao tornar impossível <sup>a</sup> violação da imagem. A assinatura digital pode ser verificada no AXIS File Player. Consulte <sup>a</sup> seção Assinatura digital em *[Exportar](#page-26-0) gravações*. Você também pode selecionar **Use password (Usar senha)** para usar uma senha para <sup>a</sup> assinatura digital.
	- Se você selecionar MP4, <sup>o</sup> áudio no formato G.711 ou G.726 não será incluído nas gravações exportadas.
- 4. Em **Categories (Categorias)**, adicione ou remova as categorias para agrupar os relatórios de incidentes. As categorias poderão ser <sup>o</sup> nome da pasta no local de exportação se você configurar <sup>a</sup> categoria como uma variável no caminho do diretório do servidor.
	- 4.1 Insira <sup>o</sup> nome da categoria na caixa, por exemplo, Acidente ou Roubo. Clique em **Add (Adicionar)**.
	- 4.2 Para remover uma categoria, selecione-a <sup>e</sup> clique em **Remove (Remover)**.

# Configuração

5. Em **Description template (Modelo da descrição)**, defina as informações <sup>a</sup> serem mostradas no campo Descrição ao gerar relatórios de incidentes <sup>e</sup> clique em **Apply (Aplicar)**. Por exemplo: Comunicado por: <Insira seu nome, email <sup>e</sup> telefone>

## **Exportação agendada**

Vá para **Configuration <sup>&</sup>gt; Server <sup>&</sup>gt; Scheduled export (Configuração <sup>&</sup>gt; Servidor <sup>&</sup>gt; Exportação agendada)** para exportar gravações de câmeras em determinados dias da semana.

Na hora selecionada, todas as gravações desde <sup>a</sup> exportação anterior serão exportadas. Se <sup>a</sup> exportação anterior tiver mais de uma semana (por exemplo se <sup>a</sup> exportação agendada foi desabilitada por alguns instantes), ou se não houver exportação anterior, somente as gravações com menos de uma semana serão exportadas. Para exportar gravações mais antigas, vá para <sup>a</sup> guia Recordings (Gravações) <sup>e</sup> exporte-as manualmente. Consulte *[Exportar](#page-26-0) gravações*.

### Observação

Ao conectar <sup>a</sup> vários servidores do AXIS Camera Station, você pode ativar <sup>e</sup> gerenciar exportações agendadas em qualquer servidor conectado ao selecionar <sup>o</sup> servidor na lista suspensa **Selected server (Servidor selecionado)**.

### **Exportar gravações agendadas**

- 1. Vá para **Configuration <sup>&</sup>gt; Server <sup>&</sup>gt; Scheduled export (Configuração <sup>&</sup>gt; Servidor <sup>&</sup>gt; Exportação agendada)**.
- 2. Em **Scheduled export (Exportação agendada)**, selecione **Enable scheduled export (Ativar exportação agendada)** para ativar <sup>a</sup> exportação agendada.
- 3. Em **Cameras (Câmeras)**, selecione as câmeras das quais as gravações serão exportadas. Por padrão, todas as câmeras listadas são selecionadas. Desmarque **Use all cameras (Usar todas as câmeras)** <sup>e</sup> use <sup>o</sup> campo **Type to search (Digite para pesquisar)** para procurar <sup>e</sup> selecionar as câmeras específicas na lista.
- 4. Em **Export (Exportar)**,
	- Para salvar gravações em uma pasta no computador, selecione **Server directory path (Caminho do diretório do servidor)** <sup>e</sup> insira <sup>o</sup> caminho do diretório.
	- Para salvar as gravações em uma pasta no armazenamento de rede, selecione **Network directory path (Caminho do diretório de rede)** <sup>e</sup> insira <sup>o</sup> caminho do diretório. Você pode optar por usar credenciais para <sup>o</sup> armazenamento de rede: O compartilhamento deverá ser acessível <sup>a</sup> partir do servidor do AXIS Camera Station. Consulte *Gerenciar [armazenamento](#page-69-0)* para saber como adicionar armazenamento para uso em gravações.
	- Para criar uma lista de reprodução no formato .asx usado pelo Windows Media Player, selecione **Create playlist (Criar lista de reprodução)**. As gravações serão executadas na ordem em que foram gravadas.
	- Na lista suspensa **Export format (Formato de exportação)**, selecione um formato para <sup>o</sup> qua<sup>l</sup> deseja exportar suas gravações.

Se você selecionar ASF, poderá selecionar **Add digital signature (Adicionar assinatura digital)** para usar uma assinatura digital para garantir <sup>a</sup> autenticidade <sup>e</sup> <sup>a</sup> integridade da imagem ao tornar impossível <sup>a</sup> violação da imagem. A assinatura digital pode ser verificada no AXIS File Player. Consulte <sup>a</sup> seção Assinatura digital em *[Exportar](#page-26-0) gravações*. Você também pode selecionar **Use password (Usar senha)** para usar uma senha para <sup>a</sup> assinatura digital.

Se você selecionar MP4, <sup>o</sup> áudio no formato G.711 ou G.726 não será incluído nas gravações exportadas.

- 5. Em **Weekly schedule (Agendamento semanal)**, selecione <sup>a</sup> hora <sup>e</sup> os dias em que as gravações devem ser exportadas.
- 6. Clique em **Apply (Aplicar)**.

### **Usando <sup>o</sup> Microsoft Windows 2008 Server**

Para que seja possível exportar as gravações de um servidor em execução no Microsoft Windows 2008 Server, <sup>o</sup> Desktop Experience deve ser instalado:

1. Clique em **Start <sup>&</sup>gt; Administrative Tools <sup>&</sup>gt; Server Manager (Iniciar <sup>&</sup>gt; Ferramentas administrativas <sup>&</sup>gt; Gerenciador de servidores)** para abrir <sup>o</sup> Gerenciador de servidores.

# Configuração

- 2. Na seção Features Summary (Resumo dos recursos), clique em **Add features (Adicionar recursos)**.
- 3. Selecione **Desktop Experience**, clique em **Next (Avançar)** e, em seguida, clique em **Install (Instalar)**.

#### **Usando <sup>o</sup> Microsoft Windows 2012 Server**

Para que seja possível exportar as gravações de um servidor em execução no Microsoft Windows 2012 Server, <sup>o</sup> Desktop Experience deve ser instalado:

- 1. Clique em **Start <sup>&</sup>gt; Administrative Tools <sup>&</sup>gt; Server Manager (Iniciar <sup>&</sup>gt; Ferramentas administrativas <sup>&</sup>gt; Gerenciador de servidores)** para abrir <sup>o</sup> Gerenciador de servidores.
- 2. Selecione **Manage <sup>&</sup>gt; Add Rules and Features (Gerenciar <sup>&</sup>gt; Adicionar regras <sup>e</sup> recursos)** para iniciar <sup>o</sup> Assistente de adição de recursos <sup>e</sup> funções.
- 3. Na seção Resumo dos recursos, selecione **User Interfaces and Infrastructure (Interfaces de usuário <sup>e</sup> infraestrutura)**.
- 4. Selecione **Desktop Experience**, clique em **Next (Avançar)** e, em seguida, clique em **Install (Instalar)**.

## **Nova conexão**

Vá para **<sup>&</sup>gt; Servers <sup>&</sup>gt; New connection (Servidores <sup>&</sup>gt; Nova conexão)** para conectar <sup>a</sup> um novo servidor do AXIS Camera Station. Consulte *Login no [servidor](#page-10-0) do AXIS Camera Station*.

## **Status da conexão**

Vá para **<sup>&</sup>gt; Servers <sup>&</sup>gt; Connection status (Servidores <sup>&</sup>gt; Status da conexão)**, uma lista do status de conexão para todos os servidores é exibida.

Use <sup>o</sup> campo **Type to search (Digite para pesquisar)** para procurar um servidor específico.

Marque <sup>a</sup> caixa de seleção na frente do nome do servidor para conectar ao servidor ou desmarque-a para desconectar do servidor.

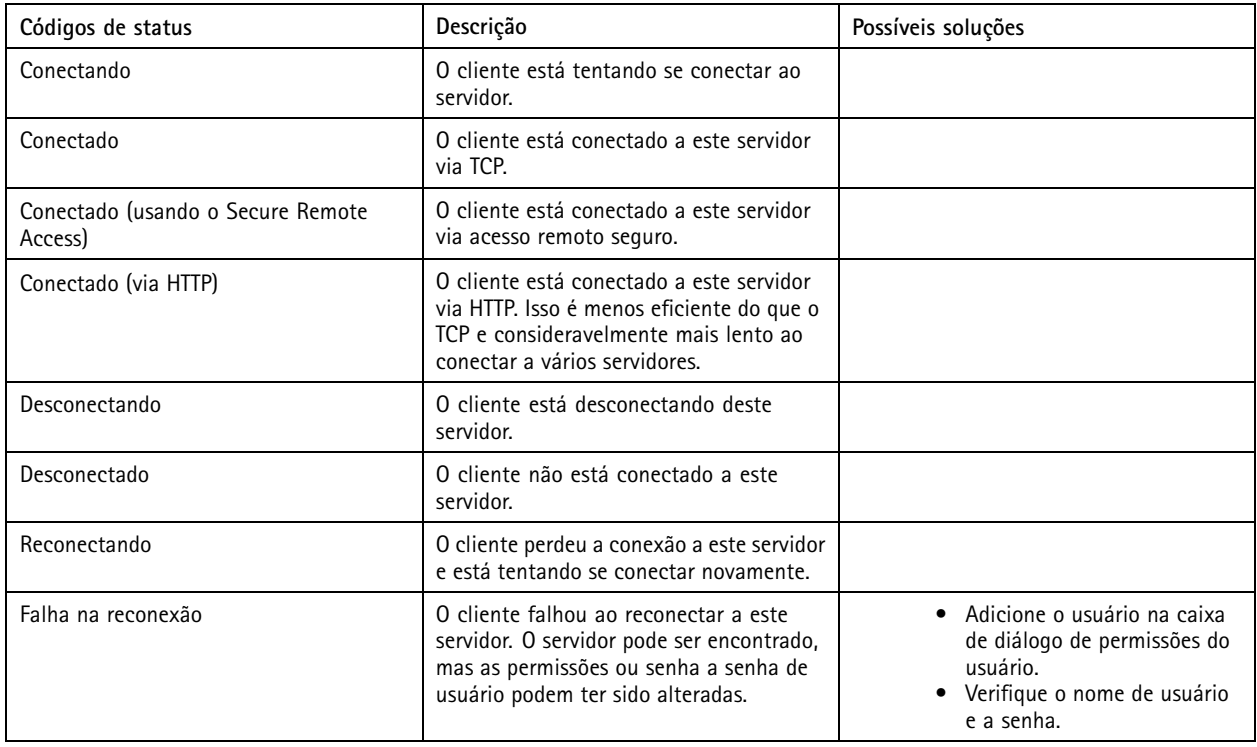

# Configuração

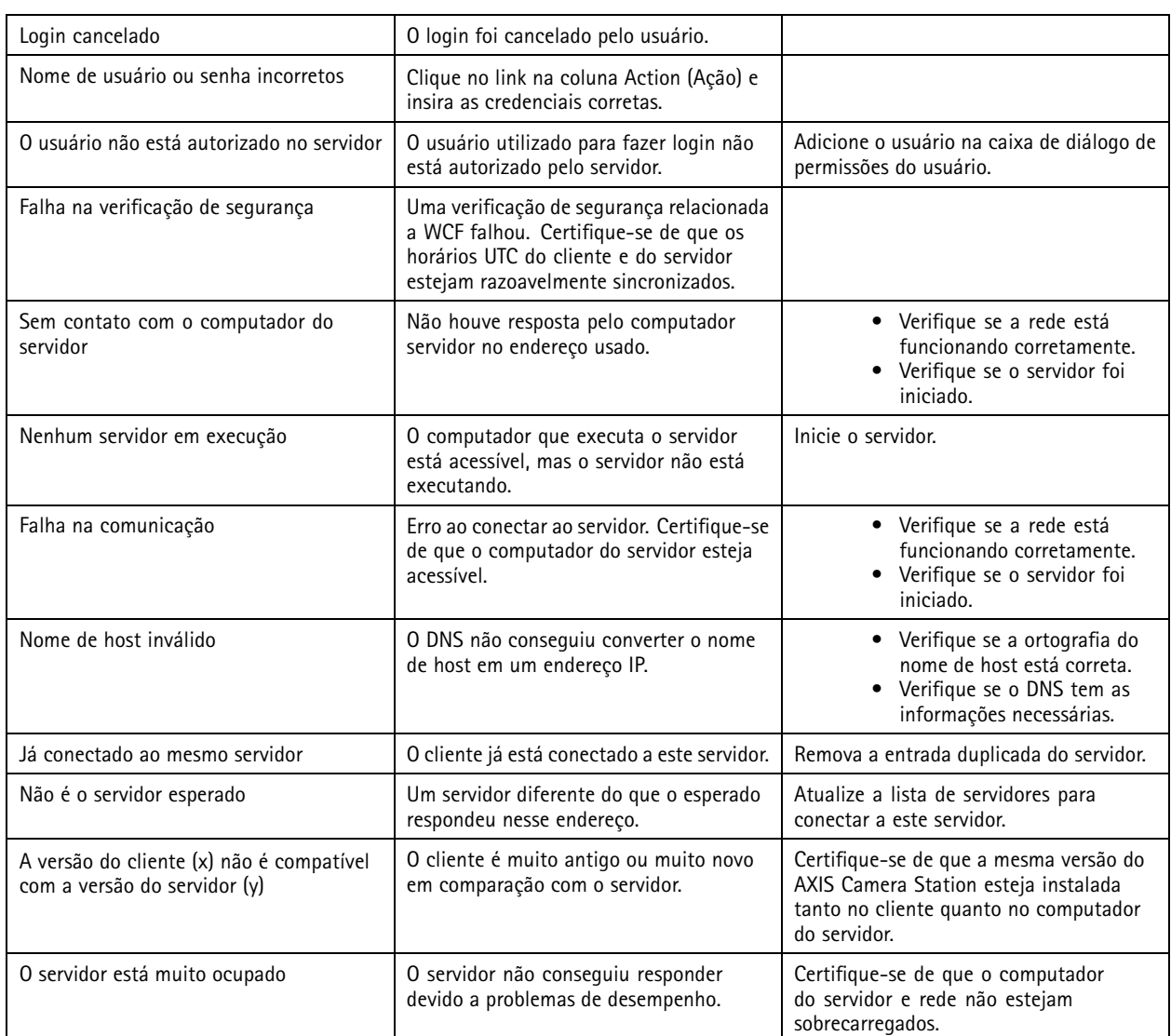

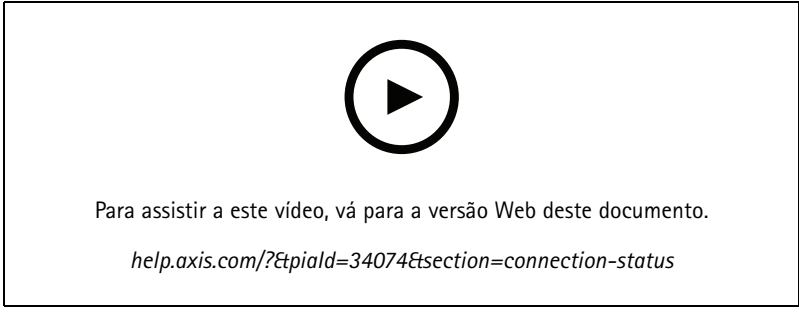

*Vários servidores*

## **Listas de servidores**

Os servidores do AXIS Camera Station podem ser organizados em listas de servidores. Um servidor pode pertencer <sup>a</sup> várias listas de servidores. As listas de servidores podem ser importadas <sup>e</sup> exportadas <sup>e</sup> usadas em outros clientes do AXIS Camera Station.

# Configuração

Vá para **<sup>&</sup>gt; Servers <sup>&</sup>gt; Server lists (Servidores <sup>&</sup>gt; Listas de servidores)** para abrir <sup>a</sup> página Server lists (Listas de servidores).

A lista de conexões recentes padrão é exibida <sup>e</sup> contém os servidores usados na sessão anterior. As conexões recentes não podem ser removidas.

Use <sup>o</sup> campo **Type to search (Digite para pesquisar)** para procurar os servidores específicos em uma lista de servidores.

- • Para adicionar uma nova lista de servidores, clique em **<sup>+</sup> New server list (+ Nova lista de servidores)** <sup>e</sup> digite um nome para <sup>a</sup> lista.
- Para renomear uma lista de servidores, clique duas vezes na lista <sup>e</sup> digite um novo nome para <sup>a</sup> lista.
- •Para excluir uma lista de servidores, selecione <sup>a</sup> lista de servidores <sup>e</sup> clique em **Delete (Excluir)**.
- • Clique em **Export lists (Exportar listas)** de exportar todas as listas de servidores para um arquivo .msl. Você pode importar <sup>a</sup> lista de servidores para fazer login nos servidores. Consulte *Login no [servidor](#page-10-0) do AXIS Camera Station*.
- Para adicionar servidores a uma lista de servidores:
	- Selecione uma lista de servidores no painel esquerdo. Clique em **Add** (Adicionar) <sup>e</sup> insira as informações necessárias.
	- Selecione uma lista de servidores <sup>e</sup> arraste os servidores na lista de servidor para <sup>a</sup> lista de servidores apropriada.
- • Para editar um servidor em uma lista de servidores, selecione um servidor em uma lista de servidores <sup>e</sup> clique em **Edit (Editar)**. É possível editar somente um servidor de cada vez.
- • Para remover servidores em uma lista de servidores, selecione os servidores em uma lista de servidores <sup>e</sup> clique em **Remove (Remover)**.

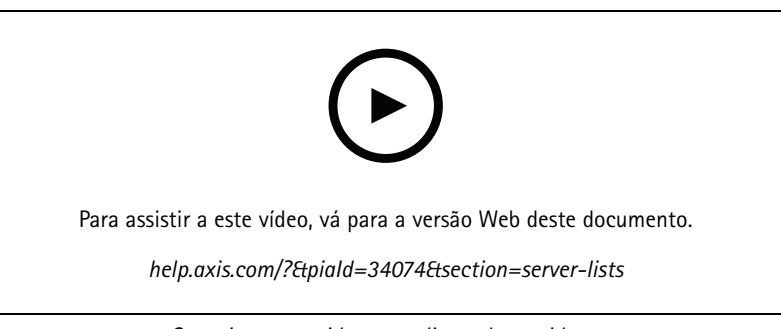

*Organize os servidores em listas de servidores*

## **Configurar chave**

Se você tem um dispositivo Axis S22 Series, essa opção está disponível para que você configure seu dispositivo da série S22 no AXIS Camera Station. Vá para **Configuration <sup>&</sup>gt; Switch <sup>&</sup>gt; Management (Configuração <sup>&</sup>gt; Switch <sup>&</sup>gt; Gerenciamento)** <sup>e</sup> insira seu nome de usuário <sup>e</sup> senha para abrir <sup>a</sup> página de gerenciamento de switches no cliente do AXIS Camera Station. Para obter instruções de como configurar <sup>o</sup> switch, consulte <sup>o</sup> manual do usuário da série S22 em *[axis.com](https://www.axis.com/en)*.

## Observação

No momento, <sup>o</sup> AXIS Camera Station pode se conectar somente <sup>a</sup> http://192.168.0.1/, que é <sup>o</sup> endereço IP padrão do switch.

## **Configurar licenças**

Você pode exibir as chaves de licença <sup>e</sup> <sup>o</sup> status da licença <sup>e</sup> gerenciar as licenças dos dispositivos conectados.

# Configuração

#### Observação

- Ao conectar <sup>a</sup> vários servidores do AXIS Camera Station, você pode gerenciar licenças em qualquer servidor conectado ao selecionar <sup>o</sup> servidor na lista suspensa **Selected server (Servidor selecionado)**.
- Recomendamos tomar nota das chaves de licença ou salvá-las em um formato digital em uma unidade flash USB para referência futura. Não é possível recuperar chaves de licença perdidas.
- Ao registrar <sup>o</sup> gravador de vídeo em rede da Axis no AXIS License Portal, você receberá uma licença básica NVR. As licenças NVR básicas são atreladas ao hardware do dispositivo <sup>e</sup> não podem ser movidas. Você pode atualizar as licenças NVR básicas para universais da mesma forma que as licenças principais. As licenças de atualização podem ser movidas <sup>e</sup> usadas em qualquer sistema.

### **Status do dispositivo**

Vá para **Configuration <sup>&</sup>gt; Licenses <sup>&</sup>gt; Device status (Configuração <sup>&</sup>gt; Licenças <sup>&</sup>gt; Status do dispositivo)** para exibir uma lista de todos os dispositivos conectados <sup>e</sup> seus respectivos status de licença. Isso permite ver rapidamente se <sup>o</sup> período de avaliação de qualquer dispositivo expirou <sup>e</sup> quando é necessário renová-las. Use <sup>o</sup> campo **Type to search (Digite para pesquisar)** para procurar um dispositivo específico se houver um grande número de dispositivos conectados.

#### **Chaves**

Vá para **Configuration <sup>&</sup>gt; Licenses <sup>&</sup>gt; Keys (Configuração <sup>&</sup>gt; Licenças <sup>&</sup>gt; Chaves)** para exibir uma lista das chaves necessárias para cada licença de todos os dispositivos conectados. Use <sup>o</sup> campo **Type to search (Digite para pesquisar)** para procurar uma chave específica.

### **Gerenciamento de licenças**

Vá para **Configuration <sup>&</sup>gt; Licenses <sup>&</sup>gt; Management (Configuração <sup>&</sup>gt; Licenças <sup>&</sup>gt; Gerenciamento)** para obter uma visão geral do número de dispositivos conectados ao servidor. Gerencie licenças online, bem como offline. Lembre-se de adicionar licenças para todos os seus dispositivos antes que eles sejam desativados após <sup>o</sup> período de avaliação de 30 dias. Consulte *Como comprar [licenças](https://www.axis.com/products/axis-camera-station/license)*. Você também pode ver <sup>a</sup> visão geral de suas licenças de dispositivo ao clicar no link de status da licença na barra de status.

Você pode adicionar várias contas MyAxis como administrador de licenças ao seu sistema AXIS Camera Station.

**Adicionar uma conta MyAxis <sup>a</sup> um sistema online**

- 1. No cliente do AXIS Camera Station,
	- 1.1 Vá para **Configuration <sup>&</sup>gt; Licenses <sup>&</sup>gt; Management (Configuração <sup>&</sup>gt; Licenças <sup>&</sup>gt; Gerenciamento)**.
	- 1.2 <sup>A</sup> opção **Manage licenses online (Gerenciar licenças online)** <sup>é</sup> ativada por padrão.
	- 1.3 Clique em **Go to AXIS License Portal (Ir para AXIS License Portal)**.
- 2. No AXIS License Portal
	- 2.1 Faça login com <sup>a</sup> nova conta MyAxis que deseja adicionar.
	- 2.2 Vá para **Edit license admins (Editar administradores de licenças)** <sup>e</sup> verifique se <sup>a</sup> conta <sup>é</sup> adicionada como administrador de licenças.

#### **Adicionar uma conta MyAxis <sup>a</sup> um sistema offline**

- 1. No cliente do AXIS Camera Station,
	- 1.1 Vá para **Configuration <sup>&</sup>gt; Licenses <sup>&</sup>gt; Management (Configuração <sup>&</sup>gt; Licenças <sup>&</sup>gt; Gerenciamento)**.
	- 1.2 Se <sup>o</sup> AXIS Camera Station estiver online, desative <sup>a</sup> opção **Manage licenses online (Gerenciar licenças online)** <sup>e</sup> clique em **Export system file (Exportar arquivo do sistema)**.
	- 1.3 Se AXIS Camera Station estiver offline, clique em **Export system file (Exportar arquivo do sistema)**.
	- 1.4 Salve seu arquivo de sistema em uma unidade flash USB.
- 2. No AXIS License Portal *[www.axis.com/licenses](https://www.axis.com/licenses)*,

# Configuração

- 2.1 Faça login com <sup>a</sup> nova conta MyAxis que deseja adicionar <sup>e</sup> carregue <sup>o</sup> arquivo de sistema.
- 2.2 Vá para **Edit license admins (Editar administradores de licenças)** <sup>e</sup> verifique se <sup>a</sup> conta <sup>é</sup> adicionada como administrador de licenças.

Há diferentes formas de licenciar seu sistema dependendo de como ele está conectado à Internet.

- *Licenciar um sistema online*
- *Licenciar um sistema offline*
- *Mover [licenças](#page-116-0) entre sistemas na página [117](#page-116-0)*

## **Licenciar um sistema online**

O cliente do AXIS Camera Station <sup>e</sup> <sup>o</sup> servidor devem estar conectados à Internet.

- 1. No cliente do AXIS Camera Station,
	- 1.1 Vá para **Configuration <sup>&</sup>gt; Licenses <sup>&</sup>gt; Management (Configuração <sup>&</sup>gt; Licenças <sup>&</sup>gt; Gerenciamento)**.
	- 1.2 <sup>A</sup> opção **Manage licenses online (Gerenciar licenças online)** <sup>é</sup> ativada por padrão.
	- 1.3 Clique em **Go to AXIS License Portal (Ir para AXIS License Portal)**.
- 2. No AXIS License Portal *[www.axis.com/licenses](https://www.axis.com/licenses)*,
	- 2.1 Faça login com sua conta MyAxis.
	- 2.2 Em **Add license key (Adicionar chave de licença)**, insira sua chave de licença <sup>e</sup> clique em **Add (Adicionar)**.
- 3. No cliente AXIS Camera Station, verifique se suas chaves de licença são mostradas em **Configuration <sup>&</sup>gt; Licenses <sup>&</sup>gt; Keys (Configuração <sup>&</sup>gt; Licenças <sup>&</sup>gt; Chaves)**.

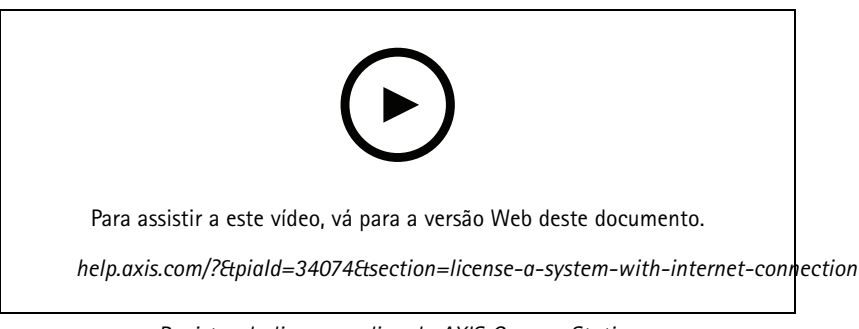

*Registro da licença online do AXIS Camera Station*

## **Licenciar um sistema offline**

- 1. No cliente do AXIS Camera Station, exporte <sup>o</sup> arquivo do sistema.
	- 1.1 Vá para **Configuration <sup>&</sup>gt; Licenses <sup>&</sup>gt; Management (Configuração <sup>&</sup>gt; Licenças <sup>&</sup>gt; Gerenciamento)**.
	- 1.2 Se <sup>o</sup> AXIS Camera Station estiver online, desative <sup>a</sup> opção **Manage licenses online (Gerenciar licenças online)** <sup>e</sup> clique em **Export system file (Exportar arquivo do sistema)**.
	- 1.3 Se AXIS Camera Station estiver offline, clique em **Export system file (Exportar arquivo do sistema)**.
	- 1.4 Salve seu arquivo de sistema em uma unidade flash USB.
- 2. No AXIS License Portal *[www.axis.com/licenses](https://www.axis.com/licenses)*,

- <span id="page-116-0"></span>2.1 Faça login com sua conta MyAxis.
- 2.2 Clique em **Upload system file (Carregar arquivo do sistema)** para carregar <sup>o</sup> arquivo de sistema que você exportou para sua unidade flash USB.
- 2.3 Em **Add license key (Adicionar chave de licença)**, insira sua chave de licença <sup>e</sup> clique em **Add (Adicionar)**.
- 2.4 Em **License keys (Chaves de licença)**, clique em **Download license file (Baixar arquivo de licença)** <sup>e</sup> salve <sup>o</sup> arquivo em uma unidade flash USB.
- 3. No cliente do AXIS Camera Station, importe <sup>o</sup> arquivo de licença.
	- 3.1 Vá para **Configuration <sup>&</sup>gt; Licenses <sup>&</sup>gt; Management (Configuração <sup>&</sup>gt; Licenças <sup>&</sup>gt; Gerenciamento)**.
	- 3.2 Clique em **Import license file (Importar arquivo de licença)** <sup>e</sup> selecione <sup>o</sup> arquivo de licença em sua unidade flash USB.
	- 3.3 Verifique se suas chaves de licença são mostradas em **Configuration <sup>&</sup>gt; Licenses <sup>&</sup>gt; Keys (Configuração <sup>&</sup>gt; Licenças <sup>&</sup>gt; Chaves)**.

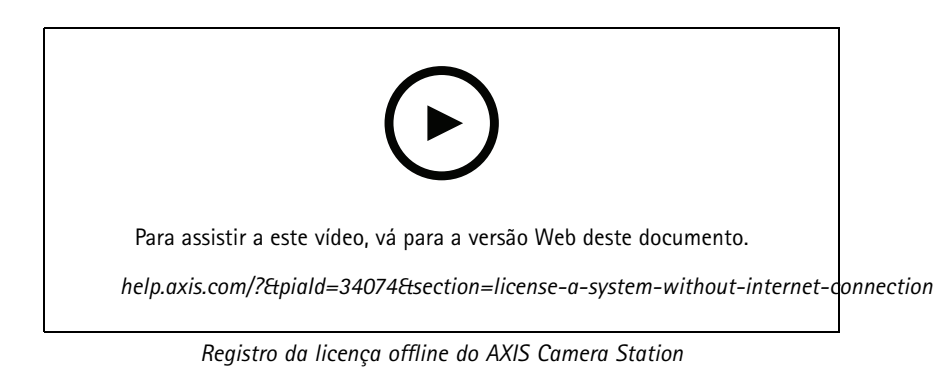

### **Mover licenças entre sistemas**

## Observação

As licenças NVR básicas são atreladas ao hardware do dispositivo <sup>e</sup> não podem ser movidas.

Para mover licenças de um sistema para outro sistema com <sup>a</sup> mesma conta MyAxis:

- 1. Vá para <sup>o</sup> AXIS License Portal *[www.axis.com/licenses](https://www.axis.com/licenses)*.
- 2. Em **My systems (Meus sistemas)**, clique no nome do sistema do qual deseja mover uma licença.
- 3. Em License keys (Chaves de licença), encontre a chave de licença que deseja mover. Clique em  $\frac{1}{2}$  e em Move (Mover).
- 4. Na lista suspensa **To system (Para sistema)**, selecione um sistema para <sup>o</sup> qual deseja mover <sup>a</sup> licença.
- 5. Clique em **Move license key (Mover chave de licença)** <sup>e</sup> clique em **Close (Fechar)**. Os detalhes da ação podem ser encontrados em **History (Histórico)**.
- 6. Volte para **My systems (Meus sistemas)** <sup>e</sup> verifique se as licenças foram movidas com êxito.

## Configuração

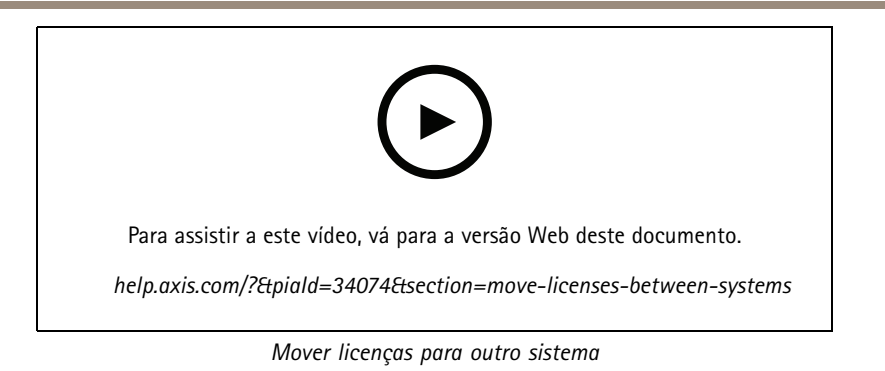

Para liberar licenças de um sistema <sup>e</sup> adicionar <sup>a</sup> outro sistema com uma conta MyAxis diferente:

- 1. Vá para <sup>o</sup> AXIS License Portal *[www.axis.com/licenses](https://www.axis.com/licenses)*.
- 2. Em **My systems (Meus sistemas)**, clique no nome do sistema do qual deseja mover uma licença.
- 3. Em **License keys (Chaves de licença)**, encontre <sup>a</sup> chave de licença que deseja mover. Faça uma cópia da chave de licença <sup>e</sup> clique em  $\frac{1}{2}$  e em Release (Liberar).
- 4. Saia <sup>e</sup> faça login com outra conta MyAxis.
- 5. Em **My systems (Meus sistemas)**, clique no sistema que deseja licenciar com <sup>a</sup> chave de licença liberada.
- 6. Em **Add license key (Adicionar chave de licença)**, insira <sup>a</sup> chave de licença que foi liberada <sup>e</sup> clique em **Add (Adicionar)**. Os detalhes da ação podem ser encontrados em **History (Histórico)**.
- 7. Volte para **My systems (Meus sistemas)** <sup>e</sup> verifique se as licenças foram adicionadas com êxito.

## **Configurar <sup>a</sup> segurança**

## **Configurar permissões de usuário**

Vá para Configuration > Security > User permissions (Configuração > Segurança > Permissões de usuário) para exibir uma lista de usuários <sup>e</sup> grupos do que foram adicionados à AXIS Camera Station.

#### Observação

Os administradores do computador em que <sup>o</sup> servidor do AXIS Camera Station está instalado automaticamente recebem privilégios de administrador para <sup>o</sup> AXIS Camera Station. Você não pode alterar ou remover os privilégios do grupo de administradores.

Antes que um usuário ou grupo possa ser adicionado, <sup>o</sup> usuário ou grupo deverá ser registrado no computador local ou ter uma conta de usuário do Windows Active Directory. Com <sup>o</sup> Windows Active Directory, é possível implementar um alto nível de segurança.

Quando um usuário é parte de um grupo, <sup>o</sup> usuário recebe <sup>a</sup> mais alta permissão de função que está atribuída ao indivíduo <sup>e</sup> ao grupo.

Quando um usuário faz parte de um grupo, <sup>o</sup> usuário recebe <sup>o</sup> acesso concedido como um indivíduo <sup>e</sup> também recebe os direitos como parte de um grupo. Por exemplo, um usuário recebe acesso à câmera X como um indivíduo. O usuário também é um membro de um grupo. O grupo tem acesso às câmeras Y <sup>e</sup> Z. O usuário, em seguida, tem acesso às câmeras X, Y <sup>e</sup> Z.

Se houver questões de segurança sobre <sup>o</sup> acesso ao computador por um usuário do AXIS Camera Station designado, crie uma conta de usuário padrão que você usará para acessar <sup>o</sup> Axis Camera Station. Você poderá elevar aumentar <sup>a</sup> conta de administrador em **Configuration <sup>&</sup>gt; Security <sup>&</sup>gt; User permissions (Configuração <sup>&</sup>gt; Segurança <sup>&</sup>gt; Permissões de usuário)**.

A lista consiste nas seguintes informações:

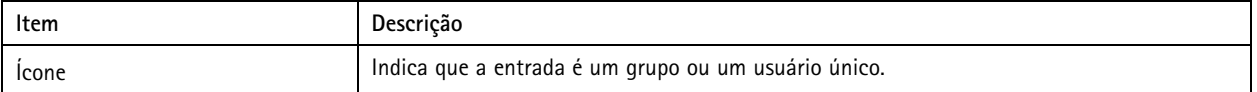

# <span id="page-118-0"></span>Configuração

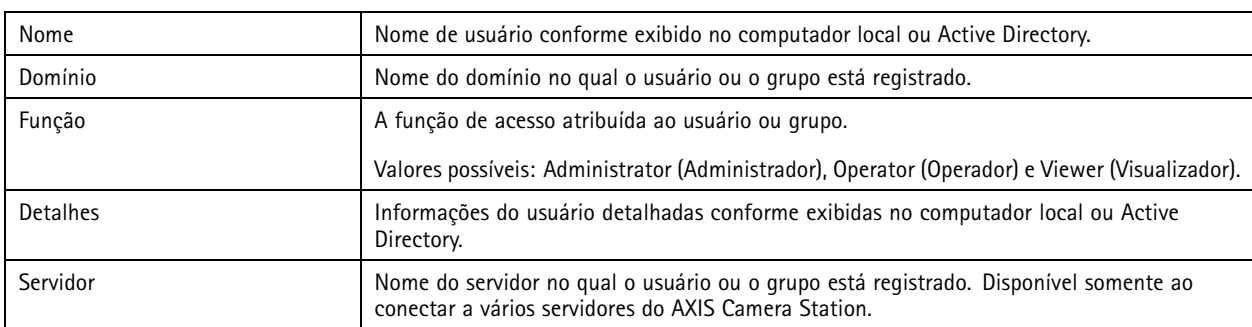

Para adicionar usuários ou grupos, consulte *Adicionar usuários ou grupos*.

Para alterar os direitos de acesso de usuário para um usuário ou grupo, clique no usuário ou grupo <sup>e</sup> faça as alterações. Clique em **Apply (Aplicar)**.

Para remover um usuário ou grupo, selecione <sup>o</sup> usuário ou grupo <sup>e</sup> clique em **Remove (Remover)**. Na caixa de diálogo pop-up, clique em **OK** para remover <sup>o</sup> usuário ou grupo.

### **Adicionar usuários ou grupos**

As contas de usuário no Microsoft Windows <sup>e</sup> os usuários <sup>e</sup> grupos do Active Directory podem acessar <sup>o</sup> AXIS Camera Station. Para adicionar um usuário ao AXIS Camera Station, é necessário adicionar usuários ou um grupo ao Windows.

Para adicionar um usuário ou grupo ao Microsoft Windows: A adição de um usuário no Windows pode variar dependendo da versão do Windows que está sendo executada. Siga as instruções no *site da [Microsoft](https://support.microsoft.com/en-us/help/13951/windows-create-user-account)*. Se você estiver conectado <sup>a</sup> uma rede no domínio do Active Directory, consulte <sup>o</sup> administrador da rede.

#### **Adicionar usuários ou grupos**

- 1. Vá para **Configuration <sup>&</sup>gt; Security <sup>&</sup>gt; User permissions (Configuração <sup>&</sup>gt; Segurança <sup>&</sup>gt; Permissões de usuário)** <sup>e</sup> clique em **Add (Adicionar)**.
- 2. Ao conectar <sup>a</sup> vários servidores AXIS Camera Station, selecione um servidor na lista suspensa **Selected server (Servidor selecionado)**.
- 3. Selecione **Server (Servidor)** para pesquisar os usuários ou grupos no computador local ou selecione **Domain (Domínio)** para pesquisar usuários ou grupos do Active Directory. Ao conectar <sup>a</sup> vários servidores AXIS Camera Station, você pode selecionar qual servidor será procurado.
- 4. Selecione **Users (Usuários)** ou **Groups (Grupos)** para procurar somente usuários ou grupos.
- 5. A lista de usuários ou grupos é exibida. Os usuários <sup>e</sup> grupos que já foram adicionados ao AXIS Camera Station não são listados.
	- Se houver muitos usuários ou grupos, <sup>o</sup> resultado de pesquisa não será exibido. Use <sup>o</sup> campo **Type to search (Digite para pesquisar)** para aprimorar <sup>a</sup> pesquisa <sup>e</sup> localizar um usuário ou grupo específico.
	- Se <sup>a</sup> pesquisa de usuário do domínio falhar, <sup>a</sup> conta de login do serviço deverá ser alterada. Consulte *[Não](#page-202-0) é possível [encontrar](#page-202-0) usuários do domínio*.
- 6. Selecione os usuários ou grupos <sup>e</sup> clique em **Add (Adicionar)**. Os usuários ou grupos são adicionados à lista <sup>e</sup> mostrados em itálico.

#### **Configurar um usuário ou grupo**

- 1. Selecione um usuário ou grupo na lista.
- 2. Em **Role (Função)**, selecione **Administrator (Administrador)**, **Operator (Operador)** ou **Viewer (Visualizador)**.
- 3. Se você selecionou **Operator (Operador)** ou **Viewer (Visualizador)**, poderá configurar os privilégios de usuário ou grupo. Consulte *[Privilégios](#page-119-0) de usuário ou grupo*.

# <span id="page-119-0"></span>Configuração

4. Clique em **Save (Salvar)**. O usuário ou grupo na lista não está em itálico nem está pronto para ser usado.

### **Privilégios de usuário ou grupo**

Há três funções que podem ser atribuídas <sup>a</sup> um usuário ou grupo. Para saber como definir privilégios de acesso para um usuário ou grupo, consulte *[Adicionar](#page-118-0) usuários ou grupos*.

- • **Administrator (Administrador)**: acesso total ao sistema inteiro, incluindo acesso <sup>a</sup> vídeos ao vivo <sup>e</sup> gravados de todas as câmeras, acesso <sup>a</sup> todas as portas de E/S <sup>e</sup> exibições. Portanto, não é necessário especificar os privilégios de câmera, E/S ou exibição para um usuário com essa função. Esta função é necessária para configurar qualquer opção no sistema.
- • **Operator (Operador)**: acesso <sup>a</sup> vídeos ao vivo <sup>e</sup> gravados de câmeras selecionadas <sup>e</sup> acesso <sup>a</sup> portas de E/S <sup>e</sup> exibições selecionadas. Um operador tem acesso total <sup>a</sup> toda <sup>a</sup> funcionalidade do AXIS Camera Station, exceto <sup>a</sup> configuração do sistema.
- • **Viewer (Visualizador)**: acesso <sup>a</sup> vídeos ao vivo de câmeras selecionadas <sup>e</sup> acesso <sup>a</sup> portas de E/S <sup>e</sup> exibições selecionadas. Um visualizador não tem acesso à configuração do sistema nem <sup>a</sup> vídeos gravados

#### **Câmeras**

Os privilégios de acesso <sup>a</sup> seguir estão disponíveis para os usuários ou grupos com <sup>a</sup> função de operador ou visualizador.

- **Access (Acesso)**: permite acesso à câmera <sup>e</sup> <sup>a</sup> todos os recursos da câmera.
- **Video (Vídeo)**: permite acesso <sup>a</sup> vídeo ao vivo da câmera.
- **Audio listen (Escuta de áudio)**: permite <sup>o</sup> acesso de escuta à câmera.
- **Audio speak (Fala de áudio)**: permite enviar voz para <sup>a</sup> câmera.
- **Manual Recording (Gravação manual)**: permite iniciar <sup>e</sup> parar gravações manualmente.
- • **Mechanical PTZ (PTZ mecânico)**: permite acessar os controles de PTZ mecânicos. Disponível somente para câmeras com PTZ mecânico.
- **PTZ priority (Prioridade de PTZ):** defina <sup>a</sup> prioridade de PTZ. Um número menor significa uma prioridade mais alta. 0 significa que não há prioridade atribuída. Um administrador tem <sup>a</sup> prioridade mais alta. Quando uma função com prioridade mais alta opera uma câmera PTZ, por padrão, outras pessoas não podem operar <sup>a</sup> mesma câmera por 10 segundos. Disponível somente para câmeras com PTZ mecânico <sup>e</sup> <sup>a</sup> opção **Mechanical PTZ (PTZ mecânico)**.

#### **Exibições**

Os privilégios de acesso <sup>a</sup> seguir estão disponíveis para os usuários ou grupos com <sup>a</sup> função de operador ou visualizador. Você pode selecionar várias exibições <sup>e</sup> definir os privilégios de acesso.

- **Access (Acesso)**: permite acessar as exibições no AXIS Camera Station.
- **Edit (Editar):** permite editar as exibições no AXIS Camera Station.

### **E/S**

Os privilégios de acesso <sup>a</sup> seguir estão disponíveis para os usuários ou grupos com <sup>a</sup> função de operador ou visualizador. As portas de E/S são listadas por dispositivo.

- **Access (Acesso)**: permite acesso total à porta de E/S.
- **Read (Leitura):** permite exibir <sup>o</sup> estado da porta de E/S. O usuário não consegue alterar <sup>o</sup> estado da porta.
- •**Write (Gravação):** permite alterar <sup>o</sup> estado da porta de E/S.

#### **Sistema**

Os privilégios de acesso que não podem ser configurados permanecem acinzentados <sup>e</sup> são listados sob **Role privileges (Privilégios da função)**. Os privilégios com marca de seleção significam que <sup>o</sup> usuário ou grupo tem esse privilégio por padrão.

# Configuração

Os privilégios de acesso <sup>a</sup> seguir estão disponíveis para os usuários ou grupos com <sup>a</sup> função de operador.

- **Take snapshots (Capturar instantâneos)**: permite capturar instantâneos nos modos de visualização ao vivo <sup>e</sup> gravações.
- **Export recordings (Exportar gravações)**: permite exportar gravações.
- **Generate incident report (Gerar relatório de incidentes)**: permite gerar relatórios de incidentes.
- **Prevent access to recordings older than (Impedir acesso <sup>a</sup> gravações anteriores a)**: previne <sup>o</sup> acesso às gravações mais antigas que <sup>o</sup> número de minutos especificado. Ao usar <sup>a</sup> pesquisa, <sup>o</sup> usuário não encontrará gravações mais antigas que <sup>o</sup> tempo especificado. Não é possível reproduzir gravações <sup>e</sup> indicadores anteriores ao tempo especificado.
- • **Acessar alarmes, tarefas <sup>e</sup> logs:** receba notificações de alarme <sup>e</sup> permita acesso à barra **Alarms and tasks (Alarmes <sup>e</sup> tarefas)** <sup>e</sup> à guia **Logs**.

Os privilégios de acesso <sup>a</sup> seguir estão disponíveis para os usuários ou grupos com <sup>a</sup> função de visualizador.

• **Take snapshots (Capturar instantâneos)**: permite capturar instantâneos nos modos de visualização ao vivo <sup>e</sup> gravações.

#### **Controle de acesso**

Os privilégios de acesso <sup>a</sup> seguir estão disponíveis para os usuários ou grupos com <sup>a</sup> função de operador.

- **Configuração do controle de acesso:** permite <sup>a</sup> configuração de portas <sup>e</sup> zonas, perfis de identificação, formatos de cartão <sup>e</sup> PIN, comunicação criptografada <sup>e</sup> multisservidor.
- **Gerenciamento de acesso:** Permita gerenciamento de acesso <sup>e</sup> acesso às configurações do Active Directory.

Os privilégios de acesso <sup>a</sup> seguir estão disponíveis para os usuários ou grupos com <sup>a</sup> função de visualizador.

• **Gerenciamento de acesso:** Permita gerenciamento de acesso <sup>e</sup> acesso às configurações do Active Directory.

**Monitoramento da integridade do sistema**

Os privilégios de acesso <sup>a</sup> seguir estão disponíveis para os usuários ou grupos com <sup>a</sup> função de operador.

- **Configuração do monitoramento da integridade do sistema.**
- **Acessar <sup>o</sup> monitoramento da integridade do sistema**

Os privilégios de acesso <sup>a</sup> seguir estão disponíveis para os usuários ou grupos com <sup>a</sup> função de visualizador.

• **Acessar <sup>o</sup> monitoramento da integridade do sistema**

## **Certificados**

Para gerenciar configurações de certificados entre <sup>o</sup> servidor do AXIS Camera Station <sup>e</sup> os dispositivos, acesse **Configuration <sup>&</sup>gt; Security <sup>&</sup>gt; Certificates (Configuração <sup>&</sup>gt; Segurança <sup>&</sup>gt; Certificados)**.

Para acessar <sup>e</sup> gerenciar os certificados HTTPS <sup>e</sup> IEEE 802.1X:

- 1. Vá para **Configuration <sup>&</sup>gt; Devices <sup>&</sup>gt; Management (Configuração <sup>&</sup>gt; Dispositivos <sup>&</sup>gt; Gerenciamento)**.
- 2. Clique com <sup>o</sup> botão direito nos dispositivos selecionados <sup>e</sup> vá para **Security (Segurança)**.

Consulte *[Segurança](#page-63-0) na página [64](#page-63-0)* para obter mais informações.

#### **Autoridade de certificação (CA)**

Uma autoridade de certificação permite <sup>a</sup> você habilitar HTTPS <sup>e</sup> IEEE 802.1 X em dispositivos sem qualquer certificados cliente/servidor em vigor.

O AXIS Camera Station agora armazena automaticamente <sup>a</sup> senha da autoridade de certificação.

Para uma CA existente no AXIS Camera Station:

# Configuração

- Clique em **View (Exibir)** para ver os detalhes do certificado CA.
- • Clique em **Export (Exportar)** para exportar <sup>o</sup> certificado CA nos formatos .cer ou .crt. O arquivo não contém <sup>a</sup> chave privada e, portanto, não é criptografado. O certificado pode ser instalado em outros sistemas que confiam nos certificados assinados pelo AXIS Camera Station.

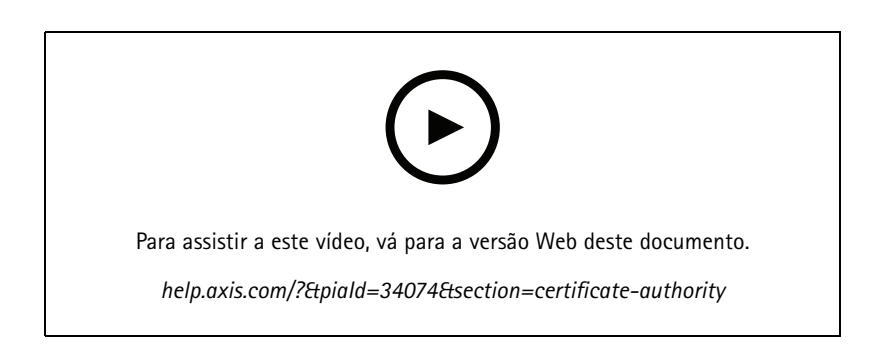

#### **Gerar uma CA raiz**

Quando <sup>o</sup> AXIS Camera Station for iniciado, ele verificará se há uma autoridade de certificação configurada. Se não houver, ele gerará uma CA raiz automaticamente.

Uma CA raiz inclui um certificado raiz autoassinado <sup>e</sup> uma chave privada que é protegida por uma senha gerada automaticamente. As senhas geradas automaticamente são armazenadas no AXIS Camera Station <sup>e</sup> não são visíveis. Um certificado CA gerado pelo AXIS Camera Station é válido por 10 anos.

O AXIS Camera Station pode criar, assinar <sup>e</sup> instalar automaticamente certificados cliente/servidor nos dispositivos ao ativar HTTPS ou IEEE 802.1 x.

## Observação

- Se você atualizar da versão 5.45 ou anterior que use um certificado instalado manualmente em um dispositivo, <sup>o</sup> AXIS Camera Station instalará de forma automática um novo certificado usando <sup>a</sup> CA raiz existente quando <sup>o</sup> certificado instalado de forma manual expirar.
- Quando você gera um certificado de CA, ele é adicionado <sup>a</sup> certificados raiz confiáveis do Windows.
- • Quando você desinstala <sup>o</sup> AXIS Camera Station, ele remove seus certificados CA das autoridades de certificação raiz confiáveis do Windows.

Para usar uma senha de sua escolha, consulte *[Redefinir](#page-124-0) <sup>a</sup> senha na página [125](#page-124-0)*.

Para gerar manualmente uma nova CA para substituir <sup>a</sup> antiga, consulte *[Substituir](#page-122-0) uma CA na página [123](#page-122-0)*.

#### **Importar uma CA**

Se uma autoridade de certificação for configurada, <sup>o</sup> AXIS Camera Station poderá criar, assinar <sup>e</sup> instalar automaticamente certificados cliente/servidor nos dispositivos ao ativar HTTPS ou IEEE 802.1 X. Se você desejar permitir que <sup>o</sup> AXIS Camera Station assine os certificados em seu nome, importe <sup>a</sup> autoridade de certificação existente que consiste em um certificado <sup>e</sup> uma chave privada.

#### Observação

- Se <sup>a</sup> CA importada não estiver protegida por uma senha, uma caixa de diálogo será exibida solicitando-a toda vez que uma senha for necessária. Por exemplo, ao ativar HTTPS ou IEEE em um dispositivo ou adicionar um dispositivo. Você precisa clicar em **OK** para continuar.
- Quando você importa um certificado de CA, ele é adicionado <sup>a</sup> certificados raiz confiáveis do Windows.
- • Após desinstalar <sup>o</sup> AXIS Camera Station, você deverá remover manualmente os certificados CA importados de autoridades de certificação raiz confiáveis do Windows.

<span id="page-122-0"></span>Para importar uma autoridade de certificação para substituir <sup>a</sup> existente, consulte *Substituir uma CA na página 123*.

## **Substituir uma CA**

Se os certificados assinados por uma autoridade de certificação estiverem sendo usados por dispositivos para sua conexão HTTPS, para substituir <sup>a</sup> CA:

- 1. Vá para **Configuration <sup>&</sup>gt; Security <sup>&</sup>gt; Certificates <sup>&</sup>gt; HTTPS (Configuração <sup>&</sup>gt; Segurança <sup>&</sup>gt; Certificados <sup>&</sup>gt; HTTPS)** <sup>e</sup> ative **Ignore certificate validation (Ignorar validação de certificado)**.
- 2. Vá para **Configuration <sup>&</sup>gt; Security <sup>&</sup>gt; Certificates <sup>&</sup>gt; Certificate authority (Configuração <sup>&</sup>gt; Segurança <sup>&</sup>gt; Certificados <sup>&</sup>gt; Autoridade de certificação)**.
	- Clique em **Generate (Gerar)** ou **Import (Importar)**.
	- Forneça sua senha <sup>e</sup> clique em **OK**.
	- Selecione <sup>o</sup> número de dias válidos dos certificados de cliente/servidor assinados.
- 3. Vá para **Configuration <sup>&</sup>gt; Devices <sup>&</sup>gt; Management (Configuração <sup>&</sup>gt; Dispositivos <sup>&</sup>gt; Gerenciamento)**. Clique com <sup>o</sup> botão direito do mouse nos dispositivos <sup>e</sup> selecione **Security <sup>&</sup>gt; HTTPS <sup>&</sup>gt; Enable/Update (Segurança <sup>&</sup>gt; HTTPS <sup>&</sup>gt; Ativar/Atualizar)**.
- 4. Vá para **Configuration <sup>&</sup>gt; Security <sup>&</sup>gt; Certificates <sup>&</sup>gt; HTTPS (Configuração <sup>&</sup>gt; Segurança <sup>&</sup>gt; Certificados <sup>&</sup>gt; HTTPS)** <sup>e</sup> desative **Ignore certificate validation (Ignorar validação de certificado)**.

### **HTTPS**

Para ativar HTTPS, um certificado de servidor deve estar presente em cada dispositivo.

Por padrão, <sup>o</sup> AXIS Camera Station valida <sup>a</sup> assinatura do certificado do servidor HTTPS ativo em todos os dispositivos conectados <sup>e</sup> não se conectará <sup>a</sup> um dispositivo se seu certificado não for validado. O certificado do servidor deve ser assinado pela CA ativa no AXIS Camera Station ou validado por meio do Repositório de Certificados do Windows.

- • Se você ativar **Ignore certificate validation (Ignorar validação de certificado)**, <sup>o</sup> AXIS Camera Station não validará se <sup>o</sup> certificado enviado pelo dispositivo é confiável ou não <sup>e</sup> aceitará qualquer certificado HTTPS <sup>e</sup> permitirá <sup>a</sup> configuração de dispositivos inseguros.
- • Se você desativar **Ignore certificate validation (Ignorar validação de certificado)** <sup>e</sup> <sup>o</sup> AXIS Camera Station validar que <sup>o</sup> certificado enviado pelo dispositivo não é confiável, uma mensagem de aviso **HTTPS certificate not trusted (Certificado HTTPS não confiável)** será exibida na coluna Status em Gerenciamento de Dispositivos <sup>e</sup> <sup>o</sup> dispositivo não estará acessível.

O AXIS Camera Station pode verificar se <sup>o</sup> endereço especificado no certificado HTTPS do dispositivo corresponde ao endereço usado para se comunicar com <sup>o</sup> dispositivo. Essa opção estará desativada se você ativar **Ignore certificate validation (Ignorar validação do certificado)**.

- <sup>A</sup> opção **Validate device address (Validar endereço do dispositivo)** <sup>é</sup> desativada por padrão para garantir um comportamento estável em redes DHCP sem usar nomes de host.
- Ative <sup>a</sup> opção **Validate device address (Validar endereço do dispositivo)** para exigir que os endereços coincidam com <sup>a</sup> segurança adicional. Recomendamos ativar essa configuração somente em redes em que os dispositivos se comunicam principalmente com <sup>o</sup> nome de host ou os dispositivos possuem endereço IP estático.

### Observação

- Quando uma conexão segura (HTTPS) não estiver disponível, uma conexão pode ser feita via HTTP para configurar dispositivos que ainda não são seguros.
- Para usar HTTPS, firmware 5.70 ou posterior será necessário para dispositivos de vídeo, <sup>e</sup> firmware 1.25 ou posterior será necessário para dispositivos de áudio <sup>e</sup> controle de acesso.
- Câmeras com firmware 7.20 ou posterior são pré-configuradas com um certificado autoassinado. Ao ativar HTTPS com <sup>o</sup> certificado autoassinado, <sup>a</sup> operação falhará porque <sup>o</sup> certificado autoassinado não é confiável. Recomendamos gerar ou importar uma autoridade de certificação para que <sup>o</sup> AXIS Camera Station possa emitir certificados novos para os dispositivos quando HTTPS for ativado.

## **IEEE 802.1X**

Para ativar <sup>o</sup> IEEE 802.1 X, um certificado de cliente deve estar presente em cada dispositivo. Além do certificado de cliente, um certificado CA de autenticação IEEE 802.1 deve ser instalado. O certificado CA de autenticação IEEE 802.1 X será instalado para permitir ou atualizar <sup>o</sup> IEEE 802.1 X.

### Observação

- Para usar certificados IEEE 802.1X, firmware 5.50 ou posterior será necessário para dispositivos de vídeo, <sup>e</sup> firmware 1.25 ou posterior será necessário para dispositivos de áudio <sup>e</sup> controle de acesso.
- Câmeras com firmware 7.20 ou posterior são pré-configuradas com um certificado autoassinado. É necessário excluir <sup>o</sup> certificado autoassinado antes de carregar manualmente seu próprio certificado de cliente porque <sup>o</sup> AXIS Camera Station permite apenas um certificado de cliente por dispositivo, <sup>e</sup> <sup>o</sup> certificado autoassinado padrão se qualifica tanto como certificado de cliente como certificado de servidor. Se você encontrar um erro ao excluir <sup>o</sup> certificado autoassinado, desative <sup>o</sup> HTTPS nos dispositivos do AXIS Camera Station mesmo se <sup>o</sup> status HTTPS for Disabled (Desativado).

Para configurar <sup>o</sup> IEEE 802.1 X:

- Em **EAPOL Version (Versão EAPOL)**, selecione <sup>a</sup> versão do Extensible Authentication Protocol (EAP) você deseja usar.
- • Em **EAP identity (Identidade EAP)**, selecione essa opção para usar <sup>o</sup> endereço MAC do dispositivo, <sup>o</sup> nome de host do dispositivo ou um texto personalizado. Se você tiver selecionado **Custom (Personalizado)**, insira qualquer texto que funcione como <sup>a</sup> identidade EAP no campo **Custom (Personalizado)**.
- • Clique em **Import (Importar)** <sup>e</sup> navegue para <sup>o</sup> arquivo de certificado CA de autenticação IEEE 802.1 X que pode ser fornecido de uma origem externa, por exemplo, do servidor de autenticação IEEE 802.1, ou diretamente do AXIS Camera **Station**
- • Selecione para usar **Device IP address (Endereço IP do dispositivo)** ou **Device EAP identity (Identidade EAP do dispositivo)** como <sup>o</sup> nome comum nos certificados individuais que são criados para cada dispositivo quando <sup>o</sup> AXIS Camera Station atua como uma autoridade de certificação.

#### **Alerta de expiração de certificado**

Uma notificação será criada se um certificado de cliente ou do servidor tiver expirado ou estiver prestes <sup>a</sup> expirar. Ela se aplica <sup>a</sup> todos os certificados instalados em dispositivos conectados, exceto certificados CA instalados fora do AXIS Camera Station. Um aviso será exibido como a mensagem Certificate about to expire (Certificado prestes a expirar) ou Certificate has expired (O certificado **expirou)** na coluna Status na página de gerenciamento de dispositivo <sup>e</sup> como um ícone na lista de certificados instalados.

Se um certificado CA listado em **Configuration <sup>&</sup>gt; Certificates (Configuração <sup>&</sup>gt; Certificados)** estiver prestes <sup>a</sup> expirar, um aviso será exibido como ícone na página de certificado <sup>e</sup> um alarme de sistema será acionado.

Nesta seção, especifique <sup>o</sup> quanto cedo deseja que <sup>o</sup> AXIS Camera Station notifique você quando os certificados estiverem se aproximando da data de validade.

## **Renovação de certificado**

**Renovação do certificado entre <sup>o</sup> servidor <sup>e</sup> os dispositivos**

- Os certificados de cliente ou servidor gerados pelo AXIS Camera Station serão renovados automaticamente <sup>7</sup> dias antes que <sup>o</sup> aviso de expiração seja configurado para aparecer.
- • Se você deseja renovar ou atualizar um certificado manualmente, siga as mesmas etapas que na habilitação de HTTPS ou IEEE 802.1 X.

**Renovar <sup>o</sup> certificado entre <sup>o</sup> servidor <sup>e</sup> <sup>o</sup> cliente**

- 1. Vá para **Configuration <sup>&</sup>gt; Security <sup>&</sup>gt; Certificates (Configuração <sup>&</sup>gt; Segurança <sup>&</sup>gt; Certificados)**.
- 2. Em **Certificate renewal (Renovação de certificado)**, clique em **Renew (Renovar)**.
- 3. Reinicie <sup>o</sup> servidor para aplicar <sup>o</sup> certificado renovado.

### <span id="page-124-0"></span>**Redefinir <sup>a</sup> senha**

Para usar uma senha de sua escolha:

- 1. Vá para **Configuration <sup>&</sup>gt; Security <sup>&</sup>gt; Certificates (Configuração <sup>&</sup>gt; Segurança <sup>&</sup>gt; Certificados)** <sup>e</sup> ative **Ignore certificate validation (Ignorar validação de certificado)** para garantir que os dispositivos que foram habilitados com certificados possam ser acessados durante <sup>o</sup> processo de redefinição.
- 2. Clique em **Generate (Gerar)** <sup>e</sup> insira <sup>a</sup> senha.
- 3. Clique em **Exportar (Exportar)** para salvar localmente <sup>o</sup> certificado CA.
- 4. Vá para **Configuration <sup>&</sup>gt; Devices <sup>&</sup>gt; Management (Configuração <sup>&</sup>gt; Dispositivos <sup>&</sup>gt; Gerenciamento)** <sup>e</sup> ative <sup>o</sup> HTTPS nos dispositivos selecionados.
- 5. Desative **Ignore certificate validation (Ignorar <sup>a</sup> validação de certificado)** para garantir <sup>a</sup> comunicação https segura.

## **Gerenciar certificados HTTPS no AXIS Camera Station**

O HTTPS consiste na comunicação via HTTP dentro de uma conexão criptografada por Transport Layer Security (TLS). <sup>A</sup> criptografia de rede protege <sup>a</sup> comunicação dentro do sistema de gerenciamento de vídeo. Ela impede que informações sejam extraídas por sniffing de tráfego de rede <sup>e</sup> impede que os dados sejam alterados durante <sup>a</sup> transferência.

Esta seção explica como configurar <sup>e</sup> ativar comunicação HTTPS em dispositivos Axis via AXIS Camera Station.

O AXIS Camera Station pode ser usado como:

- **Autoridade de certificação (CA) raiz:** Usar <sup>o</sup> AXIS Camera Station como CA raiz simplifica todo <sup>o</sup> processo de implantação <sup>e</sup> renovação de certificados para <sup>o</sup> administrador. Isso significa que <sup>o</sup> AXIS Camera Station usará seu próprio certificado raiz para emitir certificados de servidor <sup>e</sup> não há nenhum outro CA raiz envolvido no processo.
- • **Autoridade de certificação intermediária:** Usar <sup>o</sup> AXIS Camera Station como uma CA intermediária significa que você tem uma CA existente (CA intermediária ou raiz) capaz de emitir certificados CA para outras CAs intermediárias (por exemplo, <sup>o</sup> AXIS Camera Station). Nesse cenário, é necessário importar <sup>o</sup> certificado CA <sup>e</sup> sua chave privada no AXIS Camera Station para assinar <sup>e</sup> emitir certificados de servidor para os dispositivos Axis. Esse certificado CA pode ser um certificado raiz ou um certificado CA subordinada (certificado intermediário).

#### Observação

- Para usar HTTPS, <sup>o</sup> firmware 5.70 ou posterior é necessário para dispositivos de vídeo, <sup>e</sup> firmware 1.25 ou posterior para dispositivos de áudio <sup>e</sup> controle de acesso.
- Câmeras com firmware 7.20 ou posterior são pré-configuradas com um certificado autoassinado. Ao ativar HTTPS com <sup>o</sup> certificado autoassinado, <sup>a</sup> operação falhará porque <sup>o</sup> certificado autoassinado não é confiável. Recomendamos gerar ou importar uma autoridade de certificação para que <sup>o</sup> AXIS Camera Station possa emitir certificados novos para os dispositivos quando HTTPS for ativado.

Para configurar <sup>e</sup> ativar comunicação via HTTPS:

- 1. Opcional: Selecione <sup>a</sup> autoridade de certificação
- 2. Ativar HTTPS nos dispositivos
- 3. Opcional: adicione <sup>o</sup> certificado CA ao armazenamento de certificados
- 4. Atualizar ou renovar certificados HTTPS

## Configuração

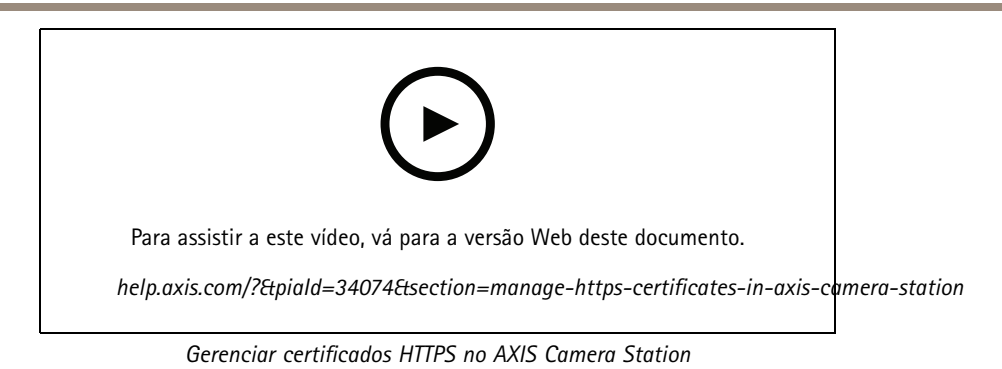

**Selecione <sup>a</sup> autoridade de certificação**

- 1. Vá para **Configuration <sup>&</sup>gt; Security <sup>&</sup>gt; Certificates (Configuração <sup>&</sup>gt; Segurança <sup>&</sup>gt; Certificados)**.
- 2. Em **Certificate authority (Autoridade de certificação)**,
	- Para usar <sup>o</sup> AXIS Camera Station como uma CA raiz, clique em **Generate (Gerar)** <sup>e</sup> digite sua senha.
	- Para usar <sup>o</sup> AXIS Camera Station como uma CA intermediária, clique em **Import (Importar)** <sup>e</sup> navegue até <sup>o</sup> arquivo que contém <sup>o</sup> certificado CA <sup>e</sup> sua chave privada.

## **Ativar HTTPS nos dispositivos**

- 1. Vá para **Configuration <sup>&</sup>gt; Devices <sup>&</sup>gt; Management (Configuração <sup>&</sup>gt; Dispositivos <sup>&</sup>gt; Gerenciamento)**.
- 2. Clique com <sup>o</sup> botão direito do mouse nos dispositivos <sup>e</sup> selecione **Security <sup>&</sup>gt; HTTPS <sup>&</sup>gt; Enable/Update (Segurança <sup>&</sup>gt; HTTPS <sup>&</sup>gt; Ativar/Atualizar)**. Certifique-se de que <sup>o</sup> status de HTTPS seja alterado para Enabled (Ativado).
- 3. Se você selecionou vários dispositivos, clique duas vezes na tarefa para verificar <sup>o</sup> resultado de cada dispositivo.

## **Adicionar <sup>o</sup> certificado CA ao armazenamento de certificados**

Recomendamos adicionar <sup>o</sup> certificado CA ao seu armazenamento de certificados do Windows para que <sup>o</sup> navegador da Web não mostre um aviso de segurança sobre certificado de segurança inválido <sup>e</sup> não bloqueie <sup>a</sup> conexão para <sup>o</sup> dispositivo. Isso garante uma conexão HTTPS segura para seus dispositivos. As instruções <sup>a</sup> seguir aplicam-se ao Windows 10.

- 1. Vá para <sup>o</sup> menu **Start (Iniciar)**, digite **mmc** <sup>e</sup> pressione ENTER.
- 2. No console, vá para **File <sup>&</sup>gt; Add/Remove snap-in (Arquivo <sup>&</sup>gt; Adicionar/Remover snap-in)**.
- 3. Selecione **Certificates (Certificados)** no painel esquerdo <sup>e</sup> clique em **Add (Adicionar)**. Selecione **Computer account (Conta do computador)** <sup>e</sup> configure <sup>a</sup> conta do computador. Em seguida, clique em **OK**.
- 4. No painel esquerdo do console, vá para **Certificates (Local computer) <sup>&</sup>gt; Trusted root certification authorities <sup>&</sup>gt; Certificates (Certificados (Computador local) <sup>&</sup>gt; Autoridades de certificação raiz confiáveis <sup>&</sup>gt; Certificados)**. Clique com <sup>o</sup> botão direito do mouse <sup>e</sup> selecione **All Tasks <sup>&</sup>gt; Import (Todas as tarefas <sup>&</sup>gt; Importar)** <sup>e</sup> clique em **Next (Avançar)**.
- 5. Clique em **Browse (Procurar)** <sup>e</sup> selecione <sup>o</sup> certificado raiz do AXIS Camera Station salvo em seu computador ou em seu próprio certificado CA. Em seguida, clique em **Next (Avançar)**.
- 6. Selecione para colocar todos os certificados nas autoridades de certificação raiz confiáveis. Clique em **Next (Avançar)** <sup>e</sup> em **Finish (Concluir)**.

## **Atualizar ou renovar certificados HTTPS**

Se um certificado do servidor expirou ou estiver prestes <sup>a</sup> expirar, um aviso será exibido:

- • na forma da mensagem **Certificate about to expire (Certificado prestes <sup>a</sup> expirar)** ou **Certificate has expired (O certificado expirou)** na coluna Status na página de gerenciamento de dispositivos.
- como um ícone na lista de certificados instalados.

# Configuração

O momento antes da expiração no qua<sup>l</sup> <sup>o</sup> aviso deve ser exibido <sup>é</sup> definido em **Configuration <sup>&</sup>gt; Security <sup>&</sup>gt; Certificates (Configuração <sup>&</sup>gt; Segurança <sup>&</sup>gt; Certificados)**.

Se você tiver configurado <sup>o</sup> AXIS Camera Station como uma autoridade de certificação, os certificados de cliente ou servidor gerados pelo AXIS Camera Station serão automaticamente renovados <sup>7</sup> dias antes que <sup>o</sup> aviso de expiração seja configurado para ser mostrado. Esta tarefa é feita durante os trabalhos à noite. Se você deseja renovar ou atualizar um certificado manualmente, siga as mesmas etapas que na habilitação de HTTPS.

### **Limitations (Limitações)**

- Não há suporte <sup>a</sup> portas não padrão (diferentes da 443).
- Todos os certificados em um lote de instalação devem ter <sup>a</sup> mesma senha.
- Não há suporte <sup>a</sup> operações de certificado por canais sem criptografia, ou seja, "Basic" (Básica). Os dispositivos devem ser definidos como "Encrypted & unencrypted" (Criptografados e não criptografados) ou "Encrypted only" (Somente criptografados) para permitir <sup>a</sup> comunicação "Digest".
- Não é possível ativar HTTPS na AXIS T85 PoE+ Network Switch Series.

## **Gerenciar certificados IEEE 802.1 X no AXIS Camera Station**

O IEEE 802.1X é um padrão do IEEE para controle de acesso à rede baseado em portas. Ela oferece um mecanismo de autenticação para dispositivos que desejam conectar <sup>a</sup> uma LAN. A autenticação IEEE 802.1X envolve três partes: um suplicante, um autenticador <sup>e</sup> um servidor de autenticação. Em nosso caso, <sup>o</sup> suplicante é um dispositivo de rede Axis que deseja se conectar à rede local. O autenticador é um dispositivo de rede, como um switch Ethernet ou um ponto de acesso sem fio, <sup>e</sup> <sup>o</sup> servidor de autenticação normalmente é um host executando <sup>o</sup> software compatível com os protocolos EAP <sup>e</sup> RADIUS.

Esta seção explica como gerenciar certificados EAP-TLS IEEE 802.1X do AXIS Camera Station. O AXIS Camera Station pode ajudar você <sup>a</sup> importar ou gerar e, em seguida, distribuir certificados de clientes <sup>e</sup> certificados de autenticação em dispositivos de rede Axis, bem como para ativar <sup>o</sup> EAP-TLS IEEE 802.1X.

## Observação

- Para usar certificados IEEE 802.1X, firmware 5.50 ou posterior será necessário para dispositivos de vídeo, <sup>e</sup> firmware 1.25 ou posterior será necessário para dispositivos de áudio <sup>e</sup> controle de acesso.
- Câmeras com firmware 7.20 ou posterior são pré-configuradas com um certificado autoassinado. É necessário excluir <sup>o</sup> certificado autoassinado antes de carregar manualmente seu próprio certificado de cliente porque <sup>o</sup> AXIS Camera Station permite apenas um certificado de cliente por dispositivo, <sup>e</sup> <sup>o</sup> certificado autoassinado padrão se qualifica tanto como certificado de cliente como certificado de servidor. Se você encontrar um erro ao excluir <sup>o</sup> certificado autoassinado, desative <sup>o</sup> HTTPS nos dispositivos do AXIS Camera Station mesmo se <sup>o</sup> status HTTPS for Disabled (Desativado).

Para configurar <sup>e</sup> ativar <sup>a</sup> comunicação IEEE 802.1X:

- 1. Opcional: Selecione <sup>a</sup> autoridade de certificação
- 2. Selecione <sup>o</sup> certificado CA de autenticação
- 3. Selecione <sup>o</sup> nome comum do certificado de cliente
- 4. Ativar IEEE 802.1X para carregar certificados
- 5. Atualizar ou renovar certificados IEEE 802.1X

### **Selecione <sup>a</sup> autoridade de certificação**

- 1. Vá para **Configuration <sup>&</sup>gt; Security <sup>&</sup>gt; Certificates (Configuração <sup>&</sup>gt; Segurança <sup>&</sup>gt; Certificados)**.
- 2. Se desejar usar <sup>o</sup> AXIS Camera Station como um CA raiz:
	- 2.1 Clique em **Generate (Gerar)** <sup>e</sup> insira <sup>a</sup> senha.
	- 2.2 Após <sup>a</sup> geração, clique em **Export (Exportar)** <sup>e</sup> **No (Não)** para exportar <sup>o</sup> certificado para que ele possa ser fornecido <sup>a</sup> qualquer aplicativo de terceiros para confiar no certificado da câmera.

# Configuração

3. Se desejar usar <sup>o</sup> AXIS Camera Station como uma CA intermediária, clique em **Import (Importar)** <sup>e</sup> navegue até <sup>o</sup> arquivo que contém <sup>o</sup> certificado CA <sup>e</sup> sua chave privada.

### **Selecione <sup>o</sup> certificado CA de autenticação**

Um certificado para <sup>a</sup> autenticação pode ser de origem externa, por exemplo, do servidor de autenticação IEEE 802.1X, ou obtido diretamente do AXIS Camera Station. Esse certificado será instalado em cada dispositivo Axis <sup>e</sup> usado para verificar <sup>o</sup> servidor de autenticação.

- 1. Vá para **Configuration <sup>&</sup>gt; Security <sup>&</sup>gt; Certificates (Configuração <sup>&</sup>gt; Segurança <sup>&</sup>gt; Certificados)**.
- 2. Na seção IEEE 802.1X, clique em **Import (Importar)** <sup>e</sup> navegue para <sup>o</sup> arquivo do certificado CA de autenticação IEEE 802.1X. Esse certificado será instalado em cada dispositivo Axis <sup>e</sup> usado para verificar <sup>o</sup> servidor de autenticação.

## **Selecione <sup>o</sup> nome comum do certificado de cliente**

Quando <sup>o</sup> AXIS Camera Station atua como uma autoridade de certificação, você pode selecionar <sup>o</sup> nome comum dos certificados em dispositivos. O nome comum dos certificados de clientes deve ser selecionado antes da ativação do IEEE 802.1X nos dispositivos.

- 1. Vá para **Configuration <sup>&</sup>gt; Security <sup>&</sup>gt; Certificates (Configuração <sup>&</sup>gt; Segurança <sup>&</sup>gt; Certificados)**.
- 2. Na seção IEEE 802.1X, selecione se deseja usar **Device IP address (Endereço IP do dispositivo)** ou **Device EAP identity (Identidade EAP do dispositivo)** como <sup>o</sup> nome comum.

#### **Ativar IEEE 802.1X para carregar certificados**

- 1. Vá para **Configuration <sup>&</sup>gt; Devices <sup>&</sup>gt; Management (Configuração <sup>&</sup>gt; Dispositivos <sup>&</sup>gt; Gerenciamento)**.
- 2. Clique com botão direito nos dispositivos, selecione **Security <sup>&</sup>gt; IEEE 802.1X <sup>&</sup>gt; Enable/Update (Segurança <sup>&</sup>gt; IEEE 802.1 <sup>X</sup> <sup>&</sup>gt; Ativar/Atualizar)**. O status do IEEE 802.1X deve mudar para Enabled (Ativado) <sup>e</sup> os dispositivos selecionados agora oferecem suporte à comunicação na rede IEEE 802.1X.
- 3. Você pode clicar duas vezes na tarefa para verificar <sup>o</sup> resultado de cada dispositivo.

#### **Atualizar ou renovar certificados IEEE 802.1X**

Se um certificado de cliente expirou ou estiver prestes <sup>a</sup> expirar, uma mensagem de aviso será mostrada:

- na forma da mensagem **Certificate about to expire (Certificado prestes <sup>a</sup> expirar)** ou **Certificate has expired (O certificado expirou)** na coluna Status na página de gerenciamento de dispositivos.
- •como um ícone na lista de certificados instalados.

O momento antes da expiração no qua<sup>l</sup> <sup>o</sup> aviso deve ser exibido <sup>é</sup> definido em **Configuration <sup>&</sup>gt; Security <sup>&</sup>gt; Certificates (Configuração <sup>&</sup>gt; Segurança <sup>&</sup>gt; Certificados)**.

Se você tiver configurado <sup>o</sup> AXIS Camera Station como uma autoridade de certificação, os certificados de cliente ou servidor gerados pelo AXIS Camera Station serão automaticamente renovados <sup>7</sup> dias antes que <sup>o</sup> aviso de expiração seja configurado para ser mostrado. Esta tarefa é feita durante os trabalhos à noite. Se você deseja renovar ou atualizar um certificado manualmente, siga as mesmas etapas que na habilitação do IEEE 802.1 X.

#### **Limitações**

- Todos os certificados de clientes em um único lote de instalação devem ter <sup>a</sup> mesma senha.
- Para dispositivos com vários adaptadores de rede (como câmeras sem fio), <sup>o</sup> IEEE 802.1X só poderá ser habilitado para <sup>o</sup> primeiro adaptador, geralmente <sup>a</sup> conexão com fio.
- Não há suporte <sup>a</sup> dispositivos sem <sup>o</sup> parâmetro Network.Interface.I0.dot1x.Enabled. Por exemplo: AXIS P39 Series, T85 Series <sup>e</sup> T87 Video Decoder
- • Não há suporte <sup>a</sup> operações de certificado por canais sem criptografia, ou seja, "Basic" (Básica). Os dispositivos devem ser definidos como "Encrypted & unencrypted" (Criptografados e não criptografados) ou "Encrypted only" (Somente criptografados) para permitir <sup>a</sup> comunicação "Digest".

## <span id="page-128-0"></span>**Configurar <sup>o</sup> controle de acesso**

Se você adicionou <sup>o</sup> AXIS A1601 Network Door Controller ao seu sistema, poderá configurar <sup>o</sup> hardware de controle de acesso no AXIS Camera Station versão 5.35 ou posterior.

Para que um fluxo de trabalho completo seja configurado no AXIS A1601 Network Door Controller via AXIS Camera Station, consulte *[Configurar](https://help.axis.com/axis-camera-station-integrator-guide#set-up-axis-a1601-network-door-controller) AXIS A1601 Network Door Controller*.

## Observação

Antes de começar, verifique <sup>o</sup> seguinte:

- Atualize <sup>o</sup> firmware do controlador em **Configuration <sup>&</sup>gt; Devices <sup>&</sup>gt; Management (Configurações <sup>&</sup>gt; Dispositivos <sup>&</sup>gt; Gerenciamento)**. Consulte *[Atualizar](#page-60-0) firmware na página [61](#page-60-0)*.
- Defina <sup>a</sup> data <sup>e</sup> <sup>a</sup> hora para <sup>o</sup> controlador em **Configuration <sup>&</sup>gt; Devices <sup>&</sup>gt; Management (Configurações <sup>&</sup>gt; Dispositivos <sup>&</sup>gt; Gerenciamento)**. Consulte *Ajuste de data <sup>e</sup> hora na [página](#page-61-0) [62](#page-61-0)*.
- Habilite <sup>o</sup> HTTPS no controlador em **Configuration <sup>&</sup>gt; Devices <sup>&</sup>gt; Management (Configurações <sup>&</sup>gt; Dispositivos <sup>&</sup>gt; Gerenciamento)**. Consulte *[Segurança](#page-63-0) na página [64](#page-63-0)*.

### **Fluxo de trabalho para configurar <sup>o</sup> controle de acesso**

- 1. Para editar os perfis de identificação predefinidos ou criar um novo perfil de identificação, consulte *Perfis de [identificação](#page-140-0) na [página](#page-140-0) [141](#page-140-0)*.
- 2. Para usar uma configuração personalizada para formatos de cartões <sup>e</sup> tamanhos de PIN, consulte *[Formatos](#page-141-0) de cartão <sup>e</sup> PIN na [página](#page-141-0) [142](#page-141-0)*.
- 3. Adicione uma porta <sup>e</sup> aplique um perfil de identificação à porta. Consulte *[Adicionar](#page-130-0) uma porta na página [131](#page-130-0)*.
- 4. Configure <sup>a</sup> porta.
	- *[Adicionar](#page-135-0) um monitor de porta na página [136](#page-135-0)*
	- *Adicionar entrada de [emergência](#page-135-0) na página [136](#page-135-0)*
	- *[Adicionar](#page-136-0) um leitor na página [137](#page-136-0)*
	- *Adicionar um [dispositivo](#page-137-0) REX na página [138](#page-137-0)*
- 5. Adicione uma zona <sup>e</sup> adicione portas à zona. Consulte *[Adicionar](#page-138-0) uma zona na página [139](#page-138-0)*.

## **Portas e zonas**

Vá para Configuration > Access control > Doors and zones (Configuração > Controle de acesso > Portas e zonas) para exibir uma lista de portas <sup>e</sup> zonas configuradas.

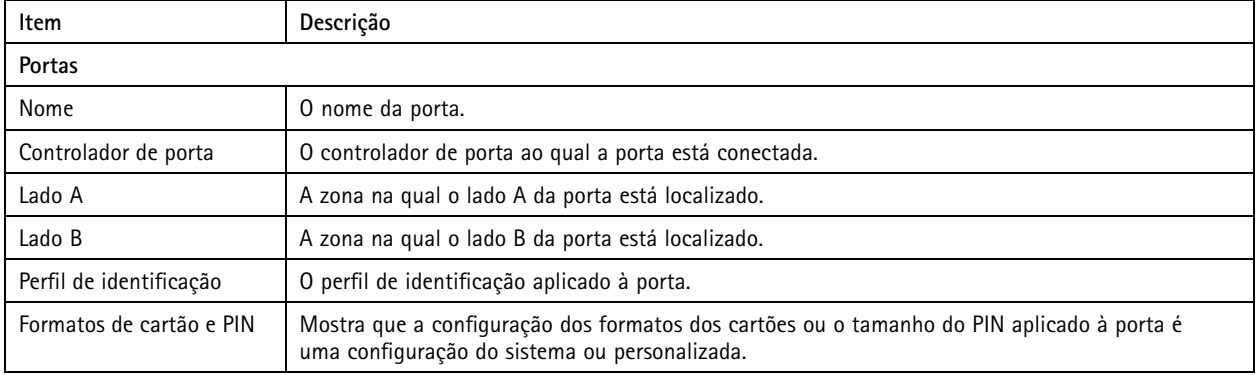

# Configuração

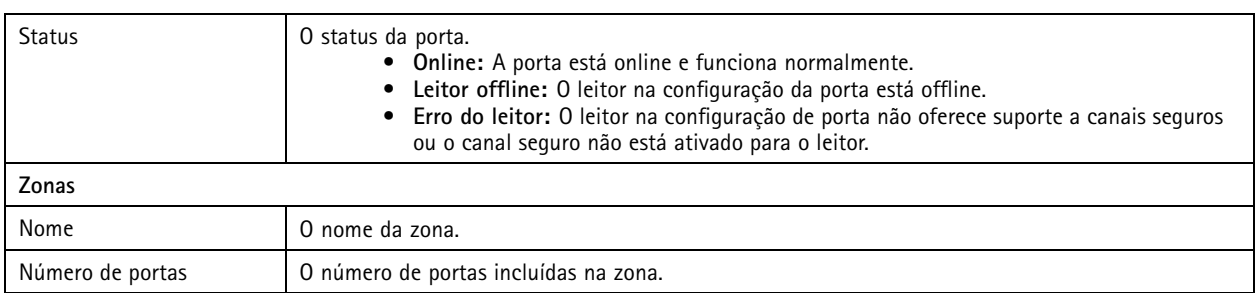

Nesta página, você pode:

- Adicionar, editar ou remover uma porta. Consulte *[Adicionar](#page-130-0) uma porta na página [131](#page-130-0)*.
- Adicionar, editar ou remover uma zona. Consulte *[Adicionar](#page-138-0) uma zona na página [139](#page-138-0)*.
- Desative <sup>o</sup> OSDP Secure Channel para um leitor específico.
	- 1. Selecione uma porta na lista.
	- 2. Clique em <sup>e</sup> selecione **Turn off OSDP Secure Channel (Desativar OSDP Secure Channel)**.
	- 3. Clique em **Apply (Aplicar)**.
- • Ative <sup>o</sup> OSDP Secure Channel para um leitor específico após desativá-lo manualmente.
	- 1. Selecione uma porta na lista.
	- 2. Clique em <sup>e</sup> selecione **Recreate OSDP Secure Channel (Recriar OSDP Secure Channel)**.
	- 3. Clique em **Apply (Aplicar)**.
- • Exiba <sup>a</sup> tabela de pinagem do controlador associado <sup>a</sup> uma porta.
	- 1. Selecione uma porta na lista.
	- 2. Clique em **Pin chart (Tabela de pinagem)**.
	- 3. Se desejar imprimir <sup>a</sup> tabela de pinagem, clique em **Print (Imprimir)**.
- Altere <sup>o</sup> perfil de identificação nas portas.
	- 1. Pressione SHIFT ou CTRL para selecionar várias portas na lista.
	- 2. Clique **Select identification profile (Selecionar perfil de identificação)**.
	- 3. Selecione um perfil de identificação <sup>e</sup> clique em **Apply (Aplicar)**.

# <span id="page-130-0"></span>Configuração

**Exemplo de portas <sup>e</sup> zonas**

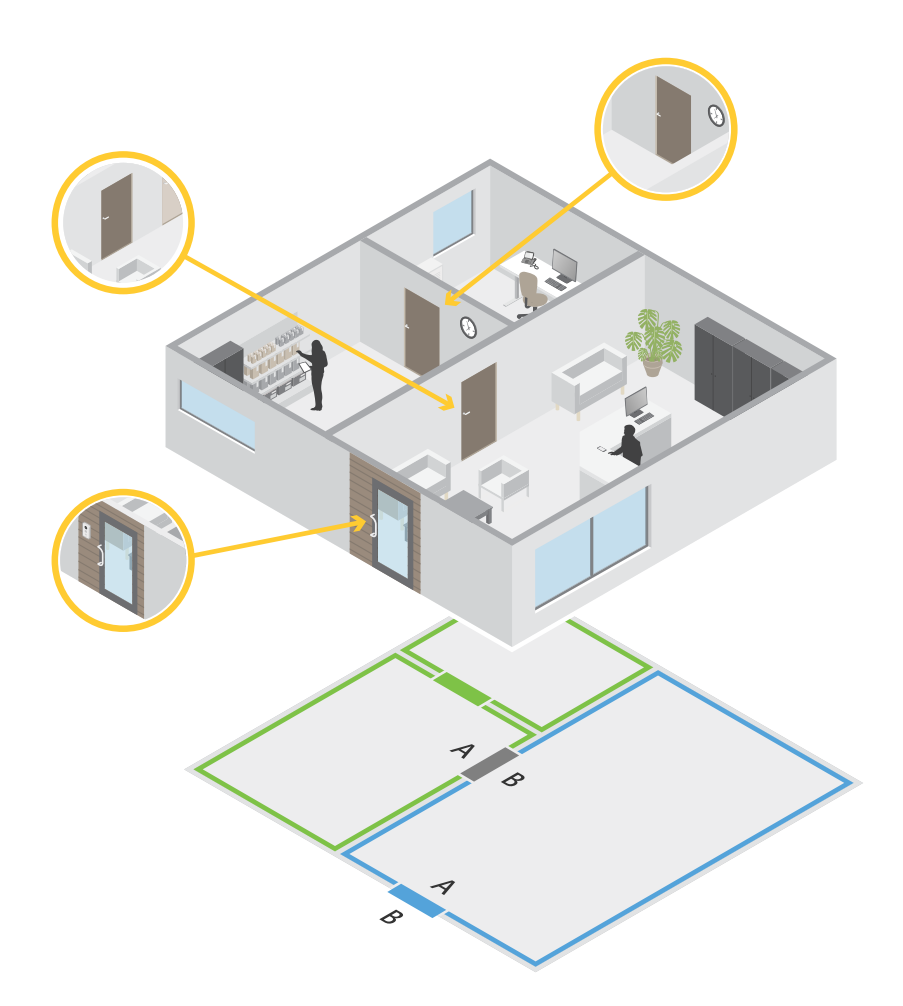

- Há duas zonas: zona verde e zona azul.
- Há três portas: porta verde, porta azul <sup>e</sup> porta marrom.
- A porta verde é uma porta interna na zona verde.
- A porta azul é uma porta de perímetro somente para <sup>a</sup> zona azul.
- A porta marrom é uma porta de perímetro para <sup>a</sup> zona verde <sup>e</sup> <sup>a</sup> zona azul.

## **Adicionar uma porta**

## Observação

Um controlador de porta pode ser configurado com uma porta com duas fechaduras ou duas portas com uma fechadura em cada porta.

Para adicionar uma porta criando uma nova configuração de porta:

## Configuração

- 1. Vá para Configuration > Access control > Doors and zones (Configuração > Controle de acesso > Portas e zonas) e clique em **Add door (Adicionar porta)**.
- 2. Digite um nome de porta.
- 3. Selecione um controlador de porta na lista suspensa **Controller (Controlador)**. Ele mostra quantas portas estão conectadas ao controlador, <sup>e</sup> <sup>o</sup> controlador torna-se esmaecido quando não há espaço para outra porta ou quando ela está offline ou <sup>o</sup> HTTPS não está ativado.
- 4. Clique **Next (Avançar)** para ir para <sup>a</sup> página configuração da porta.
- 5. Selecione uma porta de relé na primeira lista suspensa em **Primary lock (Trava principal)**.
- 6. Para configurar duas travas na porta, selecione uma porta de relé na lista suspensa **Secondary lock (Trava secundária)**.
- 7. Selecione um perfil de identificação. Consulte *Perfis de [identificação](#page-140-0) na página [141](#page-140-0)*.
- 8. Configure as *[Configurações](#page-132-0) da porta na página [133](#page-132-0)*.
- 9. *[Adicionar](#page-135-0) um monitor de porta na página [136](#page-135-0)*
- 10. *Adicionar entrada de [emergência](#page-135-0) na página [136](#page-135-0)*
- 11. *[Adicionar](#page-136-0) um leitor na página [137](#page-136-0)*
- 12. *Adicionar um [dispositivo](#page-137-0) REX na página [138](#page-137-0)*
- 13. Clique em **Save (Salvar)**.

Para adicionar uma porta copiando uma configuração de porta existente:

- 1. Vá para Configuration > Access control > Doors and zones (Configuração > Controle de acesso > Portas e zonas) e clique em **Add door (Adicionar porta)**.
- 2. Insira um nome de porta.
- 3. Selecione um controlador de porta na lista suspensa **Controller (Controlador)**.
- 4. Clique em **Next (Avançar)**.
- 5. Selecione uma configuração de porta existente na lista suspensa **Copy configuration (Copia configuração)**. Isso mostra quantas portas estão conectadas ao controlador <sup>e</sup> <sup>o</sup> controlador estará esmaecido se tiver sido configurado com duas portas ou uma porta com duas travas.
- 6. Altere as configurações, se desejar.
- 7. Clique em **Save (Salvar)**.

#### Para editar uma porta:

- 1. Vá para Configuration > Access control > Doors and zones > Doors (Configuração > Controle de acesso > Portas **<sup>e</sup> zonas <sup>&</sup>gt; Portas)**.
- 2. Selecione uma porta na lista.
- 3. Clique em **Edit (Editar)**.
- 4. Altere as configurações <sup>e</sup> clique em **Save (Salvar)**.

Para remover uma porta:

- 1. Vá para Configuration > Access control > Doors and zones > Doors (Configuração > Controle de acesso > Portas **<sup>e</sup> zonas <sup>&</sup>gt; Portas)**.
- 2. Selecione uma porta na lista.

# <span id="page-132-0"></span>Configuração

- 3. Clique em **Remove (Remover)**.
- 4. Clique em **Yes (Sim)**.

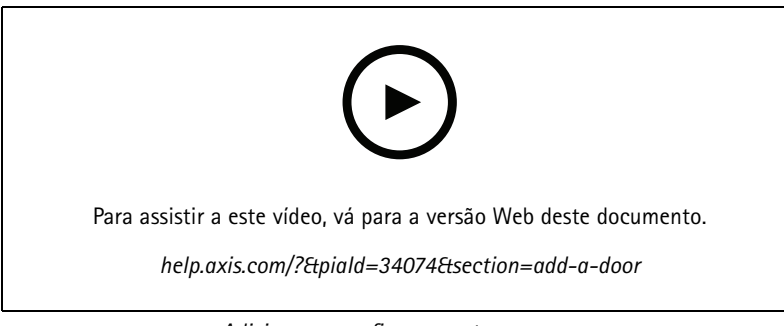

*Adicionar <sup>e</sup> configurar portas <sup>e</sup> zonas*

## **Configurações da porta**

Vá para <sup>a</sup> página de configuração de porta <sup>e</sup> defina as configurações da porta em **Door settings (Configurações da porta)**.

- **Access time (sec) (Tempo de acesso (s))**: Defina <sup>o</sup> número de segundos que <sup>a</sup> porta deve permanecer destravada após <sup>o</sup> acesso ser concedido. A porta permanece destravada até ser aberta ou até <sup>o</sup> tempo definido ser atingido. A porta será travada assim que fechar, independentemente se <sup>o</sup> tempo de acesso expirou ou não se um monitor de porta estiver configurado.
- • **Open-too-long time (sec) (Aberta por muito tempo (s))**: Válido somente se um monitor de porta estiver configurado. Defina <sup>o</sup> número de segundos em que <sup>a</sup> porta pode permanecer aberta. Se <sup>a</sup> porta ainda estiver aberta quando <sup>o</sup> tempo definido for atingido, <sup>o</sup> alarme de porta aberta há muito tempo será acionado. Configure uma regra de ação para definir <sup>a</sup> ação que deve ser disparada pelo evento de porta aberta há muito tempo.
- • **Long access time (sec) (Tempo de acesso longo (s))**: Defina <sup>o</sup> número de segundos que <sup>a</sup> porta deve permanecer destravada após <sup>o</sup> acesso ser concedido. O tempo de acesso longo substitui <sup>o</sup> tempo de acesso já configurado para portadores de cartões com essa configuração ativada.
- **Long open-too-long time (sec) (Tempo de Aberta por muito tempo (s))**: Válido somente se um monitor de porta estiver configurado. Defina <sup>o</sup> número de segundos em que <sup>a</sup> porta pode permanecer aberta. Se <sup>a</sup> porta ainda estiver aberta quando <sup>o</sup> tempo definido for atingido, <sup>o</sup> evento de porta aberta há muito tempo será acionado. Essa opção anula <sup>a</sup> opção de aberta há muito tempo já definida para portadores de cartões com essa configuração ativada.
- • **Relock delay time (ms) (Tempo de retardo de novo travamento (ms))**: Defina <sup>o</sup> tempo (milissegundos) durante <sup>o</sup> qual <sup>a</sup> porta permanecerá destravada após ser aberta ou fechada.
- • **Relock (Travar novamente)**
	- **After opening (Após <sup>a</sup> abertura)**: Válido somente se um monitor de porta estiver configurado.
	- **After closing (Após <sup>o</sup> fechamento)**: Válido somente se um monitor de porta estiver configurado.

## Configuração

## **Opções de tempo**

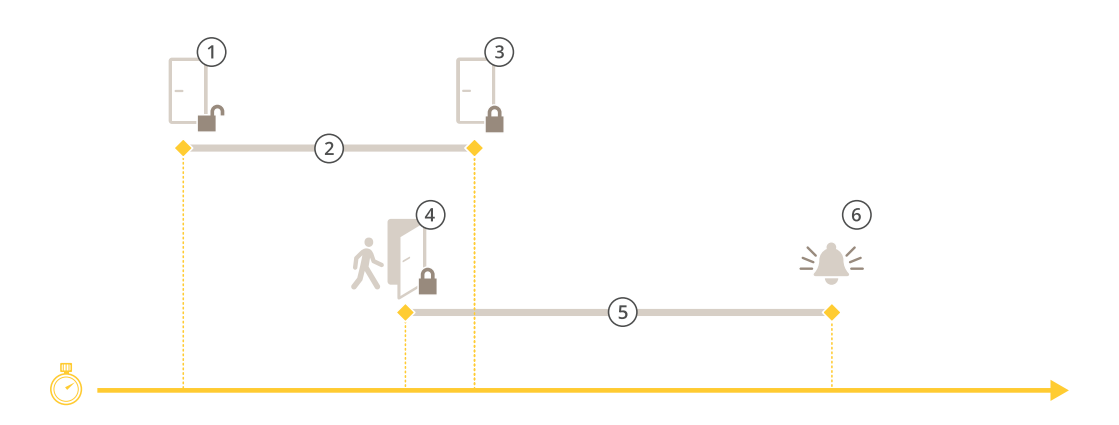

- *1 Acesso concedido – a trava abre*
- *2 Tempo de acesso*
- *3 Nenhuma ação realizada – <sup>a</sup> trava fecha*
- *<sup>4</sup> Ação realizada (porta aberta) – fecha as travas ou permanece destravada até que <sup>a</sup> porta feche*
- *5 Aberta por muito tempo*
- *6 O alarme de aberta há muito tempo é acionado*

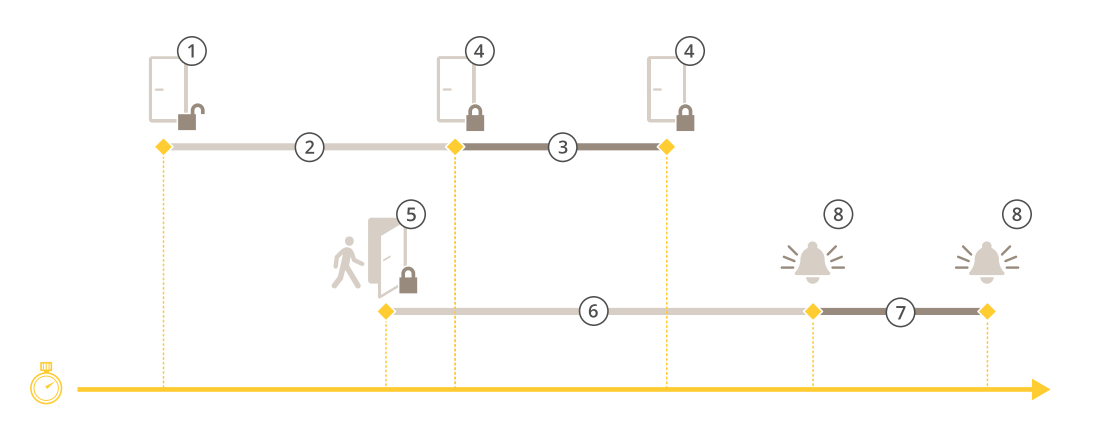

- *1 Acesso concedido – a trava abre*
- *2 Tempo de acesso*
- *3 2+3: Tempo de acesso longo*
- *<sup>4</sup> Nenhuma ação realizada – <sup>a</sup> trava fecha*
- *<sup>5</sup> Ação realizada (porta aberta) – fecha as travas ou permanece destravada até que <sup>a</sup> porta feche*
- *6 Aberta por muito tempo*
- *<sup>7</sup> 6+7: Tempo de Aberta por muito tempo longo*
- *8 O alarme de aberta há muito tempo é acionado*

## **Adicionar uma fechadura sem fio**

O AXIS Camera Station oferece suporte <sup>a</sup> fechaduras <sup>e</sup> hubs de comunicação sem fio ASSA ABLOY Aperio®. A fechadura sem fio se conecta ao sistema por meio de um hub de comunicação Aperio conectado ao conector RS485 do controlador de porta. Você pode conectar até 16 fechaduras sem fio <sup>a</sup> um controlador de porta.

## Configuração

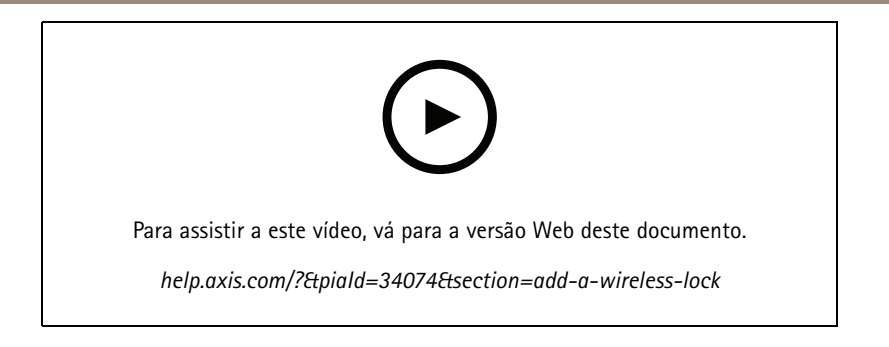

## Observação

- A configuração requer <sup>a</sup> versão do AXIS OS 11.6.16.1 ou posterior no controlador de porta Axis.
- A configuração requer uma AXIS Door controller Extension License válida.
- A hora do controlador de porta Axis deve ser igual à hora do servidor do AXIS Camera Station.
- Antes de começar, você deve emparelhar as fechaduras Aperio com <sup>o</sup> hub Aperio usando <sup>a</sup> ferramenta de aplicação de programação Aperio compatível com <sup>a</sup> ASSA ABLOY.
- 1. Acesse <sup>o</sup> controlador de porta.
	- 1.1 Vá para **Configuration (Configuração)** <sup>&</sup>gt; **Devices (Dispositivos)** <sup>&</sup>gt; **Other devices (Outros dispositivos)**.
	- 1.2 Abra <sup>a</sup> interface Web do controlador de porta conectado ao hub de comunicação Aperio.
- 2. Ligue <sup>a</sup> AXIS Door Controller Extension.
	- 2.1 Na interface Web do controlador de porta, vá para **Apps (Aplicativos)**.
	- 2.2 Abra <sup>o</sup> menu de contexto do AXIS Door Controller Extension .
	- 2.3 Clique em **Activate license with <sup>a</sup> key (Ativar licença com uma chave)** <sup>e</sup> selecione sua licença.
	- 2.4 Ative <sup>a</sup> **AXIS Door Controller Extension**.
- 3. Conecte <sup>a</sup> fechadura sem fio ao controlador de porta por meio do hub de comunicação.
	- 3.1 Na interface Web do controlador de porta, vá para **Access control (Controle de acesso)** <sup>&</sup>gt; **Wireless locks (Fechaduras sem fio)**.
	- 3.2 Clique em **Connect hub (Conectar hub)**.
	- 3.3 Insira um nome para <sup>o</sup> hub <sup>e</sup> clique em **Connect (Conectar)**.
	- 3.4 Clique em **Connect wireless lock (Conectar fechadura sem fio)**.
	- 3.5 Selecione <sup>o</sup> endereço <sup>e</sup> os recursos da fechadura que você está adicionando <sup>e</sup> clique em **Save (Salvar)**.
- 4. Adicione <sup>e</sup> configure <sup>a</sup> porta com <sup>a</sup> fechadura sem fio.
	- 4.1 No AXIS Camera Station, vá para **Configuration (Configuração)** <sup>&</sup>gt; **Access control (Controle de acesso)** <sup>&</sup>gt; **Doors and zones (Portas <sup>e</sup> zonas)**.
	- 4.2 Clique em **Add door (Adicionar porta)**.
	- 4.3 Selecione <sup>o</sup> controlador de porta conectado ao hub de comunicação Aperio, selecione **Wireless door (Porta sem fio)** como **Door type (Tipo de porta)** <sup>e</sup> clique em **Next (Avançar)**.
	- 4.4 Selecione sua **Wireless lock (Fechadura sem fio)**.
	- 4.5 Defina os lados da porta A <sup>e</sup> B <sup>e</sup> adicione quaisquer sensores. Consulte *Portas <sup>e</sup> zonas na [página](#page-128-0) [129](#page-128-0)* para obter mais informações.

# <span id="page-135-0"></span>Configuração

### 4.6 Clique em **Save (Salvar)**.

Depois de conectar <sup>a</sup> fechadura sem fio, você poderá ver <sup>o</sup> nível <sup>e</sup> <sup>o</sup> status da bateria na visão geral das portas.

*Nível da bateria da fechadura sem fio*

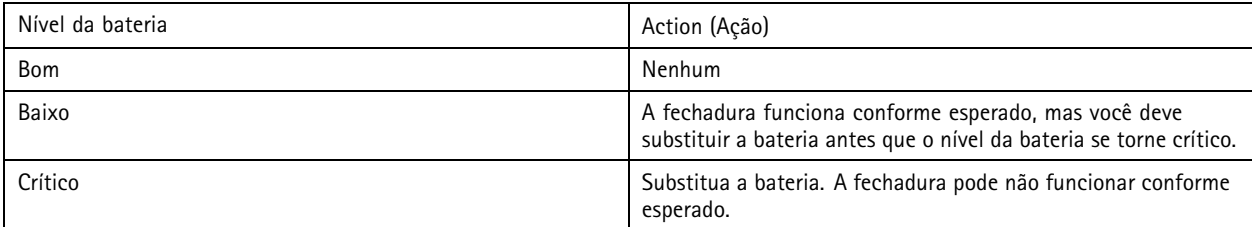

*Status da fechadura sem fio*

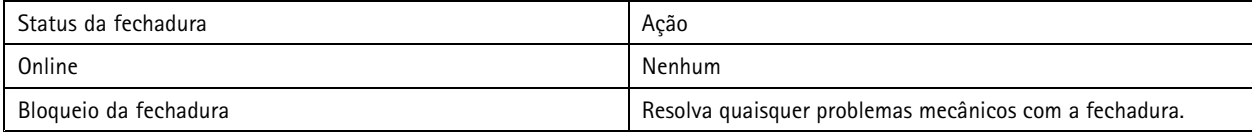

#### **Adicionar um monitor de porta**

Um monitor de porta é um interruptor de posição de porta que monitora <sup>o</sup> estado físico de uma porta.

Você pode optar por adicionar um monitor de porta à sua porta <sup>e</sup> configurar <sup>a</sup> forma como os circuitos do monitor de porta são conectados.

- 1. Vá para <sup>a</sup> página de configuração de porta. Consulte *[Adicionar](#page-130-0) uma porta na página [131](#page-130-0)*.
- 2. Em **Sensors (Sensores)**, clique em **Add (Adicionar)** <sup>e</sup> selecione **Door monitor sensor (Sensor do monitor de portas)**.
- 3. Selecione <sup>a</sup> porta de E/S à qual deseja conectar <sup>o</sup> monitor de porta.
- 4. Em **Door open if (Porta aberta se)**, selecione como os circuitos do monitor de porta serão conectados.
	- **Circuit is open (Circuito aberto)**: Selecione se <sup>o</sup> circuito do monitor de porta é normalmente fechado. O monitor de porta fornece <sup>o</sup> sinal de porta aberta quando <sup>o</sup> circuito está aberto. O monitor de porta fornece <sup>o</sup> sinal de porta fechada quando <sup>o</sup> circuito está fechado.
	- **Circuit is closed (Circuito fechado)**: Selecione se <sup>o</sup> circuito do monitor de porta é normalmente aberto. O monitor de porta fornece <sup>o</sup> sinal de porta aberta quando <sup>o</sup> circuito está fechado. O monitor de portas fornece <sup>o</sup> sinal de porta fechada quando <sup>o</sup> circuito está aberto.
- 5. Para ignorar as alterações de estado da entrada digital antes de entrar em um novo estado estável, defina um horário **Debounce time (Tempo de debounce)**.
- 6. Para acionar um evento quando <sup>a</sup> conexão entre <sup>o</sup> controlador de porta <sup>e</sup> <sup>o</sup> monitor de porta for interrompida, ative **Supervised input (Entrada supervisionada)**. Consulte *Entradas [supervisionadas](#page-139-0) na página [140](#page-139-0)*.

#### **Adicionar entrada de emergência**

Uma entrada de emergência pode ser configurada para iniciar uma ação para bloquear ou destravar <sup>a</sup> porta.

Você pode optar por adicionar uma entrada de emergência à sua porta <sup>e</sup> configurar <sup>a</sup> forma como os circuitos são conectados.

- 1. Vá para <sup>a</sup> página de configuração de porta. Consulte *[Adicionar](#page-130-0) uma porta na página [131](#page-130-0)*.
- 2. Em **Sensors (Sensores)**, clique em **Add (Adicionar)** <sup>e</sup> selecione **Emergency input (Entrada de emergência)**.
- 3. Selecione como os circuitos são conectados.

# <span id="page-136-0"></span>Configuração

- **Circuit is open (Circuito aberto)**: Selecione se <sup>o</sup> circuito de entrada de emergência for normalmente fechado. A entrada de emergência fornece <sup>o</sup> sinal de estado de emergência quando <sup>o</sup> circuito é aberto.
- **Circuit is closed (Circuito fechado)**: Selecione se <sup>o</sup> circuito de entrada de emergência for normalmente aberto. A entrada de emergência fornece <sup>o</sup> sinal de estado de emergência quando <sup>o</sup> circuito é fechado.
- 4. Para ignorar as alterações de estado da entrada digital antes de entrar em um novo estado estável, defina um horário **Debounce time (ms) (Tempo de debounce (ms))**.
- 5. Selecione qua<sup>l</sup> **Emergency action (Ação de emergência)** <sup>é</sup> acionada ao receber <sup>o</sup> sinal de estado de emergência.
	- **Unlock door (Destravar porta)**: Selecione se deseja destravar <sup>a</sup> porta ao receber <sup>o</sup> sinal de estado de emergência.
	- **Lock door (Travar porta)**: Selecione se deseja travar <sup>a</sup> porta ao receber <sup>o</sup> sinal de estado de emergência.

## **Adicionar um leitor**

Um leitor é um dispositivo que lê as credenciais de um portador de cartão de um cartão, fob ou item relacionado.

Um controlador de porta pode ser configurado com dois leitores. Você pode optar por adicionar um leitor em um lado ou em ambos os lados de uma porta.

Se você aplicar uma configuração personalizada dos formatos de cartões ou um tamanho de PIN <sup>a</sup> um leitor, ela será claramente exibida na coluna Card formats (Formatos de cartões) em Configuration > Access control > Doors and zones (Configuração > **Controle de acesso <sup>&</sup>gt; Portas <sup>e</sup> zonas)**. Consulte *Portas <sup>e</sup> zonas na [página](#page-128-0) [129](#page-128-0)*.

#### Observação

- Para um leitor, se você tiver configurado um caractere de fim de PIN diferente no AXIS Camera Station Secure Entry <sup>e</sup> na página da Web do dispositivo, <sup>a</sup> configuração na página da Web do dispositivo será usada.
- Quando um intercomunicador de rede Axis é usado como leitor de IP <sup>e</sup> você configurou um comprimento de PIN diferente no AXIS Camera Station Secure Entry <sup>e</sup> na página da Web do dispositivo, <sup>a</sup> configuração na página da Web do dispositivo será usada.
- 1. Vá para <sup>a</sup> página de configuração de porta. Consulte *[Adicionar](#page-130-0) uma porta na página [131](#page-130-0)*.
- 2. Em um lado da porta, clique em **Add (Adicionar)** <sup>e</sup> selecione **Card reader (Leitor de cartões)**.
- 3. Para leitores de RS485, selecione **OSDP RS485 half duplex** <sup>e</sup> uma porta de leitor.
- 4. Para leitores que usam protocolos Wiegand, selecione **Wiegand** <sup>e</sup> selecione uma porta de leitor.
	- Sob **LED control (Controle de LED)**, selecione **Single wire (Fio único)** ou **Dual wire (R/G) (Fio duplo (R/G))**. Leitores com controle de LED duplo usam fios diferentes para os LEDs vermelhos <sup>e</sup> verdes.
	- Em **Tamper alert (Alerta de violação)**, selecione quando <sup>a</sup> entrada de violação do leitor está ativa.
	- **Open circuit (Circuito aberto)**: O leitor envia para <sup>a</sup> porta <sup>o</sup> sinal de violação quando <sup>o</sup> circuito está aberto.
	- **Closed circuit (Circuito fechado)**: O leitor envia para <sup>a</sup> porta <sup>o</sup> sinal de violação quando <sup>o</sup> circuito está fechado.
	- Para ignorar as alterações de estado da entrada de violação do leitor antes de entrar em um novo estado estável, defina um horário **Tamper debounce time (Tempo de debounce de violação)**.
	- Para acionar um evento quando <sup>a</sup> conexão entre <sup>o</sup> controlador de porta <sup>e</sup> <sup>o</sup> leitor for interrompida, ative **Supervised input (Entrada supervisionada)**. Consulte *Entradas [supervisionadas](#page-139-0) na página [140](#page-139-0)*.
- 5. Para leitores de IP, selecione **IP reader (Leitor de IP)** <sup>e</sup> selecione um dispositivo na lista suspensa. Para requisitos <sup>e</sup> dispositivos compatíveis, consulte *Leitor IP na [página](#page-137-0) [138](#page-137-0)*.
- 6. O tamanho do PIN <sup>é</sup> configurado em **Configuration <sup>&</sup>gt; Access control <sup>&</sup>gt; Card formats and PIN (Configuração <sup>&</sup>gt; Controle de acesso <sup>&</sup>gt; Formatos de cartão <sup>e</sup> PIN)**. Para usar uma configuração personalizada de comprimento de PIN para este leitor, <sup>o</sup> que é diferente da configuração do sistema:

- <span id="page-137-0"></span>6.1 Clique em **Advanced (Avançado)**.
- 6.2 Ative **Custom PIN length (Tamanho do PIN personalizado)**.
- 6.3 Defina os valores de **Min PIN length (Tamanho mínimo do PIN)**, **Max PIN length (Tamanho máximo do PIN)** <sup>e</sup> **End of PIN character (Caractere de fim de PIN)**.
- 6.4 Vá para **Configuration <sup>&</sup>gt; Doors and zones (Configuração <sup>&</sup>gt; Portas <sup>e</sup> zonas)**. <sup>A</sup> coluna **Card formats (Formatos de cartões)** estará marcada como **Custom (Personalizada)** para esta porta.
- 7. Os formatos de cartões são configurados em **Configuration <sup>&</sup>gt; Access control <sup>&</sup>gt; Card formats and PIN (Configuração <sup>&</sup>gt; Controle de acesso <sup>&</sup>gt; Formatos de cartões <sup>e</sup> PIN)**. Para usar uma configuração de formato de cartão personalizada para este leitor que seja diferente das configurações do sistema:
	- 7.1 Clique em **Advanced (Avançado)**.
	- 7.2 Ative **Custom card formats (Formatos de cartões personalizados)**.
	- 7.3 Altere os formatos de cartões que deseja usar para <sup>o</sup> leitor. Se um formato de cartão com <sup>o</sup> mesmo comprimento de bits já estiver em uso, você deverá desativá-lo primeiro.

Um ícone de aviso será exibido quando <sup>a</sup> configuração do formato do cartão for diferente da configuração do sistema configurada em **Configuration <sup>&</sup>gt; Access control <sup>&</sup>gt; Card formats and PIN (Configuração <sup>&</sup>gt; Controle de acesso <sup>&</sup>gt; Formatos de cartão <sup>e</sup> PIN)**.

- 7.4 Vá para **Configuration <sup>&</sup>gt; Doors and zones (Configuração <sup>&</sup>gt; Portas <sup>e</sup> zonas)**. <sup>A</sup> coluna **Card formats (Formatos de cartões)** estará marcada como **Custom (Personalizada)** para esta porta.
- 8. Clique em **Add (Adicionar)**.
- 9. Para adicionar um leitor ao outro lado da porta, repita as etapas anteriores.

Para obter informações sobre como configurar um AXIS Barcode Reader, consulte *[Configurar](https://help.axis.com/axis-camera-station-integrator-guide#set-up-axis-barcode-reader) <sup>o</sup> AXIS Barcode Reader*.

## **Leitor IP**

Os intercomunicadores em rede Axis podem ser usados como leitor IP no AXIS Camera Station Secure Entry.

#### Observação

- Ele requer <sup>o</sup> AXIS Camera Station 5.38 ou posterior <sup>e</sup> <sup>o</sup> AXIS A1601 Network Door Controller com firmware 10.6.0.2 ou posterior.
- Nenhuma configuração especial é necessária no intercomunicador para usá-lo como leitor IP.

Os seguintes dispositivos são compatíveis:

- AXIS A8207-VE Network Video Door Station com firmware 10.5.1 ou posterior
- AXIS A8207-VE Mk II Network Video Door Station com firmware 10.5.1 ou posterior
- AXIS I8116-E Network Video Intercom

#### **Adicionar um dispositivo REX**

Um dispositivo de solicitação de saída (REX) é um dispositivo local para uma porta indicando que alguém solicitou <sup>a</sup> saída da porta. Um dispositivo REX pode ser um sensor PIR, um botão REX ou uma barra de empurrar.

Você pode optar por adicionar um dispositivo REX em um lado ou em ambos os lados da porta.

- 1. Vá para <sup>a</sup> página de configuração de porta. Consulte *[Adicionar](#page-130-0) uma porta na página [131](#page-130-0)*.
- 2. Em um lado da porta, clique em **Add (Adicionar)** <sup>e</sup> selecione **REX device (Dispositivo REX)**.

# <span id="page-138-0"></span>Configuração

- 3. Selecione <sup>a</sup> porta de E/S à qual deseja conectar <sup>o</sup> dispositivo REX. Se houver apenas uma porta disponível, ela será selecionada automaticamente.
- 4. Selecione <sup>a</sup> **Action (Ação)** que será acionada quando <sup>o</sup> sinal do REX for recebido.
	- **Unlock door (Destravar porta)**: Selecione se deseja destravar <sup>a</sup> porta ao receber <sup>o</sup> sinal REX.
	- **None (Nenhuma)**: Selecione se não desejar acionar nenhuma ação ao receber <sup>o</sup> sinal REX.
- 5. Em **REX active (REX ativo)**, selecione como os circuitos do monitor de porta estão conectados.
	- **Circuit is open (Circuito aberto)**: Selecione se <sup>o</sup> circuito REX for normalmente fechado. O dispositivo REX fornece <sup>o</sup> sinal quando <sup>o</sup> circuito está aberto.
	- **Circuit is closed (Circuito fechado)**: Selecione se <sup>o</sup> circuito REX for normalmente aberto. O dispositivo REX fornece <sup>o</sup> sinal quando <sup>o</sup> circuito está fechado.
- 6. Para ignorar as alterações de estado da entrada digital antes de entrar em um novo estado estável, defina um horário **Debounce time (ms) (Tempo de debounce (ms))**.
- 7. Para acionar um evento quando <sup>a</sup> conexão entre <sup>o</sup> controlador de porta <sup>e</sup> <sup>o</sup> dispositivo REX for interrompida, ative **Supervised input (Entrada supervisionada)**. Consulte *Entradas [supervisionadas](#page-139-0) na página [140](#page-139-0)*.

### **Adicionar uma zona**

Uma zona é uma área física específica com um grupo de portas.

Você pode criar zonas <sup>e</sup> adicionar portas às zonas. Uma porta pode ser:

- **Perimeter door (Porta de perímetro):** Os portadores de cartões entram ou saem da zona através desta porta.
- **Internal door (Porta interna):** Uma porta interna na zona.

### Observação

Uma porta de perímetro pode pertencer <sup>a</sup> duas zonas. Uma porta interna só pode pertencer <sup>a</sup> uma zona.

- 1. Vá para Configuration > Access control > Doors and zones > Zones (Configuração > Controle de acesso > Portas **<sup>e</sup> zonas <sup>&</sup>gt; Zonas)**.
- 2. Clique em **Add zone (Adicionar zona)**.
- 3. Insira um nome de zona.
- 4. Clique em **Add door (Adicionar porta)**, selecione as portas que deseja adicionar à zona <sup>e</sup> clique em **Add (Adicionar)**.
- 5. A porta está configurada para ser uma porta de perímetro por padrão. Para alterá-la, selecione **Internal door (Porta interna)** na lista suspensa.
- 6. Para uma porta de perímetro, ela é definida para usar <sup>o</sup> lado A da porta para entrar na zona por padrão. Para alterá-la, selecione **Leave (Deixar)** na lista suspensa. Essa opção está disponível somente para uma porta de perímetro.
- 7. Para remover uma porta da zona, selecione-a <sup>e</sup> clique em **Remove (Remover)**.
- 8. Clique em **Save (Salvar)**.

Para editar uma zona:

- 1. Vá para Configuration > Access control > Doors and zones > Zones (Configuração > Controle de acesso > Portas **<sup>e</sup> zonas <sup>&</sup>gt; Zonas)**.
- 2. Selecione uma zona na lista.
- 3. Clique em **Edit (Editar)**.

# <span id="page-139-0"></span>Configuração

4. Altere as configurações <sup>e</sup> clique em **Save (Salvar)**.

Para remover uma zona:

- 1. Vá para Configuration > Access control > Doors and zones > Zones (Configuração > Controle de acesso > Portas **<sup>e</sup> zonas <sup>&</sup>gt; Zonas)**.
- 2. Selecione uma zona na lista.
- 3. Clique em **Remove (Remover)**.
- 4. Clique em **Yes (Sim)**.

### **Entradas supervisionadas**

As entradas supervisionadas podem ser usadas para acionar um evento quando as conexões <sup>a</sup> seguir são interrompidas.

- Conexão entre <sup>o</sup> controlador de porta <sup>e</sup> <sup>o</sup> monitor de porta. Consulte *[Adicionar](#page-135-0) um monitor de porta na página [136](#page-135-0)*.
- Conexão entre <sup>o</sup> controlador de porta <sup>e</sup> <sup>o</sup> leitor que usa os protocolos Wiegand. Consulte *[Adicionar](#page-136-0) um leitor na página [137](#page-136-0)*.
- Conexão entre <sup>o</sup> controlador de porta <sup>e</sup> <sup>o</sup> dispositivo REX. Consulte *Adicionar um [dispositivo](#page-137-0) REX na página [138](#page-137-0)*.

Para usar entradas supervisionadas:

- 1. Instale os resistores de fim de linha próximos ao dispositivo periférico conforme <sup>o</sup> possível segundo <sup>o</sup> diagrama de conexão.
- 2. Vá para <sup>a</sup> página de configuração de um leitor, um monitor de porta ou um dispositivo REX, ative **Supervised input (Entrada supervisionada)**.
- 3. Se você tiver seguido <sup>o</sup> diagrama de conexão paralela primeiro, selecione **Parallel first connection with <sup>a</sup> <sup>22</sup> KΩ parallel** resistor and a 4.7 K $\Omega$  serial resistor (Conexão paralela primeiro com um resistor paralelo de 22 K $\Omega$  e um resistor **serial de 4,7 KΩ)**.
- 4. Se você tiver seguido <sup>o</sup> diagrama de conexão serial primeiro, selecione **Serial first connection (Conexão serial primeiro)** <sup>e</sup> selecione um valor de resistor na lista suspensa **Resistor values (Valores de resistor)**.

Diagrama de conexão

#### **Conexão paralela primeiro**

Os valores dos resistores devem ser 4,7 kΩ <sup>e</sup> 22 kΩ.

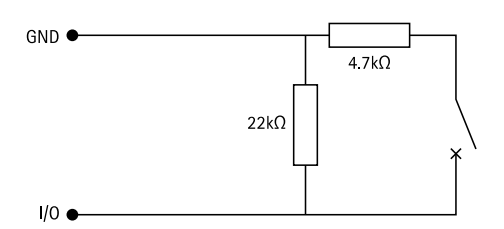

#### **Conexão serial primeiro**

Os valores dos resistores devem ser iguais <sup>e</sup> estão dentro do alcance de 1-10 kΩ.

## <span id="page-140-0"></span>Configuração

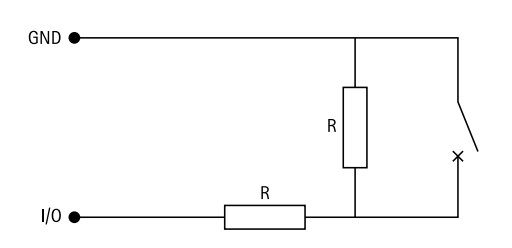

## **Perfis de identificação**

Um perfil de identificação é uma combinação de tipos de identificação <sup>e</sup> agendamentos. Você pode aplicar um perfil de identificação <sup>a</sup> uma ou mais portas para determinar como <sup>e</sup> quando um portador de cartão de um cliente tem acesso <sup>a</sup> uma porta através de um lado específico da porta.

Os tipos de identificação são portadores das informações de credencial que os portadores de cartões precisam para obter acesso <sup>a</sup> uma porta. Os tipos de identificação comuns são tokens, como cartões (cartão raw, número do cartão) ou fobs, números de identificação pessoais (PINs), impressões digitais, mapas faciais <sup>e</sup> dispositivos REX (solicitação de saída). E, dependendo do tipo de identificação, ele pode conter um ou mais tipos de informações.

Os tipos de identificação aceitos são: cartão, pino, REX, QR estático <sup>e</sup> QR dinâmico.

### Observação

O QR dinâmico deve ser usado com um PIN.

Vá para Configuration > Access control > Identification profiles (Configuração > Controle de acesso > Perfis de identificação) para criar, editar ou remover perfis de identificação. Use <sup>o</sup> campo **Type to search (Digite para pesquisar)** para procurar um perfil de identificação específico.

Há cinco perfis de identificação padrão disponíveis para serem usados como estão ou editá-los conforme <sup>o</sup> necessário.

- **Cartão:** Os portadores de cartões precisam deslizar <sup>o</sup> cartão para acessar <sup>a</sup> porta.
- **Cartão <sup>e</sup> PIN:** Os portadores de cartões precisam deslizar <sup>o</sup> cartão <sup>e</sup> digitar <sup>o</sup> PIN para acessar <sup>a</sup> porta.
- **PIN:** Os portadores de cartões precisam digitar <sup>o</sup> PIN para acessar <sup>a</sup> porta.
- **Cartão ou PIN:** Os portadores de cartões precisam deslizar <sup>o</sup> cartão ou digitar <sup>o</sup> PIN para acessar <sup>a</sup> porta.
- • **QR:** Os portadores de cartões precisam mostrar <sup>o</sup> QR Code® à câmera para acessar <sup>a</sup> porta. O perfil de identificação QR é usado para QR tanto estático quanto dinâmico.

*QR Code é uma marca registrada da Denso Wave Incorporated no Japão <sup>e</sup> em outros países.*

Para criar um perfil de identificação:

- 1. Vá para Configuration > Access control > Identification profiles (Configuração > Controle de acesso > Perfis de **identificação)** <sup>e</sup> clique em **Create identification profile (Criar perfil de identificação)**.
- 2. Digite um nome para <sup>o</sup> perfil de identificação.
- 3. Selecione **Include facility code for card validation (Incluir código da instalação para validação do cartão)** para usar <sup>o</sup> código da instalação como um dos campos de validação da credencial. Este campo estará disponível somente se você tiver ativado **Facility code (Código da instalação)** em **Access management <sup>&</sup>gt; Settings (Gerenciamento de acesso <sup>&</sup>gt; Configurações)**.
- 4. Em um lado específico da porta,
	- 4.1 Clique em **Add (Adicionar)**.
	- 4.2 Selecione um ou mais tipos na lista suspensa **Identification type (Tipo de identificação)**.
	- 4.3 Selecione um ou mais agendamentos na lista suspensa **Schedule (Agendamento)**.

# <span id="page-141-0"></span>Configuração

- 5. No outro lado da porta, repita as etapas anteriores.
- 6. Clique em **OK**.

Para editar um perfil de identificação:

- 1. Vá para Configuration > Access control > Identification profiles (Configuração > Controle de acesso > Perfis de **identificação)**.
- 2. Selecione um perfil de identificação e clique em
- 3. Para alterar <sup>o</sup> nome do perfil de identificação, digite um novo nome.
- 4. Em um lado específico da porta,
	- Para alterar um tipo de identificação, selecione um ou mais tipos na lista suspensa **Identification type (Tipo de identificação)**.
	- Para alterar um agendamento, selecione um ou mais agendamentos na lista suspensa **Schedule (Agendamento)**.
	- Para remover um tipo de identificação e o agendamento relacionado, clique em  $\times$ .
	- Para adicionar um tipo de identificação <sup>e</sup> <sup>o</sup> agendamento relacionado, clique em **Add (Adicionar)** <sup>e</sup> defina os tipos de identificação <sup>e</sup> agendamentos.
- 5. Para editar <sup>o</sup> perfil de identificação no outro lado da porta, repita as etapas anteriores.
- 6. Clique em **OK**.

Para remover um perfil de identificação:

- 1. Vá para Configuration > Access control > Identification profiles (Configuração > Controle de acesso > Perfis de **identificação)**.
- 2. Selecione um perfil de identificação e clique em  $\blacksquare$ .
- 3. Se <sup>o</sup> perfil de identificação tiver sido aplicado <sup>a</sup> uma porta, selecione outro perfil de identificação para <sup>a</sup> porta.
- 4. Clique em **OK**.

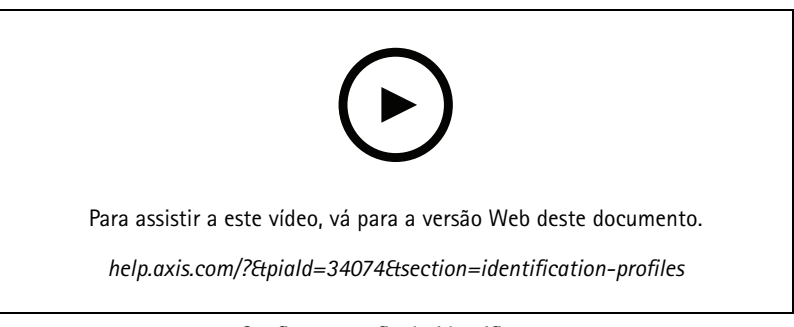

*Configurar perfis de identificação*

## **Formatos de cartão <sup>e</sup> PIN**

Um formato de cartão define como os dados são armazenados em um cartão. Trata-se de uma tabela de conversão entre os dados recebidos <sup>e</sup> os dados validados no sistema. Cada formato de cartão possui um conjunto de regras diferentes para <sup>o</sup> modo como as informações armazenadas no cartão são organizadas. Ao definir um formato de cartão, você informa ao sistema como interpretar as informações que <sup>o</sup> controlador obtém do leitor de cartões.

# Configuração

Alguns formatos de cartões comumente usados estão disponíveis para uso como estão ou para edição conforme <sup>o</sup> necessário. Você também pode criar formatos de cartão personalizados.

Vá para Configuration > Access Control > Card formats and PIN (Configuração > Controle de acesso > Formatos de cartão e PIN) <sup>e</sup> uma lista de formatos de cartões é exibida. Você pode criar, editar ou ativar formatos de cartões. Você também pode configurar

<sup>o</sup> PIN. Use <sup>o</sup> campo **Type to search (Digite para pesquisar)** para procurar um formato de cartão específico. Clique em para redefinir um formato de cartão para <sup>o</sup> mapa de campos padrão.

Os formatos de cartões personalizados podem conter os seguintes campos de dados usados para <sup>a</sup> validação de credenciais.

- • **Card number (Número do cartão):** Um subconjunto dos dados binários da credencial que são codificados como números decimais ou hexadecimais. O número do cartão é usado para identificar um cartão ou um portador específico.
- **Facility code (Código da instalação):** Um subconjunto dos dados binários da credencial que são codificados como números decimais ou hexadecimais. O código de instalação é usado para identificar um cliente final ou um site específico.

Para criar um formato de cartão:

- 1. Vá para Configuration > Access Control > Card formats and PIN (Configuração > Controle de acesso > Formatos de **cartões <sup>e</sup> PIN)** <sup>e</sup> clique em **Add card format (Adicionar formato de cartão)**.
- 2. Digite um nome de formato de cartão.
- 3. No campo **Bit length (Comprimento de bits)**, insira um comprimento de bits entre <sup>1</sup> <sup>e</sup> 256.
- 4. Selecione **Invert bit order (Inverter ordem de bits)** se desejar inverter <sup>a</sup> ordem dos bits de dados recebidos do leitor de cartões. Clique em  $\bigcup$  para ver um exemplo da saída após inverter a ordem de bits.
- 5. Selecione **Invert byte order (Inverter ordem de bytes)** se desejar inverter <sup>a</sup> ordem dos bytes dos dados recebidos do leitor de cartões. Essa opção está disponível somente quando você especifica um comprimento de bits que pode ser dividido por oito. Clique em  $\overline{U}$  para ver um exemplo da saída após inverter a ordem de bytes.
- 6. Escolha <sup>e</sup> configure os campos de dados como ativos no formato do cartão. O **Card number (Número do cartão)** ou <sup>o</sup> **Facility code (Código da instalação)** devem estar ativos no formato do cartão.
	- **Range (Intervalo):** Defina <sup>o</sup> intervalo de bits dos dados para <sup>o</sup> campo de dados. O intervalo deve estar dentro do que você especificou para **Bit length (Comprimento de bits)**.
	- **Output format (Formato da saída):** Selecione <sup>o</sup> formato de saída dos dados para <sup>o</sup> campo de dados.

O sistema decimal, também conhecido como sistema numérico de posição de base 10, consiste nos números de 0 a 9.

O sistema hexadecimal, também conhecido como sistema numérico posicional de base 16, consiste em 16 símbolos exclusivos: os números 0 – 9 e as letras a – f.

**Bit order of subrange (Ordem de bits do subintervalo)**: Selecione <sup>a</sup> ordem de bits.

A ordem de bits little endian significa que <sup>o</sup> primeiro bit é <sup>o</sup> menor (menos significativo).

A ordem de bits big endian significa que <sup>o</sup> primeiro bit é <sup>o</sup> maior (mais significativo).

- 7. Clique em **OK**. O formato do cartão é adicionado à lista de formatos de cartões.
- 8. Para ativar <sup>o</sup> formato do cartão, marque <sup>a</sup> caixa de seleção na frente do nome do formato do cartão.

### Observação

- Dois formatos de cartão com <sup>o</sup> mesmo tamanho em bits não podem estar ativos ao mesmo tempo. Por exemplo, se você definiu dois formatos de cartão de 32 bits, "Formato A" <sup>e</sup> "Formato B", <sup>e</sup> "Formato A" estiver ativado, você não poderá ativar o "Formato B" sem antes desativar o "Formato A".
- Você só pode ativar <sup>e</sup> desativar os formatos de cartão se <sup>o</sup> controlador de porta foi configurado com pelo menos um leitor.

# Configuração

Para editar um formato de cartão:

- 1. Vá para **Configuration <sup>&</sup>gt; Access Control <sup>&</sup>gt; Card formats and PIN (Configuração <sup>&</sup>gt; Controle de acesso <sup>&</sup>gt; Formatos de cartões <sup>e</sup> PIN)**.
- 2. Selecione um formato de cartão e clique em .
- 3. Se você editar um formato de cartão predefinido, só poderá editar **Invert bit order (Inverter <sup>a</sup> ordem de bits)** <sup>e</sup> **Invert byte order (Inverter <sup>a</sup> ordem de bytes)** se <sup>o</sup> tamanho de bits puder ser dividido por oito.
- 4. Se você editar um formato de cartão personalizado, poderá editar todos os campos.
- 5. Clique em **OK**.

Somente os formatos de cartões personalizados podem ser removidos. Para remover um formato de cartão personalizado:

- 1. Vá para **Configuration <sup>&</sup>gt; Access Control <sup>&</sup>gt; Card formats and PIN (Configuração <sup>&</sup>gt; Controle de acesso <sup>&</sup>gt; Formatos de cartões <sup>e</sup> PIN)**.
- 2. Selecione um formato de cartão personalizado, clique em e em Yes (Sim).

Para configurar <sup>o</sup> tamanho do PIN:

- 1. Vá para **Configuration <sup>&</sup>gt; Access Control <sup>&</sup>gt; Card formats and PIN (Configuração <sup>&</sup>gt; Controle de acesso <sup>&</sup>gt; Formatos de cartões <sup>e</sup> PIN)**.
- 2. Em **PIN configuration (Configuração do PIN)**, clique em .
- 3. Especifique os valores de **Min PIN length (Tamanho mínimo do PIN)**, **Max PIN length (Tamanho máximo do PIN)** <sup>e</sup> **End of PIN character (Caractere de fim de PIN)**.
- 4. Clique em **OK**.

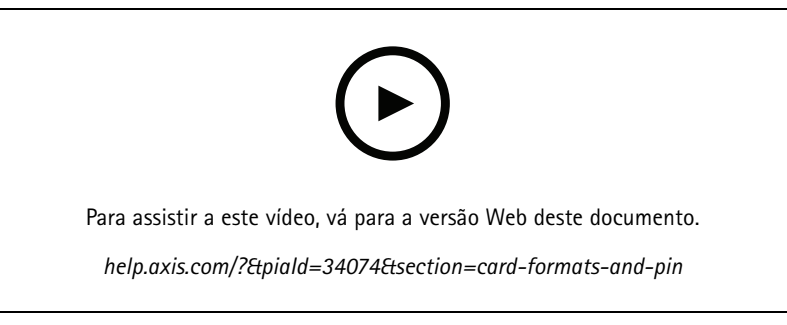

*Configurar formatos de cartões*

**Configurações de formato de cartão**

**Visão geral**
# 64332 FB4C 64332 64332 **AXIS A1601** 64332 4CFB

Configuração

- •O número do cartão em decimal é 64332.
- • Um leitor transfere <sup>o</sup> número do cartão para <sup>o</sup> número hexadecimal FB4C. Ooutro leitor <sup>o</sup> transfere para <sup>o</sup> número hexadecimal 4CFB.
- O AXIS A1601 Network Door Controller recebe FB4C <sup>e</sup> <sup>o</sup> transfere para <sup>o</sup> número decimal 64332 de acordo com as configurações de formato de cartão aplicadas ao leitor.
- O AXIS A1601 Network Door Controller receberá 4CFB, <sup>o</sup> mudará para FB4C invertendo <sup>a</sup> ordem de byte <sup>e</sup> <sup>o</sup> transferirá para <sup>o</sup> número decimal 64332 de acordo com as configurações de formato de cartão aplicadas ao leitor.

#### **Inverter ordem de bits**

Após <sup>a</sup> inversão da ordem de bits, os dados do cartão recebidos do leitor são lidos da direita para <sup>a</sup> esquerda.

 $64332 = 1111 1011 0100 1100$   $\longrightarrow$  0011 0010 1101 1111 = 13023

#### → Read from left Read from right ←

#### **Inverter ordem de bytes**

Um grupo de oito bits é um byte. Após <sup>a</sup> inversão da ordem de bytes, os dados do cartão recebidos do leitor são lidos da direita para <sup>a</sup> esquerda byte <sup>a</sup> byte.

64 332 = 1111 1011 0100 1100  $\longrightarrow$  0100 1100 1111 1011 = 19707  $F - R$  $\overline{4}$  $\mathbf{C}$ 4 C F B

**Formato de cartão Wiegand padrão de 26 bits**

# Configuração

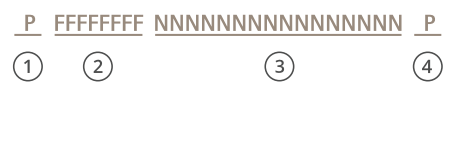

- *1 Paridade líder*
- *<sup>2</sup> Código da instalação*
- *3 Número do cartão*
- *4 Paridade final*

### **Comunicação criptografada**

.

#### **OSDP Secure Channel**

O AXIS Camera Station Secure Entry é compatível com <sup>o</sup> OSDP (Open Device Protocol) Secure Channel para ativar <sup>a</sup> criptografia de linha entre o controlador e leitores Axis.

Para ativar <sup>o</sup> OSDP Secure Channel para todo <sup>o</sup> sistema:

- 1. Vá para **Configuration <sup>&</sup>gt; Access control <sup>&</sup>gt; Encrypted communication (Configuração <sup>&</sup>gt; Controle de acesso <sup>&</sup>gt; Comunicação criptografada)**.
- 2. Especifique sua chave de criptografia principal <sup>e</sup> clique em **OK**. Para alterar <sup>a</sup> chave de criptografia principal, clique em ◢
- 3. Ative <sup>o</sup> **OSDP Secure Channel**. Essa opção está disponível somente após você ter definido <sup>a</sup> chave de criptografia principal.
- 4. Por padrão, <sup>a</sup> chave do OSDP Secure Channel é gerada pela chave de criptografia principal. Para definir manualmente <sup>a</sup> chave do OSDP Secure Channel:
	- 4.1 Em **OSDP Secure Channel**, clique em .
	- 4.2 Desmarque <sup>a</sup> opção **Use main encryption key to generate OSDP Secure Channel key (Usar <sup>a</sup> chave de criptografia principal para gerar <sup>a</sup> chave OSDP Secure Channel)**.
	- 4.3 Digite <sup>a</sup> chave do OSDP Secure Channel <sup>e</sup> clique em **OK**.

Para ativar ou desativar <sup>o</sup> OSDP Secure Channel para um leitor específico, consulte *Portas <sup>e</sup> [zonas\)](https://help.axis.com/axis-camera-station-5#doors-and-zones)*.

#### **AXIS Barcode Reader**

O AXIS Barcode Reader é um aplicativo que pode ser instalado em câmeras Axis. O controlador de porta Axis pode autenticar <sup>o</sup> AXIS Barcode Reader usando <sup>a</sup> chave de autenticação para conceder acesso. Para obter um fluxo de trabalho completo sobre como configurar <sup>o</sup> AXIS Barcode Reader, consulte *[Configurar](https://help.axis.com/axis-camera-station-integrator-guide#set-up-axis-barcode-reader) <sup>o</sup> AXIS Barcode Reader*.

Para criar uma conexão entre um controlador de porta <sup>e</sup> um AXIS Barcode Reader:

- 1. No AXIS Camera Station:
	- 1.1 Vá para **Configuration <sup>&</sup>gt; Access control <sup>&</sup>gt; Encrypted communication (Configuração <sup>&</sup>gt; Controle de acesso <sup>&</sup>gt; Comunicação criptografada)**.
	- 1.2 Em **External Peripheral Authentication Key (Chave de autenticação de periférico externo)**, clique em **Show authentication key (Mostrar chave de autenticação)** <sup>e</sup> em **Copy key (Copiar chave)**.
- 2. Na página da Web do dispositivo onde <sup>o</sup> AXIS Barcode Reader está sendo executado:
	- 2.1 Abra <sup>o</sup> aplicativo AXIS Barcode Reader.

# <span id="page-146-0"></span>Configuração

- 2.2 Se <sup>o</sup> certificado do servidor não estiver configurado no AXIS Camera Station, ative **Ignore server certificate validation (Ignorar validação de certificado do servidor)**. Consulte *[Certificados](https://help.axis.com/axis-camera-station-5#certificates)* para obter mais informações.
- 2.3 Ative <sup>o</sup> **AXIS Camera Station Secure Entry**.
- 2.4 Clique em **Add (Adicionar)** <sup>e</sup> insira <sup>o</sup> endereço IP do controlador da porta <sup>e</sup> cole <sup>a</sup> chave de autenticação.
- 2.5 Uma vez que <sup>a</sup> conexão seja criada, exiba as informações no painel direito. Selecione <sup>o</sup> leitor para ler os códigos de barras na lista suspensa de portas.

#### **Multisservidor BETA**

Com vários servidores, portadores <sup>e</sup> grupos de portadores de cartões globais no servidor principal podem ser usados pelos subservidores conectados.

#### Observação

- Um sistema pode comportar até 64 subservidores.
- Isso requer <sup>o</sup> AXIS Camera Station 5.47 ou posterior.
- Isso requer que <sup>o</sup> servidor principal <sup>e</sup> os subservidores estejam na mesma rede.
- No servidor principal <sup>e</sup> nos subservidores, certifique-se de configurar <sup>o</sup> Firewall do Windows para permitir conexões TCP de entrada na porta de entrada segura. A porta padrão é 55767. Para configurar uma porta personalizada, consulte *Geral na [página](#page-179-0) [180](#page-179-0)*.

#### **Fluxo de trabalho**

- 1. Configure um servidor como um subservidor <sup>e</sup> gere <sup>o</sup> arquivo de configuração. Consulte *Gerar <sup>o</sup> arquivo de configuração do subservidor na página 147*.
- 2. Configure um servidor como um servidor principal <sup>e</sup> importe <sup>o</sup> arquivo de configuração dos subservidores. Consulte *Importar <sup>o</sup> arquivo de configuração para <sup>o</sup> servidor principal na página <sup>147</sup>*.
- 3. Configure os portadores <sup>e</sup> grupos de portadores de cartões globais no servidor principal. Consulte *Adicionar um [portador](#page-152-0) de cartão na [página](#page-152-0) [153](#page-152-0)* <sup>e</sup> *[Adicionar](#page-157-0) um grupo na página [158](#page-157-0)*.
- 4. Exiba <sup>e</sup> monitore portadores <sup>e</sup> grupos de portadores globais do subservidor. Consulte *[Gerenciamento](#page-151-0) de acesso na [página](#page-151-0) [152](#page-151-0)*.

#### **Gerar <sup>o</sup> arquivo de configuração do subservidor**

- 1. No subservidor, vá para **Configuration <sup>&</sup>gt; Access control <sup>&</sup>gt; Multi server (Configuração <sup>&</sup>gt; Controle de acesso <sup>&</sup>gt; Multisservidor)**.
- 2. Clique em **Sub server (Subservidor)**.
- 3. Clique em **Generate logs (Gerar logs)**. Um arquivo de configuração no formato.json será gerado.
- 4. Clique em **Download (Baixar)** <sup>e</sup> escolha um local para salvar <sup>o</sup> arquivo.

#### **Importar <sup>o</sup> arquivo de configuração para <sup>o</sup> servidor principal**

- 1. No servidor principal, vá para **Configuration <sup>&</sup>gt; Access control <sup>&</sup>gt; Multi server (Configuração <sup>&</sup>gt; Controle de acesso <sup>&</sup>gt; Multisservidor)**.
- 2. Clique em **Main server (Servidor principal)**.
- 3. Clique em  $\pm$  e navegue até o arquivo de configuração que você gerou do subservidor.
- 4. Insira <sup>o</sup> nome do servidor, <sup>o</sup> endereço IP <sup>e</sup> <sup>o</sup> número da porta do subservidor. Clique em **Import (Importar)**.
- 5. O subservidor será adicionado à lista <sup>e</sup> <sup>o</sup> status mostrará Connected (Conectado).

# <span id="page-147-0"></span>Configuração

#### **Revogar um subservidor**

Você só pode revogar um subservidor antes que seu arquivo de configuração seja importado para um servidor principal.

- 1. No servidor principal, vá para **Configuration <sup>&</sup>gt; Access control <sup>&</sup>gt; Multi server (Configuração <sup>&</sup>gt; Controle de acesso <sup>&</sup>gt; Multisservidor)**.
- 2. Clique em **Sub server (Subservidor)**<sup>e</sup> em **Revoke server (Revogar servidor)**.
- 3. Agora você poderá configurar este servidor como um servidor principal ou um subservidor.

#### **Remover um subservidor**

Após importar <sup>o</sup> arquivo de configuração de um subservidor, <sup>o</sup> subservidor será conectado ao servidor principal.

Para remover um subservidor:

- 1. No servidor principal:
	- 1.1 Vá para **Access management <sup>&</sup>gt; Dashboard (Gerenciamento de acesso <sup>&</sup>gt; Painel)** <sup>e</sup> altere os portadores <sup>e</sup> grupos globais para portadores <sup>e</sup> grupos locais.
	- 1.2 Vá para **Configuration <sup>&</sup>gt; Access control <sup>&</sup>gt; Multi server (Configuração <sup>&</sup>gt; Controle de acesso <sup>&</sup>gt; Multisservidor)** <sup>e</sup> clique em **Main server (Servidor principal)** para exibir <sup>a</sup> lista de subservidores.
	- 1.3 Selecione <sup>o</sup> subservidor <sup>e</sup> clique em **Delete (Excluir)**.
- 2. No subservidor, vá para **Configuration <sup>&</sup>gt; Access control <sup>&</sup>gt; Multi server (Configuração <sup>&</sup>gt; Controle de acesso <sup>&</sup>gt; Multisservidor)**. Clique em **Sub server (Subservidor)**<sup>e</sup> **Revoke server (Revogar servidor)**.

### **Configurações do Active DirectoryPREVIEW**

#### Observação

As contas de usuário no Microsoft Windows <sup>e</sup> os usuários <sup>e</sup> grupos do Active Directory podem acessar <sup>o</sup> AXIS Camera Station. Para adicionar um usuário ao AXIS Camera Station, é necessário adicionar usuários ou um grupo ao Windows. A forma de adicionar um usuário no Windows pode variar dependendo da sua versão. Siga as *[instruções](https://support.microsoft.com/help/13951/windows-create-user-account) no site da Microsoft*. Consulte seu administrador de rede se você estiver conectado <sup>a</sup> uma rede no domínio do Active Directory.

Na primeira vez que você abrir <sup>a</sup> página de configurações do Active Directory, poderá importar usuários do Microsoft Active Directory para portadores de cartões no AXIS Camera Station. Consulte *Importar usuários do Active Directory na página 148*.

Após <sup>a</sup> configuração inicial, <sup>a</sup> página oferece as opções <sup>a</sup> seguir.

- Crie <sup>e</sup> gerencie grupos de portadores de cartões com base em grupos do Active Directory.
- Configure <sup>a</sup> sincronização agendada entre <sup>o</sup> Active Directory <sup>e</sup> <sup>o</sup> sistema de gerenciamento de acesso.
- Sincronize manualmente para atualizar todos os portadores de cartões importados do Active Directory.
- Gerencie <sup>o</sup> mapeamento de dados entre os dados do usuário do Active Directory <sup>e</sup> as propriedades do portador do cartão.

#### **Importar usuários do Active Directory**

Para importar usuários do Active Directory para portadores de cartões no AXIS Camera Station:

- 1. Vá para **Configuration (Configuração)** <sup>&</sup>gt; **Access control (Controle de acesso)** <sup>&</sup>gt; **Active directory settings (Configurações do Active Directory)**PREVIEW.
- 2. Clique em **Set up import (Configurar importação)**.
- 3. Siga as instruções na tela para concluir estas três etapas principais:
	- 3.1 Selecione um usuário do Active Directory para usar como modelo para mapeamento de dados.

# <span id="page-148-0"></span>Configuração

- 3.2 Mapeie os dados do usuário do banco de dados do Active Directory nas propriedades do portador do cartão.
- 3.3 Crie um novo grupo de portadores de cartões no sistema de gerenciamento de acesso <sup>e</sup> selecione quais grupos do Active Directory serão importados.

## **Configurar <sup>a</sup> Pesquisa Inteligente <sup>2</sup>**

Com <sup>a</sup> Pesquisa Inteligente 2, você pode definir vários filtros para encontrar facilmente pessoas <sup>e</sup> veículos de interesse de gravações geradas por câmeras Axis.

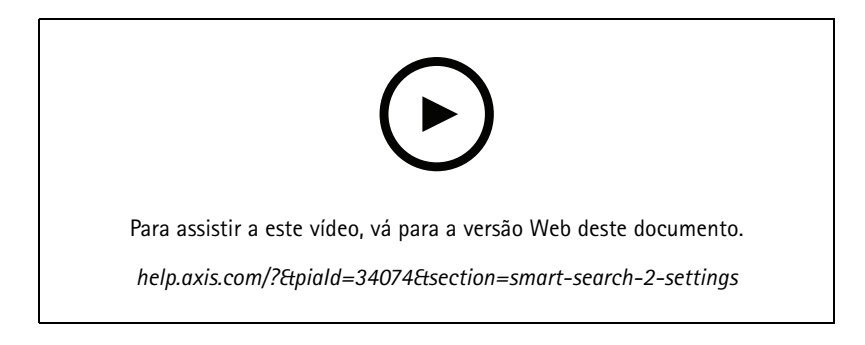

Para obter informações sobre requisitos, limitações <sup>e</sup> como usar <sup>a</sup> Pesquisa Inteligente 2, consulte *Pesquisa [Inteligente](#page-34-0) 2 na página [35](#page-34-0)*.

- 1. Vá para **Configuration <sup>&</sup>gt; Smart Search <sup>2</sup> (Configuração <sup>&</sup>gt; Pesquisa Inteligente 2) <sup>&</sup>gt; Settings (Configurações)**.
- 2. Em **Cameras (Câmeras)**,
	- 2.1 Selecione as câmeras para enviar metadados à Pesquisa Inteligente 2.
	- 2.2 Para permitir <sup>a</sup> classificação do servidor em segundo plano para uma câmera, selecione **Allow (Permitir)** sob <sup>a</sup> coluna **Background server classification (Classificação do servidor em segundo <sup>p</sup>lano)**. Isso aumenta <sup>a</sup> carga do servidor, mas melhora <sup>a</sup> experiência do usuário.
	- 2.3 Para câmeras com classificação de servidor em segundo plano, um ícone é exibido sob <sup>a</sup> coluna **Background server classification (Classificação do servidor em segundo <sup>p</sup>lano)** indicando <sup>o</sup> status da classificação do servidor na última hora em que <sup>a</sup> classificação do servidor está lenta.
	- será exibido quando menos de 95% das detecções estiverem classificadas.
	- será exibido quando menos de 50% das detecções estiverem classificadas.
	- 2.3 Para limitar a quantidade de detecções salvas no servidor, em Filter (Filtro), clique em <sup>503</sup> e crie filtros para **Size and duration (Tamanho <sup>e</sup> duração)** <sup>e</sup> **Area (Área)**. Isso pode ser usado, por exemplo, para excluir objetos pequenos ou objetos que aparecem somente por um período muito curto. O filtro se aplica <sup>a</sup> cada câmera individual.
- 3. Em **Storage (Armazenamento)**:
	- Selecione <sup>a</sup> unidade <sup>e</sup> <sup>a</sup> pasta para armazenar as detecções <sup>e</sup> clique em **Apply (Aplicar)**.
	- Defina <sup>o</sup> limite do tamanho do armazenamento <sup>e</sup> clique em **Apply (Aplicar)**. As detecções mais antigas são removidas quando <sup>o</sup> limite de armazenamento é atingido.

# <span id="page-149-0"></span>Configuração

## **Configurar <sup>o</sup> Monitoramento de integridade do sistema BETA**

#### Observação

- Ao conectar <sup>a</sup> vários servidores do AXIS Camera Station, você pode configurar <sup>o</sup> Monitoramento de integridade do sistema em qualquer servidor conectado ao selecionar <sup>o</sup> servidor na lista suspensa **Selected server (Servidor selecionado)**.
- Se você estiver gerenciando sistemas localizados em diferentes redes, <sup>o</sup> serviço de nuvem do AXIS System Health Monitoring oferece <sup>a</sup> mesma funcionalidade, mas via cloud. Consulte *Configurar <sup>o</sup> AXIS System Health [Monitoring](#page-105-0) Cloud Service na [página](#page-105-0) [106](#page-105-0)* para obter mais informações.

#### **Notificações**

Para enviar notificações por email:

- 1. Configure um servidor SMTP <sup>e</sup> um endereço de email para enviar as notificações. Consulte *[Configurações](#page-106-0) do servidor na [página](#page-106-0) [107](#page-106-0)*
- 2. Configure os endereços de email que receberão notificações. Consulte *Configurar destinatários de email na página 150*.
- 3. Configurar as regras de notificação. Consulte *Configurar regras de notificações na página 150*.

#### **Configurar destinatários de email**

- 1. Vá para **Configuration <sup>&</sup>gt; System Health Monitoring <sup>&</sup>gt; Notifications (Configuração <sup>&</sup>gt; Monitoramento de integridade do sistema <sup>&</sup>gt; Notificações)**.
- 2. Em **Email recipients (Destinatários de email)**, insira um endereço de email <sup>e</sup> clique em **Save (Salvar)**. Repita para adicionar vários destinatários de email.
- 3. Para testar <sup>o</sup> servidor SMTP, clique em **Send test email (Enviar email de teste)**. Uma mensagem será exibida indicando se o email de teste foi enviado.

#### **Configurar regras de notificações**

Há duas regras de notificação ativadas por padrão:

- System down (Sistema inoperante): Envia uma notificação quando <sup>o</sup> sistema em uma única configuração de sistema ou qualquer sistema em uma configuração multissistema permanece inativo por 5 minutos.
- • Device down (Dispositivo inoperante): Envia uma notificação quando um dispositivo listado no Monitoramento da integridade do sistema permanece inoperante por 5 minutos.
- 1. Vá para **Configuration <sup>&</sup>gt; System Health Monitoring <sup>&</sup>gt; Notifications (Configuração <sup>&</sup>gt; Monitoramento de integridade do sistema <sup>&</sup>gt; Notificações)**.
- 2. Em **Notification rules (Regras de notificação)**, ative ou desative as regras de notificação.
- 3. Em **Applied rules (Regras aplicadas)**, uma lista de sistemas <sup>e</sup> dispositivos, incluindo <sup>a</sup> regra de notificação aplicada é exibida.

## <span id="page-150-0"></span>Configuração

### **Multissistema**

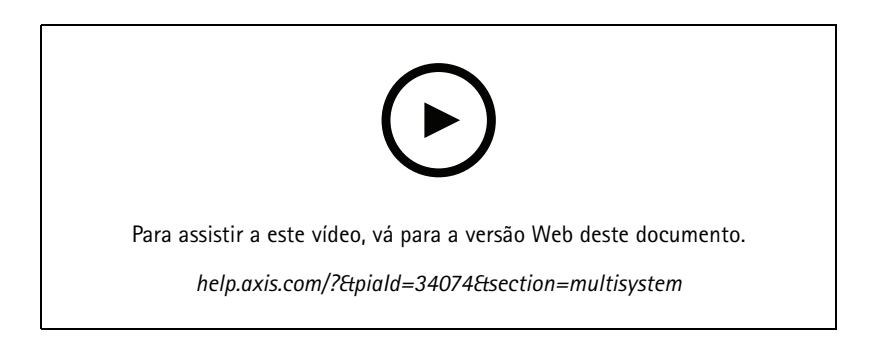

Com <sup>o</sup> Monitoramento de integridade do sistema, você pode monitorar os dados de integridade de vários sistemas secundários <sup>a</sup> partir de um sistema principal.

- 1. Em um sistema secundário, gere <sup>a</sup> configuração do sistema que será acessada pelo sistema principal. Consulte *Gerar configuração do sistema na página 151*.
- 2. Repita as etapas anteriores em outros sistemas secundários.
- 3. No sistema principal, faça upload das configurações do sistema. Consulte *Recuperar dados de outrossistemas na página 151*.
- 4. Monitore os dados de integridade de vários sistemas <sup>a</sup> partir do sistema principal. Consulte *System Health [Monitoring](#page-164-0) BETA na [página](#page-164-0) [165](#page-164-0)*.

#### **Gerar configuração do sistema**

- 1. Vá para **Configuration <sup>&</sup>gt; System Health Monitoring <sup>&</sup>gt; Multisystem (Configuração <sup>&</sup>gt; Monitoramento de integridade do sistema <sup>&</sup>gt; Multissistema)**.
- 2. Clique em **Generate logs (Gerar logs)**.
- 3. Clique em **Copy (Copiar)** para carregá-lo no sistema principal.
- 4. Para exibir os detalhes de configuração do sistema, clique em **Show details (Mostrar detalhes)**.
- 5. Para regenerar <sup>a</sup> configuração do sistema, clique em **Delete (Excluir)** para excluir primeiro <sup>o</sup> existente.

Após carregar <sup>a</sup> configuração do sistema no sistema principal, as informações do sistema principal serão exibidas em **Sistemas com acesso**.

#### **Recuperar dados de outros sistemas**

Após gerar <sup>e</sup> copiar <sup>a</sup> configuração do sistema de um sistema secundário, você poderá carregá-lo no sistema principal.

- 1. No sistema principal, vá para **Configuration <sup>&</sup>gt; System Health Monitoring <sup>&</sup>gt; Multisystem (Configuração <sup>&</sup>gt; Monitoramento de integridade do sistema <sup>&</sup>gt; Multissistema)**.
- 2. Clique em **Paste (Colar)**. As informações que você copiou do sistema secundário são preenchidas automaticamente.
- 3. Verifique <sup>o</sup> endereço IP do host <sup>e</sup> clique em **Add (Adicionar)**. O sistema secundário é adicionado <sup>e</sup> exibido em **Available systems (Sistemas disponíveis)**.

### <span id="page-151-0"></span>Gerenciamento de acesso

## Gerenciamento de acesso

Após ter configurado o controle de acesso, clique em  $\pm$  e selecione Access management (Gerenciamento de acesso) para exibir <sup>a</sup> guia Access management (Gerenciamento de acesso) no cliente do AXIS Camera Station. Consulte *[Configurar](#page-127-0) <sup>o</sup> controle de acesso na [página](#page-127-0) [128](#page-127-0)*.

Para que um fluxo de trabalho completo seja configurado no AXIS A1601 Network Door Controller via AXIS Camera Station, consulte *[Configurar](https://help.axis.com/axis-camera-station-integrator-guide#set-up-axis-a1601-network-door-controller) AXIS A1601 Network Door Controller*.

A guia Access Management (Gerenciamento de acesso) permite <sup>a</sup> você configurar <sup>e</sup> gerenciar portadores de cartões, grupos, portas, zonas <sup>e</sup> regras de acesso. Ela consiste nas seguintes exibições:

- • Dashboard (Painel): Adicione portadores de cartões, credenciais, grupos, regras de acesso <sup>e</sup> execute ações em portas <sup>e</sup> zonas.
	- Quando <sup>a</sup> configuração de um portador de cartão, uma porta ou uma regra de acesso não estiver completa, ela será realçada em amarelo. Por exemplo, quando um portador de cartão ou porta não é adicionado <sup>a</sup> uma regra de acesso.
	- Quando algo errado ocorre com uma configuração de portador de cartão, ele é destacado em rosa. Por exemplo, quando um portador de cartão está vencido ou suspenso.
- • Reports (Relatórios): Exporte relatórios que contêm diferentes tipos de informações sobre <sup>o</sup> sistema. Consulte *[Exportar](#page-161-0) relatórios na página [162](#page-161-0)*.
- • Settings (Configurações): Adicione campos personalizados ao modelo de portadores de cartões <sup>e</sup> ative <sup>o</sup> código da instalação no sistema. Consulte *Configurações de [gerenciamento](#page-161-0) de acesso na página [162](#page-161-0)*.
- • Import and export (Importação <sup>e</sup> exportação): Importe <sup>e</sup> exporte dados de portadores de cartões. Você também pode redefinir <sup>o</sup> sistema para <sup>o</sup> estado anterior à última importação. Consulte *[Importação](#page-162-0) <sup>e</sup> exportação na página [163](#page-162-0)*.

### **Fluxo de trabalho do gerenciamento de acesso**

A estrutura de gerenciamento de acesso é flexível, permitindo <sup>a</sup> você desenvolver um fluxo de trabalho adequado às suas necessidades. A seguir está um exemplo de fluxo de trabalho:

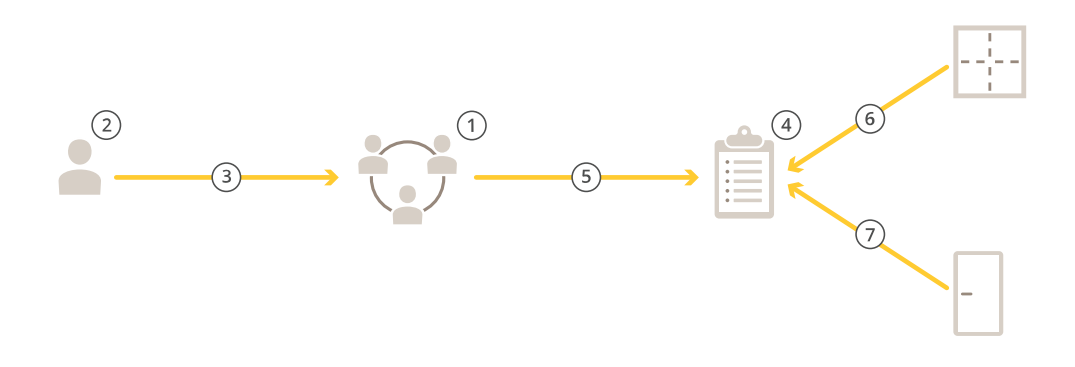

- 1. Adicione grupos. Consulte *[Adicionar](#page-157-0) um grupo na página [158](#page-157-0)*.
- 2. Adicione portadores de cartões. Consulte *Adicionar um [portador](#page-152-0) de cartão na página [153](#page-152-0)*.

### <span id="page-152-0"></span>Gerenciamento de acesso

- 3. Adicione portadores de cartões <sup>a</sup> grupos.
- 4. Adicione regras de acesso. Consulte *[Adicionar](#page-157-0) uma regra de acesso na página [158](#page-157-0)*.
- 5. Aplique grupos <sup>a</sup> regras de acesso.
- 6. Aplique zonas <sup>a</sup> regras de acesso.
- 7. Aplique portas <sup>a</sup> regras de acesso.

### **Adicionar um portador de cartão**

Um portador de cartão é uma pessoa com um ID exclusivo registrado no sistema. Um portador de cartão é configurado com credenciais que informam ao sistema quem é <sup>a</sup> pessoa <sup>e</sup> quando <sup>a</sup> pessoa pode ter acesso às portas.

Você também pode optar por mapear os usuários em um banco de dados do Active Directory como portadores de cartões, consulte *[Configurações](#page-147-0) do Active DirectoryPREVIEW na página [148](#page-147-0)*.

- 1. Vá para **Access management <sup>&</sup>gt; Dashboard (Gerenciamento de acesso <sup>&</sup>gt; Painel)**.
- 2. Em Cardholders (Portadores de cartões), clique em  $\overrightarrow{F}$  e em  $\overrightarrow{F}$ .
- 3. Insira <sup>o</sup> nome, <sup>o</sup> sobrenome, <sup>o</sup> ID do portador <sup>e</sup> <sup>o</sup> endereço de email. O ID do portador é um número exclusivo que pode sempre ser usado para identificar um portador de cartão.
- 4. Se você configurou campos personalizados em **Access management <sup>&</sup>gt; Settings (Gerenciamento de acesso <sup>&</sup>gt; Configurações)**, insira informações para os campos personalizados também.
- 5. Adicione uma imagem de portador de cartão. Clique em **Add Image (Adicionar imagem)** <sup>e</sup> selecione **Upload image (Carregar imagem)** ou **Take <sup>a</sup> picture (Tire uma foto)**.
- 6. Adicione os grupos aos quais <sup>o</sup> portador pertence.
	- 6.1 Expanda **Groups (Grupos)** <sup>e</sup> clique em **Add (Adicionar)**.
	- 6.2 Selecione um grupo <sup>e</sup> clique em **Add (Adicionar)**.
	- 6.3 Repita para adicionar vários grupos. Clique em  $\times$  para sair.
- 7. Expanda **More (Mais)**:
	- Selecione **Suspend cardholder (Suspender portador de cartão)** se desejar suspender <sup>o</sup> portador do cartão.
	- Selecione **Long access time (Tempo de acesso longo)** se desejar que <sup>o</sup> portador tenha um tempo de acesso <sup>e</sup> um tempo de aberta por muito tempo longos quando um monitor de porta estiver configurado.
	- Selecione **Exempt from lockdown (Isento de bloqueio)** se quiser que <sup>o</sup> portador do cartão tenha acesso durante <sup>o</sup> bloqueio.
	- Selecione **Global cardholder (Portador de cartão global)** para fazer com que <sup>o</sup> portador do cartão possa ser exibido <sup>e</sup> monitorado nos subservidores. Essa opção está disponível somente para portadores de cartões criados no servidor principal. Consulte *[Multisservidor](#page-146-0) BETA na página [147](#page-146-0)*.
- 8. *Adicionar [credenciais](#page-153-0) na página [154](#page-153-0)*.
- 9. Clique em **Add (Adicionar)**.

Para editar um portador de cartão:

- 1. Vá para **Access management <sup>&</sup>gt; Dashboard <sup>&</sup>gt; Cardholders (Gerenciamento de acesso <sup>&</sup>gt; Painel <sup>&</sup>gt; Portadores de cartões)**.
- 2. Selecione um portador de cartão, clique em  $\stackrel{*}{\bullet}$  e em Edit (Editar).

### <span id="page-153-0"></span>Gerenciamento de acesso

3. Altere as configurações <sup>e</sup> clique em **Apply (Aplicar)**. Ao editar <sup>o</sup> portador do cartão, você poderá ver transações recentes desse portador.

Para suspender um portador de cartão:

- 1. Vá para **Access management <sup>&</sup>gt; Dashboard <sup>&</sup>gt; Cardholders (Gerenciamento de acesso <sup>&</sup>gt; Painel <sup>&</sup>gt; Portadores de cartões)**.
- 2. Selecione um portador de cartão, clique em  $\dot{\bar{i}}$  e, em seguida, em **Suspend (Suspender)**. Um portador de cartão suspenso é destacado em rosa.
- 3. Para cancelar a suspensão de um portador de cartão, selecione um portador suspenso, clique em  $\dot*$  e, em seguida em **Unsuspend (Cancelar <sup>a</sup> suspensão)**.

Para enviar um código QR para um portador de cartão:

Para obter um fluxo de trabalho completo, consulte *Set up AXIS Barcode Reader [\(Configurar](https://help.axis.com/axis-camera-station-integrator-guide#set-up-axis-barcode-reader) AXIS Barcode Reader)*.

- 1. Vá para **Access management <sup>&</sup>gt; Dashboard <sup>&</sup>gt; Cardholders (Gerenciamento de acesso <sup>&</sup>gt; Painel <sup>&</sup>gt; Portadores de cartões)**.
- 2. Selecione um portador, clique em  $\stackrel{*}{\cdot}$  e Send QR code (Enviar QR Code).
- 3. Clique em **OK**.

Para excluir um portador de cartão:

- 1. Vá para **Access management <sup>&</sup>gt; Dashboard <sup>&</sup>gt; Cardholders (Gerenciamento de acesso <sup>&</sup>gt; Painel <sup>&</sup>gt; Portadores de cartões)**.
- 2. Selecione um portador de cartão, clique em  $\stackrel{*}{\cdot}$  e em Delete (Excluir).
- 3. Clique em **Confirm (Confirmar)**.

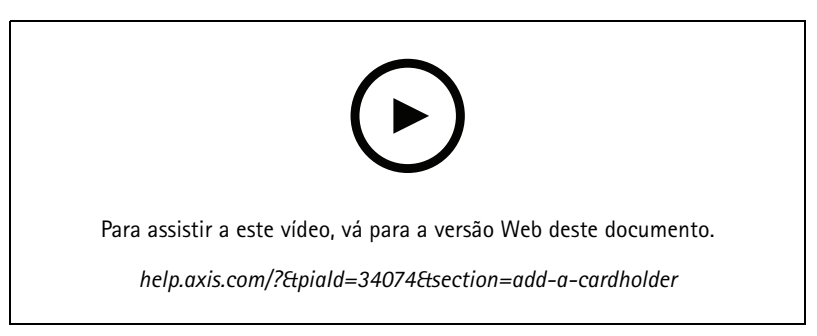

*Adicionar portadores de cartões <sup>e</sup> grupos*

### **Adicionar credenciais**

Uma credencial é uma informação que diz ao sistema quem é <sup>o</sup> portador do cartão. Você pode optar por adicionar um PIN <sup>e</sup> uma credencial de cartão <sup>a</sup> um portador. Consulte *Adicionar um [portador](#page-152-0) de cartão na página [153](#page-152-0)*

Uma credencial de PIN é sempre válida. Você também pode configurar um PIN de emergência, <sup>o</sup> qual permite abrir <sup>a</sup> porta, mas dispara um alarme silencioso no sistema.

Para adicionar uma placa de licençaPREVIEW:

- 1. Em Credentials (Credenciais), clique em <sup>+</sup> e **a**.
- 2. Insira um nome que descreva <sup>o</sup> veículo.
- 3. Insira <sup>o</sup> número da placa de licença do veículo.

### Gerenciamento de acesso

#### 4. Em **Expiration date (Data de expiração)**:

- 4.1 Em **Valid from (Válido de)**, defina uma data <sup>e</sup> uma hora.
- 4.2 Em **Valid to (Válido até)**, selecione uma opção na lista suspensa.
- **No end date (Sem data de término):** A credencial nunca irá expirar.
- **Date (Data):** Defina uma data <sup>e</sup> hora em que <sup>a</sup> credencial irá expirar.
- **From first use (Desde <sup>o</sup> primeiro uso):** Selecione quando <sup>a</sup> credencial irá expirar após <sup>o</sup> primeiro uso. O valor pode ser um número de dias, meses, anos ou um número de vezes após <sup>o</sup> primeiro uso.
- **From last use (Desde <sup>o</sup> último uso):** Selecione quando <sup>a</sup> credencial irá expirar após <sup>o</sup> último uso. Ela pode ser um número de dias, meses ou anos após <sup>o</sup> último uso.
- 5. Clique em **Add (Adicionar)**.

Para adicionar uma credencial de PIN:

- 1. Em Credentials (Credenciais), clique em  $\bullet$  e
- 2. Insira um PIN.
- 3. Para usar um PIN de emergência para acionar um alarme silencioso, ative **Duress PIN (PIN de emergência)** <sup>e</sup> insira um PIN de emergência.
- 4. Clique em **Add (Adicionar)**.

Para adicionar uma credencial de cartão:

- 1. Em Credentials (Credenciais), clique em **O** e **.**
- 2. Para inserir manualmente os dados do cartão, insira um nome de cartão, um número de cartão <sup>e</sup> um comprimento de bits. O comprimento de bits só pode ser configurado quando você cria um formato de cartão com um comprimento de bits específico que não está no sistema.
- 3. Para obter automaticamente os dados dos cartões com <sup>o</sup> último cartão utilizado,
	- 3.1 Selecione um leitor na lista suspensa **Select reader (Selecionar leitor)**.
	- 3.2 Passe <sup>o</sup> cartão no leitor especificado.
	- 3.3 Clique em **Get last swiped card data from the selected reader (Obter os dados do último cartão utilizado no leitor selecionado)**.

#### Observação

Você pode usar <sup>o</sup> leitor de cartões USB para computador da 2N para obter os dados dos cartões. Para obter mais informações, consulte *Configurar <sup>o</sup> leitor de cartões USB para [computador](https://help.axis.com/axis-camera-station-integrator-guide#set-up-2n-desktop-usb-card-reader) da 2N*.

- 4. Insira um código de local. Este campo estará disponível somente se você tiver ativado **Facility code (Código da instalação)** em **Access management <sup>&</sup>gt; Settings (Gerenciamento de acesso <sup>&</sup>gt; Configurações)**.
- 5. Em **Expiration date (Data de expiração)**:
	- 5.1 Em **Valid from (Válido de)**, defina uma data <sup>e</sup> uma hora.
	- 5.2 Em **Valid to (Válido até)**, selecione uma opção na lista suspensa.
	- **No end date (Sem data de término):** A credencial nunca irá expirar.
	- **Date (Data):** Defina uma data <sup>e</sup> hora em que <sup>a</sup> credencial irá expirar.

### Gerenciamento de acesso

- **From first use (Desde <sup>o</sup> primeiro uso):** Selecione quando <sup>a</sup> credencial irá expirar após <sup>o</sup> primeiro uso. O valor pode ser um número de dias, meses, anos ou um número de vezes após <sup>o</sup> primeiro uso.
- **From last use (Desde <sup>o</sup> último uso):** Selecione quando <sup>a</sup> credencial irá expirar após <sup>o</sup> último uso. Ela pode ser um número de dias, meses ou anos após <sup>o</sup> último uso.
- 6. Clique em **Add (Adicionar)**.

#### Para adicionar uma credencial QR:

#### Observação

O uso de QR Codes como credenciais requer que <sup>a</sup> hora no controlador do sistema seja <sup>a</sup> mesma que <sup>a</sup> hora na câmera que executa <sup>o</sup> AXIS Barcode Reader. Recomenda-se usar <sup>a</sup> mesma fonte de hora para ambos os dispositivos para garantir <sup>a</sup> sincronização perfeita.

- 1. Em Credentials (Credenciais), clique em <sup>1</sup> e **...**
- 2. Insira um nome.
- 3. **Dynamic QR (QR dinâmico)** é ativado por padrão. O QR dinâmico deve ser usado com uma credencial de PIN.
- 4. Em **Expiration date (Data de expiração)**:
	- 4.1 Em **Valid from (Válido de)**, defina uma data <sup>e</sup> uma hora.
	- 4.2 Em **Valid to (Válido até)**, selecione uma opção na lista suspensa.
	- **No end date (Sem data de término):** A credencial nunca irá expirar.
	- **Date (Data):** Defina uma data <sup>e</sup> hora em que <sup>a</sup> credencial irá expirar.
	- **From first use (Desde <sup>o</sup> primeiro uso):** Selecione quando <sup>a</sup> credencial irá expirar após <sup>o</sup> primeiro uso. O valor pode ser um número de dias, meses, anos ou um número de vezes após <sup>o</sup> primeiro uso.
	- **From last use (Desde <sup>o</sup> último uso):** Selecione quando <sup>a</sup> credencial irá expirar após <sup>o</sup> último uso. Ela pode ser um número de dias, meses ou anos após <sup>o</sup> último uso.
- 5. Para enviar por email <sup>o</sup> QR Code automaticamente após salvar <sup>o</sup> portador do cartão, selecione **Send QR code to cardholder when credential is saved (Enviar código QR para portador do cartão quando <sup>a</sup> credencial for salva)**.
- 6. Clique em **Add (Adicionar)**.

Para editar uma credencial:

- 1. Vá para **Access management <sup>&</sup>gt; Dashboard <sup>&</sup>gt; Cardholders (Gerenciamento de acesso <sup>&</sup>gt; Painel <sup>&</sup>gt; Portadores de cartões)**.
- 2. Selecione um portador de cartão, clique em  $\stackrel{*}{\bullet}$  e em Edit (Editar).
- 3. Em Credentials (Credenciais), selecione uma credencial. Clique em  $\stackrel{*}{\ast}$  e em Edit (Editar).
- 4. Altere as configurações <sup>e</sup> clique em **Update (Atualizar)** <sup>e</sup> **Apply (Aplicar)**.

Para suspender uma credencial:

- 1. Vá para **Access management <sup>&</sup>gt; Dashboard <sup>&</sup>gt; Cardholders (Gerenciamento de acesso <sup>&</sup>gt; Painel <sup>&</sup>gt; Portadores de cartões)**.
- 2. Selecione um portador de cartão, clique em  $\stackrel{?}{\cdot}$  e em Edit (Editar).
- 3. Em Credentials (Credenciais), selecione uma credencial. Clique em  $\stackrel{1}{\cdot}$  e em Suspend (Suspender).
- 4. Para cancelar a suspensão de uma credencial, selecione uma credencial suspensa, clique em  $\frac{1}{r}$  e em Unsuspend **(Cancelar suspensão)**.

### Gerenciamento de acesso

5. Clique em **Apply (Aplicar)**.

Para excluir uma credencial:

- 1. Vá para **Access management <sup>&</sup>gt; Dashboard <sup>&</sup>gt; Cardholders (Gerenciamento de acesso <sup>&</sup>gt; Painel <sup>&</sup>gt; Portadores de cartões)**.
- 2. Selecione um portador de cartão, clique em  $\frac{1}{2}$  e em Edit (Editar).
- 3. Em Credentials (Credenciais), selecione uma credencial. Clique em  $\frac{1}{2}$  e em Delete (Excluir).
- 4. Clique em **Apply (Aplicar)**.

#### **Usar número da <sup>p</sup>laca de licença como credenciaisPREVIEW**

Este exemplo mostra como conceder acesso usando <sup>o</sup> número da placa de licença de um veículo como credenciais usando um controlador de porta <sup>e</sup> uma câmera com <sup>o</sup> AXIS License Plate Verifier.

- 1. Adicione <sup>o</sup> controlador de porta <sup>e</sup> <sup>a</sup> câmera ao AXIS Camera Station. Consulte *Adicionar [dispositivos](#page-6-0) na página [7](#page-6-0)*
- 2. Defina <sup>a</sup> data <sup>e</sup> <sup>a</sup> hora para os novos dispositivos usando <sup>a</sup> opção **Synchronize with server computer time (Sincronizar com <sup>a</sup> data/hora do computador servidor)**. Consulte *Ajuste de data <sup>e</sup> hora na [página](#page-61-0) [62](#page-61-0)*.
- 3. Atualize <sup>o</sup> firmware nos novos dispositivos para <sup>a</sup> versão mais recente disponível. Consulte *[Atualizar](#page-60-0) firmware na página [61](#page-60-0)*.
- 4. Adicione uma nova porta conectada ao seu controlador de porta. Consulte *[Adicionar](#page-130-0) uma porta na página [131](#page-130-0)*.
	- 4.1 Adicione um leitor no **Side A (Lado A)**. Consulte *[Adicionar](#page-136-0) um leitor na página [137](#page-136-0)*.
	- 4.2 Em **Door settings (Configurações da porta)**, selecione **AXIS License Plate Verifier** como **Reader type (Tipo de leitor)** <sup>e</sup> insira um nome para <sup>o</sup> leitor.
	- 4.3 Opcionalmente, adicione um dispositivo leitor ou REX em **Side B (Lado B)**.
	- 4.4 Clique em **OK**.
- 5. Instale <sup>o</sup> AXIS License Plate Verifier em sua câmera. Consulte <sup>o</sup> *[Manual](https://help.axis.com/axis-license-plate-verifier#install-the-application) do usuário do AXIS License Plate Verifier*.
- 6. Ative <sup>a</sup> licença do AXIS License Plate Verifier. Consulte <sup>o</sup> *[Manual](https://help.axis.com/axis-license-plate-verifier#install-the-application) do usuário do AXIS License Plate Verifier*.
- 7. Inicie <sup>o</sup> AXIS License Plate Verifier.
- 8. Configure <sup>o</sup> AXIS License Plate Verifier.
	- 8.1 Vá para **Configuration <sup>&</sup>gt; Access control <sup>&</sup>gt; Encrypted communication (Configuração <sup>&</sup>gt; Controle de acesso <sup>&</sup>gt; Comunicação criptografada)**.
	- 8.2 Em **External Peripheral Authentication Key (Chave de autenticação de periférico externo)**, clique em **Show authentication key (Mostrar chave de autenticação)** <sup>e</sup> em **Copy key (Copiar chave)**.
	- 8.3 Abra <sup>o</sup> AXIS License Plate Verifier na interface Web da câmera.
	- 8.4 Pule <sup>a</sup> configuração.
	- 8.5 Vá para **Settings (Configurações)**.
	- 8.6 Em **Access control (Controle de acesso)**, selecione **Secure Entry** como **Type (Tipo)**.
	- 8.7 Em **IP address (Endereço IP)**, insira <sup>o</sup> endereço do controlador de porta.
	- 8.8 Em **Authentication key (Chave de autenticação)**, cole <sup>a</sup> chave de autenticação que você copiou antes.
	- 8.9 Clique em **Connect (Conectar)**.
	- 8.10 Em **Door controller name (Nome do controlador de porta)**, selecione seu controlador de porta.

### <span id="page-157-0"></span>Gerenciamento de acesso

8.11 Em **Reader name (Nome do leitor)**, selecione <sup>o</sup> leitor que você adicionou anteriormente.

8.12 Ative <sup>a</sup> integração.

- 9. Adicione <sup>o</sup> portador de cartão ao qual você deseja conceder acesso. Consulte *Adicionar um [portador](#page-152-0) de cartão na página [153](#page-152-0)*
- 10. Adicione credenciais para <sup>o</sup> novo portador de cartão usando <sup>a</sup> opção placa de licença. Consulte *Adicionar [credenciais](#page-153-0) na [página](#page-153-0) [154](#page-153-0)*
- 11. Crie um novo agendamento. Você usará esse agendamento para definir <sup>a</sup> regra de acesso na próxima etapa. Consulte .
- 12. Adicione uma regra de acesso. Consulte *Adicionar uma regra de acesso na página 158*.

12.1 Adicione <sup>o</sup> agendamento que você criou anteriormente.

- 12.2 Adicione <sup>o</sup> portador de cartão ao qual você deseja conceder acesso à placa de licença.
- 12.3 Adicione <sup>a</sup> porta com <sup>o</sup> leitor do AXIS License Plate Verifier.

### **Adicionar um grupo**

Grupos permitem que você portadores de cartões <sup>e</sup> suas regras de acesso de forma coletiva <sup>e</sup> eficiente.

- 1. Vá para **Access management <sup>&</sup>gt; Dashboard (Gerenciamento de acesso <sup>&</sup>gt; Painel)** .
- 2. Em Groups (Grupos), clique em <sup>e</sup> e<sup>22</sup>.
- 3. insira um nome para <sup>o</sup> grupo.
- 4. Selecione **Global group (Grupo global)** para fazer com que grupo de portadores de cartões possa ser exibido <sup>e</sup> monitorado nos subservidores. Essa opção está disponível somente para grupos de portadores de cartões criados no servidor principal. Consulte *[Multisservidor](#page-146-0) BETA na página [147](#page-146-0)*.
- 5. Para adicionar portadores de cartões ao grupo:
	- 5.1 Em **Cardholders (Portadores de cartões)**, clique em .
	- 5.2 Selecione um portador de cartão <sup>e</sup> clique em **Add (Adicionar)**.
	- 5.3 Repita para adicionar vários portadores de cartões. Clique em  $\times$  para sair.
- 6. Clique em **Add (Adicionar)**.

#### Para editar um grupo:

- 1. Vá para **Access management <sup>&</sup>gt; Dashboard <sup>&</sup>gt; Groups (Gerenciamento de acesso <sup>&</sup>gt; Painel <sup>&</sup>gt; Grupos)**.
- 2. Selecione um grupo, clique em .
- 3. Altere as configurações <sup>e</sup> clique em **Apply (Aplicar)**.

Para excluir um grupo:

- 1. Vá para **Access management <sup>&</sup>gt; Dashboard <sup>&</sup>gt; Groups (Gerenciamento de acesso <sup>&</sup>gt; Painel <sup>&</sup>gt; Grupos)**.
- 2. Selecione um grupo, clique em e **Delete** (Excluir).
- 3. Clique em **Confirm (Confirmar)**.

### Gerenciamento de acesso

### **Adicionar uma regra de acesso**

Uma regra de acesso define as condições que devem ser atendidas para <sup>o</sup> acesso ser concedido. Você pode arrastar portadores de cartões, grupos, portas <sup>e</sup> zonas para uma regra de acesso.

Uma regra de acesso consiste em:

- Portadores de cartões <sup>e</sup> grupos de portadores de cartões: quem receberá <sup>o</sup> acesso.
- Agendamentos: quando conceder acesso.
- Portas <sup>e</sup> zonas: onde <sup>o</sup> acesso se aplica.

Para adicionar uma regra de acesso:

- 1. Vá para **Access management <sup>&</sup>gt; Dashboard (Gerenciamento de acesso <sup>&</sup>gt; Painel)** .
- 2. Em **Access rules (Regras de acesso)**, clique em .
- 3. Insira um nome para <sup>a</sup> regra de acesso.
- 4. Configure os agendamentos que se aplicam à regra de acesso:
	- 4.1 Em Schedules (Agendamentos), clique em
	- 4.2 Selecione um agendamento <sup>e</sup> clique em **Add (Adicionar)**.
	- 4.3 Repita para adicionar vários agendamentos. Clique em  $\times$  para sair.
	- 4.4 Para remover um agendamento, selecione-o e clique em  $\times$ .
- 5. Configure os portadores <sup>e</sup> grupos que se aplicam à regra de acesso:
	- 5.1 Em **Cardholders (Portadores de cartões)** ou **Groups (Grupos)**, clique em .
	- 5.2 Selecione <sup>o</sup> portador de cartão ou grupo <sup>e</sup> clique em **Add (Adicionar)**.
	- 5.3 Repita para adicionar vários portadores e grupos. Clique em  $\times$  para sair.
	- 5.4 Clique em um portador de cartão ou grupo na lista para visualizar os detalhes.
	- 5.5 Para remover um portador de cartão ou grupo, selecione-o e clique em  $\times$ .
- 6. Configure as portas <sup>e</sup> as zonas que se aplicam à regra de acesso:
	- 6.1 Em **Doors (Portas)** ou **Zones (Zonas)**, clique em .
	- 6.2 Selecione <sup>a</sup> porta ou <sup>a</sup> zona <sup>e</sup> clique em **Add (Adicionar)**.
	- 6.3 Repita para adicionar várias portas e zonas. Clique em  $\times$  para sair.
	- 6.4 Para remover uma porta ou zona, selecione-a e clique em  $\times$ .
- 7. Clique em **Add (Adicionar)**.

Todas as regras de acesso são listadas em **Access rules (Regras de acesso)**. O número de portadores de cartões <sup>e</sup> os grupos, portas <sup>e</sup> zonas na regra de acesso são mostrados.

Para editar uma regra de acesso:

### Gerenciamento de acesso

- 1. Vá para **Access management <sup>&</sup>gt; Dashboard <sup>&</sup>gt; Access rules (Gerenciamento de acesso <sup>&</sup>gt; Painel <sup>&</sup>gt; Regras de acesso)**.
- 2. Selecione uma regra de acesso e clique em .
- 3. Altere as configurações <sup>e</sup> clique em **Apply (Aplicar)**.

Para excluir uma regra de acesso:

- 1. Vá para **Access management <sup>&</sup>gt; Dashboard <sup>&</sup>gt; Access rules (Gerenciamento de acesso <sup>&</sup>gt; Painel <sup>&</sup>gt; Regras de acesso)**.
- 2. Selecione uma regra de acesso, clique em <sup>e</sup> e em Delete (Excluir).
- 3. Clique em **OK**.

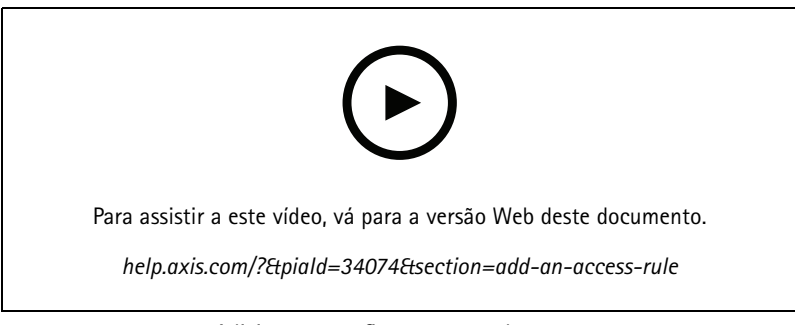

*Adicionar <sup>e</sup> configurar regras de acesso*

### **Portas**

Vá para **Access management <sup>&</sup>gt; Dashboard <sup>&</sup>gt; Doors (Gerenciamento de acesso <sup>&</sup>gt; Painel <sup>&</sup>gt; Portas)** para exibir uma lista de portas que foram adicionadas ao sistema, incluindo <sup>o</sup> status da porta, <sup>o</sup> status da trava <sup>e</sup> as zonas em que <sup>a</sup> porta está. Você pode executar ações manuais <sup>e</sup> configurar agendamentos de desbloqueios de portas.

As possíveis ações que você pode executar em uma porta são:

- • **Access (Acesso):** Conceda acesso à porta. Essa ação está disponível somente quando um monitor de portas está configurado.
- •**Unlock (Desbloquear)**: Destrava <sup>a</sup> porta.
- •**Lock (Travar):** Trava <sup>a</sup> porta.
- •**Lockdown (Bloqueio):** A porta entra ou sai de um status de bloqueio.

#### Para editar uma porta:

- 1. Clique em uma porta na lista e, em seguida, clique em .
- 2. Para adicionar agendamentos de destravamento:
	- 2.1 Em **Unlock schedules (Agendamentos de destravamento)**, clique em .
	- 2.2 Selecione um agendamento <sup>e</sup> clique em **Add (Adicionar)**.
	- 2.3 Repita para adicionar vários agendamentos de destravamento. Clique em  $\times$  para sair.

## Gerenciamento de acesso

- 2.4 Para remover um agendamento de destravamento, selecione-o e clique em  $\times$ .
- 3. Você pode ativar <sup>a</sup> opção **First person in (Primeira pessoa <sup>a</sup> entrar)** para que <sup>a</sup> porta não seja destravada <sup>a</sup> menos que alguém com acesso à porta tenha tido acesso concedido durante <sup>o</sup> agendamento de destravamento.
- 4. Clique em **Apply (Aplicar)**.

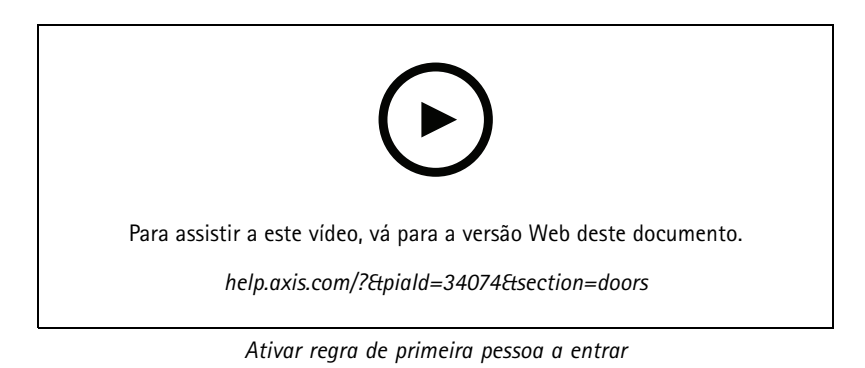

Para executar uma ação nas portas:

- 1. Selecione as portas na lista e clique em \*\*\* .
- 2. Selecione uma ação para executar <sup>a</sup> ação nas portas selecionadas.

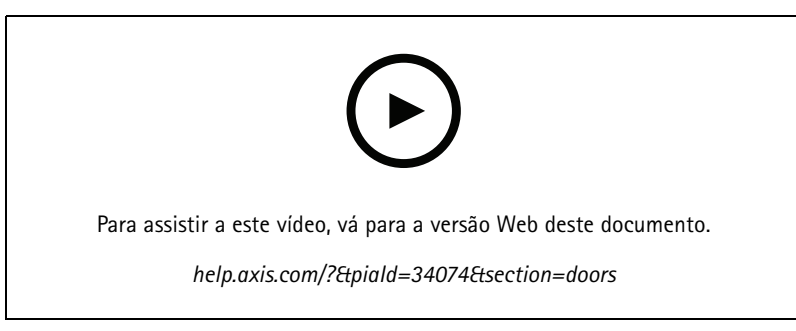

*Definir estado da porta*

### **Zonas**

Vá para **Access management <sup>&</sup>gt; Dashboard <sup>&</sup>gt; Zones (Gerenciamento de acesso <sup>&</sup>gt; Painéis <sup>&</sup>gt; Zonas)** para exibir uma lista de zonas que foram adicionadas ao sistema <sup>e</sup> <sup>o</sup> status da zona. Você pode executar ações manuais <sup>e</sup> configurar agendamentos de desbloqueios em zonas.

As possíveis ações que você pode executar em uma zona são:

- •**Unlock (Desbloquear)**: Destravar <sup>a</sup> porta.
- •**Lock (Travar):** Trava <sup>a</sup> porta.
- •**Lockdown (Bloqueio):** A porta entra em um status de bloqueio.

Para editar uma zona:

### <span id="page-161-0"></span>Gerenciamento de acesso

- 1. Clique em uma zona na lista e, em seguida, clique em .
- 2. Para adicionar agendamentos de destravamento:
	- 2.1 Em **Unlock schedules (Agendamentos de destravamento)**, clique em .
	- 2.2 Selecione um agendamento <sup>e</sup> clique em **Add (Adicionar)**.
	- 2.3 Repita para adicionar vários agendamentos. Clique em  $\times$  para sair.
	- 2.4 Selecione as portas às quais um agendamento de desbloqueio se aplica. **Perimeter doors (Portas de perímetro)** ou **Internal doors (Portas internas)**.
- 3. Clique em **Apply (Aplicar)**.

Para executar uma ação em uma zona:

- 1. Selecione uma zona na lista e clique em \*\*\* .
- 2. Selecione uma ação.
- 3. Escolha para aplicar <sup>a</sup> ação <sup>a</sup> todas as portas, portas de perímetro ou portas internas.

### **Exportar relatórios**

Você pode exportar relatórios que contenham diferentes tipos de informações sobre <sup>o</sup> sistema. O relatório é exportado como um arquivo CSV (valores separados por vírgulas) <sup>e</sup> salvo na pasta de download padrão.

- 1. Vá para **Access management <sup>&</sup>gt; Reports (Gerenciamento de acesso <sup>&</sup>gt; Relatórios)**.
- 2. Clique em uma opção, escolha <sup>o</sup> diretório de exportação <sup>e</sup> clique em **Save (Salvar)**.

Os seguintes relatórios podem ser exportados:

- **Relatório de detalhes de portadores de cartões:** Inclui informações sobre os portadores de cartões, credenciais, validação do cartão <sup>e</sup> última transação.
- **Relatório de acesso de portadores de cartões:** Inclui informações de portadores de cartões <sup>e</sup> informações sobre os grupos de portadores de cartões, regras de acesso, portas <sup>e</sup> zonas aos quais <sup>o</sup> portador de cartão está relacionado.
- • **Relatório de acesso de grupo de portadores de cartões:** Inclui <sup>o</sup> nome do grupo de portadores de cartões <sup>e</sup> informações sobre os portadores de cartões, regras de acesso, portas <sup>e</sup> zonas aos quais <sup>o</sup> grupo de portadores de cartões está relacionado.
- **Relatório de regras de acesso:** Inclui <sup>o</sup> nome da regra de acesso <sup>e</sup> informações sobre os portadores de cartões, grupos de portadores de cartões, portas <sup>e</sup> zonas aos quais <sup>a</sup> regra de acesso está relacionada.
- • **Relatório de acesso à porta:** Inclui <sup>o</sup> nome da porta <sup>e</sup> informações sobre os portadores de cartões, grupos de portadores de cartões, regras de acesso <sup>e</sup> zonas aos quais <sup>a</sup> porta está relacionada.
- • **Relatório de acesso à zona:** Inclui <sup>o</sup> nome da zona <sup>e</sup> informações sobre os portadores de cartões, grupos de portadores de cartões, regras de acesso <sup>e</sup> portas aos quais <sup>a</sup> zona está relacionada.

### **Configurações de gerenciamento de acesso**

Para personalizar os campos de portadores de cartões usados no painel de gerenciamento de acesso:

- 1. Vá para **Access management <sup>&</sup>gt; Settings (Gerenciamento de acesso <sup>&</sup>gt; Configurações)**.
- 2. Clique em **Add custom field (Adicionar campo personalizado)** <sup>e</sup> digite um nome. É possível adicionar no máximo 6 campos personalizados.

### <span id="page-162-0"></span>Gerenciamento de acesso

3. Clique em **Apply (Aplicar)**.

Para habilitar <sup>o</sup> uso do código de instalação para verificar seu sistema de controle de acesso:

- 1. Vá para **Access management <sup>&</sup>gt; Settings (Gerenciamento de acesso <sup>&</sup>gt; Configurações)**.
- 2. Ative <sup>o</sup> **Facility code (Código da instalação)**.
- 3. Clique em **Apply (Aplicar)**.

#### Observação

Para usar <sup>o</sup> código da instalação para validação de cartões, selecione **Include facility code for card validation (Incluir código da instalação para validação do cartão)** ao configurar perfis de identificação. Consulte *Perfis de [identificação](#page-140-0) na página [141](#page-140-0)*.

Para editar o modelo de email:

- 1. Vá para **Access management <sup>&</sup>gt; Settings (Gerenciamento de acesso <sup>&</sup>gt; Configurações)**.
- 2. Em **Email template (Modelo de email)** altere <sup>o</sup> assunto <sup>e</sup> <sup>o</sup> corpo do texto.
- 3. A opção **Include visiting time in the email (Incluir tempo de visita no email)** é selecionada por padrão.
- 4. Clique em **Apply (Aplicar)**.

### **Importação <sup>e</sup> exportação**

#### **Importar**

Essa opção importa portadores de cartões, grupos de portadores, credenciais <sup>e</sup> fotos de portadores de um arquivo CSV. Para importar fotos de portadores de cartões, certifique-se de que <sup>o</sup> servidor tenha acesso às fotos.

Quando você importa portadores de cartões, <sup>o</sup> sistema de gerenciamento de acesso salva automaticamente <sup>a</sup> configuração do sistema, incluindo toda <sup>a</sup> configuração do hardware, <sup>e</sup> exclui qualquer configuração salva anteriormente.

Você também pode optar por mapear os usuários em um banco de dados do Active Directory como portadores de cartões, consulte *[Configurações](#page-147-0) do Active DirectoryPREVIEW na página [148](#page-147-0)*.

As opções <sup>a</sup> seguir estão disponíveis ao importar dados de portadores de cartões:

- **New (Novo)**: Essa opção remove os portadores existentes <sup>e</sup> adiciona novos portadores de cartões.
- **Add (Adicionar)**: Essa opção mantém os portadores existentes <sup>e</sup> adiciona novos portadores de cartões.
	- Se um ID de portador de cartões já existir no sistema, ele será considerado um portador existente <sup>e</sup> não será atualizado.
	- Se um número de cartão já existir no sistema, <sup>a</sup> importação não terá êxito.
- **Update (Atualizar)**: Esta opção atualiza os portadores existentes <sup>e</sup> adiciona novos portadores de cartões.
- 1. Vá para **Access management <sup>&</sup>gt; Import and export (Gerenciamento de acesso <sup>&</sup>gt; Importar <sup>e</sup> exportar)**.
- 2. Selecione **Import (Importar)** na lista suspensa **Select action (Selecionar ação)**.
- 3. Selecione **New (Novo)**, **Update (Atualizar)** ou **Add (Adicionar)**.
- 4. Configure as opções de importar:
	- Selecione **First row is header (A primeira linha é <sup>o</sup> cabeçalho)** se <sup>o</sup> arquivo CSV contiver um cabeçalho de coluna.
	- Insira um delimitador de coluna com <sup>o</sup> qual <sup>o</sup> arquivo CSV foi formatado.

## Gerenciamento de acesso

- Em **Unique identifier (Identificador exclusivo)**, **Cardholder ID (ID do portador do cartão)** é usado para identificar um portador de cartão por padrão. Você também pode usar <sup>o</sup> nome <sup>e</sup> <sup>o</sup> sobrenome ou <sup>o</sup> endereço de email. O identificador exclusivo impede <sup>a</sup> importação de registros de pessoas duplicados.
- Em **Card number format (Formato do número do cartão)**, <sup>a</sup> opção **Allow both hexadecimal and number (Permitir hexadecimal <sup>e</sup> número)** é selecionada por padrão.
- 5. Clique em **Browse (Procurar)** <sup>e</sup> navegue até <sup>o</sup> arquivo CSV. Clique em **Load (Carregar)**.
- 6. Em **Column mapping (Mapeamento de colunas)**, clique em <sup>e</sup> atribua um título <sup>a</sup> cada coluna se <sup>a</sup> opção **First row is header (A primeira linha é <sup>o</sup> cabeçalho)** não estiver selecionada.
- 7. Se houver campos personalizados no arquivo CSV, <sup>o</sup> título dos campos personalizados será mostrado como **Undefined (Indefinido)**. Clique em e atribua um título.
- 8. Clique em **Import (Importar)**.

#### **Exportar**

Esta opção exporta os dados de portadores de cartão no sistema para um arquivo CSV.

- 1. Vá para **Access management <sup>&</sup>gt; Import and export (Gerenciamento de acesso <sup>&</sup>gt; Importar <sup>e</sup> exportar)**.
- 2. Selecione **Export (Exportar)** na lista suspensa **Action (Ação)**.
- 3. Clique em **Export (Exportar)**.

O AXIS Camera Station atualiza fotos de portadores de cartão em C:\ProgramData\Axis Communications\AXIS Camera Station\Components\AXIS Secure Entry\Cardholder photos sempre que <sup>a</sup> configuração muda.

#### **Redefinir**

O sistema salva automaticamente suas configurações quando você importa portadores de cartões. A opção **Reset (Redefinir)** redefine os dados de portadores de cartões <sup>e</sup> todas as configurações de hardware para forma que estavam antes da última importação de portadores de cartões.

- 1. Vá para **Access management <sup>&</sup>gt; Import and export (Gerenciamento de acesso <sup>&</sup>gt; Importar <sup>e</sup> exportar)**.
- 2. Selecione **Reset (Redefinir)** na lista suspensa **Action (Ação)**.
- 3. Clique em **Reset (Redefinir)**.

## <span id="page-164-0"></span>System Health Monitoring BETA

## System Health Monitoring BETA

Clique em — e selecione **System Health Monitoring** <sup>BEIA</sup> para exibir a guia System Health Monitoring (Monitoramento de integridade do sistema) no cliente AXIS Camera Station.

A guia System Health Monitoring (Monitoramento de integridade do sistema) permite monitorar os dados de integridade de um único sistema AXIS Camera Station ou de vários sistemas AXIS Camera Station na mesma rede.

Se você estiver gerenciando sistemas localizados em diferentes redes, <sup>o</sup> serviço de nuvem do AXIS System Health Monitoring oferece <sup>a</sup> mesma funcionalidade, mas via cloud. Consulte *Configurar <sup>o</sup> AXIS System Health [Monitoring](#page-105-0) Cloud Service na página [106](#page-105-0)* para obter mais informações.

Ele contém as seguintes páginas:

- • Inventory (Inventário): Mostra um resumo dos dispositivos <sup>e</sup> sistemas aos quais você tem acesso. Consulte *Inventário na página 165*.
- • Storage (Armazenamento): Mostra <sup>o</sup> resumo do armazenamento <sup>e</sup> os detalhes de gravação de cada câmera dos sistemas monitorados. Consulte *[Armazenamento](#page-165-0) na página [166](#page-165-0)*.
- • Notifications (Notificações): Mostra os logs de monitoramento de integridade do sistema dos sistemas monitorados. Consulte *[Notificações](#page-166-0) na página [167](#page-166-0)*.

## **Limitações**

- Ainda não há suporte <sup>a</sup> monitoramento de espaço de armazenamento para gravações feitas no AXIS S3008 Recorder.
- •As configurações de notificação afetam somente <sup>o</sup> servidor de Monitoramento de integridade do sistema local.
- • Gravações com exceção de gravações acionadas por movimento <sup>e</sup> contínua são sinalizadas com None (Nenhuma) como tipo de gravação.

### **Fluxo de trabalho**

- 1. *Configurar <sup>o</sup> [Monitoramento](#page-148-0) de integridade do sistema BETA na página [149](#page-148-0)*
	- Configure notificações. Consulte *[Notificações](#page-149-0) na página [150](#page-149-0)*.
	- Configure multissistemas. Consulte *[Multissistema](#page-150-0) na página [151](#page-150-0)*.
- 2. Monitore os dados de integridade de sistemas AXIS Camera Station.
	- *Inventário na página 165*
	- *[Armazenamento](#page-165-0) na página [166](#page-165-0)*
	- *[Notificações](#page-166-0) na página [167](#page-166-0)*

### **Inventário**

A página de inventário mostra um resumo dos dispositivos <sup>e</sup> sistemas aos quais você tem acesso.

- 1. Vá para **System Health Monitoring (Monitoramento de integridade do sistema) BETA** .
- 2. Clique em **Inventory (Inventário)**.

## <span id="page-165-0"></span>System Health Monitoring BETA

• Para exibir um resumo de um sistema, clique em **AXIS Camera Station**.

As informações são exibidas no painel direito, incluindo detalhes do sistema <sup>e</sup> do servidor.

• Para exibir um resumo de um dispositivo em um sistema, clique no dispositivo na lista.

As informações serão exibidas no painel direito, incluindo detalhes do dispositivo <sup>e</sup> informações de armazenamento se contiverem uma fonte de vídeo.

- Para baixar <sup>o</sup> relatório do sistema do AXIS Camera Station, selecione **AXIS Camera Station system report (Relatório do sistema do AXIS Camera Station)** no menu suspenso **Create report (Criar relatório)**. Consulte *[Relatório](#page-175-0) do sistema na [página](#page-175-0) [176](#page-175-0)*.
- Para baixar <sup>o</sup> relatório de Monitoramento da integridade do sistema:
	- 1. Selecione <sup>o</sup> **System Health Monitoring report (Relatório de monitoramento de integridade do sistema)** no menu suspenso **Create report (Criar relatório)**.
	- 2. Para incluir <sup>o</sup> banco de dados no relatório, selecione **Include all databases (Incluir todos os bancos de dados)** <sup>e</sup> clique em **Download (Baixar)**.
	- 3. Quando <sup>o</sup> relatório estiver pronto, clique nele para salvá-lo.

### **Armazenamento**

A página de armazenamento mostra <sup>o</sup> resumo do armazenamento <sup>e</sup> os detalhes de gravação de cada câmera nos sistemas monitorados. Clique no cabeçalho de uma coluna para classificá-la pelo seu conteúdo.

- 1. Vá para **System Health Monitoring (Monitoramento de integridade do sistema) BETA** .
- 2. Clique em **Storage (Armazenamento)**.
- 3. Ao monitorar dados de integridade multissistema, selecione um sistema na lista suspensa.

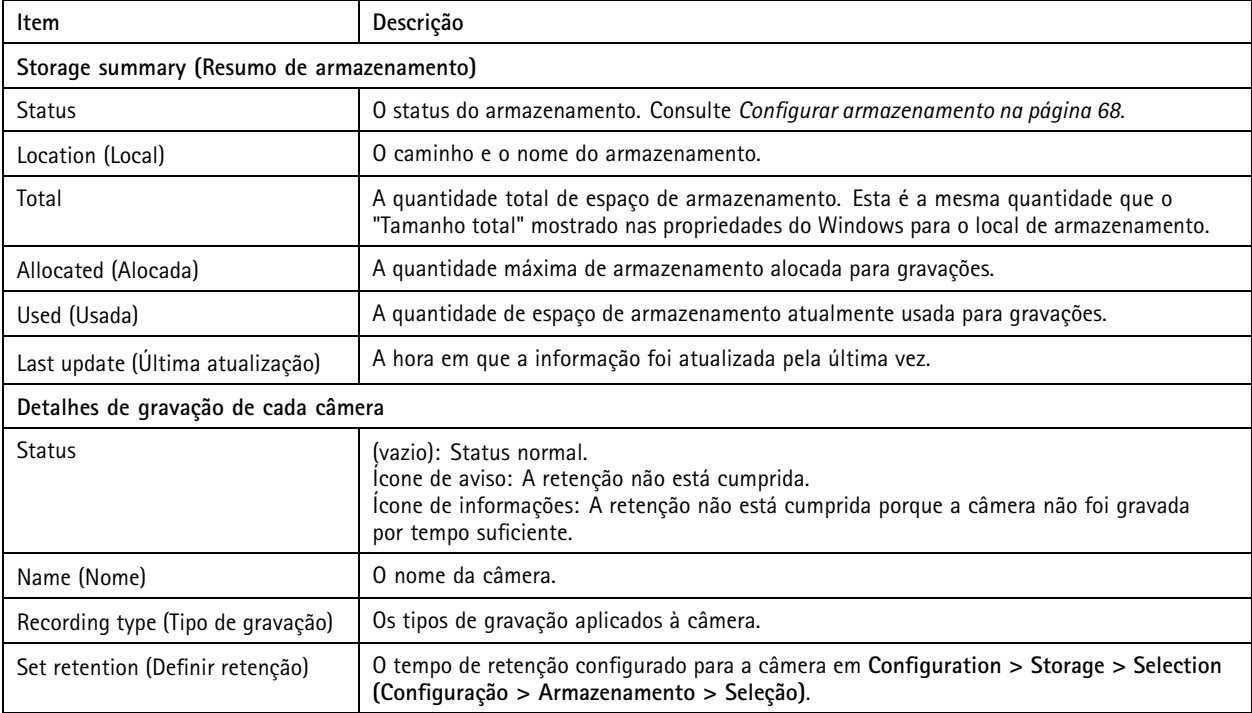

# <span id="page-166-0"></span>System Health Monitoring BETA

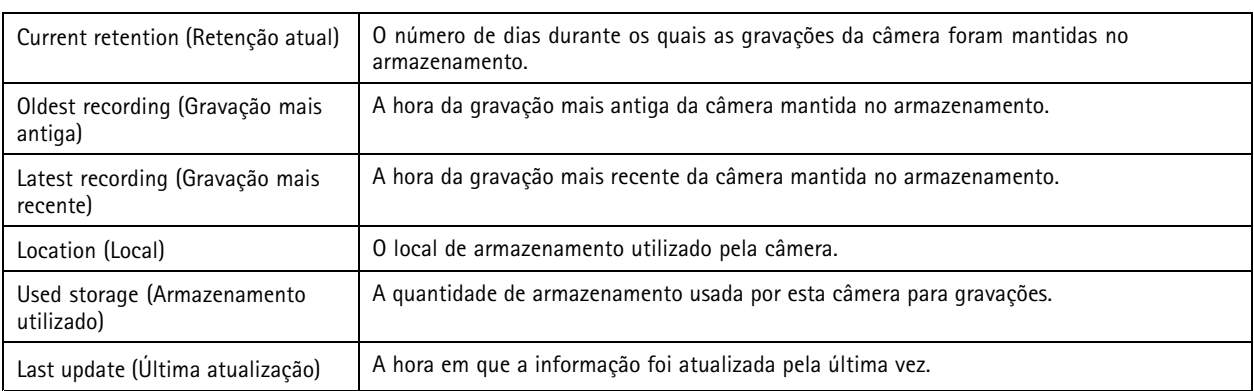

# **Notificações**

A página de notificações mostra os logs de Monitoramento de integridade do sistema dos sistemas monitorados. Clique no cabeçalho de uma coluna para classificá-la pelo seu conteúdo.

- 1. Vá para **System Health Monitoring (Monitoramento de integridade do sistema) BETA** .
- 2. Clique em **Notifications (Notificações)**.

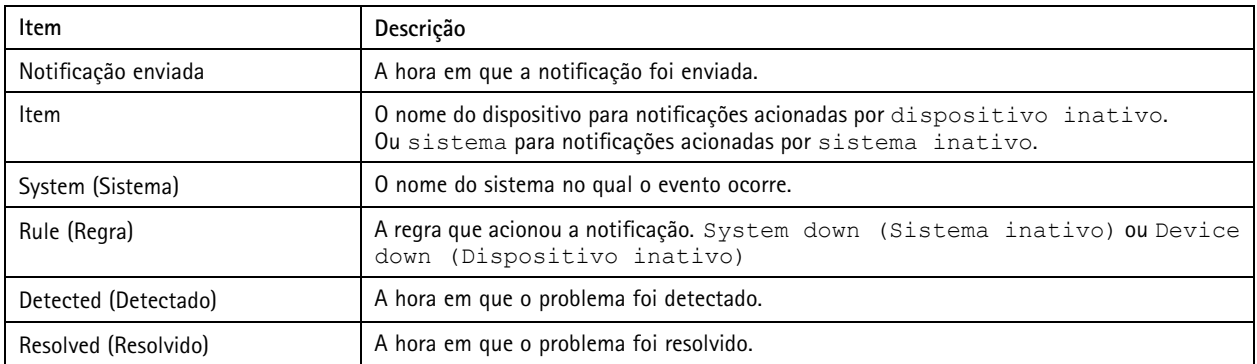

## Teclas de atalho

## Teclas de atalho

Uma tecla de atalho proporciona acesso rápido <sup>a</sup> ações comumente usadas. Para mostrar <sup>a</sup> guia Hotkeys (Teclas de atalho), clique

em  $\blacksquare$  e selecione Hotkeys (Teclas de atalho) para exibir a guia Hotkeys (Teclas de atalho) no cliente do AXIS Camera Station. Todas as teclas de atalho disponíveis são exibidas <sup>e</sup> agrupadas nas seguintes categorias: Camera (Câmera), Device management (Gerenciamento de dispositivos), Navigate to camera (Navegar para câmera), Navigate to view (Navegar para exibição), Navigation (Navegação), PTZ presets (Predefinições de PTZ), Recordings (Gravações), Sequence (Sequência), Tab (Guia) <sup>e</sup> Other (Outros).

Nenhuma tecla de atalho padrão é atribuída <sup>a</sup> câmeras <sup>e</sup> exibições nas categorias Navigate to cameras (Navegar para câmeras) <sup>e</sup> Navigate to views (Navegar para exibições).

Quando uma câmera ou exibição é excluída de um servidor conectado, as teclas de atalho associadas também são removidas.

#### Observação

- Quando você adiciona ou edita <sup>a</sup> tecla de atalho de uma ação, se <sup>a</sup> tecla de atalho atribuída já estiver sendo usada, um ícone de aviso será exibido. Posicione <sup>o</sup> mouse sobre <sup>o</sup> ícone de aviso para ver <sup>a</sup> ação conflitante. Pressione ESC para cancelar. Pressione ENTER para usar <sup>a</sup> tecla de atalho, <sup>e</sup> <sup>a</sup> tecla de atalho conflitante é removida automaticamente.
- Ao conectar <sup>a</sup> vários servidores AXIS Camera Station, as câmeras <sup>e</sup> modos de exibição nos servidores conectados também estão listados nas categorias Navigate to cameras (Navegar para câmeras) <sup>e</sup> Navigate to views (Navegar para exibições).

Nesta guia, você pode:

- • **Atribuir uma tecla de atalho:** Se <sup>o</sup> valor de teclado de uma ação estiver vazio, clique no valor vazio para adicionar as teclas de atalho para esta ação.
	- Para adicionar uma tecla de atalho com <sup>o</sup> teclado, pressione CTRL <sup>e</sup> pelo menos outra chave ou tecla de função F2 – F12.
	- Para adicionar uma tecla de atalho com um teclado, pressione uma combinação de tecla numérica ou uma das teclas de função F1 – F5.
	- Para adicionar uma tecla de atalho com um joystick ou jog dial, pressione <sup>o</sup> botão do joystick ou jog dial que será atribuído à ação.
- •**Editar uma tecla de atalho:** Clique no valor do teclado de uma ação <sup>e</sup> edite <sup>o</sup> valor.
- •**Remover uma tecla de atalho:** Clique no valor do teclado de uma ação <sup>e</sup> remova <sup>o</sup> valor.
- •**Imprimir:** Clique em **para imprimir a tabela de teclas de atalho.**
- •Redefinir: Clique em **D** para redefinir todas as teclas de atalho para as configurações originais.
- • **Pesquisa:** Insira as palavras-chave no campo **Type to search (Digite para pesquisar)** para encontrar uma tecla de atalho ou uma ação.

#### **Dispositivos das teclas de atalho**

Uma tecla de atalho pode ser:

- uma combinação do teclado
- •uma combinação do teclado numérico
- um botão de joystick
- •um botão do jog dial

# Teclas de atalho

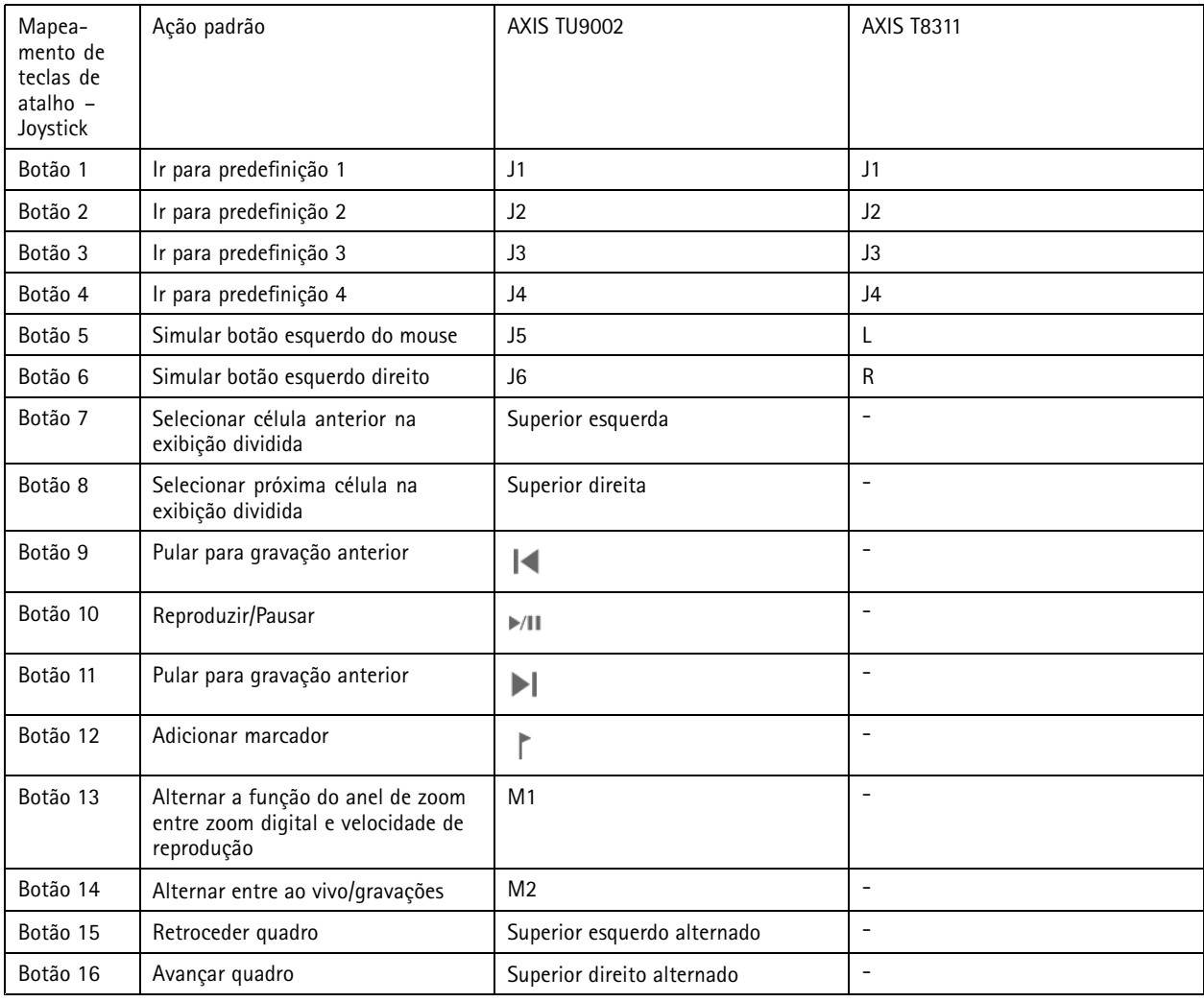

# **Teclas da placa de controle de videomonitoramento**

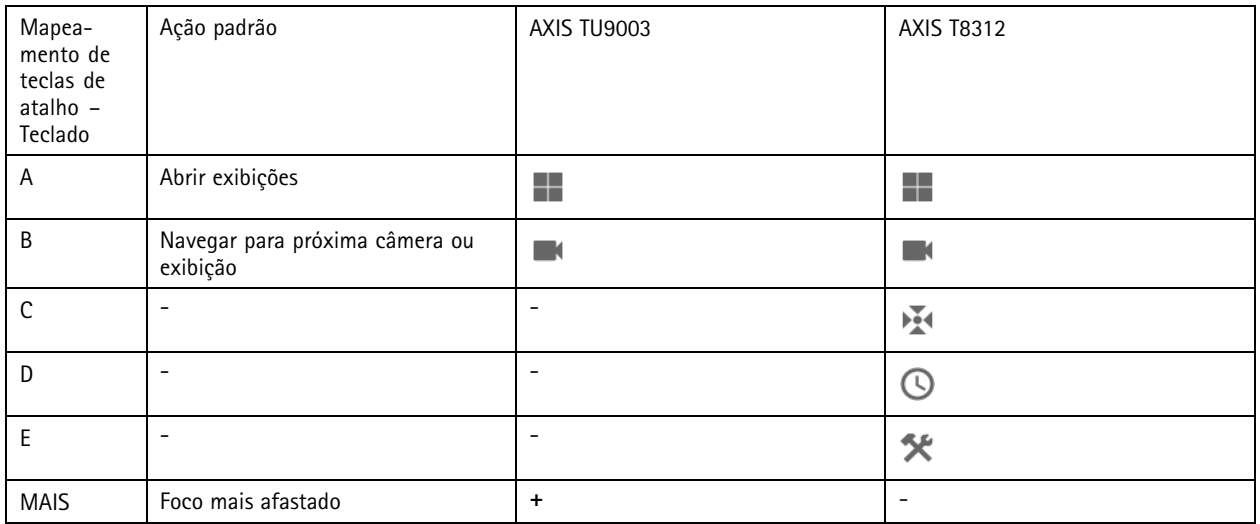

# Teclas de atalho

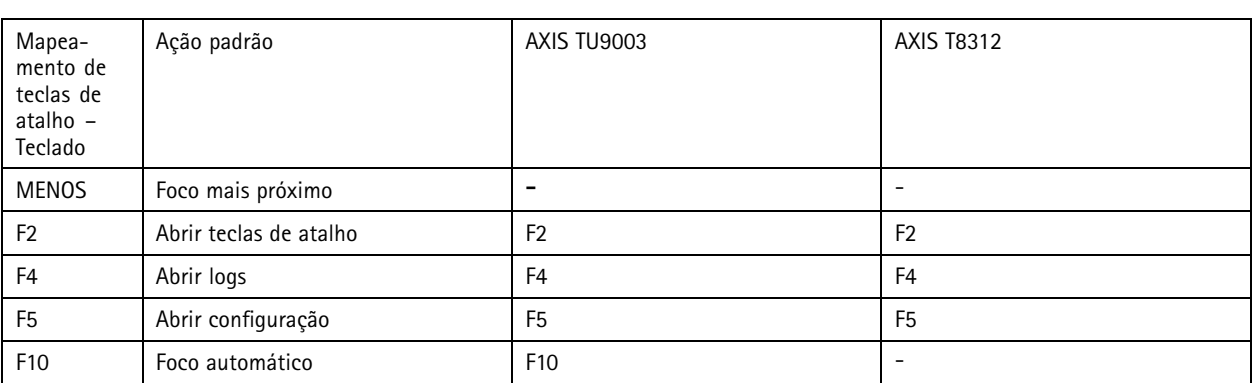

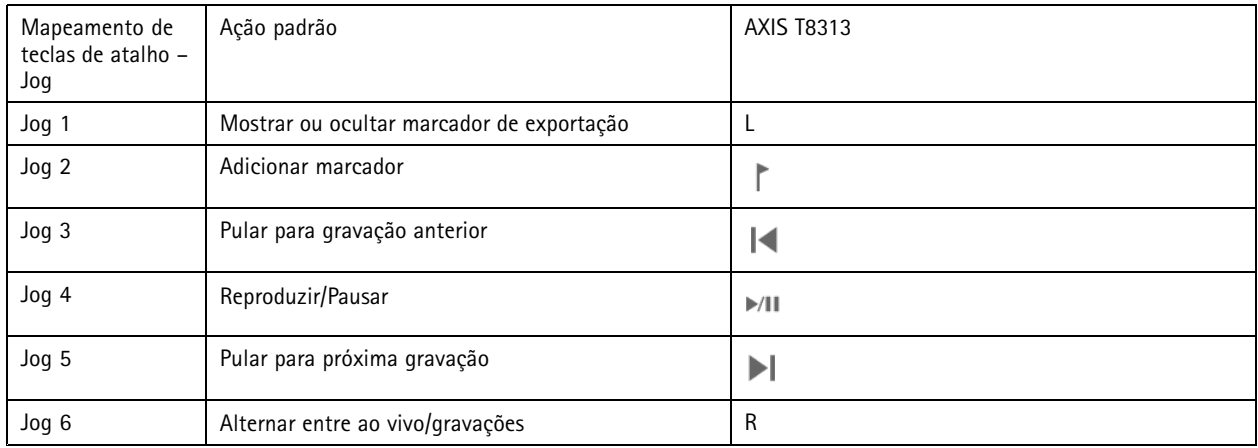

### Observação

O AXIS T8311 Video Surveillance Joystick não oferece suporte aos botões <sup>7</sup> – 10 do joystick.

Logs

## Logs

Clique em <sup>e</sup> e selecione Logs para exibir a guia Logs no cliente do AXIS Camera Station. Por padrão, a guia Logs mostra os logs em tempo real, incluindo alarmes em tempo real, eventos <sup>e</sup> logs de auditoria. Também é possível pesquisar logs anteriores. O número de dias durante os quais os registros serão mantidos pode ser definido em **Configuration <sup>&</sup>gt; Server <sup>&</sup>gt; Settings (Configuração <sup>&</sup>gt; Servidor <sup>&</sup>gt; Configurações)**.

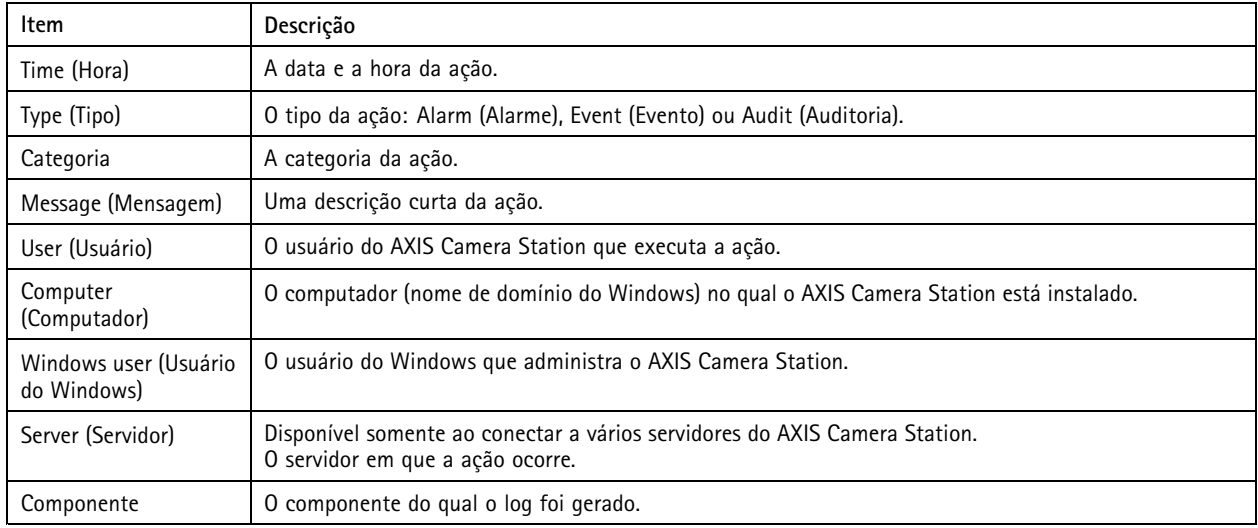

#### **Pesquisar logs**

- 1. Na guia Logs, clique em **Search (Pesquisar)** em **Log search (Pesquisa de log)**.
- 2. Na caixa do filtro, digite as palavras-chave. O AXIS Camera Station pesquisará na lista de logs, exceto na coluna Time (Hora) <sup>e</sup> mostrará os resultados da pesquisa que contêm todas as palavras-chave. Para obter os operadores de pesquisa compatíveis, consulte *Otimizar sua pesquisa na [página](#page-39-0) [40](#page-39-0)*.
- 3. Selecione os tipos de log de em **Alarms (Alarmes)**, **Audits (Auditorias)** <sup>e</sup> **Events (Eventos)**.
- 4. Selecione uma data ou um intervalo de datas no calendário.
- 5. Selecione <sup>a</sup> hora de início <sup>e</sup> <sup>a</sup> hora de término nas listas suspensas dos campos **Start time (Hora de início)** <sup>e</sup> **End time (Hora de término)**.
- 6. Clique em **Search (Pesquisar)**.

#### **Log de alarmes**

O log de alarmes exibe alarmes do sistema <sup>e</sup> alarmes gerados por regras <sup>e</sup> detecção de movimento. A data <sup>e</sup> <sup>a</sup> hora do alarme, <sup>a</sup> categoria do alarme <sup>e</sup> uma mensagem de alarme são listadas. Consulte *[Alarmes](#page-172-0)*.

Selecione um alarme <sup>e</sup> clique em:

- • **Go to Recordings (Ir para gravações)** para abrir <sup>a</sup> guia Recordings (Gravações) <sup>e</sup> inicie <sup>a</sup> reprodução quando <sup>o</sup> alarme contiver uma gravação.
- • **Show Alarm procedure (Mostrar procedimento de alarme)** para abrir <sup>o</sup> procedimento de alarme quando <sup>o</sup> alarme contiver um procedimento de alarme.
- •**Acknowledge Alarms (Confirmar alarmes)** para notificar outros clientes de que os alarmes foram resolvidos.

## Logs

•**Export log (Exportar log)** para exportar <sup>o</sup> log para um arquivo de texto.

#### **Log de eventos**

O log de eventos exibe eventos da câmera <sup>e</sup> do servidor, por exemplo, gravações, acionadores, alarmes, erros <sup>e</sup> mensagens do sistema.

A data e a hora do evento, a categoria do eventos e uma mensagem de evento são listadas. Selecione os eventos e clique em na barra de ferramentas para exportar os eventos como um arquivo de texto.

#### **Log de auditoria**

O log de auditoria exibe todas as ações do usuário, por exemplo, gravações manuais, streaming de vídeo iniciado ou interrompido,

regras de ação, criação de portas <sup>e</sup> criação de portadores de cartões. Selecione as auditorias <sup>e</sup> clique em na barra de ferramentas para exportar as auditorias como um arquivo de texto.

## <span id="page-172-0"></span>Alarmes

## Alarmes

A guia Alarms (Alarmes) está disponível na parte inferior do cliente do AXIS Camera Station. Ela mostra <sup>a</sup> eventos acionados <sup>e</sup> alarmes de sistema. Para obter informações sobre como criar alarmes, consulte *[Regras](#page-79-0) de ação*. Para obter informações sobre <sup>o</sup> alarme "Database maintenance is required" (A manutenção do banco de dados é necessária), consulte *[Manutenção](#page-187-0) do banco de dados na [página](#page-187-0) [188](#page-187-0)*.

<sup>A</sup> guia Alarms (Alarmes) exibe as seguintes informações:

- **Time (Hora):** A hora em que <sup>o</sup> alarme ocorreu.
- **Category (Categoria):** A categoria do alarme acionado.
- •**Description (Descrição):** Uma breve descrição do alarme.
- • **Server (Servidor):** Disponível ao conectar com vários servidores do AXIS Camera Station. O servidor do AXIS Camera Station que envia <sup>o</sup> alarme.
- •**Component (Componente)**: <sup>o</sup> componente que aciona <sup>o</sup> alarme.
- • **Show alarm procedure (Mostrar procedimento do alarme)**: disponível quando <sup>o</sup> alarme contém um procedimento de alarme.
- •**Go to recordings (Ir para gravações):** Disponível quando <sup>o</sup> alarme contém uma gravação.

Para lidar com um alarme específico:

- 1. Clique em **Alarms and Tasks (Alarmes <sup>e</sup> tarefas)** na parte inferior do cliente do AXIS Camera Station <sup>e</sup> clique na guia Alarms (Alarmes).
- 2. Para alarmes com uma gravação, selecione-o <sup>e</sup> clique em **Go to Recordings (Ir para gravações)** para navegar para <sup>a</sup> gravação na guia Recording alerts (Alertas de gravação).
- 3. Para alarmes sem uma gravação, clique duas vezes no alarme em uma guia com <sup>a</sup> exibição da câmera para navegar até <sup>a</sup> hora especificada na guia Recording alerts (Alertas de gravação) com <sup>a</sup> exibição da câmera.
- 4. Para alarmes com um procedimento de alarme, selecione <sup>o</sup> alarme <sup>e</sup> clique em **Show alarm procedure (Mostrar procedimento de alarme)** para abrir <sup>o</sup> procedimento de alarme.
- 5. Para notificar outros clientes de que os alarmes foram resolvidos, selecione os alarmes <sup>e</sup> clique em **Acknowledge selected alarms (Reconhecer alarmes selecionados)**.
- 6. Para remover os alarmes da lista, selecione os alarmes <sup>e</sup> clique em **Clear selected alarm entries (Limpar entradas de alarme selecionadas)**.

## **Tarefas**

## **Tarefas**

A guia Tasks (Tarefas) está disponível na parte inferior do cliente do AXIS Camera Station.

As tarefas <sup>a</sup> seguir são pessoais <sup>e</sup> são visíveis somente para os administradores <sup>e</sup> usuários que as iniciaram.

- Relatório do sistema
- Criar relatório de incidentes
- Exportar gravações

Se você for um administrador, poderá exibir <sup>e</sup> operar todas as tarefas iniciadas por qualquer usuário, incluindo as tarefas pessoais.

Se você for um operador ou visualizador, poderá:

- Exibir todas as tarefas iniciadas por você <sup>e</sup> as tarefas iniciadas por outros usuários que não são pessoais.
- Cancelar ou tentar novamente as tarefas iniciadas por você. Só é possível tentar novamente as tarefas de relatório de incidentes <sup>e</sup> exportar gravações.
- Exibir o resultado de todas as tarefas na lista.
- Remover tarefas concluídas na lista. Isso afeta somente o cliente local.

<sup>A</sup> guia Tasks (Tarefas) exibe as seguintes informações:

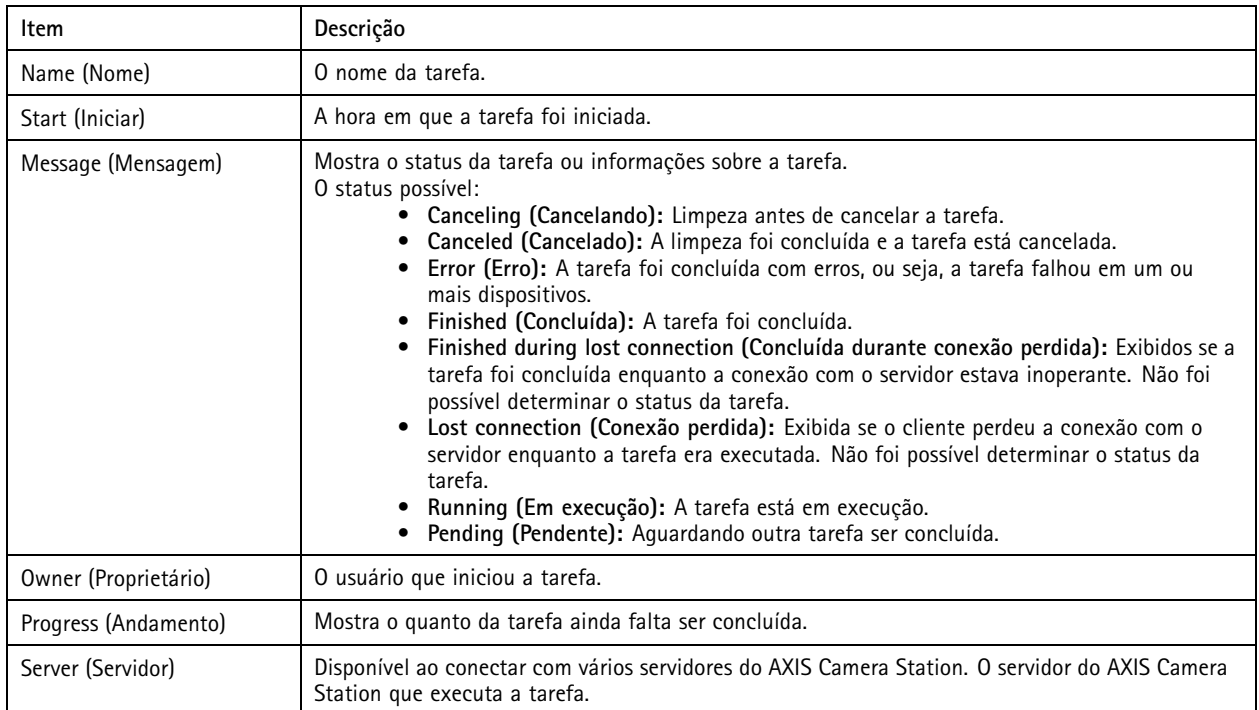

Para lidar com uma ou mais tarefas:

- 1. Clique em **Alarms and Tasks (Alarmes <sup>e</sup> tarefas)** na parte inferior do cliente do AXIS Camera Station <sup>e</sup> clique na guia Tasks (Tarefas).
- 2. Selecione as tarefas,

## **Tarefas**

- Clique em **Show (Mostrar)** para exibir <sup>a</sup> caixa de diálogo de resultado da tarefa.
- Clique em **Cancel (Cancelar)** para cancelar <sup>a</sup> tarefa.
- Clique em **Remove (Remover)** para excluir as tarefas da lista.
- - Se houver falha na exportação de gravações ou na criação de um relatório de incidentes, clique em **Retry (Tentar novamente)** para repetir <sup>a</sup> tarefa que falhou.

#### **Task result (Resultado da tarefa)**

Se uma tarefa foi executada em vários dispositivos, <sup>a</sup> caixa de diálogo mostra os resultados para cada dispositivo. Todas as operações com falha devem ser analisadas <sup>e</sup> configuradas manualmente.

Para <sup>a</sup> maioria das tarefas, os detalhes <sup>a</sup> seguir são listados. Para tarefas como exportação de gravações <sup>e</sup> relatório do sistema, clique duas vezes na tarefa para abrir <sup>a</sup> pasta na qual os arquivos foram salvos.

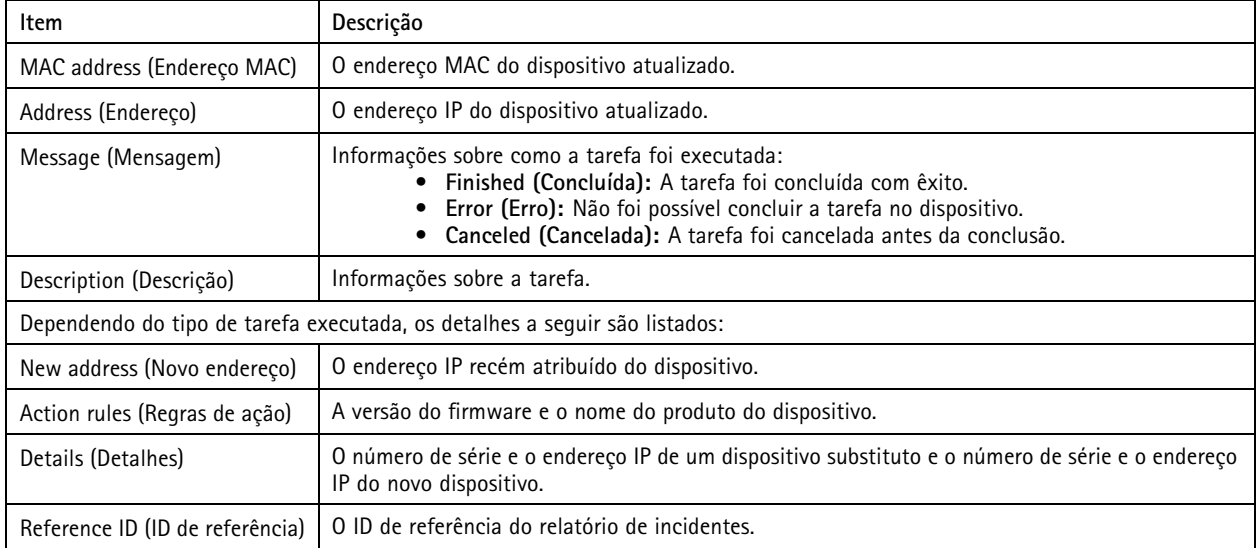

## <span id="page-175-0"></span>Gerar relatórios

## Gerar relatórios

### **Folha de configuração do cliente**

Vá para **<sup>&</sup>gt; Help <sup>&</sup>gt; Client configuration sheet (Ajuda <sup>&</sup>gt; Folha de configuração do cliente)** para compilar um relatório no formato HTML com uma visão geral da configuração de sistema do cliente. Isso é útil para solucionar problemas <sup>e</sup> ao entrar em contato com <sup>o</sup> suporte.

## **Folha de configuração do servidor**

Vá para **<sup>&</sup>gt; Help <sup>&</sup>gt; Server configuration sheet (Ajuda <sup>&</sup>gt; Folha de configuração do servidor)** <sup>e</sup> selecione um servidor para compilar um relatório no formato HTML com uma visão geral da configuração de sistema do servidor. O relatório inclui informações sobre <sup>a</sup> configuração geral, configurações de câmeras, incluindo regras de ação, agendamentos, gravação de armazenamento, dispositivos auxiliares <sup>e</sup> licenças. Isso é útil para solucionar problemas <sup>e</sup> ao entrar em contato com <sup>o</sup> suporte.

## **Relatório do sistema**

O relatório do sistema é um arquivo .zip que contém os parâmetros <sup>e</sup> arquivos de log que ajudarão <sup>o</sup> Atendimento ao Cliente Axis analisar o seu sistema.

Sempre inclua um relatório do sistema ao entrar em contato com <sup>o</sup> Atendimento ao Cliente.

- 1. Vá para **<sup>&</sup>gt; Help <sup>&</sup>gt; System report (Ajuda <sup>&</sup>gt; Relatório do sistema)** para gerar <sup>o</sup> relatório do sistema.
- 2. O nome do arquivo é gerado automaticamente. Edite <sup>o</sup> nome do arquivo que você deseja alterar.
- 3. Clique em **Browse (Procurar)** para selecionar onde <sup>o</sup> relatório do sistema será salvo.
- 4. Selecione <sup>o</sup> seguinte:
	- Selecione **Automatically open folder when report is ready (Abrir automaticamente <sup>a</sup> pasta quando relatório estiver pronto)** para abrir automaticamente <sup>a</sup> pasta quando <sup>o</sup> relatório do sistema estiver pronto.
	- Selecione **Include all databases (Incluir todos os bancos de dados)** para incluir <sup>o</sup> banco de dados no relatório do sistema. O banco de dados do AXIS Camera Station contém informações sobre as gravações <sup>e</sup> os dados que são necessários para <sup>o</sup> sistema funcionar corretamente.
	- Selecione **Include screenshots of all monitors (Incluir capturas de tela de todos os monitores)** para incluir capturas de tela no relatório do sistema. As capturas de tela de todos os monitores podem facilitar <sup>a</sup> análise do relatório do sistema.
- 5. Clique em **OK**.

## Gerar relatórios

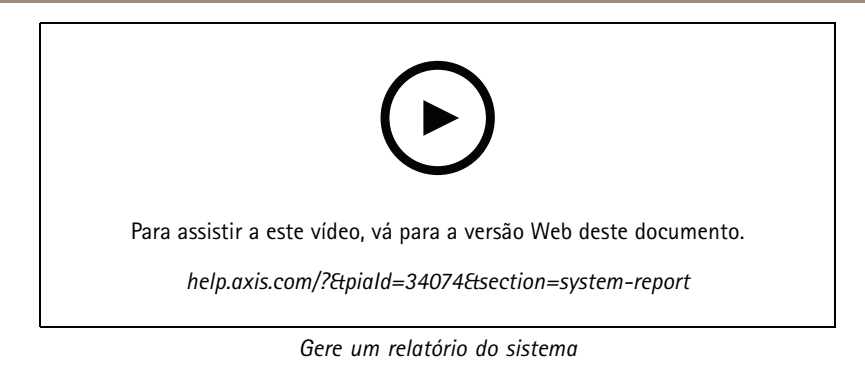

## **AXIS Installation Verifier**

O AXIS Installation Verifier habilita um teste de desempenho após <sup>a</sup> instalação para verificar se todos os dispositivos em um sistema estão totalmente operacionais. A duração do teste é de cerca de 20 minutos.

O AXIS Installation Verifier testa:

- **Condições normais:** teste de streaming de dados <sup>e</sup> armazenamento de dados usando as configurações de sistema atuais no AXIS Camera Station. Saída: aprovado ou falha.
- **Condições de pouca luz:** teste de streaming de dados <sup>e</sup> armazenamento de dados com as configurações otimizadas para condições de pouca luz típicas, por exemplo, configurações de ganho. Saída: aprovado ou falha.
- • **Teste de estresse:** Teste que aumenta <sup>o</sup> streaming de dados <sup>e</sup> <sup>o</sup> armazenamento de dados gradativamente até <sup>o</sup> sistema atingir <sup>o</sup> limite máximo. Saída: informações sobre <sup>o</sup> desempenho máximo do sistema.

#### Observação

- Somente dispositivos que oferecem suporte à AXIS Camera Application Platform <sup>2</sup> (ACAP 2) <sup>e</sup> posteriores podem ser testados.
- Durante <sup>o</sup> teste, <sup>o</sup> AXIS Camera Station é colocado no modo de manutenção <sup>e</sup> todas as atividades de monitoramento permanecem temporariamente indisponíveis.

Para ativar o teste:

- 1. Vá para **<sup>&</sup>gt; Help <sup>&</sup>gt; Installation Verifier (Ajuda <sup>&</sup>gt; Verificador de instalação)**.
- 2. Clique em **Start (Iniciar)**.
- 3. Quando <sup>o</sup> teste estiver concluído, clique em **View report (Exibir relatório)** para exibir <sup>o</sup> relatório ou clique em **Save report (Salvar relatório)** para salvá-lo.

### **Feedback**

Se você optou por compartilhar dados *[Configurar](#page-99-0) cliente na página [100](#page-99-0)*de uso de clientes anônimos, poderá enviar seu feedback para nos ajudar <sup>a</sup> melhorar <sup>o</sup> AXIS Camera Station <sup>e</sup> sua experiência de usuário.

#### Observação

O formulário de feedback não é um formulário para <sup>o</sup> envio de solicitações de suporte.

1. Vá para **<sup>&</sup>gt; Help <sup>&</sup>gt; Feedback (Ajuda <sup>&</sup>gt; Feedback)**.

- 2. Escolha uma reação <sup>e</sup> preencha seus comentários.
- 3. Clique em **Send (Enviar)**.

## Gerar relatórios

### **Lista de ativos**

Você pode exportar uma lista de ativos para <sup>o</sup> seu sistema AXIS Camera Station. A lista de ativos inclui <sup>o</sup> nome, tipo, modelo, status <sup>e</sup> número de série dos seguintes procedimentos:

- todos os servidores conectados
- todos os dispositivos conectados
- <sup>o</sup> terminal cliente do qual você exporta <sup>a</sup> lista de ativos ao conectar <sup>a</sup> vários terminais

Para exportar uma lista de ativos:

- 1. Vá para  $\overline{\phantom{a}}$  > Other > Asset list (Outro > Lista de ativos).
- 2. Clique em **Export (Exportar)**.
- 3. Selecione <sup>o</sup> local do arquivo <sup>e</sup> clique em **Save (Salvar)**.
- 4. No campo **Latest export (Exportação mais recente)**, um link para <sup>o</sup> arquivo <sup>é</sup> gerado ou atualizado. Clique no link para ir para <sup>o</sup> local do arquivo.

## **Configurações de dispositivos de uso corporal**

Para conectar <sup>a</sup> um sistema de uso corporal, você precisa criar um arquivo de conexão. Consulte *[Configurar](https://help.axis.com/axis-camera-station-integrator-guide#set-up-an-axis-body-worn-system) um sistema de uso corporal Axis.*

#### Observação

Antes de exportar <sup>o</sup> arquivo de conexão, você deverá renovar <sup>o</sup> certificado do servidor primeiro se <sup>o</sup> endereço IP do servidor tiver sido alterado ou <sup>o</sup> AXIS Camera Station for atualizado <sup>a</sup> partir de uma versão anterior à 5.33. Para saber como renovar <sup>o</sup> certificado, consulte *[Certificados](#page-120-0) na página [121](#page-120-0)*.

Para criar um arquivo de conexão:

- 1. Vá para **<sup>&</sup>gt; Other <sup>&</sup>gt; Body worn settings (Outros <sup>&</sup>gt; Configurações de dispositivos de uso corporal)**.
- 2. Para alterar <sup>o</sup> nome de site padrão exibido em seu sistema de uso corporal, digite um novo nome.
- 3. Clique em **Export (Exportar)**. Um link <sup>é</sup> exibido em **Latest export (Última exportação)**.
- 4. Clique no link para navegar para <sup>a</sup> pasta do arquivo de conexão.

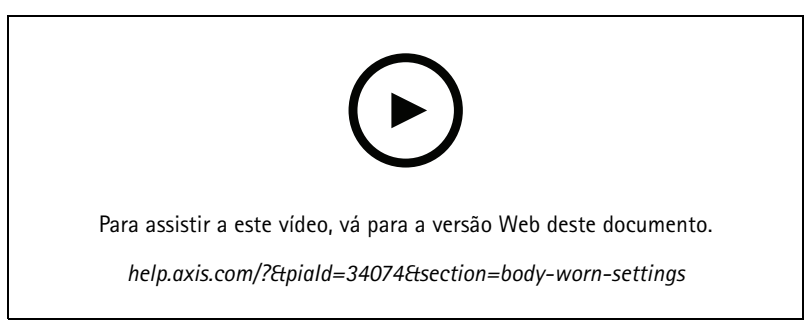

*Configurar um sistema de uso corporal Axis*

## Gerar relatórios

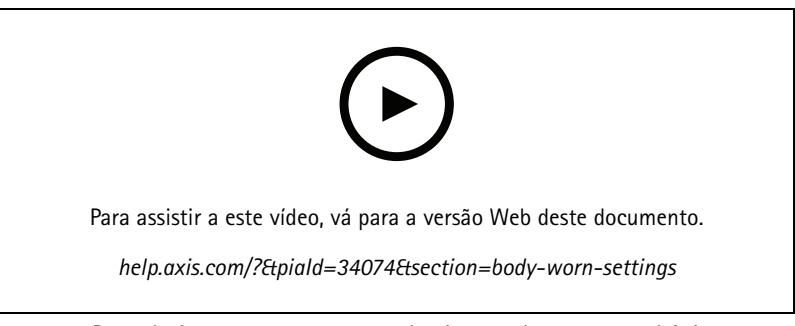

*Reproduzir <sup>e</sup> exportar gravações de câmeras de uso corporal Axis*

# **Status dos serviços Axis**

- 1. Vá para **<sup>&</sup>gt; Help <sup>&</sup>gt; Status of Axis services (> Ajuda <sup>&</sup>gt; Status dos serviços Axis)**.
- 2. A página de status dos serviços Axis é aberta em um navegador da Web. Você pode exibir <sup>o</sup> status dos serviços online da Axis.

## <span id="page-179-0"></span>AXIS Camera Station Service Control

## AXIS Camera Station Service Control

O AXIS Camera Station Service Control é usado para iniciar <sup>e</sup> parar <sup>o</sup> servidor do AXIS Camera Station <sup>e</sup> para alterar as configurações do servidor. Ele é iniciado automaticamente após <sup>a</sup> instalação ser concluída. Se <sup>o</sup> computador do servidor reiniciar, <sup>o</sup> AXIS Camera Station Service Control será reiniciado automaticamente em cerca de 2 minutos.

Um ícone na área de notificação do Windows mostra se o serviço está em execução  $\mathbb{C}$ , está iniciando  $\mathbb{C}$  ou parou  $\mathbb{C}$ .

Clique com botão direito no ícone para selecionar **Open AXIS Camera Station Service Control (Abrir AXIS Camera Station Service** Control), Start Service (Iniciar serviço), Stop Service (Parar serviço), Restart Service (Reiniciar serviço) ou Exit (Sair).

**Abrir AXIS Camera Station Service Control**

- Clique duas vezes no ícone na área de notificação do Windows.
- Clique com botão direito no ícone na área de notificação Windows <sup>e</sup> selecione **Open AXIS Camera Station Service Control (Abrir AXIS Camera Station Service Control)**.

Dependendo do sistema operacional, <sup>o</sup> AXIS Camera Station Service Control também pode ser aberto das seguintes formas:

- Vá para <sup>a</sup> tela **Start (Inicia)** ou <sup>o</sup> menu **Start (Iniciar)** <sup>e</sup> digite "Service Control".
- Vá para <sup>o</sup> menu **Start (Iniciar)** <sup>e</sup> selecione **All Programs <sup>&</sup>gt; AXIS Camera Station <sup>&</sup>gt; AXIS Camera Station Tools <sup>&</sup>gt; Service Control (Todos os Programas <sup>&</sup>gt; AXIS Camera Station <sup>&</sup>gt; AXIS Camera Station Tools <sup>&</sup>gt; Service Control)**.

#### **Configurações básicas**

No AXIS Camera Station Service Control:

- Selecione **Modify settings (Modificar configurações)** para ativar <sup>a</sup> alteração das configurações do servidor.
- Clique em **Restore Default Settings (Restaurar configurações padrão)** para restaurar todas as configurações para as originais padrão.
- A seção de status do servidor mostra <sup>o</sup> status do servidor. Clique em **Start (Iniciar)** ou **Stop (Parar)** para alterar <sup>o</sup> status do servidor. Clique em **Restart (Reiniciar)** para reiniciar <sup>o</sup> servidor.

### **Geral**

No AXIS Camera Station Service Control, selecione **Modify settings (Modificar configurações)** <sup>e</sup> clique na guia General (Geral) para alterar as configurações gerais do servidor.

**Server certificate ID (ID do certificado do servidor)**

O ID do certificado do servidor. Ele é usado para verificar manualmente se <sup>o</sup> cliente está se conectando ao servidor correto.

**Configurações do servidor**

• **Server name (Nome do servidor):** O nome do servidor. O nome do servidor é exibido no cliente do AXIS Camera Station. O nome do servidor padrão é <sup>o</sup> nome do computador.

#### Observação

Quando <sup>o</sup> nome do computador for alterado, <sup>o</sup> nome do servidor permanecerá inalterado.

- **Ports range (Faixa de portas):** especifique <sup>o</sup> intervalo de portas. As portas <sup>a</sup> seguir serão alteradas automaticamente.
- • **Server HTTP port (Porta HTTP do servidor):** O número da porta HTTP que <sup>o</sup> servidor usa para se comunicar com <sup>o</sup> cliente. A porta padrão é 55752.
- • **Server TCP port (Porta TCP do servidor):** O número da porta TCP que <sup>o</sup> servidor usa para se comunicar com <sup>o</sup> cliente. A porta padrão é 55754. O número da porta é calculado com <sup>a</sup> adição de <sup>2</sup> ao número de porta do servidor.
# AXIS Camera Station Service Control

- • **Mobile communication port (Porta de comunicação móvel):** O número da porta móvel que <sup>o</sup> servidor usa para se comunicar com <sup>o</sup> cliente. A porta padrão é 55756. O número da porta é calculado com <sup>a</sup> adição de <sup>4</sup> ao número de porta do servidor.
- **Mobile streaming port (Porta de streaming móvel):** O número da porta móvel que <sup>o</sup> servidor usa para streams de vídeo. A porta padrão é 55757. O número da porta é calculado com <sup>a</sup> adição de <sup>5</sup> ao número de porta do servidor.
- • **Porta de comunicação do componente:** O número da porta usada pelo componente para se comunicar com os dispositivos de rede via servidor. A porta padrão é 55759. O número da porta é calculado com <sup>a</sup> adição de <sup>7</sup> ao número de porta do servidor.
- • As portas usadas pelos componentes do AXIS Camera Station: Após você especificar <sup>a</sup> faixa de portas, as portas que podem ser usadas pelos componentes são listadas. A faixa de portas padrão para componentes de AXIS Camera Station é 55760 – 55764.
- Para exibir <sup>a</sup> lista de portas completa, consulte *Lista de portas na página 181*.

#### Observação

- Se houver um NAT, firewall ou semelhante entre <sup>o</sup> cliente <sup>e</sup> <sup>o</sup> servidor, <sup>o</sup> NAT e/ou firewall deverá ser configurado para permitir <sup>o</sup> tráfego por essas portas.
- Os números de porta devem estar no intervalo 1024 65534.

#### **Proxy settings (Configurações de proxy)**

Estas configurações aplicam-se <sup>a</sup> um servidor proxy entre <sup>o</sup> servidor do AXIS Camera Station <sup>e</sup> as câmeras no sistema.

- • **Direct connection (Conexão direta):** Selecione esta opção se não houver nenhum servidor proxy entre <sup>o</sup> servidor do AXIS Camera Station <sup>e</sup> as câmeras no sistema.
- • **System account Internet options/automatic (Opção da Internet da conta do sistema/Automático (Padrão)):** Configurações de proxy padrão. Esta opção usa as configurações de proxy atuais nas Opções da Internet para <sup>a</sup> conta do sistema.
- • **Usar configurações de proxy manuais:** Selecione esta opção se <sup>o</sup> servidor do AXIS Camera Station <sup>e</sup> quaisquer câmeras no sistema estiverem separadas por um servidor proxy. Insira <sup>o</sup> número de porta <sup>e</sup> <sup>o</sup> endereço do servidor proxy. Esses são normalmente os mesmos endereço <sup>e</sup> número de porta nas opções da Internet no Painel de Controle do Windows.
	- Especifique não para usar <sup>o</sup> servidor proxy com endereços iniciados por determinados caracteres.
	- Selecione **Always bypass proxy server for local addresses (Sempre ignorar <sup>o</sup> servidor de proxy para os endereços locais)** <sup>e</sup> insira os endereços locais ou nomes de host de câmeras locais onde comunicação não precisa passar pelo proxy. Caracteres-curinga podem ser usados no endereço ou nos nomes de host, por exemplo: "192." ou ".meudomínio.com".

### **Lista de portas**

As tabelas <sup>a</sup> seguir identificam portas <sup>e</sup> protocolos usados pelo AXIS Camera Station que talvez tenham que ser ativados no firewall para otimizar <sup>o</sup> desempenho <sup>e</sup> <sup>o</sup> uso. Nas tabelas, calculamos os números das portas com base na porta principal HTTP padrão 55752.

O servidor AXIS Camera Station envia dados para dispositivos nas seguintes portas:

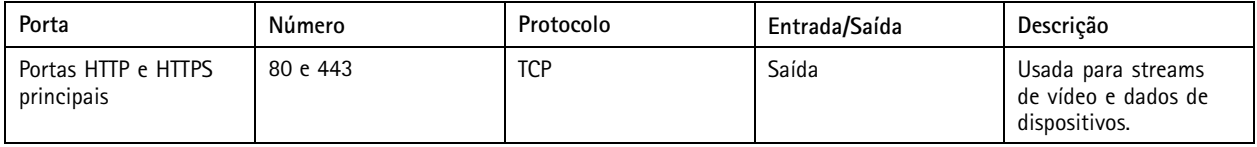

# AXIS Camera Station Service Control

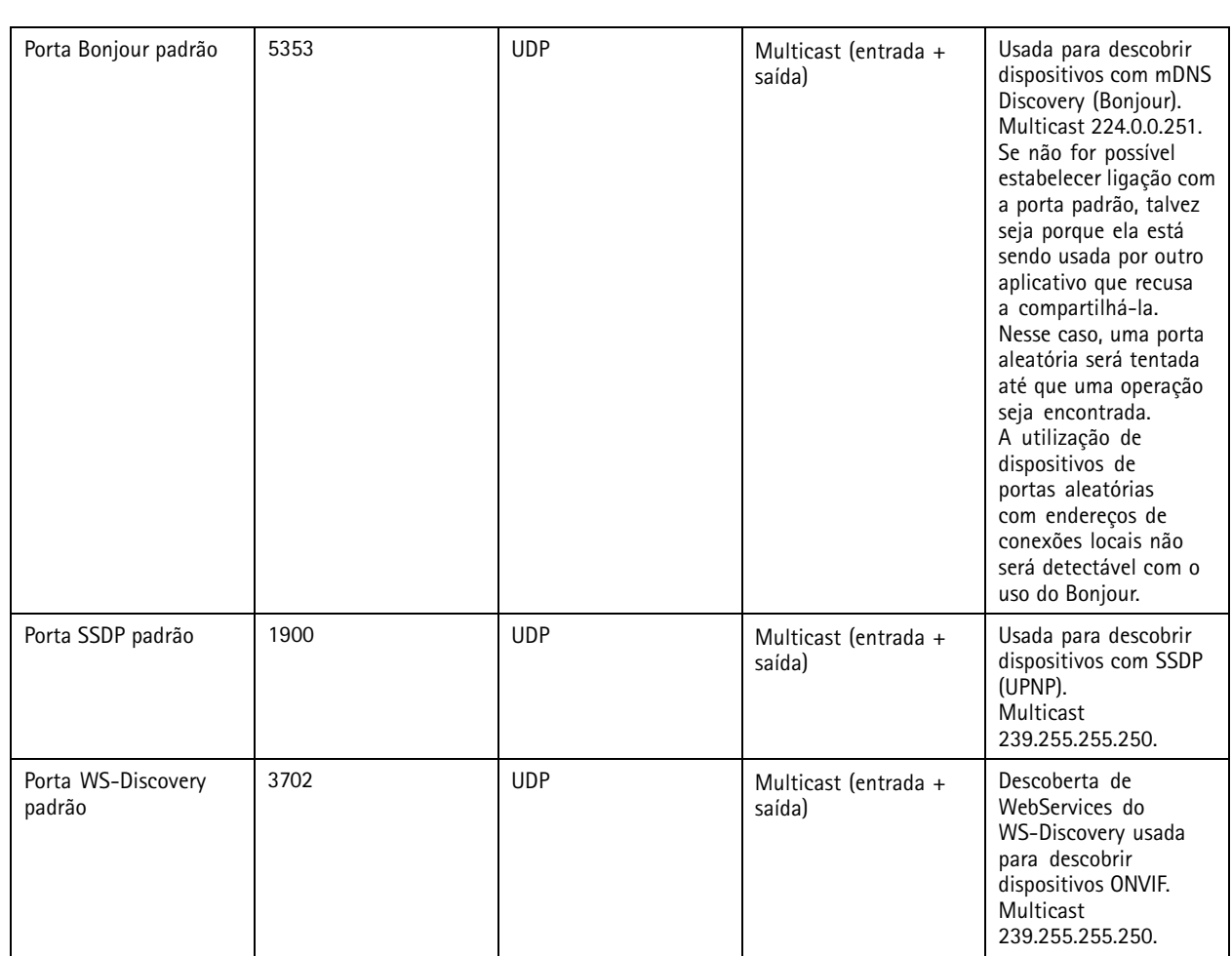

O servidor AXIS Camera Station recebe dados de clientes nas seguintes portas:

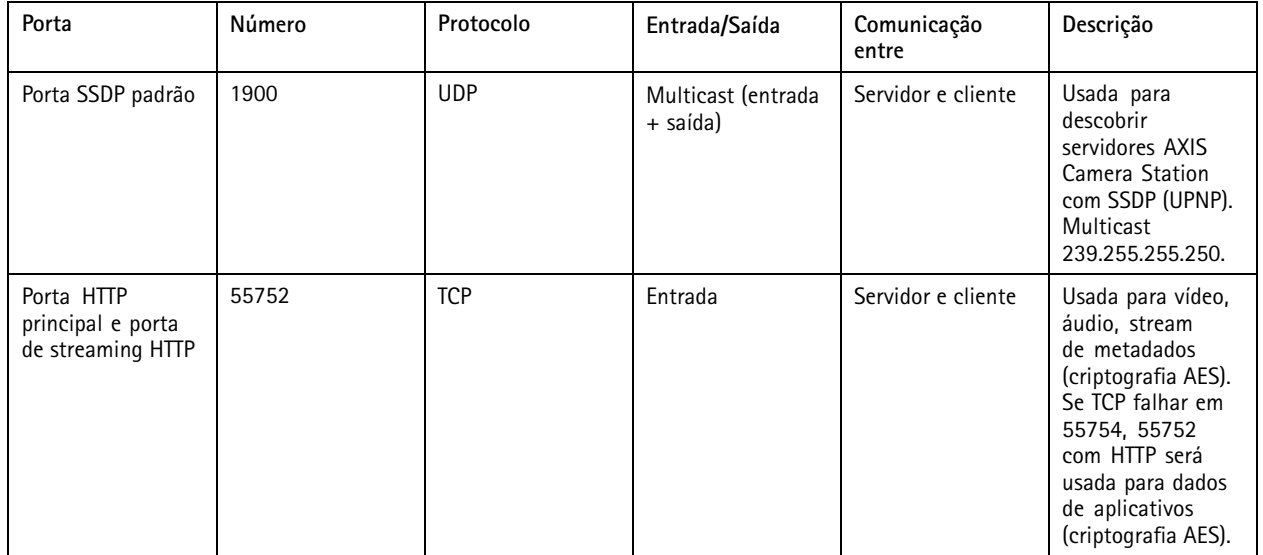

# AXIS Camera Station Service Control

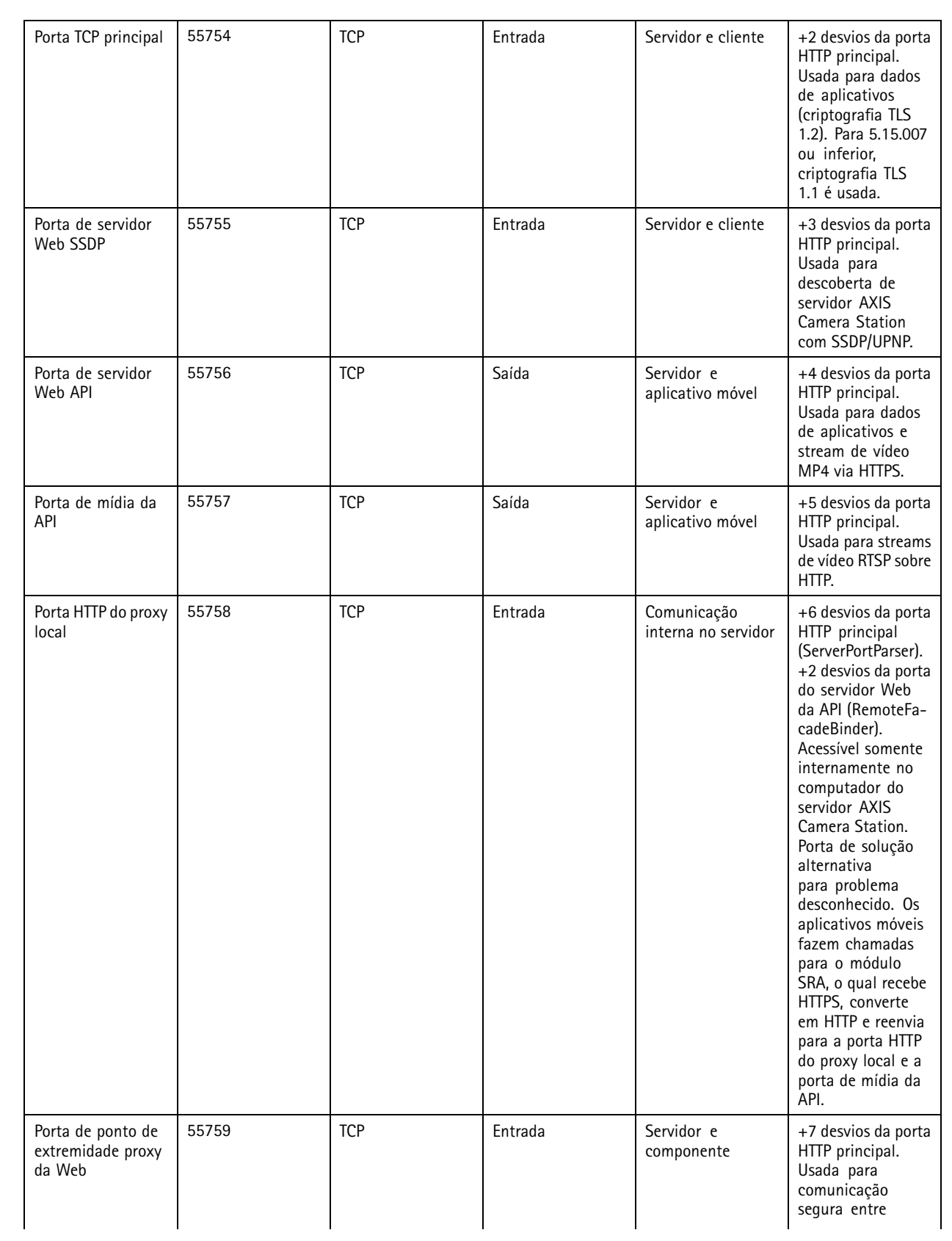

# AXIS Camera Station Service Control

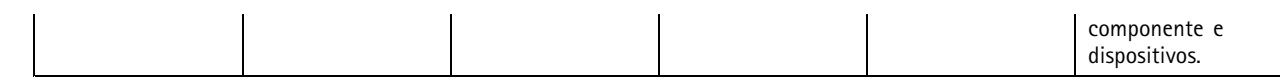

Outras portas

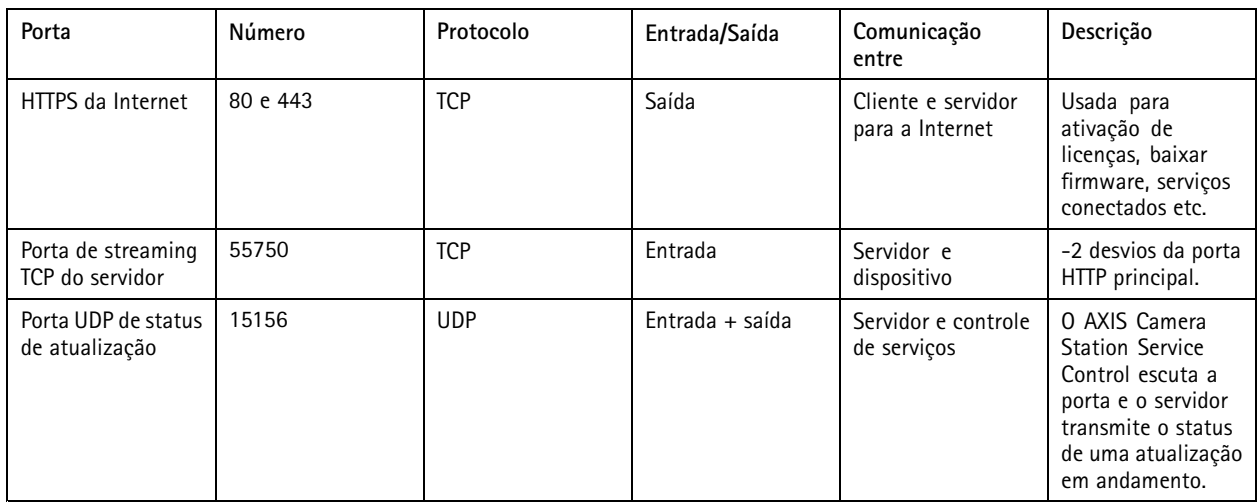

Portas reservadas para componentes

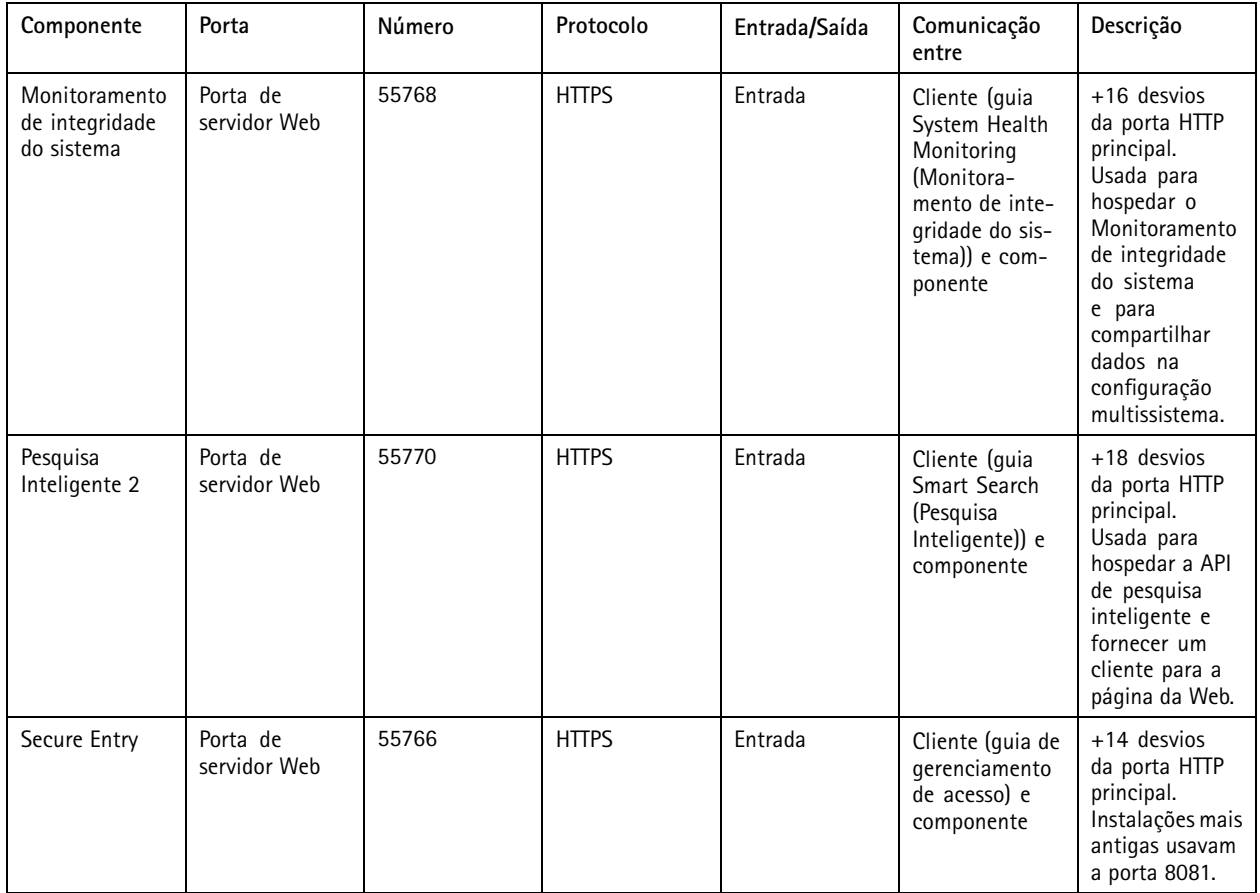

# AXIS Camera Station Service Control

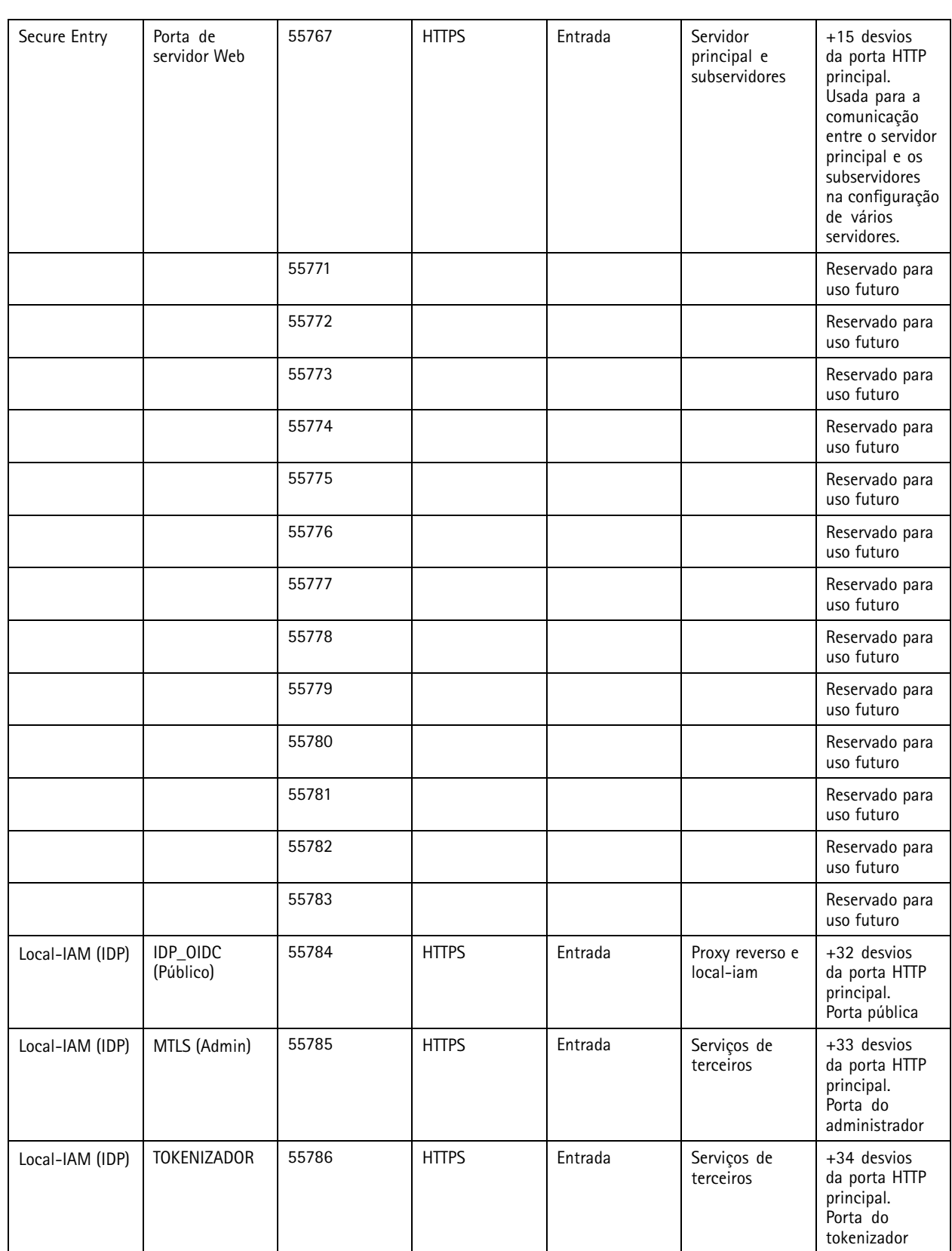

## <span id="page-185-0"></span>AXIS Camera Station Service Control

## **Banco de dados**

## **Arquivos de banco de dados**

### **Arquivos de bancos de dados principais**

Os arquivos de banco de dados principais do AXIS Camera Station estão localizados em C:\ProgramData\AXIS Communication\AXIS Camera Station Server.

- Para versões anteriores à 5.13, há apenas um arquivo de banco de dados **ACS.FDB**.
- Para <sup>a</sup> versão 5.13 ou posterior, há três arquivos de banco de dados:
	- **ACS.FDB** Este arquivo de banco de dados principal contém <sup>a</sup> configuração do sistema, como dispositivos, exibições, permissões, eventos <sup>e</sup> perfis de stream.
	- **ACS\_LOGS.FDB** Este arquivo de banco de dados de logs contém referências aos logs.
	- **ACS\_RECORDINGS.FDB** Este arquivo de banco de dados de gravações contém os metadados <sup>e</sup> as referências para as gravações armazenadas no local especificado em **Configuration <sup>&</sup>gt; Storage (Configuração <sup>&</sup>gt; Armazenamento)**. Este arquivo é necessário para que <sup>o</sup> AXIS Camera Station exiba as gravações na linha do tempo durante <sup>a</sup> reprodução.

**Arquivos de bancos de dados de componentes**

- **SecureEntry.db** <sup>o</sup> arquivo de banco de dados do AXIS Secure Entry contém todos os dados de controle de acesso, exceto fotos de portadores de cartões. Ele está localizado em C:\ProgramData\Axis Communications\AXIS Camera Station Secure Entry Service.
- **smartSearch.sqlite3** O arquivo de banco de dados de pesquisa inteligente do AXIS Camera Station contém configurações de câmeras <sup>e</sup> filtros de pesquisa salvos. Ele está localizado em C:\ProgramData\Axis Communications\AXIS Smart Search\data.

## **Configurações do banco de dados**

•

O backup do banco de dados é feito todas as noites <sup>e</sup> antes de cada atualização do sistema. No AXIS Camera Station Service Control, selecione **Modify settings (Modificar configurações)**<sup>e</sup> clique na guia Database (Banco de dados) para alterar as configurações de backup.

- **Backup folder (Pasta de backup):** Clique em **Browse (Procurar)** <sup>e</sup> selecione <sup>a</sup> pasta para salvar os backups do banco de dados. Reinicie <sup>o</sup> servidor de AXIS Camera Station para aplicar <sup>a</sup> alteração.
	- Se o caminho da pasta de backup estiver incorreto, o backup será salvo em  $C:\PP$ ogramData\Axis Communications\AXIS Camera Station Server\backup por padrão.
	- Se <sup>o</sup> AXIS Camera Station não tiver acesso ao compartilhamento de rede, <sup>o</sup> backup será salvo em C:\ProgramData\Axis Communications\AXIS Camera Station Server\backup por padrão.
- • **Days to keep backups (Dias para manutenção dos backups:** Especifique <sup>o</sup> número de dias para manter os backups. Qualquer número entre <sup>1</sup> <sup>e</sup> 30 pode ser usado. O padrão é <sup>14</sup> dias.
- • **Upgrade progress (Andamento da atualização):** Clique em **View details (Exibir detalhes)** para exibir os detalhes sobre <sup>a</sup> atualização mais recente do banco de dados. Ela inclui os eventos ocorridos desde <sup>a</sup> última reinicialização do AXIS Camera Station Service Control.

### **Backup do banco de dados**

O banco de dados contém informações sobre as gravações <sup>e</sup> outros metadados necessários para que <sup>o</sup> sistema funcione corretamente.

## AXIS Camera Station Service Control

#### Importante

- As gravações são armazenadas no local especificado em **Configuration <sup>&</sup>gt; Storage (Configuração <sup>&</sup>gt; Armazenamento)**, <sup>e</sup> não no banco de dados. O backup de cada gravação deve ser feito separadamente.
- As configurações do servidor, as configurações de proxy <sup>e</sup> <sup>o</sup> banco de dados no AXIS Camera Station Service Control não são salvos.

#### **Backup do sistema**

Os backups do sistema são acionados automaticamente <sup>e</sup> armazenados na pasta de backup especificada em *[Configurações](#page-185-0) do banco de dados na [página](#page-185-0) [186](#page-185-0)*.

Um backup de sistema inclui os arquivos principais do banco de dados <sup>e</sup> os arquivos de bancos de dados componentes. Consulte *[Arquivos](#page-185-0) de banco de dados na página [186](#page-185-0)*.

Os seguintes arquivos de backup estão disponíveis dependendo do acionamento:

- **System\_YYYY-MM-DD-HH-mm-SSSS.zip**: O backup é acionado todas as noites.
- **PreUpgrade\_YYYY-MM-DD-HH-mm-SSSS.zip**: O backup é acionado antes de uma atualização de banco de dados.
- **User\_YYYY-MM-DD-HH-mm-SSSS.zip**: O backup é acionado antes que um armazenamento seja removido.

No arquivo. zip, você poderá encontrar os seguintes arquivos:

- **ACS**: Esta pasta inclui os principais arquivos de bancos de dados **ACS.FDB**, **ACS\_LOGS.FDB** <sup>e</sup> **ACS\_RECORDINGS.FDB**.
- **Components (Componentes)**: Essa pasta estará disponível somente se você usar um componente. Por exemplo, AXIS Camera Station Secure Entry ou Pesquisa Inteligente.
	- **ACMSM**: Essa pasta inclui <sup>o</sup> arquivo de banco de dados do AXIS Camera Station Secure Entry **SecureEntry.db** <sup>e</sup> fotos de portadores de cartões.
	- **smartsearch**: Esta pasta inclui <sup>o</sup> arquivo de banco de dados de pesquisa inteligente **smartSearch-backupyyyyMMddHHmmssfff.sqlite3**.
- **Backup\_Summary.txt**: Este arquivo inclui informações mais detalhadas sobre <sup>o</sup> backup.

#### **Backup de manutenção**

Os backups de manutenção são armazenados na pasta de backup especificada no *[Configurações](#page-185-0) do banco de dados na página [186](#page-185-0)*.

Um backup de manutenção inclui somente os arquivos de banco de dados principais com cada arquivo de banco de dados em uma pasta separada **PreMaintenance\_YYYY-MM-DD-HH-mm-SSSS (Pré-manutenção AAAA-MM-DD-HH-mm-SSSS)**.

Ele pode ser acionado:

- Automaticamente quando você atualizar seu AXIS Camera Station.
- • Ao executar <sup>a</sup> manutenção de banco de dados manualmente do AXIS Camera Station Service Control. Consulte *[Manutenção](#page-187-0) do banco de dados na página [188](#page-187-0)*.
- Automaticamente pela tarefa de manutenção do banco de dados agendada configurada no Agendador de Tarefas do Windows. Consulte *[Ferramentas](#page-188-0) na página [189](#page-188-0)*.

### **Backup manual**

Observação

Um backup manual pode fazer backup somente dos arquivos de bancos de dados básicos. Ele não faz backup dos arquivos de bancos de dados de componentes, por exemplo, <sup>o</sup> arquivo de banco de dados da pesquisa inteligente.

Você pode fazer um backup manual após algumas alterações importantes de uma das seguintes formas:

## <span id="page-187-0"></span>AXIS Camera Station Service Control

- • Vá para C:\ProgramData\AXIS Communication\AXIS Camera Station Server <sup>e</sup> faça uma cópia dos arquivos de banco de dados.
- Gera um relatório do sistema com todos os bancos de dados incluídos.
	- 1. No cliente do AXIS Camera Station, vá para **<sup>&</sup>gt; Help <sup>&</sup>gt; System report (Ajuda <sup>&</sup>gt; Relatório do sistema)**.
	- 2. Insira <sup>o</sup> nome do arquivo <sup>e</sup> selecione uma pasta.
	- 3. Selecione **Include all databases (Incluir todos os bancos de dados)**.
	- 4. Na pasta de relatórios do sistema, vá para <sup>a</sup> pasta do servidor <sup>e</sup> encontre os arquivos de backup do banco de dados.

### **Restaurar banco de dados**

Se <sup>o</sup> banco de dados for perdido devido <sup>a</sup> falha de hardware ou outros problemas, ele poderá ser restaurado de um dos backups salvos. Por padrão, os arquivos de backup são mantidos por <sup>14</sup> dias. Para obter mais informações sobre backup de banco de dados, consulte *[Backup](#page-185-0) do banco de dados na página [186](#page-185-0)*.

#### Observação

As gravações são armazenadas no local especificado em **Configuration <sup>&</sup>gt; Storage (Configuração <sup>&</sup>gt; Armazenamento)**, <sup>e</sup> não no banco de dados. O backup de cada gravação deve ser feito separadamente.

Para restaurar o banco de dados:

- 1. Vá para <sup>o</sup> AXIS Camera Station Service Control <sup>e</sup> clique em **Stop (Parar)** para parar <sup>o</sup> serviço.
- 2. Navegue até os arquivos de backup do banco de dados. Consulte *[Backup](#page-185-0) do banco de dados na página [186](#page-185-0)*.
	- Para restaurar de um backup automático, vá para <sup>a</sup> pasta de backup especificada em *[Configurações](#page-185-0) do banco de dados na [página](#page-185-0) [186](#page-185-0)*, selecione um arquivo zip <sup>e</sup> extraia-o.
	- - Para restaurar de um backup manual, vá para <sup>a</sup> pasta na qual você colocou <sup>a</sup> cópia dos arquivos de banco de dados.
- 3. Na pasta extraída, copie os arquivos de banco de dados <sup>a</sup> seguir em ACS para C:\ProgramData\AXIS Communication\AXIS Camera Station Server\.
	- **ACS.FDB** Você deve copiar este arquivo para restaurar <sup>o</sup> banco de dados.
	- **ACS\_LOGS. FDB** Copie este arquivo se desejar restaurar logs.
	- **ACS\_RECORDINGS. FDB** Copie este arquivo se desejar restaurar gravações.
- 4. Se você usar <sup>o</sup> AXIS Camera Station Secure Entry, copie **SecureEntry.db** de Components <sup>&</sup>gt; ACMSM para C:\ProgramData\Axis Communications\AXIS Camera Station Secure Entry Service.
- 5. Se você usar <sup>a</sup> Pesquisa Inteligente, copie **smartSearch-backup-yyyyMMddHHmmssfff.sqlite3** de smartsearch para C:\ProgramData\Axis Communications\AXIS Smart Search\data <sup>e</sup> renomeie para **smartSearch.sqlite3**.
- 6. Volte para <sup>o</sup> AXIS Camera Station Service Control <sup>e</sup> clique em **Start (Iniciar)** para iniciar <sup>o</sup> serviço.

### **Manutenção do banco de dados**

A manutenção de banco de dados deverá ser executada se <sup>o</sup> alarme Database maintenance is required (A manutenção do banco de dados é necessária) tiver sido exibido ou se <sup>o</sup> sistema foi desligado inesperadamente, por exemplo, após uma queda de energia.

Para iniciar <sup>a</sup> manutenção do banco de dados:

# <span id="page-188-0"></span>AXIS Camera Station Service Control

- 1. Abra <sup>o</sup> AXIS Camera Station Service Control.
- 2. Clique na guia Tools (Ferramentas).
- 3. Clique em **Run (Executar)** em **Database maintainer (Mantenedor do banco de dados)**.
- 4. O tempo de inatividade estimado será exibido. Clique em **Yes (Sim)** para continuar. Uma vez iniciado, <sup>o</sup> processo não poderá ser cancelado.

#### Observação

- O servidor do AXIS Camera Station <sup>e</sup> todas as gravações em andamento são interrompidos durante <sup>a</sup> manutenção. Após <sup>a</sup> manutenção, <sup>o</sup> servidor é iniciado automaticamente.
- Não desligue <sup>o</sup> computador durante <sup>a</sup> manutenção.
- A manutenção do banco de dados requer direitos de administrador no computador Windows.
- Se <sup>a</sup> manutenção do banco de dados não conseguir recuperar <sup>o</sup> banco de dados, entre em contato com <sup>o</sup> suporte técnico da Axis.

### **Melhores práticas de banco de dados**

Para evitar problemas, tenha em mente <sup>o</sup> seguinte:

**Verifique erros no disco -** Erros no disco podem corromper <sup>o</sup> banco de dados. Use uma ferramenta, como chkdsk (Verificar Disco também conhecida como Verificação de Erros), para verificar se há setores danificados no disco rígido onde <sup>o</sup> banco de dados está localizado. Para iniciar chkdsk, vá para <sup>a</sup> tela Iniciar do Windows (Windows 8) ou menu Iniciar <sup>e</sup> digite "chkdsk" no campo de pesquisa. Execute chkdsk regularmente.

**Software antivírus <sup>e</sup> backups externos -** Exclua <sup>o</sup> banco de dados das verificações de vírus, pois alguns softwares antivírus podem corromper <sup>o</sup> banco de dados. Se você usar um sistema de backup externo, não faça backup do banco de dados atual <sup>e</sup> ativo. Faça backup dos arquivos localizados na pasta de backup.

**Falha na alimentação -** Um desligamento inesperado, por exemplo, devido <sup>a</sup> falha de energia, pode corromper <sup>o</sup> banco de dados. Use um no-break em instalações críticas.

**Sem espaço -** O banco de dados poderá ser corrompido se <sup>o</sup> disco rígido ficar sem espaço. Para evitar isso, instale <sup>o</sup> servidor do AXIS Camera Station em um computador dedicado com memória suficiente. Para requisitos de hardware, consulte <sup>o</sup> Guia de Instalação ou www.axis.com

**Memória RAM corrompida -** Execute <sup>o</sup> Diagnóstico de Memória do Windows regularmente para verificar se há erros na memória RAM.

## **Ferramentas**

No AXIS Camera Station Service Control, selecione **Modify settings (Modificar configurações)** <sup>e</sup> clique na guia Tools (Ferramentas) para iniciar <sup>a</sup> manutenção do banco de dados <sup>e</sup> criar relatórios de sistema parciais.

#### **Mantenedor do banco de dados**

Clique em **Run (Executar)** para iniciar <sup>a</sup> manutenção de banco de dados. Leia <sup>a</sup> mensagem pop-up <sup>e</sup> clique em **Yes (Sim)** para iniciar <sup>a</sup> manutenção ou clique em **No (Não)** para cancelar. Durante <sup>a</sup> manutenção, <sup>o</sup> servidor do AXIS Camera Station <sup>e</sup> todas as gravações em andamento são interrompidos. O tempo de inatividade estimado será exibido antes da manutenção ser iniciada. Após <sup>a</sup> manutenção, <sup>o</sup> servidor será reiniciado automaticamente.

<sup>A</sup> manutenção de banco de dados deverá ser executada se <sup>o</sup> alarme "Database maintenance is required" (A manutenção do banco de dados é necessária) tiver sido exibido ou se <sup>o</sup> sistema foi desligado inesperadamente, por exemplo, após uma queda de energia.

A manutenção de banco de dados também pode ser programada para executar automaticamente com <sup>a</sup> ativação da "AXIS Camera Station Database Maintenance Task" (Tarefa de manutenção do banco de dados do AXIS Camera Station) no Agendador de tarefas do Windows. O acionador de tarefa pode ser editado para personalizar quando <sup>e</sup> com que frequência <sup>o</sup> mantenedor do banco de dados deve ser executado.

# AXIS Camera Station Service Control

### Observação

- Uma vez iniciado, não é possível cancelar <sup>a</sup> manutenção.
- Não desligue <sup>o</sup> computador durante <sup>a</sup> manutenção.

#### **Relatório do sistema**

O relatório parcial do sistema é um arquivo .zip que contém os parâmetros <sup>e</sup> arquivos de log que ajudam <sup>o</sup> Atendimento ao Cliente Axis analisar <sup>o</sup> seu sistema. Sempre inclua um relatório do sistema ao entrar em contato com <sup>o</sup> Atendimento ao Cliente.

Para gerar um relatório parcial do sistema:

- 1. Clique em **Run (Executar)**.
- 2. Na caixa de diálogo pop-up:
	- Insira um nome de arquivo para <sup>o</sup> relatório do sistema no campo **File name (Nome do arquivo)**.
	- Selecione onde salvar <sup>o</sup> relatório do sistema no campo **Folder (Pasta)**.
	- Selecione **Automatically open folder when report is ready (Abrir automaticamente <sup>a</sup> pasta quando relatório estiver pronto)** para abrir automaticamente <sup>a</sup> pasta quando <sup>o</sup> relatório do sistema estiver pronto.
	- Selecione **Include database file in report (Incluir arquivo de banco de dados no relatório)** para incluir <sup>o</sup> banco de dados no relatório do sistema. O banco de dados do AXIS Camera Station contém informações sobre as gravações <sup>e</sup> os dados que são necessários para <sup>o</sup> sistema funcionar corretamente.
- 3. Clique em **Generate report (Gerar relatório)**.

Para gerar um relatório de sistema completo, vá para **<sup>&</sup>gt; Help <sup>&</sup>gt; System report (Ajuda <sup>&</sup>gt; Relatório do sistema)** no cliente do AXIS Camera Station.

### **Log de rede**

Clique no link para baixar um aplicativo de análise do protocolo de rede. Depois de instalado, você poderá clicar em **Start (Iniciar)** para iniciar <sup>o</sup> aplicativo diretamente.

## Solução de problemas

## Solução de problemas

## **Sobre este guia**

Este guia é uma coleção de problemas relacionados ao AXIS Camera Station <sup>e</sup> como solucioná-los. Os problemas são armazenados sob um tópico relacionado para facilitar <sup>a</sup> localização do que você está procurando. Por exemplo, um tópico pode áudio ou visualização ao vivo. Para cada problema, há uma solução descrita. A solução de problemas pode, às vezes, reproduzir <sup>o</sup> problema para encontrar sua solução.

## **Saiba mais**

Visite *[axis.com/support](https://www.axis.com/support)* para ver

- Perguntas frequentes
- Requisitos de hardware
- Atualizações de software
- Tutoriais, material de treinamento <sup>e</sup> outras informações úteis

O Manual do usuário do AXIS Camera Station pode ser encontrado aqui: *[Manual](https://www.axis.com/products/online-manual/34074) do usuário do AXIS Camera Station*

## **O serviço AXIS Camera Station**

## **O serviço AXIS Camera Station reinicia com frequência**

O servidor pode ser sobrecarregado, <sup>o</sup> que provoca uma fila de tarefas longa <sup>e</sup> também pode corromper os bancos de dados.

- • Verifique <sup>o</sup> gerenciamento de recursos do seu sistema para verificar se <sup>o</sup> AXIS Camera Station ou qualquer outro aplicativo está usando um número elevado de recursos.
- •Execute <sup>o</sup> mantenedor do banco de dados, vá para *[Ferramentas](https://help.axis.com/axis-camera-station-5#database-maintenance)*no Manual do usuário do AXIS Camera Station.
- • Se nenhuma das opções acima ajudar, encaminhe <sup>o</sup> problema para <sup>o</sup> Suporte da AXIS. Vá para *Processo de [encaminhamento](#page-204-0) na [página](#page-204-0) [205](#page-204-0)*.

## **Dispositivos no AXIS Camera Station:**

### **Problemas comuns**

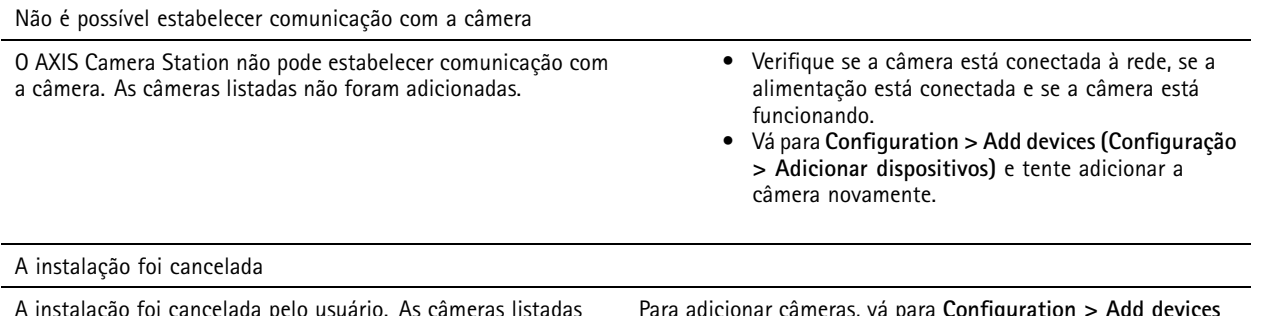

A instalação foi cancelada pelo usuário. As câmeras listadas não foram adicionadas.

Para adicionar câmeras, vá para **Configuration <sup>&</sup>gt; Add devices (Configuração <sup>&</sup>gt; Adicionar Dispositivos)**.

## Solução de problemas

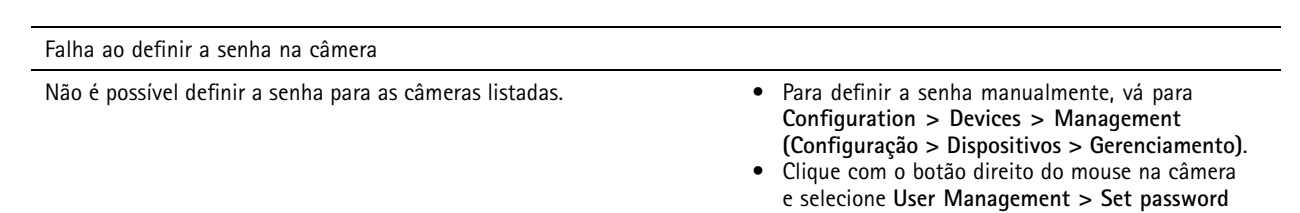

**(Gerenciamento de usuários <sup>&</sup>gt; Definir senha)**.

## **O dispositivo não pode ser adicionado**

Se <sup>o</sup> dispositivo tiver sido usado em um sistema diferente antes de ser adicionado ao AXIS Camera Station, uma restauração do dispositivo para as configurações padrões de fábrica poderá ser necessária

• Se ainda assim <sup>o</sup> dispositivo não puder ser adicionado ao AXIS Camera Station, tente adicionar <sup>o</sup> dispositivo ao AXIS device Manager.

É possível adicionar outro modelo de dispositivo.

• Se <sup>o</sup> dispositivo for um produto novo ou tiver um firmware recém-lançado, é possível que exista um problema de compatibilidade. Certifique-se de usar <sup>a</sup> versão mais recente do software AXIS Camera Station.

Se não for possível adicionar outro modelo de dispositivo, investigue possíveis problemas na câmera. Vá para *[axis.com/support/troubleshooting](https://www.axis.com/support/troubleshooting)*.

## **Não é possível atualizar <sup>o</sup> firmware do dispositivo via AXIS Camera Station**

Se não for possível atualizar <sup>a</sup> câmera via sua página da Web:

• Solucione <sup>o</sup> problema da câmera, vá para *[axis.com/support/troubleshooting](https://www.axis.com/support/troubleshooting)*.

Não é possível atualizar <sup>o</sup> firmware para todos os dispositivos:

- Verifique <sup>a</sup> conexão de rede.
- Se não for um problema relacionado à rede, encaminhe para <sup>o</sup> Suporte da AXIS. Vá para *Processo de [encaminhamento](#page-204-0) na [página](#page-204-0) [205](#page-204-0)*.

Não é possível atualizar <sup>o</sup> firmware para modelos específicos:

- Isso pode ocorrer para novos produtos <sup>e</sup> firmware estranho.
- Encaminhe <sup>o</sup> problema para <sup>o</sup> Suporte da AXIS. Vá para *Processo de [encaminhamento](#page-204-0) na página [205](#page-204-0)*.

### **Nenhum dispositivo encontrado**

O AXIS Camera Station pesquisa automaticamente <sup>a</sup> rede em busca de câmeras <sup>e</sup> codificadores de vídeo conectados, mas não consegue encontrar nenhuma câmera.

- Verifique se <sup>a</sup> câmera ainda está conectada à rede <sup>e</sup> <sup>a</sup> alimentação está sendo aplicada.
- • Se <sup>o</sup> cliente, <sup>o</sup> servidor e/ou as câmeras estiverem localizados em redes diferentes, talvez seja necessário alterar as configurações de proxy <sup>e</sup> firewall.
	- Altere as configurações de proxy do cliente se <sup>o</sup> cliente <sup>e</sup> <sup>o</sup> servidor estiverem separados por um servidor proxy. Vá para *Client proxy settings [\(Configurações](https://help.axis.com/axis-camera-station-5#client-proxy-settings) de proxy do cliente)* no manual do usuário do AXIS Camera Station.
	- Altere <sup>o</sup> sistema de NAT ou de segurança se <sup>o</sup> cliente <sup>e</sup> <sup>o</sup> servidor estiverem separados por um NAT ou sistema de segurança. Certifique-se de que <sup>a</sup> porta HTTP, <sup>a</sup> porta TCP (transmission Control Protocol) <sup>e</sup> <sup>a</sup> porta de streaming especificadas no AXIS Camera Station Service Control possam ser passadas pelo sistema de segurança ou NAT. Para exibir <sup>a</sup> lista de portas completa, consulte <sup>a</sup> *Lista de [portas](https://help.axis.com/axis-camera-station-5#port-list)* no Manual do usuário AXIS Camera Station.

# Solução de problemas

- - Altere as configurações de proxy do servidor se <sup>o</sup> servidor <sup>e</sup> os dispositivos estiverem separados por um servidor proxy. Vá para <sup>a</sup> seção Configurações do proxy em *Controle de [serviços](https://help.axis.com/axis-camera-station-5#service-control-general) geral* no Manual do usuário do AXIS Camera Station.
- Para adicionar câmeras manualmente, vá para *Adicionar [dispositivos](https://help.axis.com/axis-camera-station-5#get-started-add-devices)* no Manual do usuário do AXIS Camera Station.

## **Mensagem "Reconnecting to camera in <sup>15</sup> seconds" (Reconectando à câmera em <sup>15</sup> segundos) exibida repetidamente**

Isso pode indicar que:

- A rede está sobrecarregada.
- A câmera não está acessível. Verifique se <sup>a</sup> câmera ainda está conectada à rede <sup>e</sup> <sup>a</sup> alimentação está sendo aplicada.
- Há problemas com <sup>a</sup> placa gráfica.

Possíveis soluções de problemas de placa gráfica:

- Instale <sup>o</sup> driver mais recente da placa gráfica.
- Atualize para uma placa gráfica com mais memória de vídeo <sup>e</sup> desempenho superior.
- Use <sup>a</sup> CPU para renderização de vídeo.
- Altere as configurações de vídeo <sup>e</sup> áudio, por exemplo, otimizando as configurações de perfil de largura de banda baixa.

## **Gravações**

Consulte *[Visualização](#page-194-0) ao vivo na página [195](#page-194-0)* para obter mais informações sobre possíveis problemas de desempenho que influenciam as gravações <sup>e</sup> <sup>a</sup> reprodução.

## **Problemas comuns**

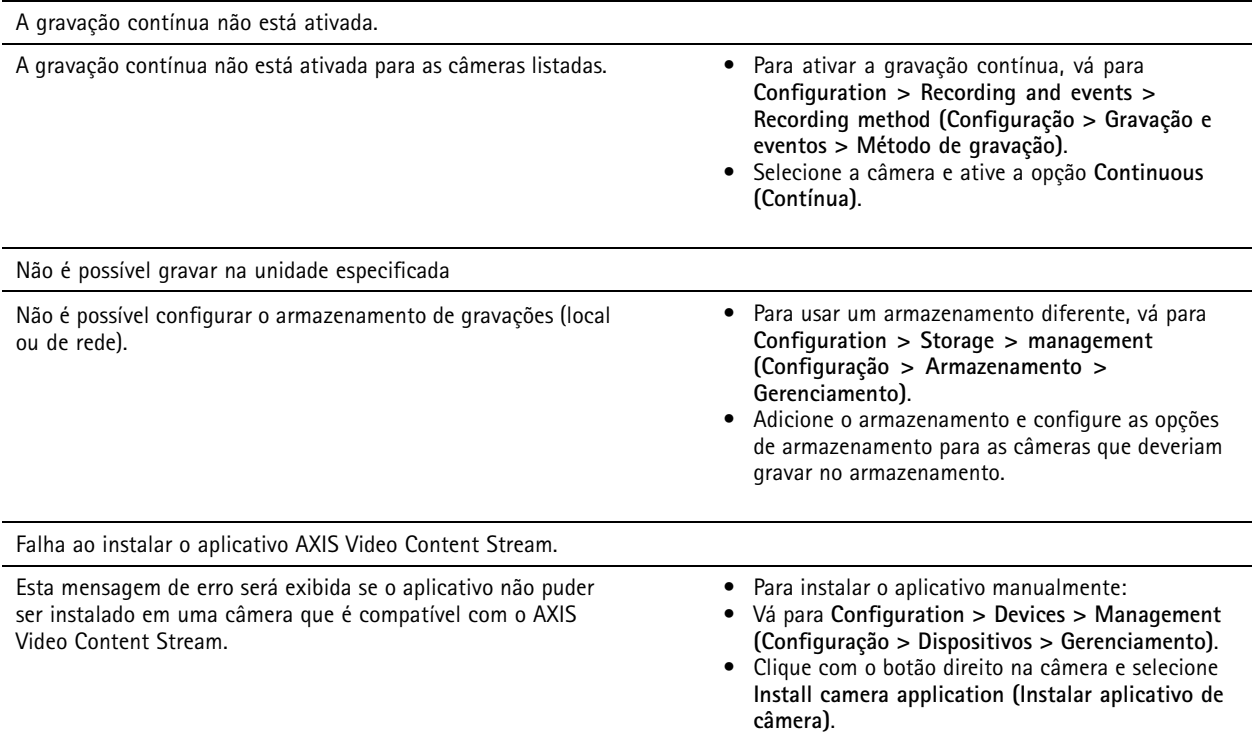

## Solução de problemas

## **A gravação não começa**

As gravações não começam nem são interrompidas após alguns segundos.

Talvez <sup>o</sup> disco esteja cheio ou haja muitos dados intrusivos.

- Verifique <sup>o</sup> "Armazenamento de gravação da câmera" na Folha de configuração do servidor para garantir que haja espaço livre e nenhum dado intrusivo.
- Aumente <sup>o</sup> limite de armazenamento para <sup>o</sup> AXIS Camera Station.
- • Aloque mais armazenamento para <sup>o</sup> pool de armazenamento. Vá para *Configurar [armazenamento](https://help.axis.com/axis-camera-station-5#configure-storage)* no Manual do usuário AXIS Camera Station.

### **Lacunas de gravação durante <sup>a</sup> gravação contínua**

Junto com as lacunas, os alarmes do AXIS Camera Station mostram "erros de gravação".

As lacunas podem ocorrer por diversos motivos, como:

- Sobrecarga do servidor
- Problema de rede
- Sobrecarga da câmera
- Sobrecarga do disco

Verifique se as lacunas de gravação ocorrem em todas as câmeras.

Se elas não ocorrerem em todas as câmeras, verifique se <sup>a</sup> câmera está sobrecarregada. Perguntas que ajudarão <sup>a</sup> resolver problemas:

- Com que frequência <sup>a</sup> lacuna ocorre, todas as horas ou todos os dias?
- Qual é <sup>a</sup> duração da lacuna, segundos ou horas?
- A que horas <sup>a</sup> lacuna ocorre?

Possíveis soluções:

- No gerenciador de tarefas ou no gerenciador de recursos da sua máquina de servidor, verifique se um dos recursos de hardware é usado mais do que <sup>o</sup> normal. Se <sup>o</sup> disco mostrar sinais de uso em excesso, aconselharemos adicionar mais discos <sup>e</sup> mover várias câmeras para gravar nos novos discos.
- Você também pode reduzir <sup>a</sup> quantidade de dados gravados no disco (configurações de vídeo, Stream de ZIP, FPS, resolução). Tenha em mente <sup>a</sup> taxa de transferência estimada pelo *[axis.com/support/tools/axis-site-designer](https://www.axis.com/support/tools/axis-site-designer)*.

Para obter mais informações, consulte .

### **Não é possível reproduzir gravações exportadas**

Se <sup>o</sup> Windows Media Player não reproduzir suas gravações exportadas, verifique <sup>o</sup> formato do arquivo. As gravações exportadas podem ser reproduzidas usando o Windows Media Player (arquivos .asf) e o AXIS File Player (.asf, .mp4, .mkv). Para obter mais informações, consulte *Play and verify exported recordings (Executar <sup>e</sup> verificar gravações [exportadas\)](https://help.axis.com/axis-camera-station-5#play-and-verify-exported-recordings)* no Manual do usuário do AXIS Camera Station.

#### Observação

O player abrirá automaticamente todas as gravações que estão na mesma pasta que ele.

O AXIS File Player é um software gratuito para reprodução de vídeo <sup>e</sup> áudio. Você pode optar por incluí-lo nas gravações exportadas. Nenhuma instalação é necessária. Para reproduzir as gravações, abra <sup>o</sup> AXIS File Player <sup>e</sup> selecione as gravações que serão reproduzidas.

## <span id="page-194-0"></span>Solução de problemas

## **As gravações desaparecem**

As gravações são salvas somente por um número de dias especificado. Para alterar <sup>o</sup> número de dias, vá para **Configuration <sup>&</sup>gt; Storage <sup>&</sup>gt; Selection (Configuração <sup>&</sup>gt; Armazenamento <sup>&</sup>gt; Seleção)**.

Se <sup>o</sup> armazenamento encher, as gravações serão excluídas antes do número de dias designado. Para evitar encher <sup>o</sup> armazenamento, tente <sup>o</sup> seguinte:

- Adicione mais armazenamento. Vá para **Configuration <sup>&</sup>gt; Storage <sup>&</sup>gt; Management (Configuração <sup>&</sup>gt; Armazenamento <sup>&</sup>gt; Gerenciamento)**.
- Altere <sup>a</sup> quantidade de espaço de armazenamento reservada para <sup>o</sup> AXIS Camera Station. Vá para **Configuration <sup>&</sup>gt; Storage <sup>&</sup>gt; Management (Configuração <sup>&</sup>gt; Armazenamento <sup>&</sup>gt; Gerenciamento)**.
- Reduza <sup>o</sup> tamanho dos arquivos gravados ao alterar, por exemplo, taxa de quadros ou <sup>a</sup> resolução. Vá para **Configuration <sup>&</sup>gt; Devices <sup>&</sup>gt; Stream profiles (Configuração <sup>&</sup>gt; Dispositivos <sup>&</sup>gt; Perfis de stream)**.
	- Use <sup>o</sup> formato de vídeo H. 264 para gravação, pois <sup>o</sup> formato M-JPEG requer muito mais espaço de armazenamento. Vá para **Configuration <sup>&</sup>gt; Devices <sup>&</sup>gt; Stream profiles (Configuração <sup>&</sup>gt; Dispositivos <sup>&</sup>gt; Perfis de stream)**.
	- Use <sup>o</sup> Zipstream para diminuir ainda mais <sup>o</sup> tamanho das gravações. Vá para **Configuration <sup>&</sup>gt; Devices <sup>&</sup>gt; Stream profiles (Configuração <sup>&</sup>gt; Dispositivos <sup>&</sup>gt; Perfis de stream)**.

## **Problemas de gravação failover**

A gravação failover não grava no servidor após <sup>a</sup> restauração da conexão.

Possíveis causas:

- A largura de banda entre <sup>a</sup> câmera <sup>e</sup> <sup>o</sup> servidor não é suficiente para que <sup>a</sup> gravação seja transferida.
- A câmera não estava gravando no cartão SD durante <sup>a</sup> desconexão.
	- -Verifique <sup>o</sup> relatório do servidor da câmera. Consulte *[axis.com/support/troubleshooting](https://www.axis.com/support/troubleshooting)*.
	- Certifique-se de que <sup>o</sup> cartão SD esteja funcionando corretamente <sup>e</sup> que contenha alguma gravação.
- A hora da câmera foi alterada ou deslocada desde a desconexão.
	- -Certifique-se de que <sup>o</sup> NTP seja sincronizado corretamente para futuras gravações.
	- Sincronize <sup>a</sup> hora da câmera com <sup>o</sup> servidor ou configure <sup>o</sup> mesmo servidor NTP na câmera que está no servidor.

A implementação da gravação failover no AXIS Camera Station não foi desenvolvida para lidar com os seguintes casos de uso:

- Desligamentos controlados do servidor.
- Interrupções curtas com menos de 10 segundos na conexão.

## **Visualização ao vivo**

### **Desempenho da visualização ao vivo <sup>e</sup> da reprodução**

Esta seção descreve as possíveis soluções em caso de perda de quadros ou problemas gráficos dentro de seu cliente do AXIS Camera Station.

# Solução de problemas

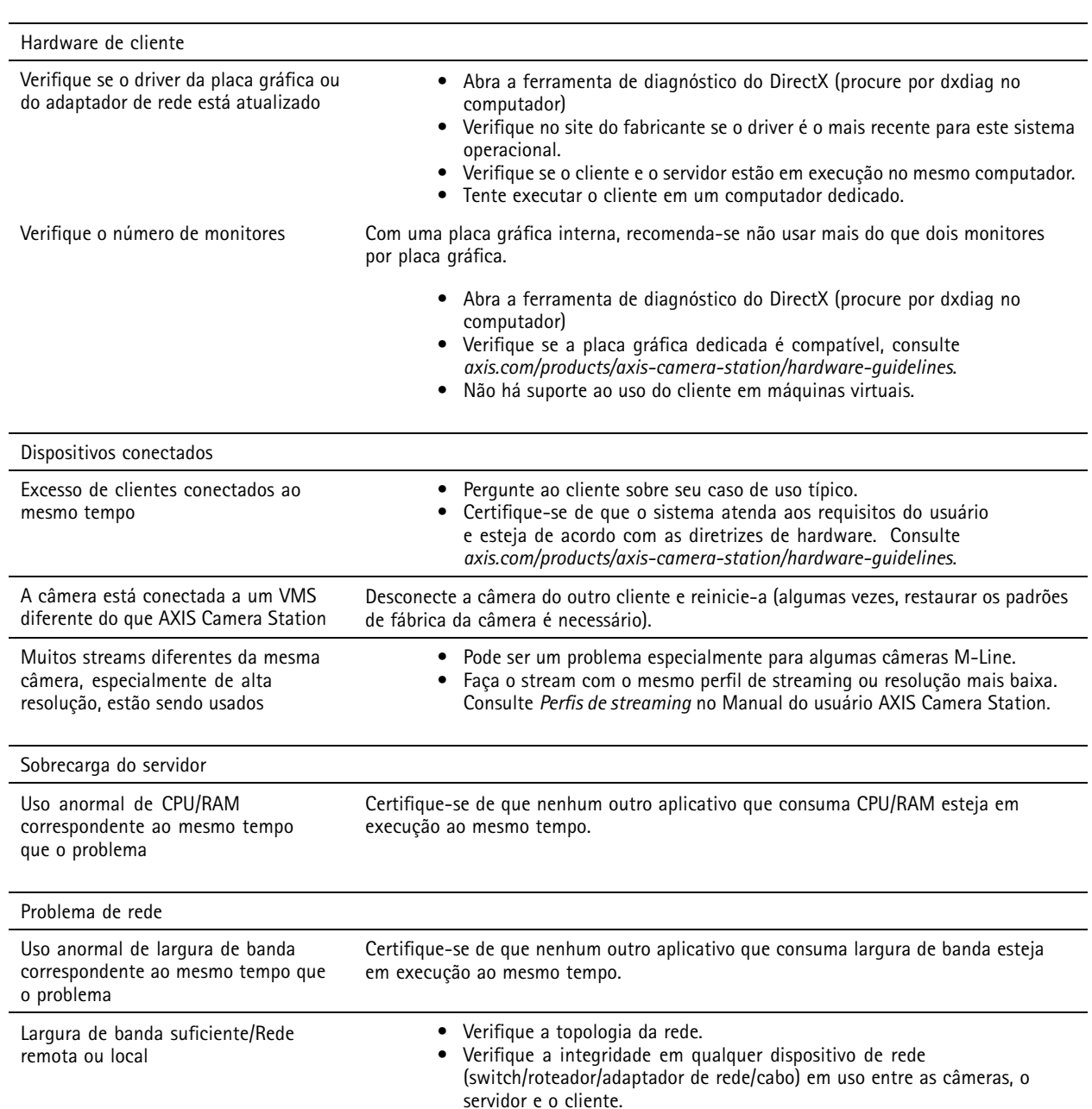

## **Ausência de vídeo na visualização ao vivo**

A visualização ao vivo não exibe <sup>o</sup> vídeo de uma câmera comprovadamente funcional.

• Tente desativar <sup>a</sup> decodificação por hardware. A decodificação por hardware é ativada por padrão, consulte Decodificação por hardware em *[Streaming](https://help.axis.com/axis-camera-station-5#streaming)* no Manual do usuário do AXIS Camera Station.

Outras possíveis soluções:

- É possível ver um stream de visualização ao vivo via interface da Web da câmera? <sup>A</sup> página inicial da câmera está funcionando bem?
	- -Caso contrário, solucione <sup>o</sup> problema da câmera, vá para *[axis.com/support/troubleshooting](https://www.axis.com/support/troubleshooting)*.

## Solução de problemas

- Crie um relatório do servidor de câmera, vá para *[axis.com/support/troubleshooting](https://www.axis.com/support/troubleshooting)*.
- Verifique se há algum software antivírus instalado. ele pode estar bloqueando os streams ao vivo.
- Permitir pastas <sup>e</sup> processos do AXIS Camera Station, consulte as *Perguntas [frequentes](https://www.axis.com/support/faq/Video+Management+Software/AXIS+Camera+Station)*.
- Certifique-se de que <sup>o</sup> firewall não esteja bloqueando conexões em determinadas portas, consulte as *Perguntas [frequentes](https://www.axis.com/support/faq/Video+Management+Software/AXIS+Camera+Station)*.
- • Certifique-se de que <sup>a</sup> experiência de desktop esteja instalada para versões do sistema operacional Windows Server compatíveis. Consulte *[Exportação](https://help.axis.com/axis-camera-station-5#scheduled-export) agendada* no Manual do usuário AXIS Camera Station.
- Verifique se <sup>o</sup> stream de resolução inferior funciona.

Se nenhuma das opções acima ajudar

• Encaminhe <sup>o</sup> problema para <sup>o</sup> Suporte da AXIS, consulte *Processo de [encaminhamento](#page-204-0) na página [205](#page-204-0)*.

## **Armazenamento**

## **Armazenamento de rede inacessível**

Se <sup>a</sup> conta do sistema local for usada para fazer login no AXIS Camera Station Service, você não poderá adicionar <sup>o</sup> vínculo de armazenamento de rede <sup>a</sup> pastas compartilhadas em outros computadores.

Para alterar <sup>a</sup> conta de logon do serviço:

- 1. Abra <sup>o</sup> **Windows Control Panel (Painel de Controle do Windows)**.
- 2. Na categoria de System & Security (Sistema <sup>e</sup> segurança), selecione **Administrative Tools <sup>&</sup>gt; Services (Ferramentas administrativas <sup>&</sup>gt; Serviços)**.
- 3. Clique com botão direito no AXIS Camera Station <sup>e</sup> selecione **Properties (Propriedades)**.
- 4. Clique na guia **Log on (Fazer login)**.
- 5. Altere <sup>a</sup> opção de **Local System account (Conta de sistema local)** para **This account (Esta conta)**.
- 6. Selecione um usuário com acesso ao Windows Active Directory.

### **Armazenamento de rede não disponível**

O computador em que <sup>o</sup> servidor do AXIS Camera Station está instalado deve ser parte do mesmo domínio que <sup>o</sup> armazenamento de rede.

### **Não é possível reconectar <sup>a</sup> um armazenamento de rede com <sup>o</sup> novo nome de usuário <sup>e</sup> senha**

Se <sup>o</sup> armazenamento de rede exige autenticação, é importante desconectar <sup>o</sup> armazenamento de rede de todas as conexões de saída antes de alterar seu nome de usuário e a senha.

Para alterar <sup>o</sup> nome de usuário <sup>e</sup> <sup>a</sup> senha para um armazenamento de rede <sup>e</sup> reconectar:

- 1. Desconecte o armazenamento de rede de todas as conexões em andamento.
- 2. Quando <sup>o</sup> armazenamento de rede for desconectado, altere <sup>o</sup> nome de usuário <sup>e</sup> <sup>a</sup> senha.
- 3. Vá para **Configuration <sup>&</sup>gt; Storage <sup>&</sup>gt; Management (Configuração <sup>&</sup>gt; Armazenamento <sup>&</sup>gt; Gerenciamento)**<sup>e</sup> reconecte <sup>o</sup> armazenamento de rede com seus novos nome de usuário e senha.

# Solução de problemas

## **Detecção de movimento**

## **Problemas comuns**

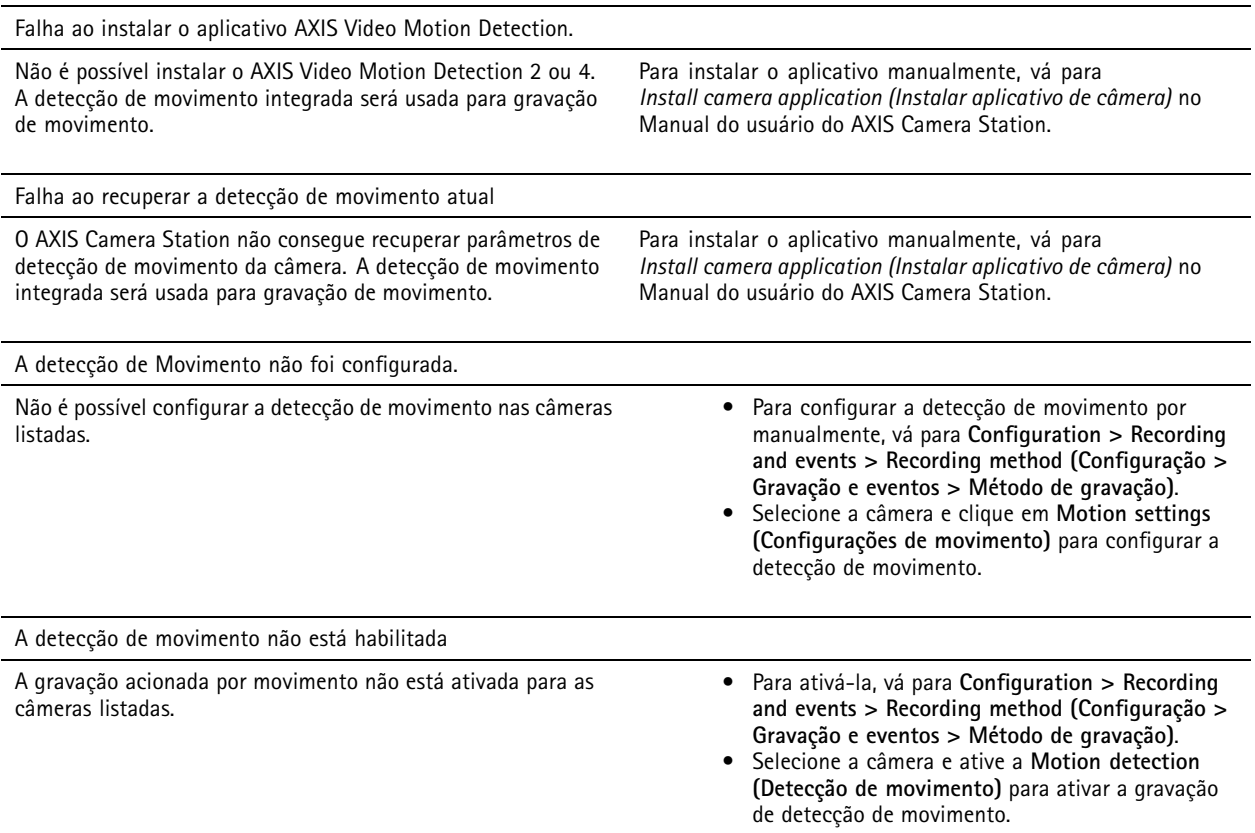

## **A detecção de movimento detecta muitos ou poucos objetos em movimento**

Esta seção descreve as soluções possíveis se você esperava mais ou menos detecções em suas gravações relacionadas à detecção de movimento por vídeo.

### **Ajustar as configurações de movimento**

A área na qual os objetos em movimento são detectados pode ser ajustada com <sup>a</sup> seleção de configurações de movimento.

- 1. Vá para **Configuration <sup>&</sup>gt; Recording and events <sup>&</sup>gt; Recording method (Configuração <sup>&</sup>gt; Gravação <sup>e</sup> eventos <sup>&</sup>gt; Método de gravação)**.
- 2. Selecione <sup>a</sup> câmera <sup>e</sup> clique em **Motion Settings (Configurações de movimento)**.
- 3. Escolha as configurações de acordo com <sup>o</sup> firmware da câmera.
	- AXIS Video Motion Detection 2 <sup>e</sup> 4: <sup>a</sup> área de interesse pode ser ajustada. Consulte *Editar <sup>o</sup> AXIS Video Motion [detection](https://help.axis.com/axis-camera-station-5#edit-axis-video-motion-detection-2-and-4) 2 <sup>e</sup> 4*no Manual do usuário do AXIS Camera Station.
	- Detecção de movimento integrada: É possível configurar janelas de inclusão <sup>e</sup> exclusão. Consulte *Editar <sup>a</sup> detecção de movimento [integrada](https://help.axis.com/axis-camera-station-5#edit-built-in-motion-detection)* no Manual do usuário do AXIS Camera Station.

## Solução de problemas

### **Ajustar período de acionamento**

O período de acionamento é um intervalo de tempo entre dois acionadores sucessivos. Essa configuração é usada para reduzir <sup>o</sup> número de gravações sucessivas. A gravação continuará se um acionador adicional ocorrer dentro desse intervalo. Se houver um acionador adicional, <sup>o</sup> período do acionador reiniciará <sup>a</sup> partir desse ponto.

Para alterar <sup>o</sup> período de acionamento:

- 1. Vá para **Configuration <sup>&</sup>gt; Recording and events <sup>&</sup>gt; Recording method (Configuração <sup>&</sup>gt; Gravação <sup>e</sup> eventos <sup>&</sup>gt; Método de gravação)**.
- 2. Selecione <sup>a</sup> câmera <sup>e</sup> use <sup>o</sup> controle deslizante para ajustar <sup>o</sup> **Trigger period (Período de acionamento)**.

## **Áudio**

### **Ausência de áudio na visualização ao vivo**

Se não houver áudio na visualização ao vivo, verifique <sup>o</sup> seguinte:

- Verifique se <sup>a</sup> câmera oferece recursos de áudio.
- Verifique se <sup>o</sup> computador tem uma placa de áudio <sup>e</sup> se <sup>a</sup> placa está ativada.
- Verifique se <sup>o</sup> perfil em uso é configurado para áudio (consulte abaixo).
- Certifique-se de que <sup>o</sup> usuário tenha direitos de acesso para áudio (consulte abaixo).

#### **Configurar perfis de áudio**

- 1. Vá para **Configuration <sup>&</sup>gt; Devices <sup>&</sup>gt; Stream profiles (Configuração <sup>&</sup>gt; Dispositivos <sup>&</sup>gt; Perfis de stream)**.
- 2. Selecione <sup>a</sup> câmera.
- 3. Selecione MPEG-4 ou H.264 em **Format (Formato)** nas configurações de perfil de vídeo.
- 4. Selecione um microfone em **Microphone (Microfone)** nas configurações de áudio.
- 5. Selecione quando ativar <sup>o</sup> áudio em **Use microphone for (Usar microfone para)** nas configurações de áudio. O áudio pode ser aplicado para Live view and recording (Visualização ao vivo e gravação), Live view only (Somente a visualização ao **vivo)** ou **Recording only (Somente gravação)**.
- 6. Se aplicável, selecione um alto-falante em **Speaker (Alto-falante)** nas configurações de áudio.
- 7. Clique em **OK**.

### **Verificar <sup>e</sup> alterar direitos de acesso de usuário**

### Observação

Para seguir estas etapas, é necessário ter direitos de administrador para <sup>o</sup> AXIS Camera Station.

- 1. Vá para **Configuration <sup>&</sup>gt; Security <sup>&</sup>gt; User permissions (Configuração <sup>&</sup>gt; Segurança <sup>&</sup>gt; Permissões do usuário)**.
- 2. Selecione <sup>o</sup> usuário ou grupo <sup>e</sup> clique em **Edit (Editar)**.
- 3. Clique em **Advanced (Avançado)**.
- 4. Selecione **Audio (Áudio)**.
- 5. Clique em **OK**.

## Solução de problemas

## **Ausência de áudio nas sequências**

O áudio pode ser desativado em perfis de streaming. Para obter mais informações, consulte *Stream profiles (Perfis de [stream\)](https://help.axis.com/axis-camera-station-5#streaming-profiles)* no manual do usuário do AXIS Camera Station.

- 1. Vá para **Configuration <sup>&</sup>gt; Devices <sup>&</sup>gt; Stream profiles (Configuração <sup>&</sup>gt; Dispositivos <sup>&</sup>gt; Perfis de stream)**.
- 2. Selecione <sup>a</sup> câmera.
- 3. Certifique-se de que <sup>o</sup> áudio esteja ativado no perfil usado para <sup>a</sup> primeira exibição na sequência. Este perfil é usado para todos os modos de exibição em sequência.

## **Ausência de áudio na reprodução**

O áudio está disponível na reprodução se <sup>o</sup> áudio foi ativado no perfil usado para <sup>a</sup> gravação.

#### Observação

O áudio não pode ser usado com vídeo M-JPEG. Selecione outro formato de vídeo.

Para ativar <sup>o</sup> áudio nas gravações:

- 1. Certifique-se de que <sup>o</sup> perfil de vídeo que deseja usar tenha sido configurado com <sup>o</sup> formato MPEG-4 ou H.264.
	- 1.1 Vá para **Configuration <sup>&</sup>gt; Devices <sup>&</sup>gt; Stream profiles (Configuração <sup>&</sup>gt; Dispositivos <sup>&</sup>gt; Perfis de stream)**.
	- 1.2 Selecione <sup>a</sup> câmera.
	- 1.3 Para que <sup>o</sup> perfil de vídeo que deseja usar, selecione **MPEG-4** ou **H.264** na lista suspensa **Format (Formato)**.
	- 1.4 Clique em **Apply (Aplicar)**.
- 2. Vá para **Configuration <sup>&</sup>gt; Recording and events <sup>&</sup>gt; Recording method (Configuração <sup>&</sup>gt; Gravação <sup>e</sup> eventos <sup>&</sup>gt; Método de gravação)**.
- 3. Selecione <sup>a</sup> câmera.
- 4. Selecione <sup>o</sup> perfil com MPEG-4 ou H.264 na lista suspensa **Profile (Perfil)**.
- 5. Clique em **Apply (Aplicar)**.

#### **Gravações acionadas por regra**

Para ativar <sup>o</sup> áudio em uma regra existente:

- 1. Vá para Configuration > Recording and events > Action rules (Configuração > Gravação e eventos > Regras de ação).
- 2. Selecione <sup>a</sup> regra <sup>e</sup> clique em **Edit (Editar)**.
- 3. Na etapa Actions (Ações), selecione <sup>a</sup> ação de gravação <sup>e</sup> clique em **Edit (Editar)**.
- 4. Selecione um perfil de que <sup>o</sup> áudio seja ativado.
- 5. Clique em **Finish (Concluir)** para salvar.

## **Login**

### **Não é possível fazer login ou conectar ao servidor**

Esta seção descreve os problemas de login <sup>e</sup> conexão que ocorrem ao conectar <sup>a</sup> um único servidor. Ao fazer login em vários servidores, <sup>o</sup> cliente será iniciado <sup>e</sup> <sup>o</sup> status de conexão será mostrado na barra de status. Para obter mais informações sobre <sup>o</sup> status da conexão, consulte *Status da [conexão](https://help.axis.com/axis-camera-station-5#connection-status)* no Manual do usuário do AXIS Camera Station.

# Solução de problemas

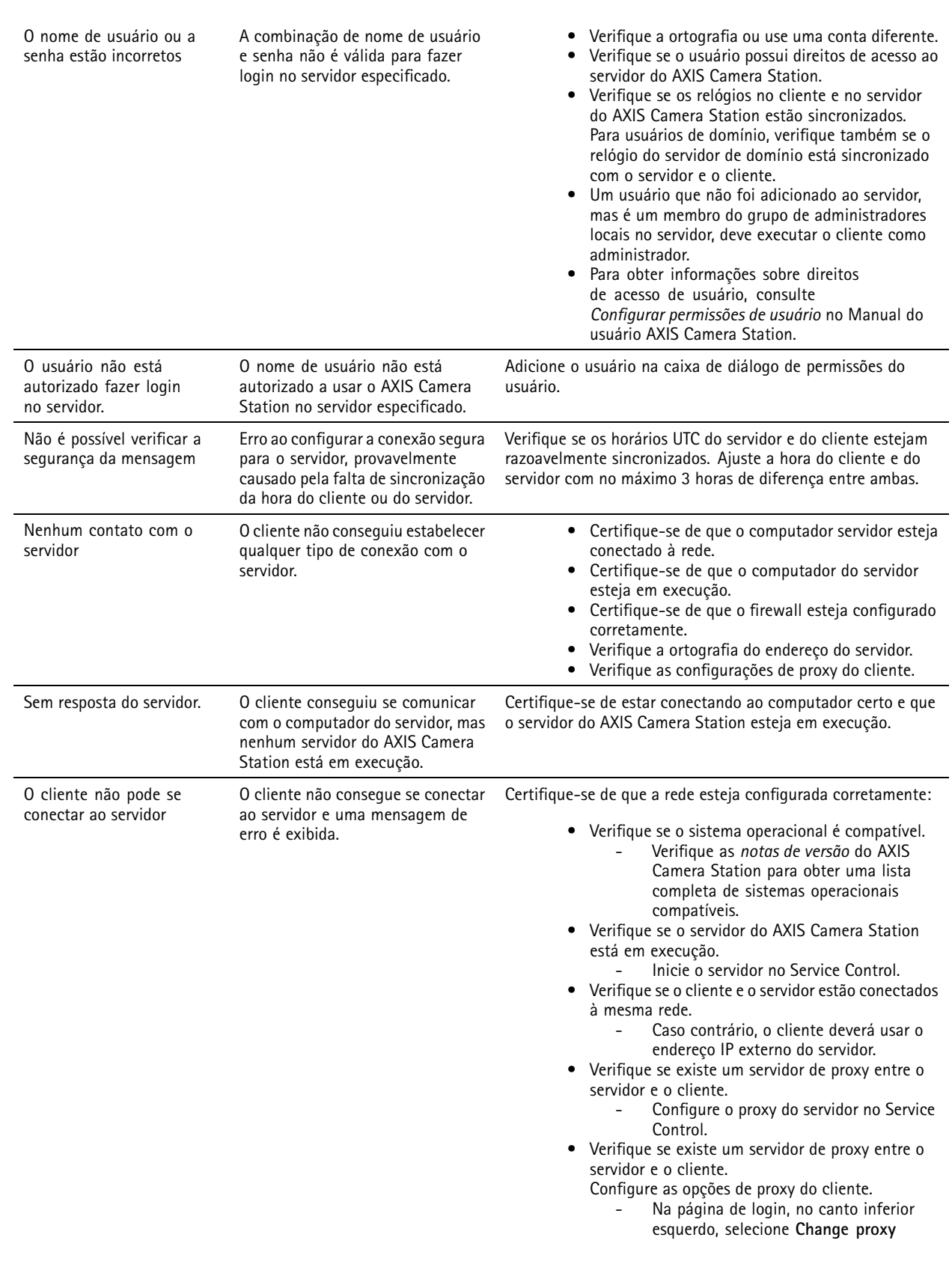

# Solução de problemas

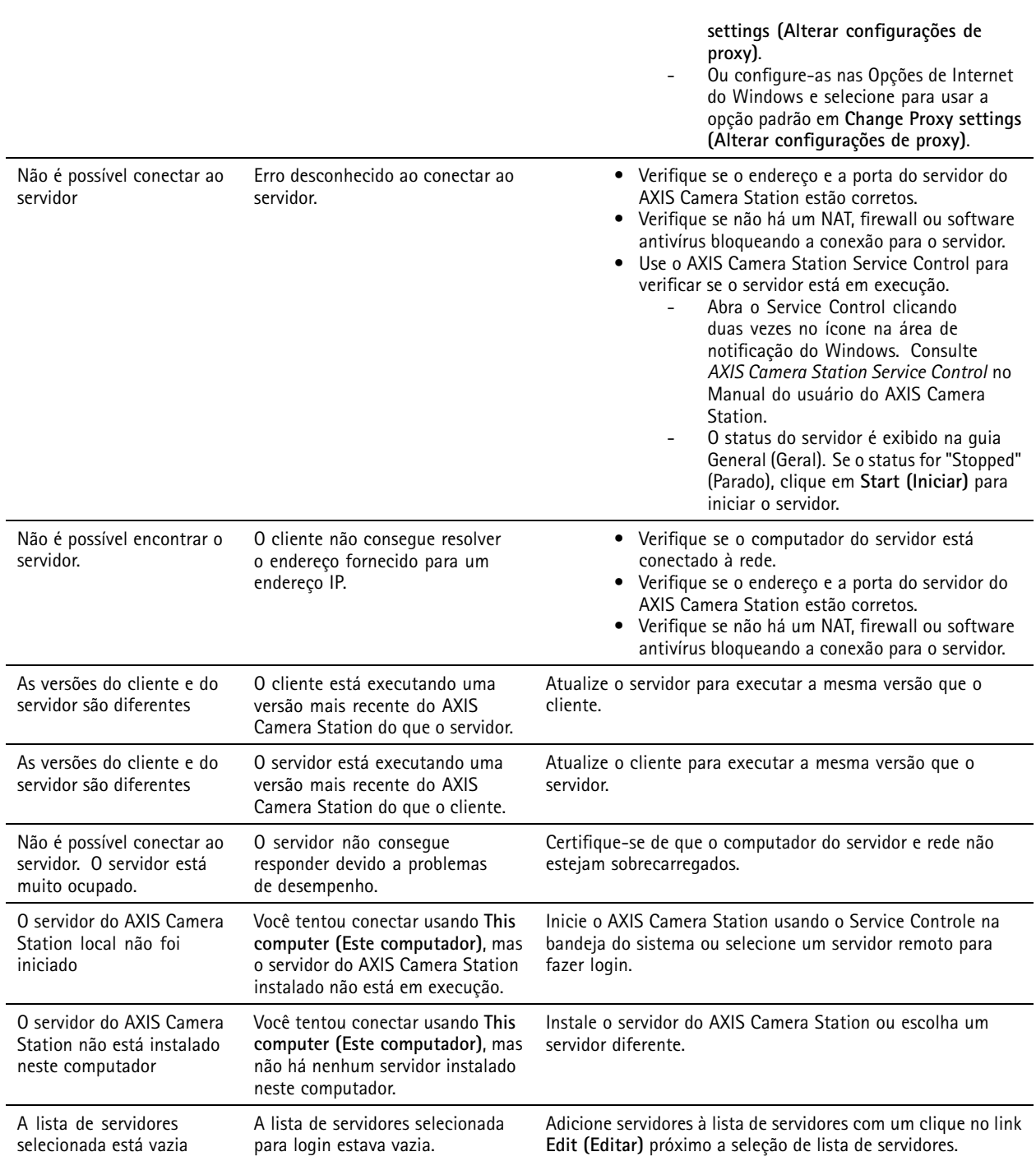

# **Licenças**

## **Problemas de registro de licença**

Se <sup>o</sup> registro automático falhar, tente <sup>o</sup> seguinte:

• Verifique se <sup>a</sup> chave de licença foi inserida corretamente.

## Solução de problemas

- Altere as configurações de proxy do cliente para permitir que <sup>o</sup> AXIS Camera Station acesse <sup>a</sup> Internet.
- Selecione <sup>a</sup> opção **The server is not connected to the internet (O servidor não está conectado à Internet)**.
- Anote <sup>o</sup> ID do servidor <sup>e</sup> ative <sup>o</sup> AXIS Camera Station em *[axis.com/licenses/systems](https://www.axis.com/licenses/#/systems)*.
- Certifique-se de que <sup>a</sup> hora do servidor esteja atualizada.

Para obter mais informações, consulte *[axis.com/products/axis-camera-station/license](https://www.axis.com/products/axis-camera-station/license)*.

## **Usuários**

## **Não é possível encontrar usuários do domínio**

Se <sup>a</sup> pesquisa de usuário do domínio falhar, altere <sup>a</sup> conta de login do serviço:

- 1. Abra <sup>o</sup> **Painel de Controle do Windows**.
- 2. Na categoria de System & Security (Sistema <sup>e</sup> segurança), selecione **Administrative Tools (Ferramentas administrativas)** e, em seguida, **Services (Serviços)**.
- 3. Clique com botão direito no AXIS Camera Station <sup>e</sup> selecione **Properties (Propriedades)**.
- 4. Clique na guia **Log on (Fazer login)**.
- 5. Altere <sup>a</sup> opção de **Local System account (Conta de sistema local)** para **This account (Esta conta)**.
- 6. Selecione um usuário com acesso ao Windows Active Directory.

## **Erros de certificado**

O AXIS Camera Station não poderá se comunicar com <sup>o</sup> dispositivo até que <sup>o</sup> erro de certificado seja resolvido.

Os erros de certificado podem ser:

**Certificado não encontrado -** se <sup>o</sup> certificado de dispositivo foi removido. Se você sabe por que <sup>o</sup> certificado foi removido, clique em **Repair (Reparar)** para reparar <sup>o</sup> certificado. Se você suspeita de acesso não autorizado, investigue <sup>o</sup> problema antes de clicar no botão. Clique em **Advanced (Avançado)** para exibir detalhes do certificado. O certificado pode ter sido removido porque:

- O dispositivo foi redefinido para as configurações padrão de fábrica.
- A comunicação segura via HTTPS foi desativada.
- Uma pessoa não autorizada acessou <sup>e</sup> modificou <sup>o</sup> dispositivo.

**Certificado não confiável -** se <sup>o</sup> certificado do dispositivo foi modificado fora do AXIS Camera Station. Isso pode indicar que uma pessoa não autorizada acessou <sup>e</sup> modificou <sup>o</sup> dispositivo. Se você sabe por que <sup>o</sup> certificado foi modificado, clique em **Trust This Device (Confiar neste dispositivo)**. Caso contrário, investigue <sup>o</sup> problema antes de clicar no botão. Clique em **Advanced (Avançado)** para exibir detalhes do certificado.

## **Senha ausente para autoridade de certificação**

Se você tem uma autoridade de certificação em AXIS Camera Station <sup>e</sup> não houver uma senha armazenada com ela, você receberá um alarme:

Se necessita fornecer uma senha para o Certificate Authority certificate. Read the AXIS Camera Station User Manual for more information. (Você precisa fornecer uma senha para o certificado da autoridade de certificação. Leia o Manual do **usuário do AXIS Camera Station para obter mais informações.)**

Você pode resolver esse problema de três formas diferentes:

## Solução de problemas

- Ativar HTTPS em um dispositivo
- Importar uma autoridade de certificação existente
- Deixar <sup>o</sup> AXIS Camera Station gerar uma nova autoridade de certificação

Ativar <sup>o</sup> HTTPS em um dispositivo:

- 1. Abra uma guia **Configuration (Configuração)**.
- 2. Vá para **Devices (Dispositivos)** <sup>&</sup>gt; **Management (Gerenciamento)**.
- 3. Na lista, clique com <sup>o</sup> botão direito do mouse no dispositivo <sup>e</sup> vá para **Security (Segurança)** <sup>&</sup>gt; **HTTPS** <sup>&</sup>gt; **Enable/Update (Ativar/Atualizar)**.
- 4. Clique em **Yes (Sim)** para confirmar.
- 5. Insira <sup>a</sup> senha da autoridade de certificação. E clique em **OK**.

Para importar uma autoridade de certificação existente:

- 1. Abra uma guia **Configuration (Configuração)**.
- 2. Vá para **Security (Segurança)** <sup>&</sup>gt; **Certificates (Certificados)**.
- 3. Clique em **Import... (Importar...)**.
- 4. Clique em **OK** para confirmar que deseja substituir sua autoridade de certificação existente.

#### Observação

O AXIS Camera Station perde sua conexão com os dispositivos <sup>e</sup> alguns componentes do sistema reiniciam.

- 5. Localize <sup>e</sup> abra sua autoridade de certificação existente.
- 6. Insira <sup>a</sup> senha da autoridade de certificação. E clique em **OK**.

Para deixar <sup>o</sup> AXIS Camera Station gerar uma nova autoridade de certificação:

- 1. Abra uma guia **Configuration (Configuração)**.
- 2. Vá para **Security (Segurança)** <sup>&</sup>gt; **Certificates (Certificados)**.
- 3. Clique em **Generate... (Gerar...)**.
- 4. Clique em **OK** para confirmar que deseja substituir sua autoridade de certificação existente.

### Observação

O AXIS Camera Station perde sua conexão com os dispositivos <sup>e</sup> alguns componentes do sistema reiniciam.

5. Crie uma nova senha de autoridade de certificação. E clique em **OK**.

## **Sincronização de hora**

### **O serviço de hora do Windows não está em execução.**

O serviço de Hora do Windows não está sincronizado com <sup>o</sup> servidor NTP. Isso pode ter ocorrido porque ele não conseguiu se comunicar com <sup>o</sup> servidor NTP. Certifique-se de que:

- O servidor NTP esteja online.
- As configurações de firewall estejam corretas.

## <span id="page-204-0"></span>Solução de problemas

• O dispositivo esteja em uma rede capaz de alcançar <sup>o</sup> servidor NTP.

Para obter assistência, entre em contato com <sup>o</sup> administrador do sistema.

## **Diferença de hora de {time} detectada em {Device}**

O dispositivo está dessincronizado com <sup>o</sup> horário do servidor.

- 1. Vá para **Configuration <sup>&</sup>gt; Devices <sup>&</sup>gt; Time synchronization (Configuração <sup>&</sup>gt; Dispositivos <sup>&</sup>gt; Sincronização de hora)** <sup>e</sup> verifique <sup>a</sup> diferença de horário do servidor do dispositivo.
- 2. Se <sup>a</sup> diferença de horário do servidor for superior <sup>a</sup> <sup>2</sup> segundos:
	- 2.1 Certifique-se de que <sup>a</sup> opção **Enable time synchronization (Ativar sincronização de hora)**esteja selecionada.
	- 2.2 Certifique-se de que <sup>o</sup> dispositivo possa contactar <sup>o</sup> servidor NTP especificado.
	- 2.3 Recarregue <sup>o</sup> dispositivo em **Configuration <sup>&</sup>gt; Devices <sup>&</sup>gt; Management (Configuração <sup>&</sup>gt; Dispositivos <sup>&</sup>gt; Gerenciamento)** >.
- 3. Se <sup>a</sup> diferença de horário do servidor for menor que <sup>2</sup> segundos, talvez <sup>o</sup> dispositivo não envie dados suficientes para <sup>a</sup> sincronização de hora.
	- 3.1 Desmarque **Send alarm when the time difference between server and device is larger than 2 seconds** (Enviar alarme quando a diferença de tempo entre o servidor e o dispositivo for maior que 2 segundos) para desativar alarmes.
	- 3.2 O dispositivo não está sincronizado corretamente com <sup>o</sup> servidor. A gravação é registrada com <sup>a</sup> hora em que <sup>o</sup> servidor <sup>a</sup> recebeu em vez do momento em que <sup>o</sup> dispositivo <sup>a</sup> gravou.

Para obter assistência, entre em contato com <sup>o</sup> suporte da Axis.

## **Suporte técnico**

O suporte técnico está disponível para clientes com uma versão licenciada do AXIS Camera Station. Para entrar em contato com <sup>o</sup>

suporte técnico, vá para **<sup>&</sup>gt; Help <sup>&</sup>gt; Online Support (Ajuda <sup>&</sup>gt; Suporte online)** ou *[axis.com/support](https://www.axis.com/support)*

Recomendamos anexar <sup>o</sup> relatório do sistema <sup>e</sup> as capturas de tela ao caso de suporte.

Vá para **<sup>&</sup>gt; Help <sup>&</sup>gt; System report (Ajuda <sup>&</sup>gt; Relatório do sistema)** para criar um relatório do sistema.

## **Processo de encaminhamento**

Caso enfrente problemas que não podem ser resolvidos com <sup>a</sup> ajuda deste guia, encaminhe-os para <sup>o</sup> *[Suporte](https://www.axis.com/support) técnico online da Axis*. Para que <sup>a</sup> equipe de suporte entenda seu problema <sup>e</sup> consiga solucioná-lo, é necessário incluir as seguintes informações:

- Uma descrição clara sobre como reproduzir <sup>o</sup> problema ou em que circunstâncias ele ocorre.
- A HORA <sup>e</sup> <sup>o</sup> nome ou endereço IP da câmera em questão quando <sup>o</sup> problema ocorre.
- O relatório do sistema AXIS Camera Station gerado diretamente após <sup>o</sup> problema ocorrer.
- Certifique-se de que <sup>o</sup> relatório do sistema seja gerado <sup>a</sup> partir do cliente ou servidor onde <sup>o</sup> problema foi reproduzido.
- • Relacionado à visualização ao vivo: Ative <sup>a</sup> opção **Include screenshots (Incluir capturas de tela)** de todos os monitores na caixa de diálogo **Generate System Report (Gerar relatório do sistema)**.
- •Inclua os arquivos do banco de dados apenas se necessário. A exclusão acelerará <sup>o</sup> upload.

Às vezes, informações adicionais são necessárias <sup>e</sup> serão solicitadas pela equipe de suporte. Forneça as seguintes informações, se solicitadas:

## Solução de problemas

#### Observação

Se <sup>o</sup> arquivo tiver mais de 100 MB, por exemplo, rastreamento de rede ou arquivo de banco de dados, envie <sup>o</sup> arquivo usando um serviço de compartilhamento de arquivos seguro <sup>e</sup> confiável.

**Logs de depuração -** Às vezes, precisamos ativar <sup>o</sup> log em nível de depuração para coletar mais informações. Isso só <sup>é</sup> feito mediante solicitação dos especialistas em produtos Axis. Instruções de como fazer isso podem ser encontradas nestas *Perguntas [frequentes](https://www.axis.com/sv-se/support/faq/Network+Video/Video+Management+Software/FAQ116174)*.

**Sobreposição da depuração da visualização ao vivo -** Às vezes <sup>é</sup> benéfico fornecer capturas de tela das informações de sobreposição ou um vídeo mostrando <sup>a</sup> alteração dos valores na hora de interesse. Para adicionar informações de sobreposição, faça <sup>o</sup> seguinte:

- Pressione CTRL <sup>+</sup> I uma vez para exibir informações de sobreposição na visualização ao vivo.
- Pressione CTRL <sup>+</sup> I duas vezes para adicionar informações de depuração.
- Pressione CTRL <sup>+</sup> I três vezes para ocultar <sup>a</sup> sobreposição.

**Trace de rede -** Se solicitado pelo especialista no produto, as informações <sup>a</sup> seguir deverão ser geradas ao mesmo tempo em que <sup>o</sup> relatório do sistema AXIS Camera Station é gerado.

Problema isolado em uma câmera específica:

- Seria interessante se <sup>o</sup> horário da câmera estivesse sincronizado com <sup>o</sup> do servidor. Isso torna mais fácil para <sup>o</sup> suporte da Axis ver <sup>o</sup> problema.
- Traces de rede obtidos ao longo do tempo em que <sup>o</sup> problema ocorre, se forem reproduzíveis. Isso inclui:
	- Um trace de rede de <sup>60</sup> segundos obtido na câmera (aplicável apenas ao firmware da câmera 5.20 <sup>e</sup> superior)

Use <sup>o</sup> seguinte comando VAPIX: Altere <sup>o</sup> login, endereço IP <sup>e</sup> duração (em segundos), se necessário:

http://root:pass@192.168.0.90/axis-cgi/debug/debug.tgz?cmd=pcapdump &duration=60

 Um trace de rede de 10 <sup>a</sup> 30 segundos feito no servidor mostrando <sup>a</sup> comunicação entre <sup>o</sup> servidor <sup>e</sup> <sup>a</sup> câmera. *Este [documento](https://www.axis.com/files/tech_notes/Network_trace_Wireshark.pdf)* contém instruções detalhadas que podem ser enviadas diretamente aos clientes.

**Arquivos de banco de dados -** Nos casos em que precisamos examinar ou reparar manualmente <sup>o</sup> banco de dados. Selecione **Include database in the report (Incluir banco de dados no relatório)** antes de gerar <sup>o</sup> relatório do sistema.

**Capturas de tela -** Use capturas de tala quando houver uma problema de visualização ao vivo relacionado à interface do usuário. Por exemplo, quando você deseja mostrar uma linha do tempo para gravações ou quando é difícil descrever <sup>a</sup> situação.

**Gravações de tela -** Use gravações de tela quando é difícil descrever <sup>o</sup> problema em palavras, por exemplo, quando há muitas interações com <sup>a</sup> interface do usuário envolvidas para reproduzir <sup>o</sup> problema.

## **Outros recursos**

Além deste guia de solução de problemas <sup>e</sup> do manual do usuário, você também pode visitar <sup>o</sup> canal do AXIS Camera Station no YouTube. Nele é possível encontrar informações de suporte técnico <sup>e</sup> recursos de vídeo. Os vídeos estão disponíveis em *[youtube.com](https://www.youtube.com/playlist?list=PLqCu13en-F2s0_LpzhQ1lkvlCMdTlnhlO)* .

Manual do usuário AXIS Camera Station User Manual data: Dezembro 2023 © Axis Communications AB, <sup>2018</sup> - <sup>2023</sup> Nº da peça T10122292

Ver . M59.2